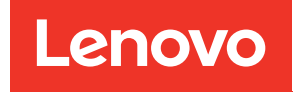

# Guía de configuración de ThinkSystem ST650 V2

Tipos de equipo: 7Z74 y 7Z75

#### **Nota**

Antes de utilizar esta información y el producto al que brinda soporte, no olvide leer y comprender la información de seguridad y las instrucciones de seguridad, que están disponibles en: [https://pubs.lenovo.com/safety\\_documentation/](https://pubs.lenovo.com/safety_documentation/)

Además, asegúrese de estar familiarizado con los términos y las condiciones de la garantía de Lenovo para su servidor, que se pueden encontrar en: <http://datacentersupport.lenovo.com/warrantylookup>

Onceava edición (Agosto 2023)

© Copyright Lenovo 2020, 2023.

AVISO DE DERECHOS LIMITADOS Y RESTRINGIDOS: Si los productos o software se suministran según el contrato de General Services Administration (GSA), la utilización, reproducción o divulgación están sujetas a las restricciones establecidas en el Contrato núm. GS-35F-05925.

### <span id="page-2-0"></span>Contenido

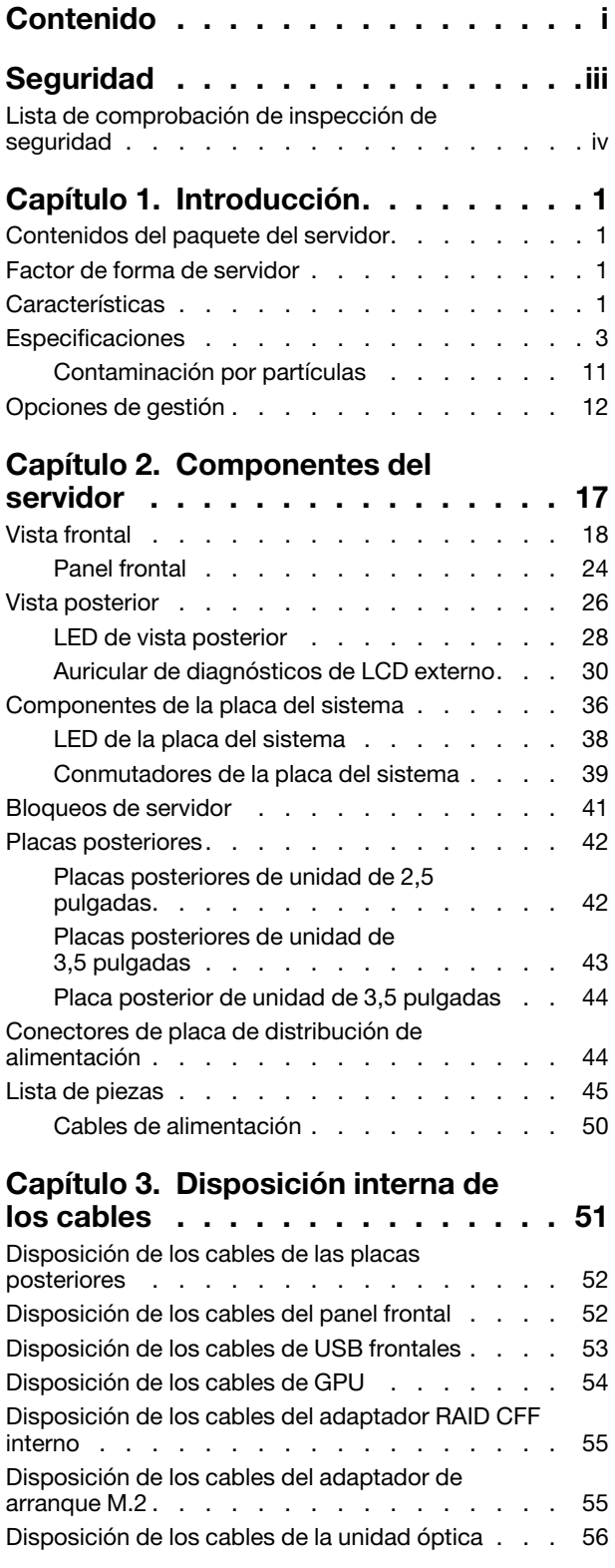

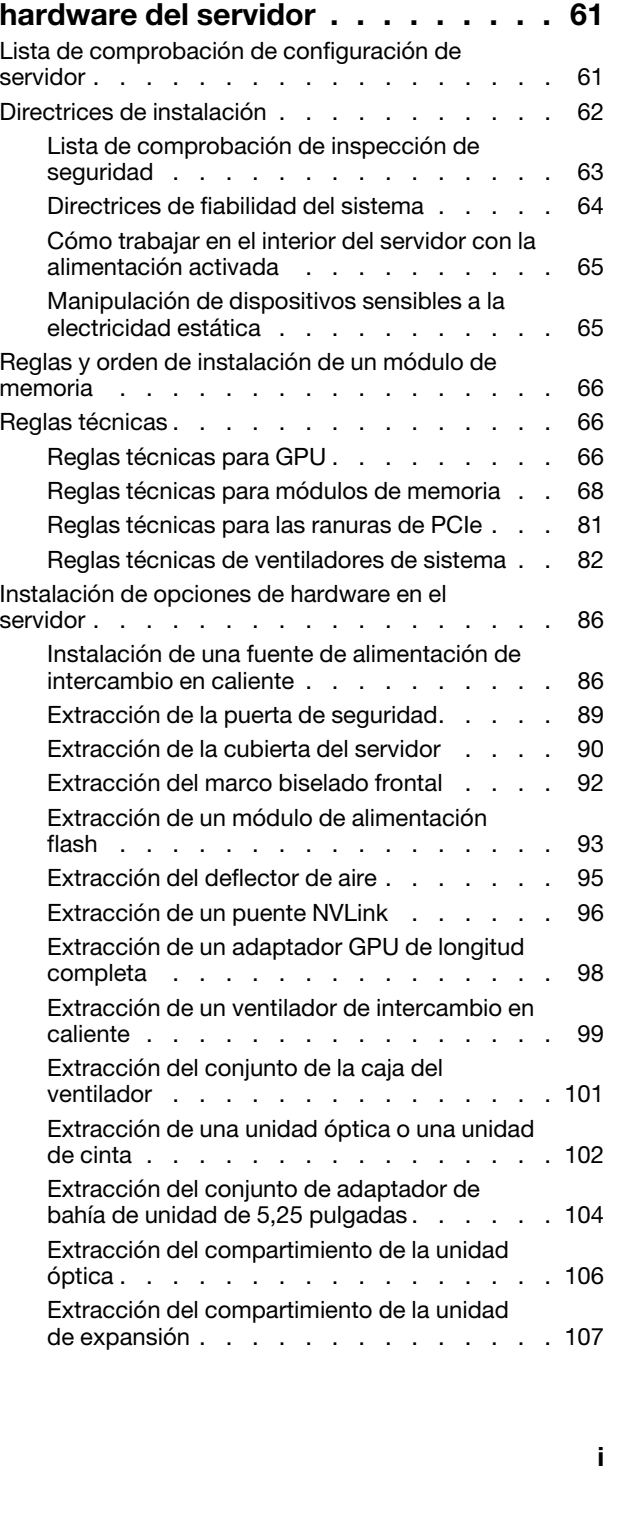

[Disposición de los cables de la ranura de PCIe 8 . . 57](#page-64-0)

[distribución de alimentación . . . . . . . . . . 58](#page-65-0) [Disposición de cables de unidad de cinta: . . . . 58](#page-65-1)

[Disposición de los cables de la placa de la](#page-65-0) 

[Capítulo 4. Configuración de](#page-68-0)

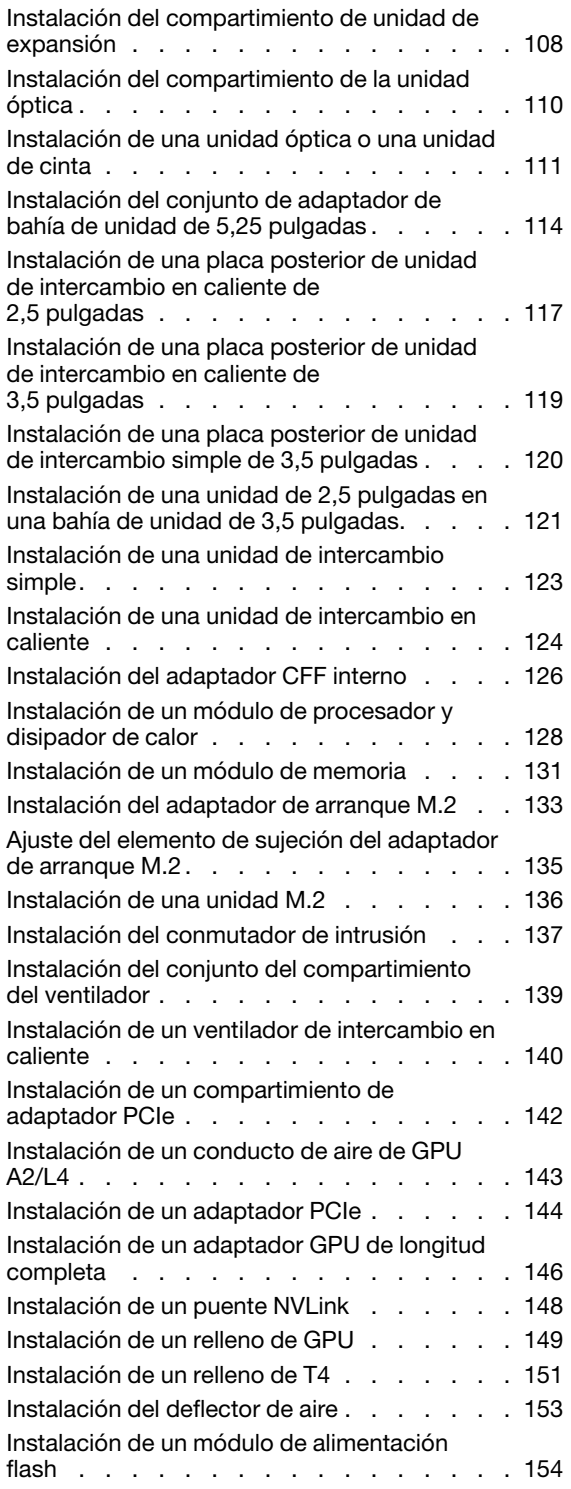

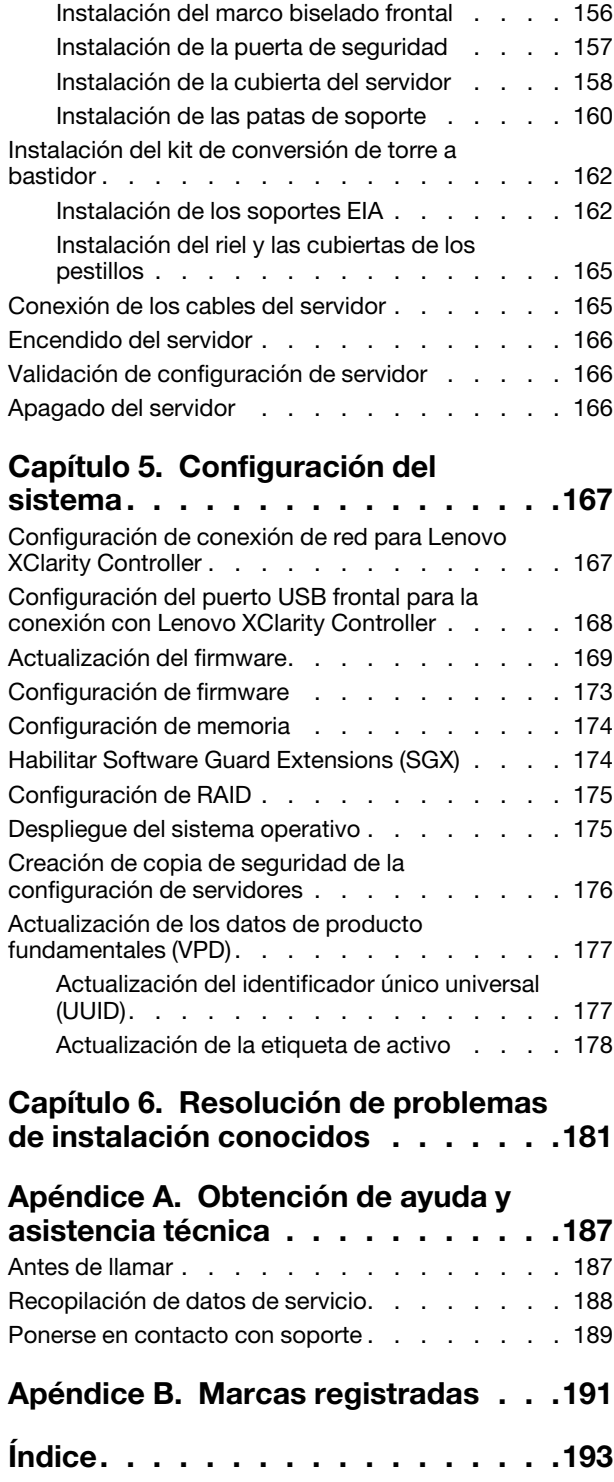

### <span id="page-4-0"></span>Seguridad

Before installing this product, read the Safety Information.

قبل تركيب هذا المنتج، يجب قر اءة الملاحظات الآمنية

Antes de instalar este produto, leia as Informações de Segurança.

在安装本产品之前,请仔细阅读 Safety Information (安全信息)。

安裝本產品之前,請先閱讀「安全資訊」。

Prije instalacije ovog produkta obavezno pročitajte Sigurnosne Upute.

Před instalací tohoto produktu si přečtěte příručku bezpečnostních instrukcí.

Læs sikkerhedsforskrifterne, før du installerer dette produkt.

Lees voordat u dit product installeert eerst de veiligheidsvoorschriften.

Ennen kuin asennat tämän tuotteen, lue turvaohjeet kohdasta Safety Information.

Avant d'installer ce produit, lisez les consignes de sécurité.

Vor der Installation dieses Produkts die Sicherheitshinweise lesen.

Πριν εγκαταστήσετε το προϊόν αυτό, διαβάστε τις πληροφορίες ασφάλειας (safety information).

לפני שתתקינו מוצר זה, קראו את הוראות הבטיחות.

A termék telepítése előtt olvassa el a Biztonsági előírásokat!

Prima di installare questo prodotto, leggere le Informazioni sulla Sicurezza.

製品の設置の前に、安全情報をお読みください。

본 제품을 설치하기 전에 안전 정보를 읽으십시오.

Пред да се инсталира овој продукт, прочитајте информацијата за безбедност.

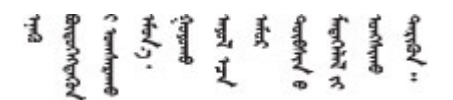

Les sikkerhetsinformasjonen (Safety Information) før du installerer dette produktet.

Przed zainstalowaniem tego produktu, należy zapoznać się z książką "Informacje dotyczące bezpieczeństwa" (Safety Information).

Antes de instalar este produto, leia as Informações sobre Segurança.

Перед установкой продукта прочтите инструкции по технике безопасности.

Pred inštaláciou tohto zariadenia si pečítaje Bezpečnostné predpisy.

Pred namestitvijo tega proizvoda preberite Varnostne informacije.

Antes de instalar este producto, lea la información de seguridad.

Läs säkerhetsinformationen innan du installerar den här produkten.

Bu ürünü kurmadan önce güvenlik bilgilerini okuyun.

مەزكۇر مەھسۇلاتنى ئورنىتىشتىن بۇرۇن بىخەتەرلىك ئۇچۇرلىرىنى ئوقۇپ چىقىڭ.

Youq mwngz yungh canjbinj neix gaxgonq, itdingh aeu doeg aen canjbinj soengq cungj vahgangj ancien siusik.

### <span id="page-5-0"></span>Lista de comprobación de inspección de seguridad

Utilice la información de esta sección para identificar condiciones potencialmente inseguras en su servidor. Durante el diseño y la construcción de cada equipo, se instalaron elementos de seguridad requeridos para proteger a los usuarios y técnicos de servicio frente a lesiones.

#### Notas:

- 1. El producto no es apto para su uso en lugares de trabajo con pantalla visual de acuerdo con la cláusula 2 del reglamento laboral.
- 2. La configuración del servidor se realiza solo en la sala del servidor.

#### PRECAUCIÓN:

Este equipo debe ser instalado o mantenido por personal de servicio capacitado, tal como se define en NEC, IEC 62368-1 e IEC 60950-1, el estándar de Seguridad de equipos electrónicos dentro del campo de audio/video, Tecnología de la información y Tecnología de comunicación. Lenovo supone que cuenta con la calificación para entregar servicio y que cuenta con formación para reconocer niveles de energía peligrosos en los productos. El acceso al equipo se realiza mediante el uso de una herramienta, bloqueo y llave, o con otros medios de seguridad, y es controlado por la autoridad responsable de la ubicación.

Importante: Se requiere conexión eléctrica a tierra del servidor para la seguridad del operador y el funcionamiento correcto del sistema. Un electricista certificado puede verificar la conexión eléctrica a tierra de la toma de alimentación.

Utilice la siguiente lista de comprobación para asegurarse de que no se presenten condiciones potencialmente inseguras:

- 1. Asegúrese de que la alimentación esté apagada y los cables de alimentación estén desconectados.
- 2. Revise el cable de alimentación.
	- Asegúrese de que el conector a tierra esté en buenas condiciones. Utilice un metro para medir la continuidad de la conexión a tierra del tercer cable para 0,1 ohmios o menos entre la clavija externa de puesta a tierra y el bastidor de tierra.

• Asegúrese de que el cable de alimentación sea del tipo adecuado.

Para ver los cables de alimentación que están disponibles para el servidor:

a. Visite la página siguiente:

<http://dcsc.lenovo.com/#/>

- b. Haga clic en Preconfigured Model (Modelo preconfigurado) o Configure to order (Configurar a pedido).
- c. Especifique el tipo de equipo y el modelo del servidor para mostrar la página de configuración.
- d. Haga clic en Power (Alimentación) → Power Cables (Cables de alimentación) para ver todos los cables de la línea eléctrica.
- Asegúrese de que el aislamiento no esté desgastado ni dañado.
- 3. Compruebe que no haya ninguna alteración obvia que no sea de Lenovo. Utilice un buen juicio con respecto a la seguridad de las alteraciones que no sean de Lenovo.
- 4. Compruebe que dentro del servidor no haya ninguna condición insegura evidente, como limaduras metálicas, contaminación, agua u otros líquidos o señales de daño de incendio o de humo.
- 5. Compruebe si hay cables gastados, deteriorados o pinzados.
- 6. Asegúrese de que los pasadores de la fuente de alimentación (tornillos o remaches) no se hayan quitado ni estén manipulados.

### <span id="page-8-0"></span>Capítulo 1. Introducción

El servidor ThinkSystem ST650 V2 es un servidor de torre de 4U diseñado para el rendimiento y la expansión para las diferentes cargas de trabajo de TI. Gracias a su diseño modular, el servidor muestra flexibilidad para adaptarse a personalizaciones orientadas a entregar la máxima capacidad de almacenamiento o densidad de almacenamiento elevada a través de las opciones de entrada/salida seleccionables y la gestión del sistema por niveles.

Las posibilidades de rendimiento, facilidad de uso, fiabilidad y expansión han constituido consideraciones principales en el diseño del servidor. Estas características del diseño posibilitan la personalización del hardware del sistema a fin de que satisfaga sus necesidades actuales y proporcionan posibilidades de expansión flexible en el futuro.

El servidor se proporciona con una garantía limitada. Para obtener más detalles sobre la garantía, consulte: <https://support.lenovo.com/solutions/ht503310>

Para obtener más detalles sobre su garantía específica, consulte: [http://datacentersupport.lenovo.com/](http://datacentersupport.lenovo.com/warrantylookup)  [warrantylookup](http://datacentersupport.lenovo.com/warrantylookup)

### <span id="page-8-1"></span>Contenidos del paquete del servidor

Al recibir el servidor, verifique que el envío contenga todo que debiese recibir.

El paquete del servidor incluye lo siguiente:

Nota: Algunos de los elementos listados están disponibles solo en modelos específicos.

- El servidor.
- Kit de rieles (opcional). En el paquete del kit de rieles, se incluyen instrucciones detalladas para su instalación.
- <span id="page-8-2"></span>• Caja de materiales, que incluye elementos como un kit de accesorios y documentación.

### Factor de forma de servidor

El servidor ThinkSystem ST650 V2 está diseñado para admitir formatos de torre y de bastidor.

Puede cambiar el servidor de factor de forma de torre al factor de forma de bastidor instalando el kit de conversión de torre a bastidor. Para obtener instrucciones sobre cómo instalar el kit de conversión de torre a bastidor, consulte la sección ["Instalación del kit de conversión de torre a bastidor" en la página 162](#page-169-0).

### <span id="page-8-3"></span>**Características**

Las posibilidades de rendimiento, facilidad de uso, fiabilidad y expansión han constituido consideraciones principales en el diseño del servidor. Estas características del diseño posibilitan la personalización del hardware del sistema a fin de que satisfaga sus necesidades actuales y proporcionan posibilidades de expansión flexible en el futuro.

El servidor implementa las siguientes características y tecnologías:

#### • Features on Demand

Si se integra una función Features on Demand en el servidor o en un dispositivo opcional que está instalado en el servidor, puede adquirir una clave de activación para activar dicha función. Para obtener más información sobre Features on Demand, consulte:

#### <https://fod.lenovo.com/lkms>

#### • Lenovo XClarity Controller (XCC)

Lenovo XClarity Controller es el controlador de gestión habitual para el hardware del servidor Lenovo ThinkSystem. El Lenovo XClarity Controller combina varias funciones de gestión en un único chip de la placa del sistema del servidor.

Algunas de las características únicas de Lenovo XClarity Controller son rendimiento mejorado, video remoto de mayor resolución y opciones de seguridad ampliadas. Para obtener información adicional sobre el Lenovo XClarity Controller, consulte la documentación de XCC compatible con su servidor en:

#### <https://pubs.lenovo.com/lxcc-overview/>

Importante: Lenovo XClarity Controller (XCC) la versión compatible varía según el producto. Todas las versiones de Lenovo XClarity Controller se denominan Lenovo XClarity Controller y XCC en este documento, a menos que se especifique lo contrario. Para ver la versión de XCC admitida por su servidor, vaya a <https://pubs.lenovo.com/lxcc-overview/>.

#### • Firmware del servidor compatible con UEFI

El firmware de Lenovo ThinkSystem cumple el estándar Unified Extensible Firmware Interface (UEFI). UEFI sustituye al BIOS y define una interfaz estándar entre el sistema operativo, el firmware de la plataforma y los dispositivos externos.

Los servidores Lenovo ThinkSystem pueden arrancar sistemas operativos que cumplen el estándar UEFI, sistemas operativos basados en el BIOS y adaptadores basados en el BIOS, así como adaptadores que cumplen el estándar UEFI.

Nota: El servidor no admite el sistema operativo Disc Operating System (DOS).

• Active Memory

La característica Active Memory mejora la fiabilidad de la memoria mediante duplicación de memoria. El modo de duplicación de memoria replica y almacena datos en dos pares de DIMM en dos canales simultáneamente. Si se produce un error, el controlador de memoria cambia del par primario de DIMM de memoria al par de DIMM de copia de seguridad.

#### • Memoria del sistema de gran capacidad

El servidor admite DIMM (RDIMM) TruDDR4 registrados y módulos de memoria persistente (PMEM). Para obtener más información sobre los tipos específicos y la cantidad máxima de memoria, consulte ["Especificaciones" en la página 3](#page-10-0).

#### • Módulo de plataforma fiable integrado (TPM)

Este chip de seguridad integrado realiza funciones criptográficas y almacena claves de seguridad públicas y privadas. Además, proporciona compatibilidad de hardware para la especificación TCG (Trusted Computing Group). Puede descargar el software para admitir la especificación TCG.

Nota: Para los clientes en China continental, no se admite el TPM. Sin embargo, los clientes en China continental pueden instalar una tarjeta TPM (a veces denominada una tarjeta hija).

#### • Amplia capacidad de almacenamiento de datos y función de intercambio en caliente

Algunos modelos de servidor admiten un máximo de treintaidós unidades de intercambio en caliente de 2,5 pulgadas, dieciséis unidades de intercambio en caliente de 3,5 pulgadas o doce unidades de intercambio simple de 3,5 pulgadas.

Para los modelos de servidor que admiten la característica de intercambio en caliente, podrá añadir, eliminar o sustituir unidades sin apagar el servidor.

#### • Acceso móvil al sitio web de información del servicio de Lenovo

El servidor proporciona un código de respuesta rápida (QR) en la etiqueta de servicio del sistema, que se encuentra en el interior del servidor, y puede escanear el código QR con un dispositivo móvil y una aplicación lectora de códigos QR para obtener un acceso rápido al sitio web de Lenovo. El sitio web de información del servicio de Lenovo proporciona información adicional para videos de sustitución e instalación de piezas y códigos de error para soporte del servidor.

#### • Conexión redundante de red

Lenovo XClarity Controller proporciona la función de conmutación por error a una conexión Ethernet redundante con la aplicación aplicable instalada. Si se produce un problema con la conexión Ethernet primaria, todo el tráfico Ethernet asociado con la conexión primaria se conmutará automáticamente a la conexión Ethernet redundante opcional. Si se han instalado controladores de dispositivo aplicables, esta conmutación se producirá sin pérdida de datos y sin intervención del usuario.

#### • Funciones de alimentación y refrigeración redundantes

El servidor admite hasta cuatro ventiladores de intercambio en caliente y dos fuentes de alimentación de intercambio en caliente. La refrigeración redundante de los ventiladores de doble rotor del servidor permite su funcionamiento continuo en caso de que uno de los ventiladores presente errores.

#### • Soporte de ThinkSystem RAID

El adaptador RAID de ThinkSystem proporciona compatibilidad de hardware para la matriz redundante de discos independientes (RAID) para crear configuraciones. El adaptador RAID estándar proporciona los niveles de RAID 0 y 1. Existe un adaptador RAID disponible para su compra.

### <span id="page-10-0"></span>Especificaciones

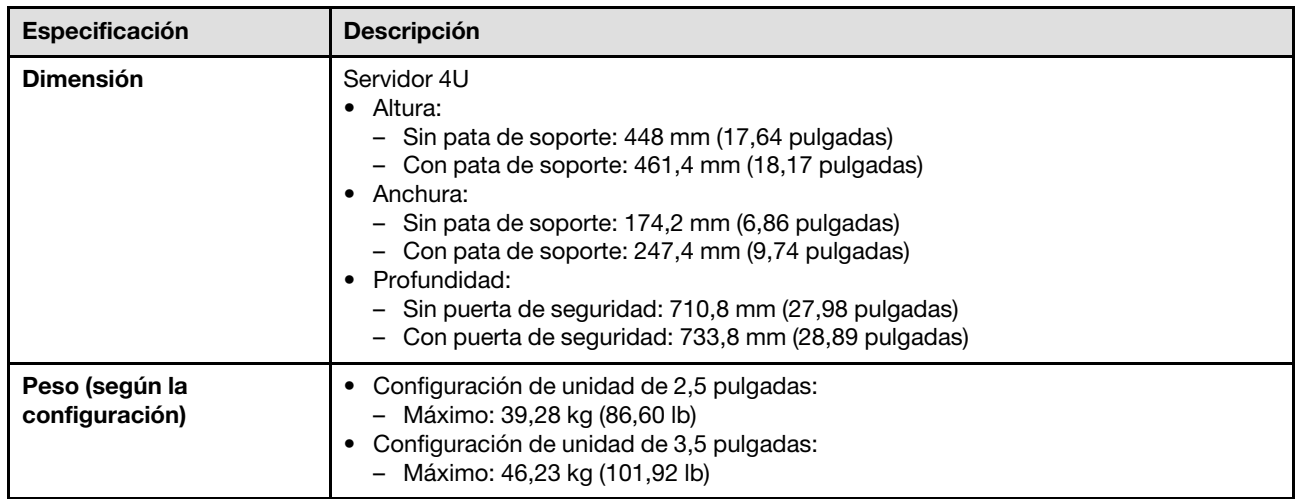

#### Tabla 1. Especificaciones

#### Tabla 1. Especificaciones (continuación)

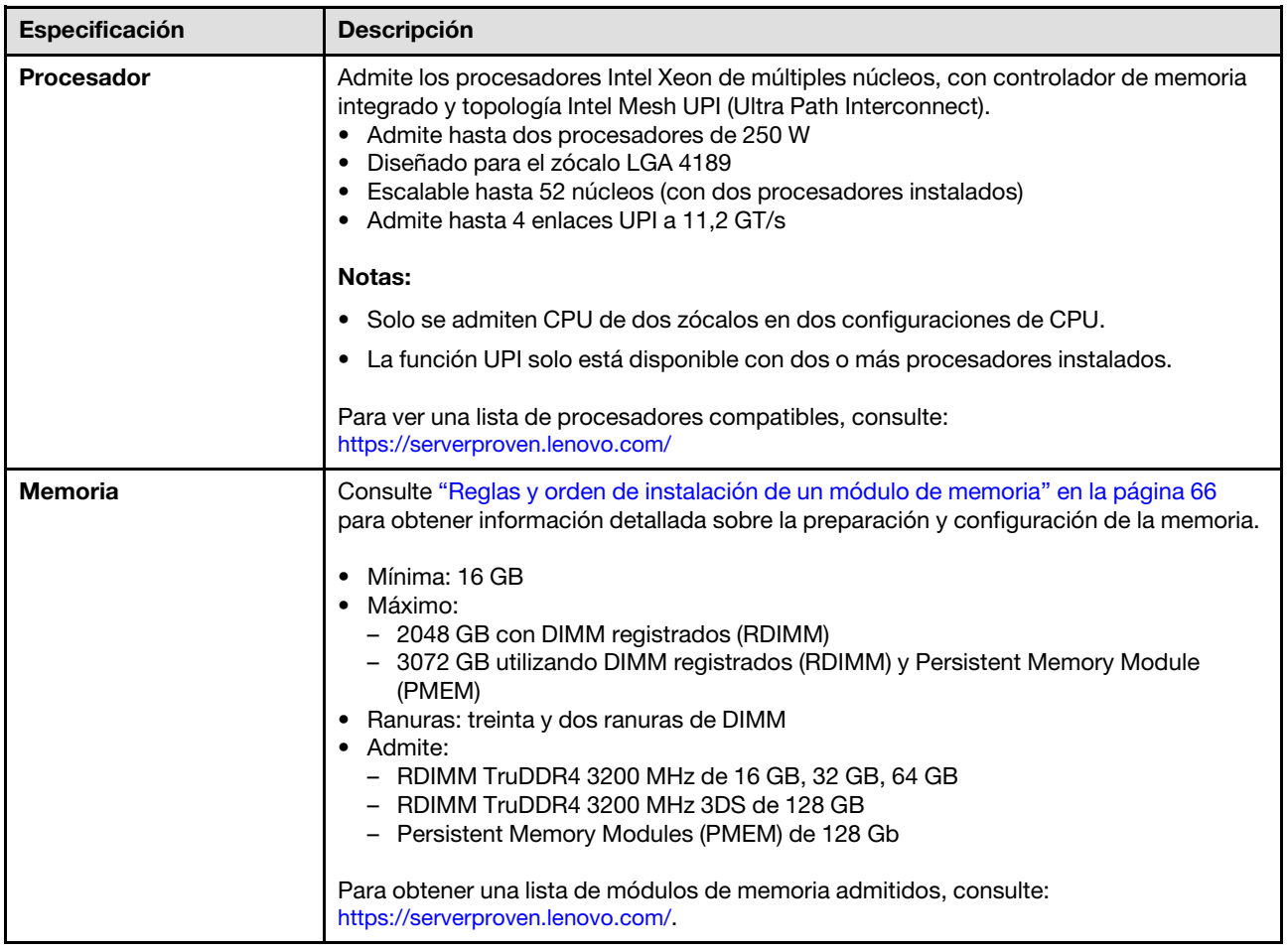

Tabla 1. Especificaciones (continuación)

| Especificación                              | <b>Descripción</b>                                                                                                    |  |
|---------------------------------------------|----------------------------------------------------------------------------------------------------|--|
| Bahías de unidad (varía<br>según el modelo) | Las bahías de unidad y unidades admitidas por su servidor varían según el modelo.                                                                                                    |  |
|                                             | Bahías de unidad de almacenamiento:<br>- Modelos de servidor con bahías de unidad de intercambio simple de 3,5 pulgadas<br>- Admite hasta doce unidades SATA<br>Modelos de servidor de bahías de unidad de intercambio en caliente de<br>3,5 pulgadas<br>- Admite hasta dieciséis unidades SAS/SATA<br>- Admite hasta ocho unidades SAS/SATA y ocho unidades NVMe.<br>Modelos de servidor con bahías de unidad de intercambio en caliente de<br>2,5 pulgadas<br>- Admite hasta treinta y dos unidades SAS/SATA<br>- Admite hasta dieciséis unidades SAS/SATA y dieciséis unidades NVMe<br>· Bahías de unidad óptica |  |
|                                             | - Dos bahías de unidad óptica<br>- Admite hasta una unidad de cinta (RDX o LTO) y una unidad óptica de disco                                                                                                    |  |
|                                             | Notas:                                                                                                    |  |
|                                             | · El servidor admite la instalación de SSD de 2,5 pulgadas en una bahía de disco de<br>3,5 pulgadas mediante el uso de un kit de conversión. Consulte "Instalación de una<br>unidad de 2,5 pulgadas en una bahía de unidad de 3,5 pulgadas." en la página 121<br>para obtener detalles.                                                                                                    |  |
|                                             | • Cuando hay GPU A2/L4 instaladas, se admiten hasta cuatro placas posteriores de la<br>unidad.                                                                                                    |  |
|                                             | Cuando se instalan otros tipos de GPU, solo se admiten hasta dos placas posteriores<br>y no se pueden instalar unidades ópticas ni unidades de cinta.                                                                                                    |  |
|                                             | Consulte "Reglas técnicas de ventiladores de sistema" en la página 82 para obtener<br>información detallada sobre las limitaciones de almacenamiento en diferentes<br>configuraciones de servidor.                                                                                                    |  |
| <b>Unidad M.2</b>                           | Admire hasta dos unidades M.2:<br>• 42 mm (2242)<br>$\bullet$ 60 mm (2260)<br>$\bullet$ 80 mm (2280)<br>$\bullet$ 110 mm (22110)                                                                                                    |  |

#### Tabla 1. Especificaciones (continuación)

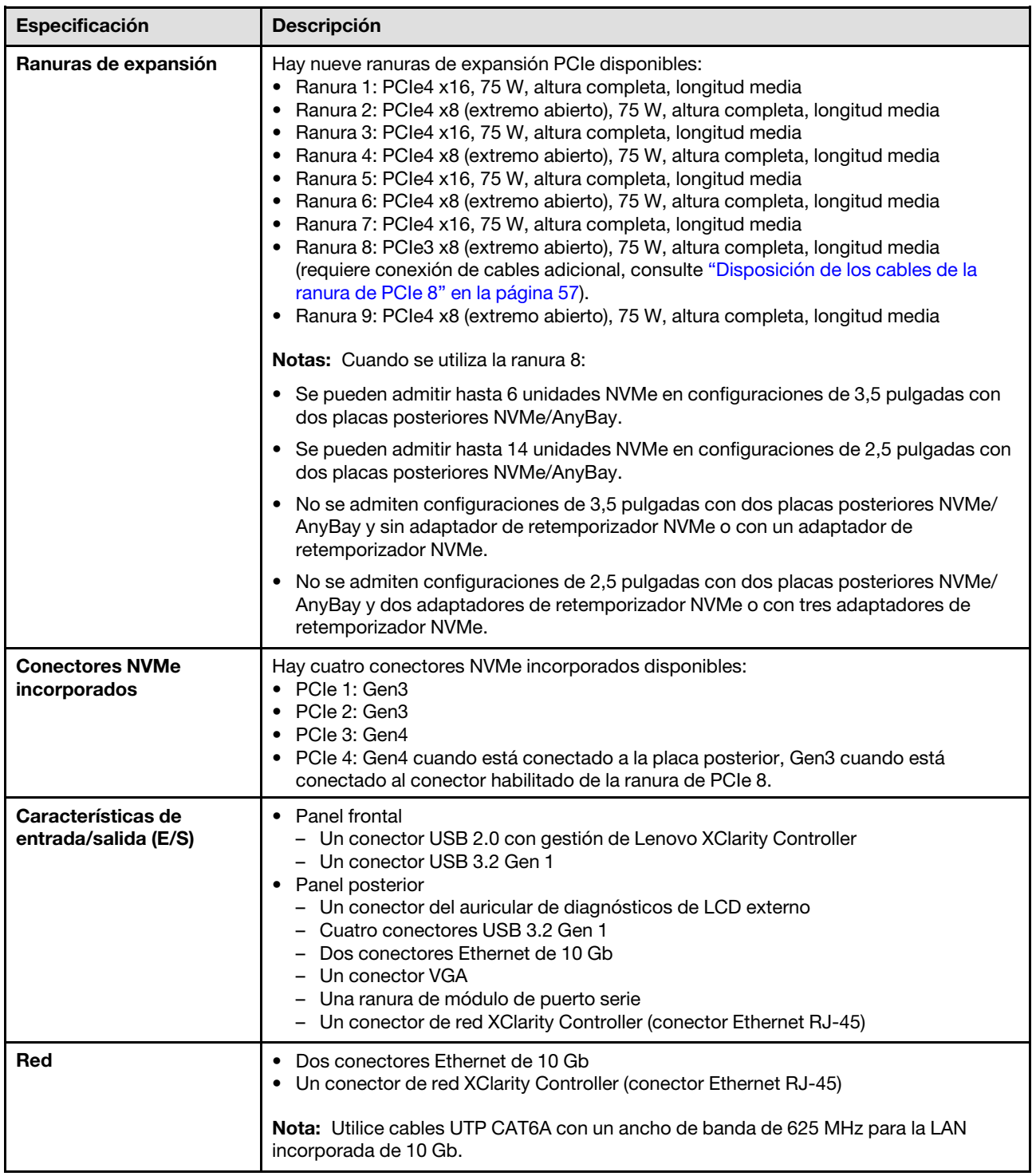

Tabla 1. Especificaciones (continuación)

| Especificación                   | <b>Descripción</b>                                                                                                    |  |
|----------------------------------|----------------------------------------------------------------------------------------------------|--|
| Controlador de<br>almacenamiento | • Doce puertos SATA incorporados (solo las primeras 8 unidades pueden configurarse<br>con Intel VROC SATA RAID)<br>• Ocho puertos NVMe incorporados (Intel VROC NVMe RAID)<br>• Adaptador de retemporizador NVMe (Intel VROC NVMe RAID)            |  |
|                                  | Notas:                                                                                                    |  |
|                                  | • El adaptador ThinkSystem RAID 940-32i 8 GB Flash PCIe Gen4 de 12 GB solo se<br>puede instalar en la ranura 9 en una configuración de CPU, o en las ranuras 9, 5, 6, 7<br>y 8 en dos configuraciones de CPU.                                      |  |
|                                  | • El adaptador ThinkSystem RAID 540-8i PCIe 12 Gb Gen4 no se puede combinar con<br>otro RAID/HBA.                                                                                                    |  |
|                                  | · El conector SATA 8-11 incorporado solo puede admitir el modo ACHI cuando está<br>instalado el kit de habilitación RAID de 2 bahías M.2 NVMe ThinkSystem o el kit de<br>habilitación RAID de 2 bahías M.2 SATA.                                   |  |
|                                  | • Las unidades conectadas a SATA 6-7 (desde el conector SATA 4-7 incorporado) no<br>se pueden usar para el disco del sistema Windows iniciable cuando están en modo<br>RAID.                                                                       |  |
|                                  | Para ver una lista de adaptadores compatibles, consulte:<br>https://serverproven.lenovo.com/                                                                                                    |  |
| <b>Ventiladores</b>              | Admite hasta cuatro ventiladores de intercambio en caliente:<br>• Ventiladores de intercambio en caliente de un solo rotor 9238<br>• Ventiladores de intercambio en caliente de doble rotor 9256                                                   |  |
|                                  | Notas:                                                                                                    |  |
|                                  | • Los ventiladores de intercambio en caliente de un solo rotor no se pueden mezclar<br>con ventiladores de intercambio en caliente de doble rotor.                                                                                                 |  |
|                                  | · Cuando el sistema está apagado, pero aún está conectado a la alimentación de CA,<br>el ventilador de la ranura 4 puede seguir girando a una velocidad muy inferior. Este es<br>el diseño del sistema para proporcionar un enfriamiento adecuado. |  |
|                                  | • Consulte "Reglas técnicas de ventiladores de sistema" en la página 82 para obtener<br>información detallada sobre la configuración del ventilador.                                                                                               |  |

Tabla 1. Especificaciones (continuación)

| Especificación                          | <b>Descripción</b>                                                                                                    |  |
|-----------------------------------------|----------------------------------------------------------------------------------------------------|--|
| Fuente de alimentación                  | Admite hasta dos fuentes de alimentación con redundancia N+N:<br>· Fuente de alimentación de intercambio en caliente ThinkSystem v2 Platinum de 2400<br>W (230 V)<br>· Fuente de alimentación de intercambio en caliente ThinkSystem v2 Platinum de 1800<br>W (230 V)<br>· Fuente de alimentación de intercambio en caliente ThinkSystem v2 Titanium de 1800<br>W (230 V)<br>· Fuente de alimentación de intercambio en caliente ThinkSystem v2 Platinum de 1100<br>W (230 V/115 V)<br>· Fuente de alimentación de intercambio en caliente ThinkSystem v2 Titanium de 1100<br>W (230 V)<br>· Fuente de alimentación de intercambio en caliente ThinkSystem v2 Titanium de 750<br>W (230 V)<br>· Fuente de alimentación de intercambio en caliente ThinkSystem v2 Platinum de 750<br>W (230 V/115 V)<br>Notas:<br>· Solo se permiten más de 100 V en:<br>- 750 W Platinum<br>- 1100 W Platinum<br>· Solo se permiten más de 200 V en:<br>- 750 W Platinum<br>- 750 W Titanium<br>1100 W Platinum<br>- 1100 W Titanium<br>- 1800 W Platinum<br>- 1800 W Titanium<br>- 2400 W Platinum<br><b>PRECAUCIÓN:</b><br>• La entrada de 240 V CC (rango de entrada: 180-300 V CC) SOLO se admite para<br>China continental.<br>• Las fuentes de alimentación con 240 V CC no se pueden intercambiar en<br>caliente. Para quitar el cable de alimentación, asegúrese de haber apagado el<br>servidor o desconectado las fuentes de alimentación de CC en el panel del<br>disyuntor.<br>• Para que los productos ThinkSystem funcionen sin errores en un entorno |  |
|                                         | eléctrico de CC o CA, debe haber o instalarse un sistema TN-S de toma de<br>tierra que cumpla con el estándar 60364-1 IEC 2005.                                                                                                    |  |
| Configuración mínima<br>para depuración | Un procesador en el zócalo de procesador 1<br>Un DIMM DRAM en la ranura de DIMM 14<br>Una fuente de alimentación en la ranura de PSU 1<br>• Una unidad con adaptador RAID y placa posterior (si se necesita el SO para<br>depuración)<br>• Tres ventiladores de un solo rotor en la ranura de ventilador 1, 2 y 4.<br>Un relleno de ventilador en la ranura de ventilador 3.                                                                                                    |  |

Tabla 1. Especificaciones (continuación)

| Especificación         | <b>Descripción</b>                                                                                                    |
|------------------------|----------------------------------------------------------------------------------------------------|
| <b>Entorno</b>         | El servidor ThinkSystem ST650 V2 cumple con las especificaciones ASHRAE de clase<br>A2. En función de la configuración de hardware, algunos modelos cumplen con las<br>especificaciones ASHRAE de clase A3 y de clase A4. El rendimiento del sistema puede<br>verse afectado cuando la temperatura de funcionamiento está fuera de la especificación<br>ASHRAE A2.<br>• Temperatura del aire:<br>- Funcionamiento<br>- ASHRAE clase A2: de 10 °C a 35 °C (50 °F a 95 °F); la temperatura ambiente<br>máxima disminuye en un 1 °C por cada aumento de 300 m (984 pies) de altitud<br>por sobre los 900 m (2953 pies).<br>- ASHRAE Clase A3: de 5 °C a 40 °C (41 °F a 104 °F); la temperatura ambiente<br>máxima disminuye en un 1 °C por cada aumento de 175 m (574 pies) de altitud<br>por sobre los 900 m (2953 pies).<br>- (ASHRAE clase A4): de 5 °C a 45 °C (41 °F a 113 °F); la temperatura ambiente<br>máxima disminuye en un 1 °C por cada aumento de 125 m (410 pies) de altitud<br>por sobre los 900 m (2953 pies).<br>- Servidor apagado: -10 °C a 60 °C (14 °F a 140 °F)<br>- Envío/almacenamiento: -40 °C a 60 °C (-40 °F a 140 °F)<br>Altitud máxima: 3050 m (10.000 pies)<br>· Humedad relativa (sin condensación):<br>- Funcionamiento<br>- ASHRAE clase A2: 8 % a 80 %, punto de rocío máximo: 21 °C (70 °F)<br>- ASHRAE clase A3: 8 % a 85 %, punto de rocío máximo: 24 °C (75 °F)<br>- ASHRAE Clase A4: 8 % a 90 %, punto de rocío máximo: 24 °C (75 °F)<br>- Envío/almacenamiento: $8\%$ a 90 $\%$<br>• Contaminación por partículas<br><b>Atención:</b> Las partículas y los gases reactivos que transporta el aire, ya sea por sí<br>solos o en combinación con otros factores del entorno, como la humedad o la<br>temperatura, pueden representar un riesgo para el servidor. Para obtener más<br>información acerca de los límites de partículas y gases, consulte "Contaminación por<br>partículas" en Manual de mantenimiento de ThinkSystem ST650 V2 |
| Emisiones acústicas de | El servidor tiene la siguiente declaración sobre emisiones acústicas de ruido:                                                                                                    |
| ruido                  | • Nivel de potencia de sonido (LwAd)<br>- Inactivo:<br>- Min: 5,0 belios<br>- Típico: 5,6 belios<br>- GPU: 7,2 belios<br>Funcionamiento:<br>- Min: 5,6 belios<br>Típico: 5,6 belios<br>GPU: 8,5 belios<br>Nivel de presión de sonido (L <sub>pAm</sub> ):<br>Inactivo:<br>-<br>$-$ Min: 37 dBA<br>- Típico: 41 dBA<br>$-$ GPU: 57 dBA<br>Funcionamiento:<br>$-$ Min: 41 dBA<br>- Típico: 41 dBA<br>$-$ GPU: 69 dBA<br>Notas:<br>• Los ventiladores se ejecutarán temporalmente a velocidades más altas en el<br>arranque del sistema debido a la calibración de energía del procesador.                                                                                                    |

#### Tabla 1. Especificaciones (continuación)

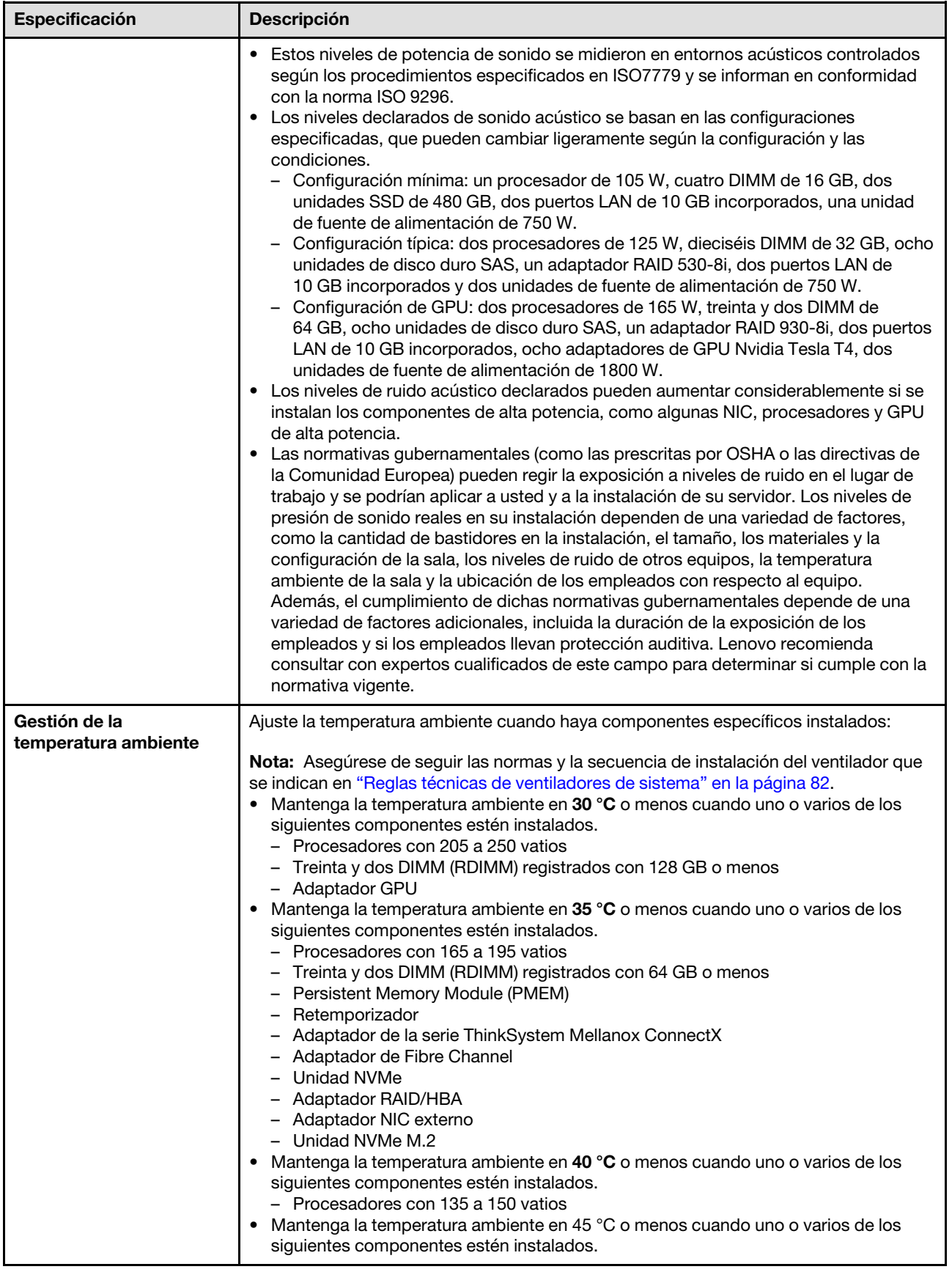

Tabla 1. Especificaciones (continuación)

| Especificación      | <b>Descripción</b>                                                                                                    |  |
|---------------------|----------------------------------------------------------------------------------------------------|--|
|                     | Procesadores con 120 vatios o más<br>Treinta y dos DIMM (RDIMM) registrados con 32 GB o menos<br>-<br>Dos placas posteriores<br>$\qquad \qquad -$                              |  |
| Sistemas operativos | Sistemas operativos compatibles y certificados:<br>• Microsoft Windows Server<br>• VMware ESXi<br>• Red Hat Enterprise Linux<br>• SUSE Linux Enterprise Server<br>Referencias: |  |
|                     | Lista completa de los sistemas operativos disponibles: https://<br>lenovopress.lenovo.com/osig.                                                                                |  |
|                     | Instrucciones de implementación del SO: "Despliegue del sistema operativo" en la<br>página 175                                                                                 |  |

### <span id="page-18-0"></span>Contaminación por partículas

Atención: Las partículas que transporta el aire (incluyendo partículas o escamas metálicas) o gases reactivos, bien por sí solos o en combinación con otros factores del entorno como la humedad o la temperatura, pueden representar un riesgo para el dispositivo que se describe en este documento.

Los riesgos que representan la presencia de concentraciones o niveles excesivos de partículas o gases perjudiciales incluyen daños que pueden hacer que el dispositivo funcione incorrectamente o deje de funcionar completamente. Esta especificación establece los límites que deben mantenerse para estos gases y partículas a fin de evitar estos daños. Dichos límites no se deben considerar ni utilizar como límites definitivos, ya que muchos otros factores, como la temperatura o el contenido de humedad en el aire, pueden influir en el efecto que tiene la transferencia de partículas o de contaminantes gaseosos o corrosivos del entorno. A falta de límites específicos establecidos en este documento, debe implementar métodos que mantengan unos niveles de partículas y gases que permitan garantizar la protección de la seguridad y de la salud de las personas. Si Lenovo determina que los niveles de partículas o gases del entorno han causado daños en el dispositivo, Lenovo puede condicionar el suministro de la reparación o sustitución de los dispositivos o las piezas a la implementación de las medidas correctivas adecuadas para mitigar dicha contaminación ambiental. La implementación de estas medidas correctivas es responsabilidad del cliente.

#### Tabla 2. Límites para partículas y gases

![](_page_19_Picture_155.jpeg)

### <span id="page-19-0"></span>Opciones de gestión

La gama de XClarity y otras opciones de gestión de sistemas que se describen en esta sección están disponibles para ayudarle a gestionar los servidores de forma más cómoda y eficaz.

### Visión general

![](_page_20_Picture_119.jpeg)

![](_page_21_Picture_128.jpeg)

#### Funciones

![](_page_22_Picture_310.jpeg)

#### Notas:

- 1. La mayoría de las opciones se pueden actualizar a través de Lenovo Tools. Algunas opciones, como el firmware de GPU o el firmware de Omni-Path, requieren la utilización de herramientas creadas por el proveedor.
- 2. Los valores de UEFI del servidor para la opción de ROM deben configurarse en Auto o UEFI para actualizar el firmware mediante Lenovo XClarity Administrator, Lenovo XClarity Essentials o Lenovo XClarity Controller.
- 3. Las actualizaciones de firmware se limitan solo a Lenovo XClarity Provisioning Manager, Lenovo XClarity Controller y a las actualizaciones de UEFI. No se admite actualizaciones de firmware para dispositivos opcionales, como los adaptadores.
- 4. Los valores de UEFI del servidor para ROM de opción deben configurarse en Auto o UEFI para que la información detallada del adaptador de tarjeta, como los niveles de firmware y el nombre del modelo, se muestre en Lenovo XClarity Administrator, Lenovo XClarity Controller o Lenovo XClarity Essentials.
- 5. Inventario limitado.
- 6. La comprobación de despliegue de Lenovo XClarity Integrator para Microsoft System Center Configuration Manager (SCCM) es compatible con el despliegue del sistema operativo Windows.
- 7. Se admite la función de gestión de alimentación solo por Lenovo XClarity Integrator para VMware vCenter.
- 8. Se recomienda que verifique los datos de resumen de alimentación para su servidor utilizando Lenovo Capacity Planner antes de comprar nuevas piezas.

## <span id="page-24-0"></span>Capítulo 2. Componentes del servidor

En esta sección se proporciona información que le ayudará a ubicar los componentes del servidor.

#### Identificación del servidor

Si se pone en contacto con Lenovo para obtener ayuda, la información de tipo y número de serie del equipo permite a los técnicos de soporte identificar el servidor y proporcionar un servicio más rápido.

El tipo de máquina y el número de serie están en la etiqueta de ID de la parte frontal del servidor.

La siguiente ilustración muestra la ubicación de la etiqueta de ID.

Nota: Es posible que las ilustraciones de este documento sean ligeramente diferentes del servidor.

![](_page_24_Figure_7.jpeg)

Figura 1. Ubicación de la etiqueta de ID

#### Etiqueta de acceso de red de XClarity Controller

La etiqueta de acceso de red de XClarity Controller está adherida al marco biselado frontal. Después de obtener el servidor, quite la etiqueta de acceso de red de XClarity Controller y guárdela en un lugar seguro para su uso futuro.

![](_page_24_Figure_11.jpeg)

Figura 2. Etiqueta de acceso de red de XClarity Controller

#### Código de respuesta rápida

La etiqueta de servicio del sistema, la cual se encuentra dentro de la cubierta del servidor, proporciona un código QR para el acceso móvil a la información del servicio. Puede explorar el código QR con un dispositivo móvil para obtener un acceso rápido a información adicional, incluida la instalación y sustitución de piezas y códigos de errores.

En la ilustración siguiente se muestra el código QR.

![](_page_25_Picture_3.jpeg)

Figura 3. Ubicación del código QR

### <span id="page-25-0"></span>Vista frontal

La vista frontal del servidor varía según el modelo.

Las ilustraciones en este tema muestran las vistas frontales del servidor según las bahías de unidades admitidas.

Nota: El aspecto del adaptador puede ser diferente de las ilustraciones de este tema.

Modelos de servidor de doce bahías de unidad de intercambio simple de 3,5 pulgadas

![](_page_26_Figure_1.jpeg)

Figura 4. Vista frontal de modelos de servidor con doce bahías de unidad de intercambio simple de 3,5 pulgadas

![](_page_26_Picture_127.jpeg)

![](_page_26_Picture_128.jpeg)

#### **1** Panel frontal

Para obtener información sobre los controles, conectores y LED de estado en el panel frontal, consulte ["Panel frontal" en la página 24.](#page-31-0)

#### **2** Bahías de unidad óptica 1-2

En función del modelo, el servidor puede venir con una unidad óptica instalada en la bahía de unidad óptica inferior de 5,25 pulgadas. La bahía de unidad óptica superior de 5,25 pulgadas es para una unidad óptica o una unidad de cinta secundaria. Algunos modelos tienen una unidad óptica o una unidad de cinta secundaria instalada.

#### **3 4 5 Bahías de unidad de intercambio simple de 3,5 pulgadas**

Las bahías de unidad se utilizan para instalar unidades de intercambio simple de 3,5 pulgadas Al instalar unidades, siga el orden de los números de las bahías de unidad. La refrigeración y la integridad EMI del servidor están protegidas si todas las bahías de unidad están ocupadas. Las bahías de unidad vacías se deben llenar con rellenos de bahía de unidad o rellenos de unidad.

#### **6** Patas de soporte

Para los modelos con factor de forma de torre, las patas de soporte ayudan a que el servidor se mantenga de pie con estabilidad.

Modelos de servidor de doce bahías de unidad de intercambio en caliente de 3,5 pulgadas

![](_page_27_Picture_1.jpeg)

Figura 5. Vista frontal de modelos de servidor con doce bahías de unidad de intercambio en caliente de 3,5 pulgadas

![](_page_27_Picture_123.jpeg)

![](_page_27_Picture_124.jpeg)

#### **11 Panel frontal**

Para obtener información sobre los controles, conectores y LED de estado en el panel frontal, consulte ["Panel frontal" en la página 24](#page-31-0).

#### **2** LED de actividad de unidad (verde)

Cada unidad de intercambio en caliente incluye un LED de actividad. Cuando este LED parpadea, indica que la unidad está en uso.

#### **3** LED de estado de la unidad (amarillo)

Estos LED están en unidades de estado sólido y unidades de disco duro SAS o SATA, e indican los siguientes estados:

Encendido: la unidad ha fallado.

Parpadeando lentamente (una vez por segundo): la unidad se está reconstruyendo.

Parpadeando rápidamente (tres veces por segundo): se está identificando la unidad.

#### **4** Bahías de unidad óptica 1-2

En función del modelo, el servidor puede venir con una unidad óptica instalada en la bahía de unidad óptica inferior de 5,25 pulgadas. La bahía de unidad óptica superior de 5,25 pulgadas es para una unidad óptica o una unidad de cinta secundaria. Algunos modelos tienen una unidad óptica o una unidad de cinta secundaria instalada.

#### **5 6 7 Bahías de la unidad de intercambio en caliente de 3,5 pulgadas**

Las bahías de unidad se utilizan para instalar unidades de intercambio en caliente de 3,5 pulgadas. Al instalar unidades, siga el orden de los números de las bahías de unidad. La refrigeración y la integridad EMI del servidor están protegidas si todas las bahías de unidad están ocupadas. Las bahías de unidad vacías se deben llenar con rellenos de bahía de unidad o rellenos de unidad.

Nota: Para modelos con bahías de unidad de 3,5 pulgadas que admiten unidades NVMe, puede instalar hasta ocho unidades NVMe en las bahías 0-3 y 4-7.

#### **8** Patas de soporte

Para los modelos con factor de forma de torre, las patas de soporte ayudan a que el servidor se mantenga de pie con estabilidad.

#### Modelos de servidor de dieciséis bahías de unidad de intercambio en caliente de 3,5 pulgadas

![](_page_28_Picture_7.jpeg)

Figura 6. Vista frontal de modelos de servidor con dieciséis bahías de unidad de intercambio en caliente de 3,5 pulgadas

![](_page_28_Picture_131.jpeg)

![](_page_28_Picture_132.jpeg)

#### **11 Panel frontal**

Para obtener información sobre los controles, conectores y LED de estado en el panel frontal, consulte ["Panel frontal" en la página 24](#page-31-0).

#### **2** LED de actividad de unidad (verde)

Cada unidad de intercambio en caliente incluye un LED de actividad. Cuando este LED parpadea, indica que la unidad está en uso.

#### **3** LED de estado de la unidad (amarillo)

Estos LED están en unidades de estado sólido y unidades de disco duro SAS o SATA, e indican los siguientes estados:

Encendido: la unidad ha fallado.

Parpadeando lentamente (una vez por segundo): la unidad se está reconstruyendo.

Parpadeando rápidamente (tres veces por segundo): se está identificando la unidad.

#### **4 5 6 7** Bahías de unidad de intercambio en caliente de 3,5 pulgadas

Las bahías de unidad se utilizan para instalar unidades de intercambio en caliente de 3,5 pulgadas. Al instalar unidades, siga el orden de los números de las bahías de unidad. La refrigeración y la integridad EMI del servidor están protegidas si todas las bahías de unidad están ocupadas. Las bahías de unidad vacías se deben llenar con rellenos de bahía de unidad o rellenos de unidad.

Nota: Para modelos con bahías de unidad de 3,5 pulgadas que admiten unidades NVMe, puede instalar hasta ocho unidades NVMe en las bahías 0-3 y 4-7.

#### **8** Patas de soporte

Para los modelos con factor de forma de torre, las patas de soporte ayudan a que el servidor se mantenga de pie con estabilidad.

#### Modelos de servidor con treinta y dos bahías de unidad de 2,5 pulgadas

![](_page_29_Figure_14.jpeg)

Figura 7. Vista frontal de modelos de servidor con treinta y dos bahías de unidad de 2,5 pulgadas

Tabla 6. Componentes en modelos de servidor con treinta y dos bahías de unidad de 2,5 pulgadas

| <b>R</b> Panel frontal                                                           | <b>6</b> Bahías de la unidad de intercambio en caliente de<br>2,5 pulgadas 16-23 |
|----------------------------------------------------------------------------------|----------------------------------------------------------------------------------|
| <b>2</b> LED de actividad de la unidad (verde)                                   | E Bahías de la unidad de intercambio en caliente de 2,5<br>pulgadas 8-15         |
| E LED de estado de la unidad (amarillo)                                          | <b>B</b> Bahías de la unidad de intercambio en caliente de 2,5<br>pulgadas 0-7   |
| 4 Bahías de unidad óptica 1-2                                                    | <b>P</b> Patas de soporte                                                        |
| <b>E</b> Bahías de la unidad de intercambio en caliente de 2,5<br>pulgadas 24-31 |                                                                                  |

#### **1** Panel frontal

Para obtener información sobre los controles, conectores y LED de estado en el panel frontal, consulte ["Panel frontal" en la página 24.](#page-31-0)

#### **2** LED de actividad de unidad (verde)

Cada unidad de intercambio en caliente incluye un LED de actividad. Cuando este LED parpadea, indica que la unidad está en uso.

#### **3** LED de estado de la unidad (amarillo)

Estos LED están en unidades de estado sólido y unidades de disco duro SAS o SATA, e indican los siguientes estados:

Encendido: la unidad ha fallado.

Parpadeando lentamente (una vez por segundo): la unidad se está reconstruyendo.

Parpadeando rápidamente (tres veces por segundo): se está identificando la unidad.

#### **4** Bahías de unidad óptica 1-2

En función del modelo, el servidor puede venir con una unidad óptica instalada en la bahía de unidad óptica inferior de 5,25 pulgadas. La bahía de unidad óptica superior de 5,25 pulgadas es para una unidad óptica o una unidad de cinta secundaria. Algunos modelos tienen una unidad óptica o una unidad de cinta secundaria instalada.

#### **5 6 7 8** Bahías de la unidad de intercambio en caliente de 2,5 pulgadas

Las bahías de unidad se utilizan para instalar unidades de intercambio en caliente de 2,5 pulgadas. Al instalar unidades, siga el orden de los números de las bahías de unidad. La refrigeración y la integridad EMI del servidor están protegidas si todas las bahías de unidad están ocupadas. Las bahías de unidad vacías se deben llenar con rellenos de bahía de unidad o rellenos de unidad.

Nota: Para modelos con bahías de unidad de 2,5 pulgadas que admiten unidades NVMe, puede instalar hasta dieciséis unidades NVMe en las bahías 0-7 y 8-15.

#### **9** Patas de soporte

Para los modelos con factor de forma de torre, las patas de soporte ayudan a que el servidor se mantenga de pie con estabilidad.

### <span id="page-31-0"></span>Panel frontal

El panel frontal del servidor proporciona controles, conectores y LED.

En la siguiente ilustración se muestra el control, los conectores y los LED del panel frontal del servidor.

![](_page_31_Figure_3.jpeg)

Figura 8. Panel frontal

Tabla 7. Componentes del panel frontal

| Botón de inicio/apagado con LED de estado de<br>energía (verde)       | <b>B</b> LED de error del sistema (amarillo)                           |
|-----------------------------------------------------------------------|------------------------------------------------------------------------|
| LED de actividad de la unidad de intercambio simple<br>(verde)        | <b>M</b> Conector USB 3.2 Gen 1                                        |
| <b>B</b> LED de actividad de red (verde)                              | <b>7</b> Conector USB 2.0 con gestión de Lenovo XClarity<br>Controller |
| <b>Al Botón de ID del sistema con LED de ID del sistema</b><br>(azul) |                                                                        |

#### **1** Botón de encendido con LED de estado de encendido (verde)

Presione este botón para encender y apagar el servidor manualmente. Los estados del LED de encendido son los siguientes:

Apagado: no hay fuente de alimentación instalada correctamente, o el propio LED presentó errores.

Parpadeo rápido (cuatro veces por segundo): el servidor está apagado y no está listo para su encendido. El botón de control de alimentación está inhabilitado. Esta acción tardará aproximadamente entre 5 y 10 segundos.

Parpadeo lento (una vez por segundo): el servidor está apagado y estará listo para su encendido. Puede pulsar el botón de control de alimentación para encender el servidor.

Encendido: el servidor está encendido.

#### **2** LED de actividad de la unidad de intercambio simple (verde)

El LED de actividad de unidad de intercambio es solo para modelos de servidor con unidades de almacenamiento de cambio simple.

![](_page_32_Picture_118.jpeg)

#### **3** LED de actividad de red (verde)

El LED de actividad de red que se encuentra en el panel frontal le ayuda a identificar la conectividad y la actividad de la red.

![](_page_32_Picture_119.jpeg)

#### **4** Botón de ID del sistema con LED de ID del sistema (azul)

Utilice este botón de ID del sistema y el LED azul de ID del sistema para localizar visualmente el servidor. En la parte posterior del servidor también hay un LED de ID del sistema. Cada vez que se presiona el botón de ID del sistema, el estado de ambos LED de ID del sistema cambia. Los LED pueden cambiar a encendido, parpadeando o apagado. También puede utilizar Lenovo XClarity Controller o un programa de gestión remota para cambiar el estado del LED de ID del sistema para facilitar la localización visual del servidor entre otros servidores.

Si el conector USB de XClarity Controller está configurado para tener la función USB 2.0 y función de gestión de XClarity Controller, puede pulsar el botón de identificación por tres segundos para alternar entre las dos funciones.

#### **5** LED de error del sistema (amarillo)

El LED de error del sistema proporciona funciones de diagnóstico básicas para el servidor.

![](_page_33_Picture_128.jpeg)

### **6** Conector USB 3.2 Gen 1

Se utiliza para conectar un dispositivo que requiere una conexión USB 2.0 o 3.2 Gen 1, como un teclado, un mouse o una unidad flash USB.

#### **7** Conector USB 2.0 con gestión de Lenovo XClarity Controller

Dependiendo del valor, este conector admite la función USB 2.0, la característica de gestión XClarity Controller o ambas.

- Si el conector está configurado para la función USB 2.0, puede conectar un dispositivo que requiera esta conexión, como un teclado, el mouse o un dispositivo de almacenamiento USB.
- Si el conector está configurado para la función de gestión XClarity Controller, puede conectar un dispositivo móvil instalado con la aplicación para ejecutar registros de sucesos XClarity Controller.
- Si el conector está configurado para ambas funciones, puede pulsar el botón de ID del sistema por tres segundos para alternar entre las dos funciones.

### <span id="page-33-0"></span>Vista posterior

La parte posterior del servidor proporciona acceso a varios conectores y componentes.

![](_page_34_Figure_0.jpeg)

#### Figura 9. Vista posterior

Tabla 8. Vista posterior

![](_page_34_Picture_141.jpeg)

#### **1 2** Fuentes de alimentación de intercambio en caliente

Instale las unidades de fuente de alimentación a estas bahías, conéctelas con los cables de alimentación. Asegúrese de que todos los cables de alimentación estén conectados correctamente.

Puede adquirir una opción de fuente de alimentación en Lenovo e instalarla para redundancia de alimentación sin apagar el servidor.

Cada fuente de alimentación tiene tres LED de estado cerca del conector del cable de alimentación. Para obtener información sobre los LED de estado, consulte ["LED de vista posterior" en la página 28](#page-35-0).

#### **3** Conector del auricular de diagnósticos de LCD externo

Conecte el auricular de diagnósticos de LCD externo aquí. Consulte ["Auricular de diagnósticos de LCD](#page-37-0)  [externo" en la página 30](#page-37-0) para obtener más información.

#### **4** Conector de red de XClarity Controller

Se utiliza para conectar un cable Ethernet para gestionar el sistema mediante XClarity Controller.

#### **5** Conectores USB 3.2 Gen 1

Se utiliza para conectar un dispositivo que requiere una conexión USB 2.0 o 3.2 Gen 1, como un teclado, un mouse o una unidad flash USB.

#### **6** Botón NMI

Presione este botón para forzar una interrupción no enmascarable en el procesador. Es posible que tenga que utilizar un lápiz o el extremo de un clip de papel extendido para pulsar el botón. También puede usarlo para forzar un vuelco de la memoria en la pantalla azul. Use este botón únicamente cuando el soporte de Lenovo se lo indique.

#### **7** Ranuras PCIe 1-4 (de arriba a abajo)

Instale los adaptadores PCIe en estas ranuras.

- Ranura 1: PCIe4 x16, 75 W, altura completa, longitud media
- Ranura 2: PCIe4 x8 (extremo abierto), 75 W, altura completa, longitud media
- Ranura 3: PCIe4 x16, 75 W, altura completa, longitud media
- Ranura 4: PCIe4 x8 (extremo abierto), 75 W, altura completa, longitud media

#### **8 Conector Ethernet de 10 Gb**

Utilizado para conectar un cable Ethernet de 10 Gb. Cada conector Ethernet de 10 Gb cuenta con dos LED de estado para ayudarle a identificar la conectividad y actividad de conexión Ethernet. Para obtener más información, consulte ["LED de vista posterior" en la página 28](#page-35-0).

Nota: Utilice cables UTP CAT6A con un ancho de banda de 625 MHz para la LAN incorporada de 10 Gb.

#### **9** Ranura de módulo de puerto serie

Conecte un dispositivo serie de 9 patillas a este conector. El puerto serie se comparte con XCC. XCC puede controlar el puerto serie compartido para redirigir el tráfico serie, utilizando SOL (Serial over LAN).

#### **10** Conector VGA

Se usa para conectar un dispositivo de video compatible con VGA, como un monitor VGA.

#### **11** Ranuras de PCIe 5-9 (de arriba a abajo)

Instale los adaptadores PCIe en estas ranuras.

- Ranura 5: PCIe4 x16, 75 W, altura completa, longitud media
- Ranura 6: PCIe4 x8 (extremo abierto), 75 W, altura completa, longitud media
- Ranura 7: PCIe4 x16, 75 W, altura completa, longitud media
- Ranura 8: PCIe3 x8 (extremo abierto), 75 W, altura completa, longitud media (requiere conexión de cables adicional, consulte ["Disposición de los cables de la ranura de PCIe 8" en la página 57\)](#page-64-0).
- Ranura 9: PCIe4 x8 (extremo abierto), 75 W, altura completa, longitud media

### <span id="page-35-0"></span>LED de vista posterior

La ilustración de esta sección muestra los LED de la parte posterior del servidor.
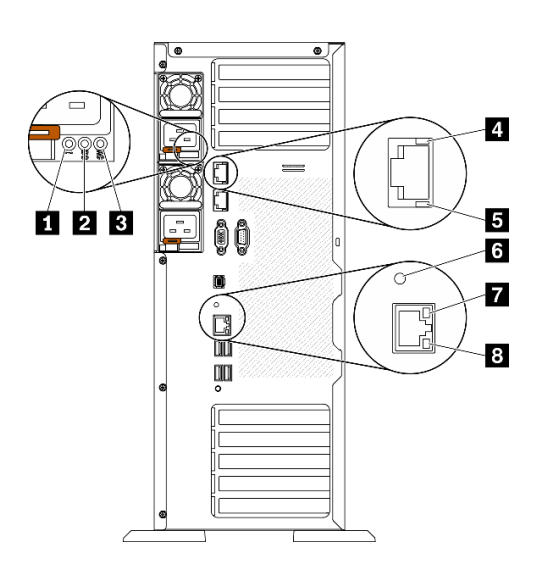

Figura 10. LED de vista posterior del servidor

Tabla 9. LED de la parte posterior del servidor

| LED de error de la fuente de alimentación (amarillo) | <b>E</b> LED de actividad de Ethernet de 10 Gb (verde) |  |  |
|------------------------------------------------------|--------------------------------------------------------|--|--|
| <b>2</b> LED de alimentación de CC (verde)           | <b>6</b> LED de ID del sistema (azul)                  |  |  |
| ELED de alimentación de CA (verde)                   | LED de enlace de Ethernet (verde)                      |  |  |
| LED de enlace de Ethernet de 10 Gb (verde)           | <b>B</b> LED de actividad de Ethernet (verde)          |  |  |

#### **1 LED** de error de la fuente de alimentación (amarillo)

Cuando el LED de error de la fuente de alimentación está encendido, indica que la fuente de alimentación ha fallado.

#### **2 LED** de alimentación de CC (verde)

Cada fuente de alimentación de intercambio en caliente incluye un LED de alimentación de CC y un LED de alimentación de CA. Cuando se ilumina el LED de alimentación de CC, indica que la fuente de alimentación suministra alimentación de CC suficiente al sistema. Durante un funcionamiento normal, tanto el LED de alimentación de CA como el de CC se iluminan.

#### **3 LED** de alimentación de CA (verde)

Cada fuente de alimentación de intercambio en caliente incluye un LED de alimentación de CA y un LED de alimentación de CC. Cuando el LED de alimentación de CA se ilumina, indica que se suministra suficiente energía a la fuente de alimentación a través del cable de alimentación. Durante un funcionamiento normal, tanto el LED de alimentación de CA como el de CC se iluminan.

#### **4** LED de enlace Ethernet de 10 Gb (verde) **5** LED de actividad Ethernet de 10 Gb (verde)

Cada conector Ethernet de 10 Gb tiene dos LED de estado en la parte frontal.

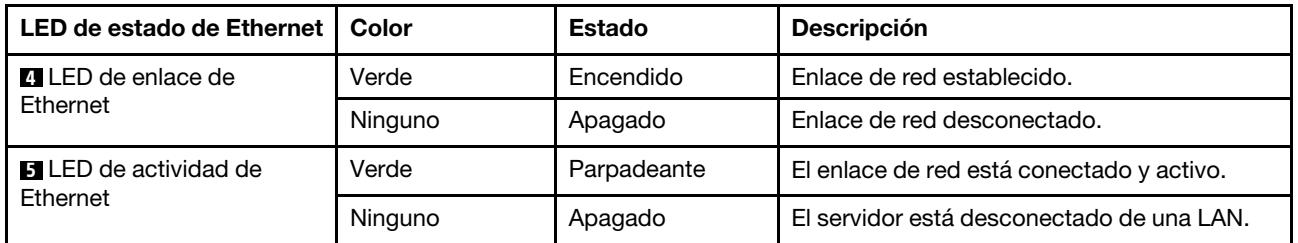

#### **6** LED de ID del sistema (azul)

Utilice este LED de ID azul del sistema para localizar visualmente el servidor. En la parte frontal del servidor también hay un LED de ID del sistema. Cada vez que se presiona el botón de ID del sistema en el panel frontal, el estado de ambos LED de ID del sistema cambia. Los LED pueden cambiar a encendido, parpadeo o apagado. También puede utilizar Lenovo XClarity Controller o un programa de gestión remota para cambiar el estado del LED de ID del sistema para facilitar la localización visual del servidor entre otros servidores.

Si el conector USB de XClarity Controller está configurado para tener la función USB 2.0 y función de gestión de XClarity Controller, puede pulsar el botón de identificación por tres segundos para alternar entre las dos funciones.

#### **7** LED de enlace de Ethernet (verde) **8** LED de actividad de Ethernet (verde)

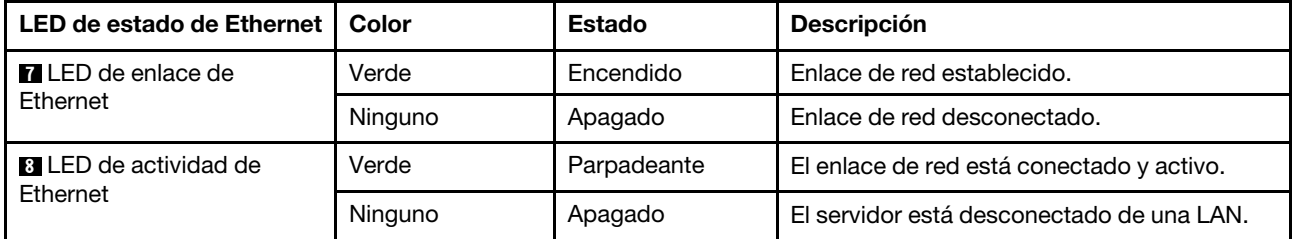

Cada conector Ethernet tiene dos LED de estado en la parte frontal.

# Auricular de diagnósticos de LCD externo

El auricular de diagnósticos de LCD externo es un dispositivo externo que está conectado al servidor con un cable y permite tener acceso rápido a información del sistema, como los errores, el estado del sistema, el firmware, la red y la información del estado.

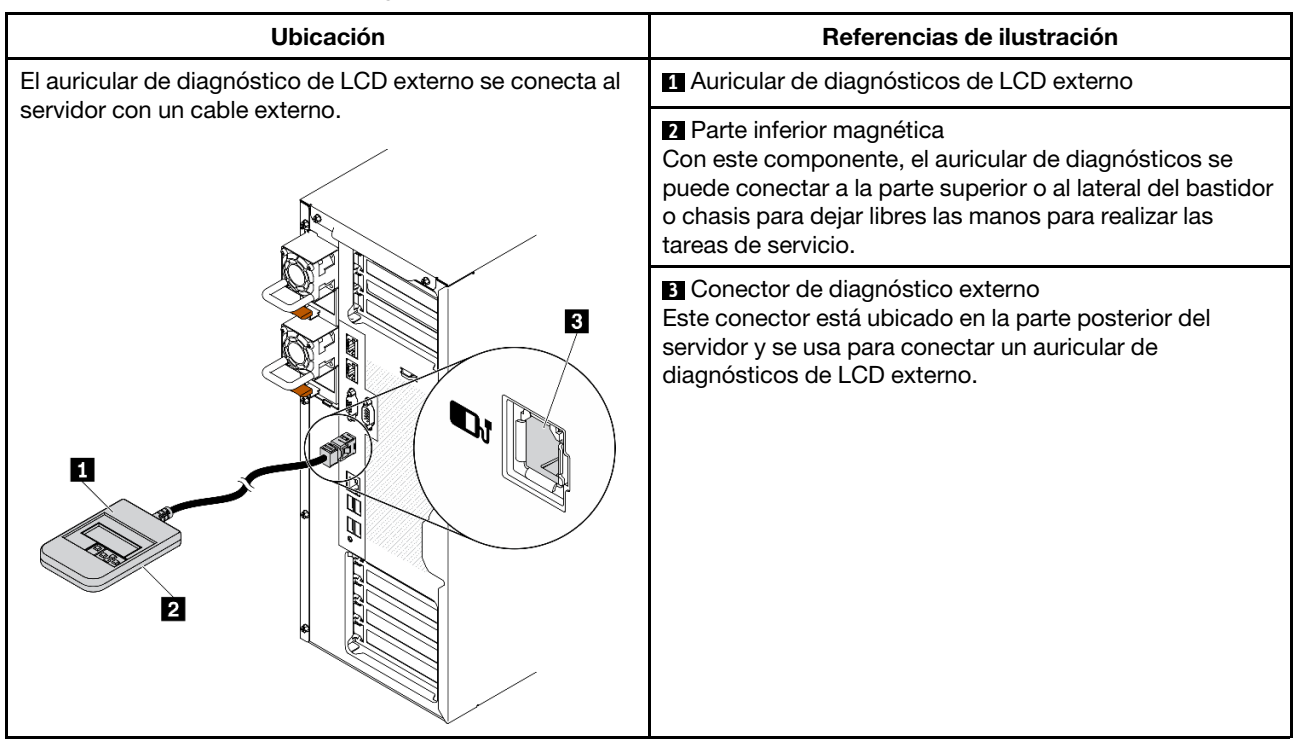

#### Ubicación del auricular de diagnósticos de LCD externo

Nota: Cuando desconecte el auricular externo, consulte las siguientes instrucciones:

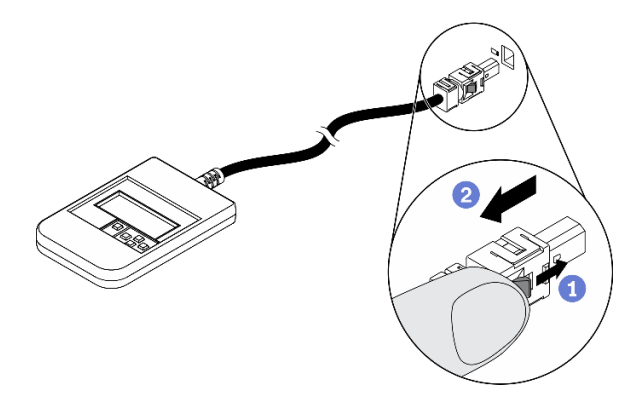

- Presione el clip de plástico en el conector hacia delante.
- Sujete el clip y quite el cable del conector.

#### Visión general del panel de la pantalla

El dispositivo de diagnósticos consta de una pantalla LCD y 5 botones de navegación.

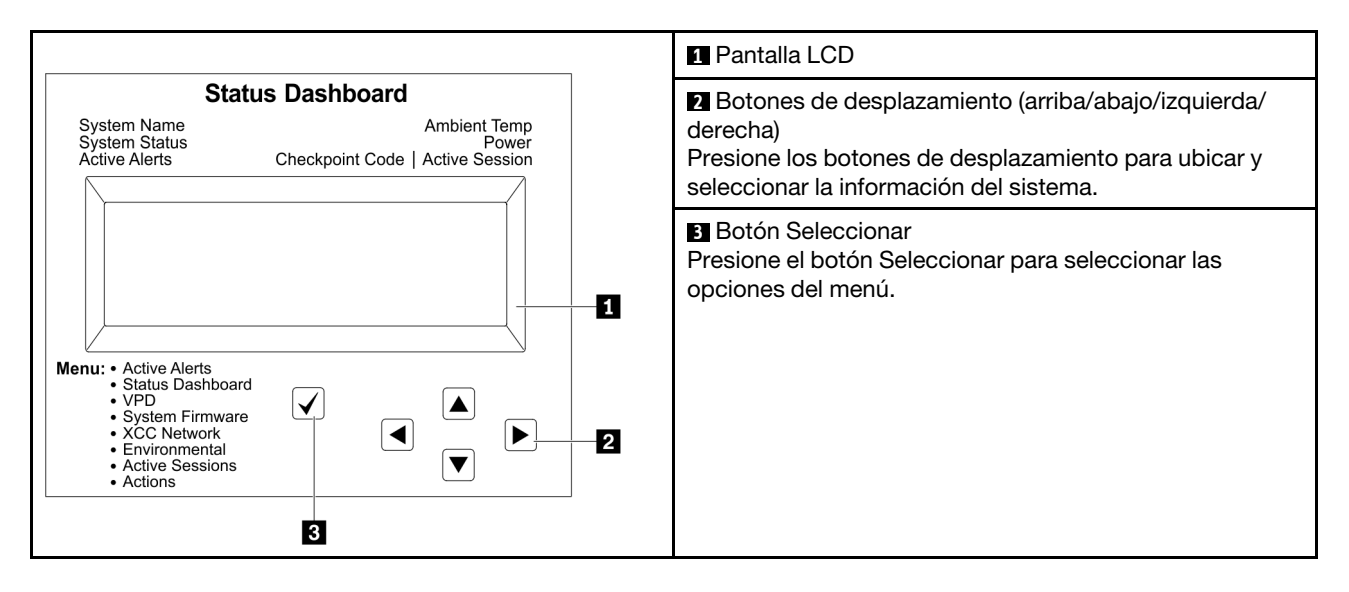

#### Diagrama de flujo de las opciones

El auricular de diagnósticos de LCD externo muestra distintos tipos de información del sistema. Desplácese por las opciones con las teclas de desplazamiento.

En función del modelo, las opciones y las entradas de la pantalla LCD pueden ser distintas.

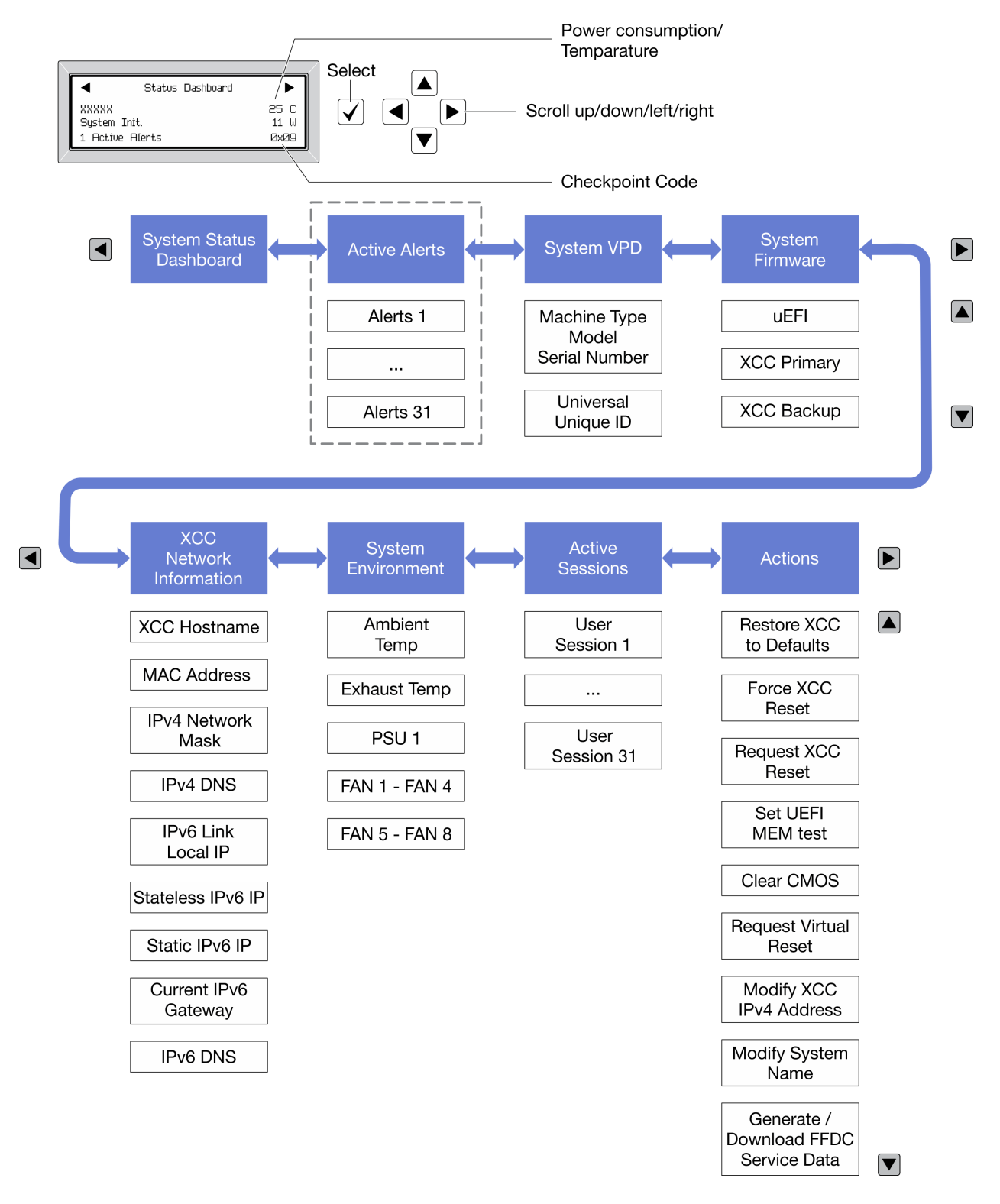

#### Lista de menú completa

A continuación se muestra la lista de las opciones disponibles. Alterne entre una opción y las entradas subordinadas de información con el botón Seleccionar y alterne entre las opciones o las entradas de información con los botones de desplazamiento.

En función del modelo, las opciones y las entradas de la pantalla LCD pueden ser distintas.

#### Menú de inicio (panel de estado del sistema)

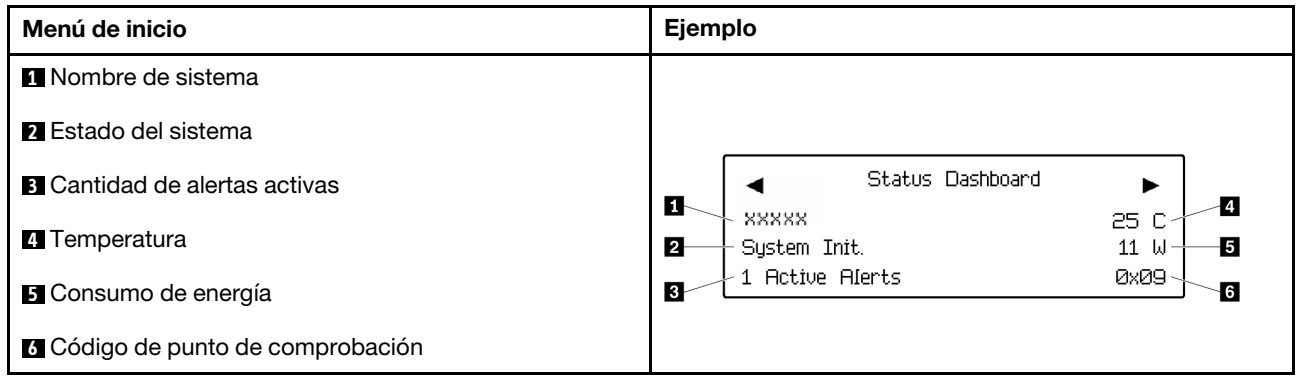

#### Alertas activas

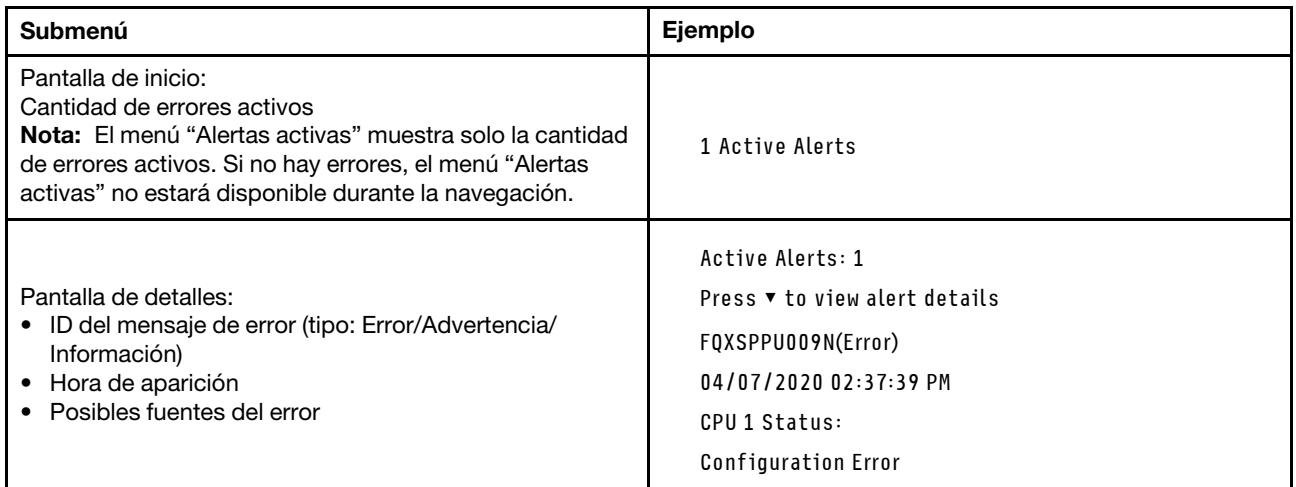

#### Información de VPD de sistema

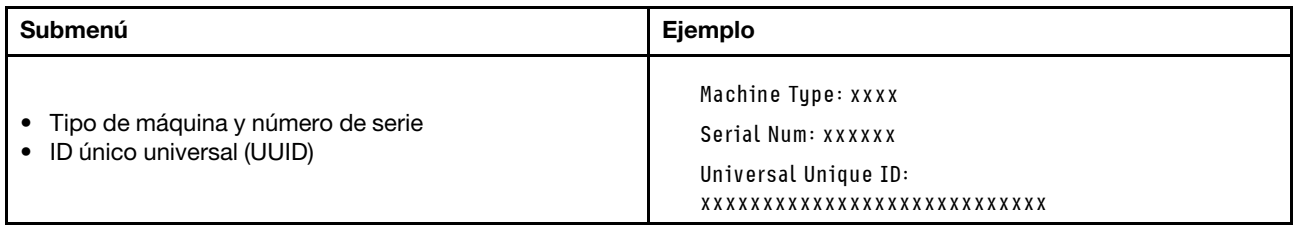

#### Firmware del sistema

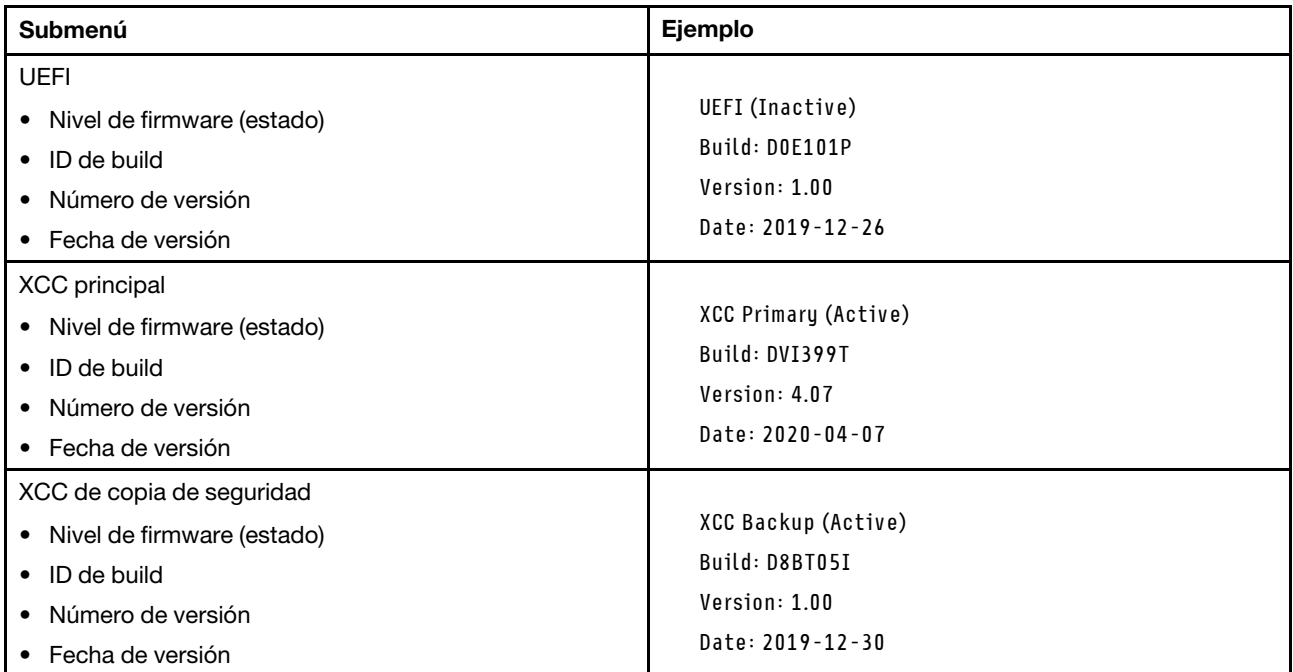

### Información de la red XCC

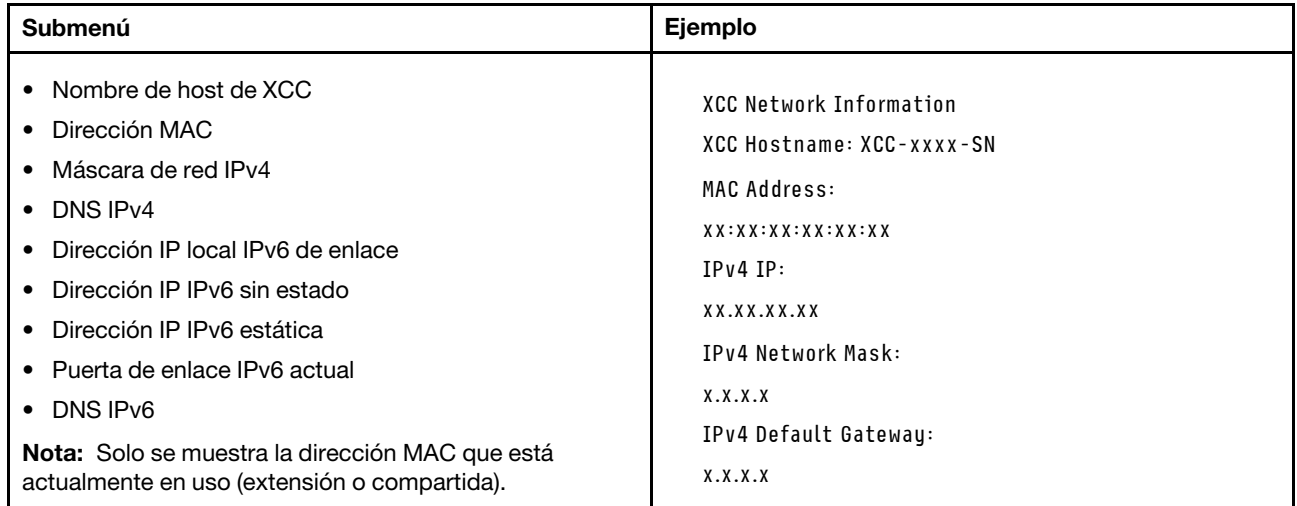

#### Información del entorno del sistema

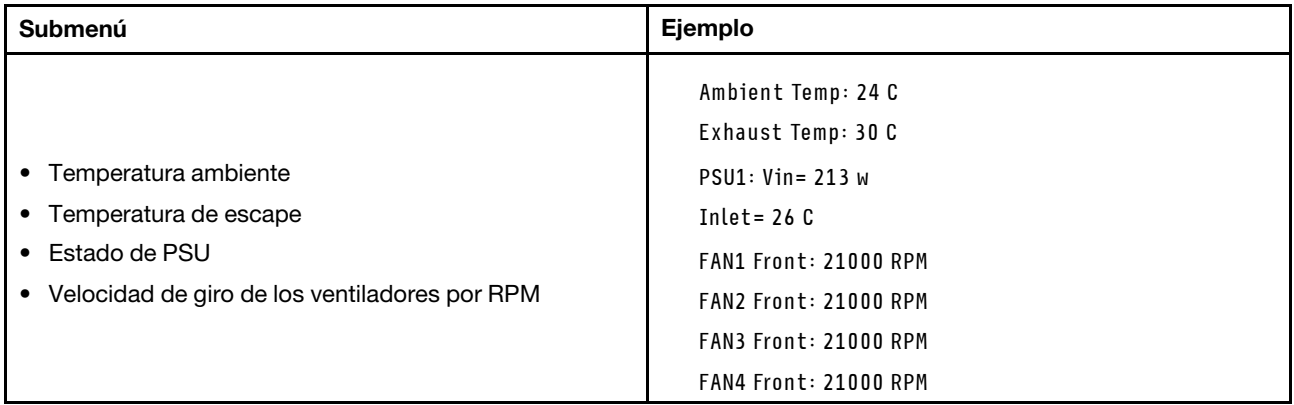

#### Sesiones activas

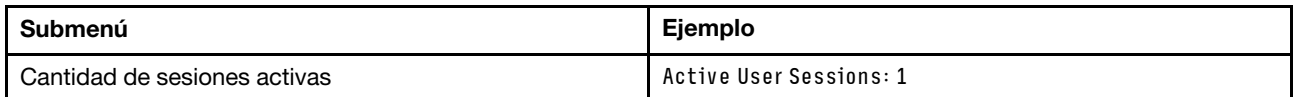

#### Acciones

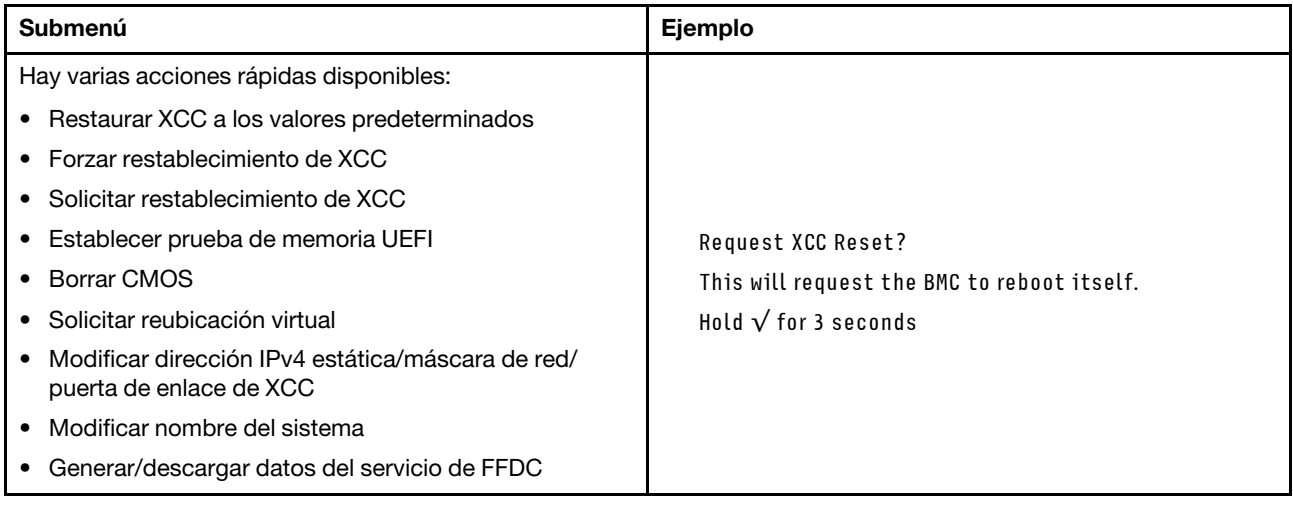

# Componentes de la placa del sistema

La siguiente ilustración de esta sección muestra las ubicaciones de los componentes de la placa del sistema.

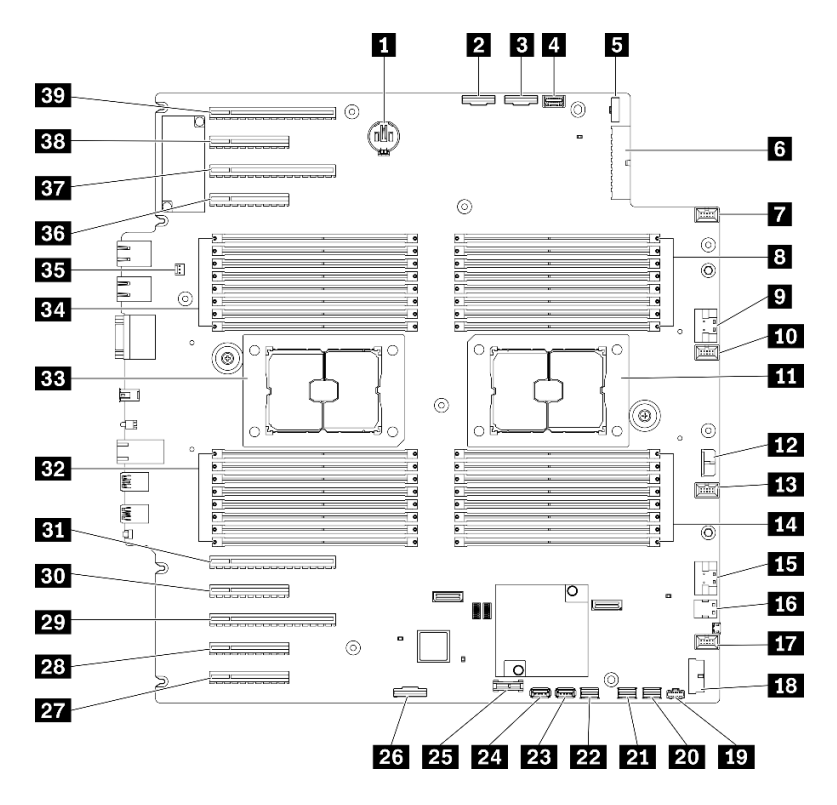

Figura 11. Componentes de la placa del sistema

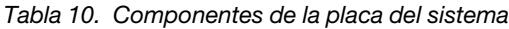

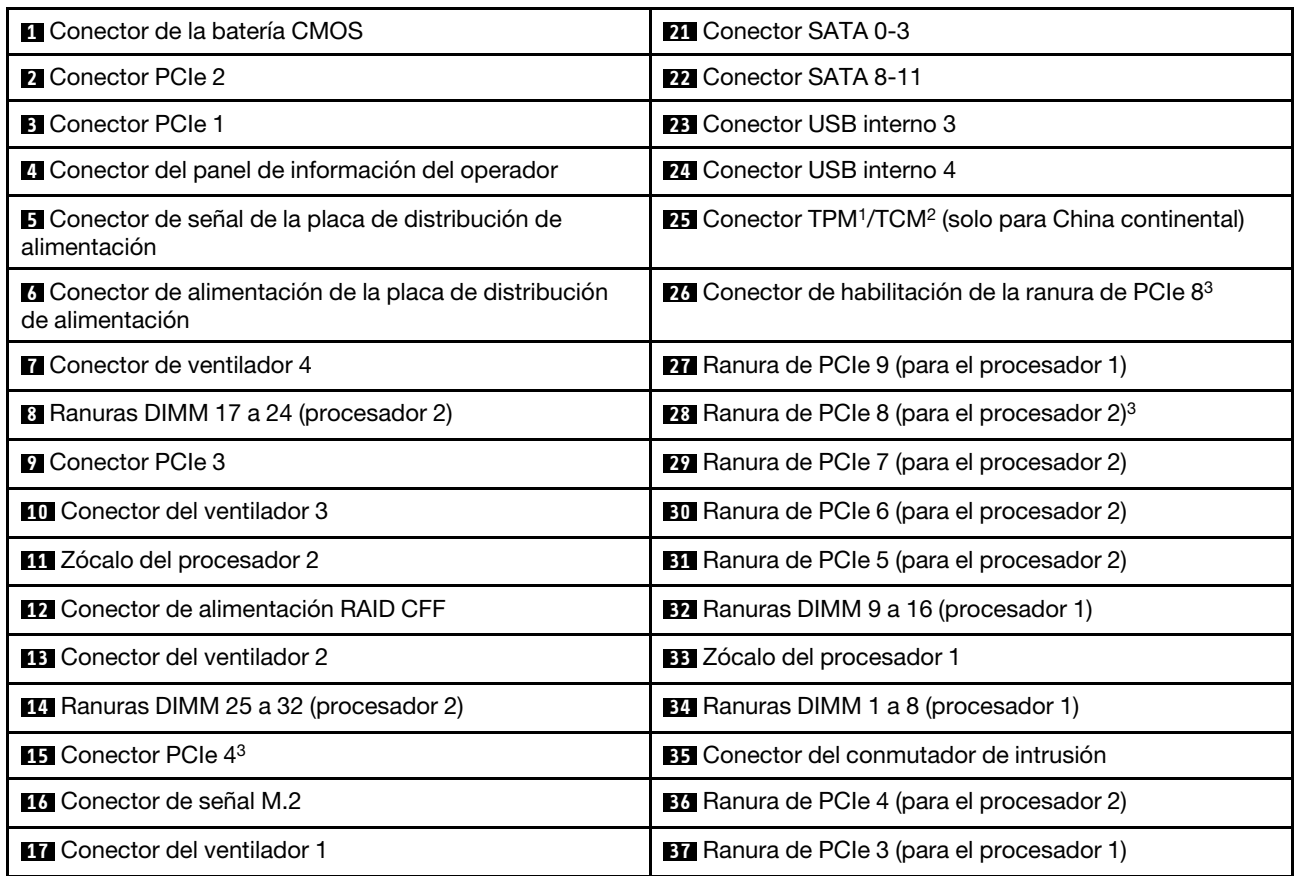

Tabla 10. Componentes de la placa del sistema (continuación)

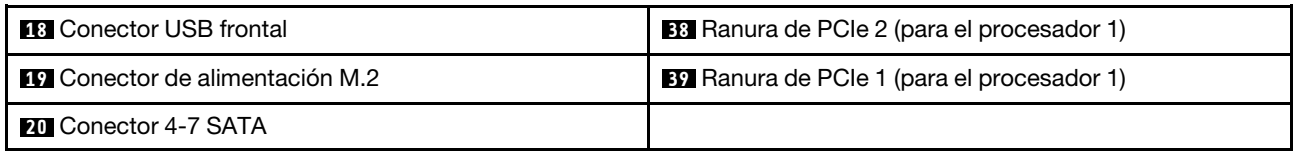

Notas:

- <sup>1</sup>Módulo de plataforma fiable
- <sup>2</sup> Trusted Cryptography Module
- <sup>3</sup>**28** La ranura de PCIe 8 está deshabilitada de forma predeterminada. Conecte la ranura de PCle 8 **26** de habilitación del conector al conector NVMe 4 **15** para habilitar la ranura de PCIe 8.

### LED de la placa del sistema

La siguiente ilustración de esta sección muestra las ubicaciones de los LED del sistema.

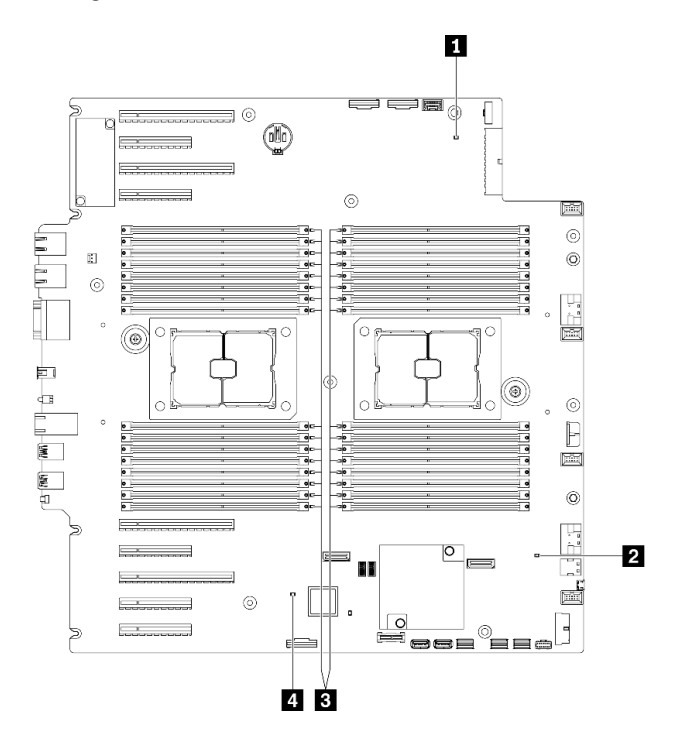

Figura 12. LED de la placa del sistema

Tabla 11. LED de la placa del sistema

| l MLED de encendido del sistema         | ELED de error de DIMM (disponible en algunos modelos) |
|-----------------------------------------|-------------------------------------------------------|
| <b>El</b> LED de pulsación FPGA (verde) | ELED de pulsación XCC (verde)                         |

#### **1 LED** de encendido del sistema

Los estados del LED de encendido son los siguientes:

Apagado: no hay fuente de alimentación instalada correctamente, o el propio LED presentó errores.

Parpadeo rápido (cuatro veces por segundo): el servidor está apagado y no está listo para su encendido. El botón de control de alimentación está inhabilitado. Esta acción tardará aproximadamente entre 5 y 10 segundos.

Parpadeo lento (una vez por segundo): el servidor está apagado y estará listo para su encendido. Puede pulsar el botón de control de alimentación para encender el servidor.

Encendido: el servidor está encendido.

#### **2 LED** de pulsación FPGA (verde)

Este LED indica las secuencias de encendido y apagado.

- El LED parpadea: el sistema está funcionando correctamente, y no es necesario realizar ninguna acción.
- El LED no parpadea: (solo un técnico capacitado) sustituya la placa del sistema. Consulte "Sustitución de la placa del sistema" en el ThinkSystem ST650 V2 Manual de mantenimiento.

#### **3** LED de error de DIMM (disponible en algunos modelos)

Cuando un LED de DIMM de memoria se ilumina, indica que el módulo de memoria correspondiente ha presentado fallas.

#### **4 LED** de pulsación XCC (verde)

Este LED indica la pulsación y el proceso de arranque de XCC:

- LED parpadea rápidamente: el código de XCC está en proceso de carga.
- LED se enciende momentáneamente: el código de XCC se cargó completamente.
- El LED se enciende momentáneamente y luego comienza a parpadear lentamente: XCC está completamente operativo. Ahora puede pulsar el botón de control de encendido para encender el servidor.

### Conmutadores de la placa del sistema

Use esta información para ubicar los conmutadores de la placa del sistema.

#### Importante:

- Lea ["Directrices de instalación" en la página 62](#page-69-0) para asegurarse de trabajar de forma segura.
- Evite la exposición a la electricidad estática, que podría producir fallas en el sistema y la pérdida de datos; para ello, mantenga los componentes sensibles a la estática en sus envases antiestáticos hasta la instalación y manipule estos dispositivos con una muñequera de descarga electrostática u otro sistema de descarga a tierra.
- Apague el servidor antes de mover los conmutadores; a continuación, desconecte todos los cables de alimentación y cables externos. No abra el servidor ni intente repararlo antes de leer o comprender la siguiente información:
- Todos los conmutadores de la placa del sistema que no aparecen en las ilustraciones de este documento están reservados.

Nota: Si hay un adhesivo de protección claro en la parte superior en los bloques de conmutadores, debe extraerlo y descartarlo para acceder a los conmutadores.

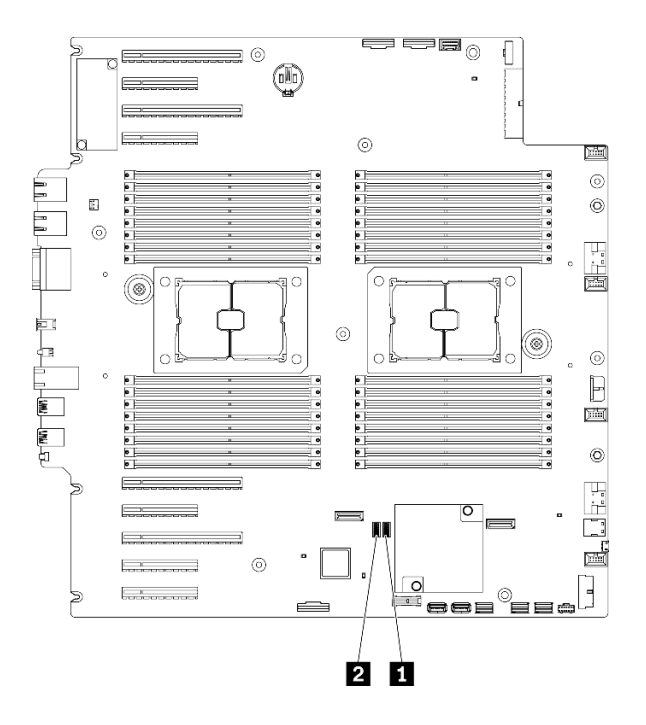

Figura 13. Conmutadores de la placa del sistema

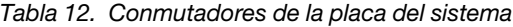

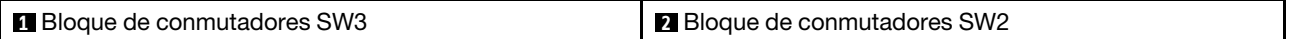

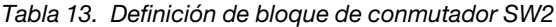

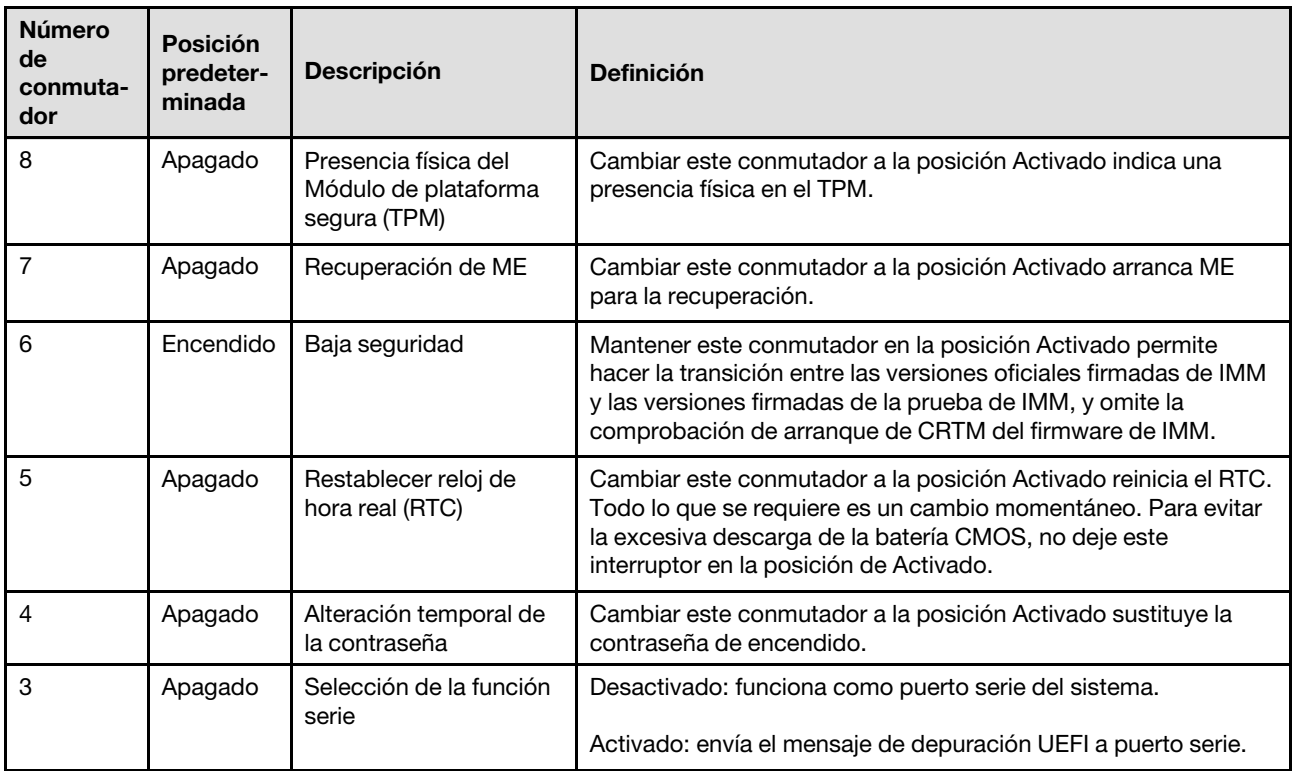

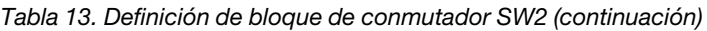

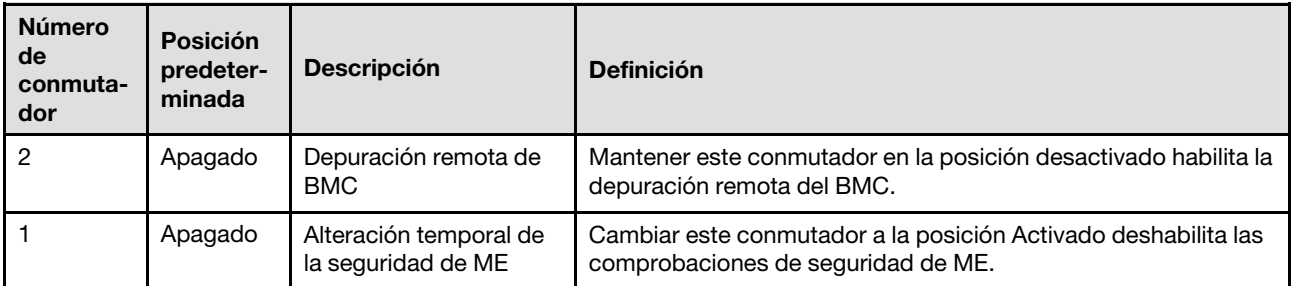

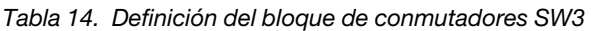

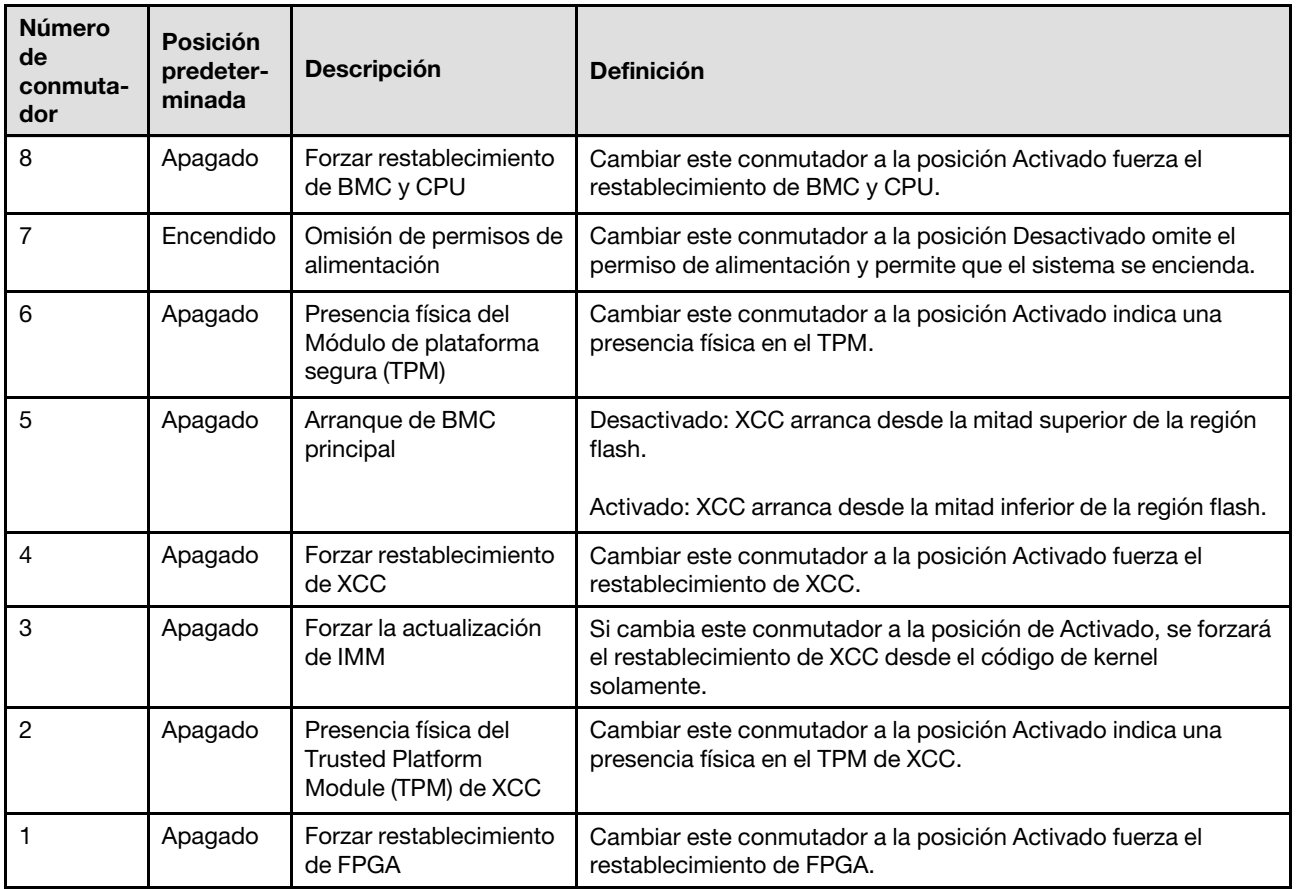

### Bloqueos de servidor

El bloqueo de la cubierta del servidor impide el acceso no autorizado al interior del servidor y el acceso a las unidades instaladas.

#### Cubierta del servidor y cerradura de la puerta de seguridad

La cubierta del servidor y la cerradura de la puerta de seguridad impiden el acceso no autorizado al interior del servidor y a las unidades instaladas en el compartimiento de la unidad. Puede quitar la llave adherida a la parte posterior del servidor y utilizarla para desbloquear o bloquear la cubierta del servidor y la puerta de seguridad del servidor.

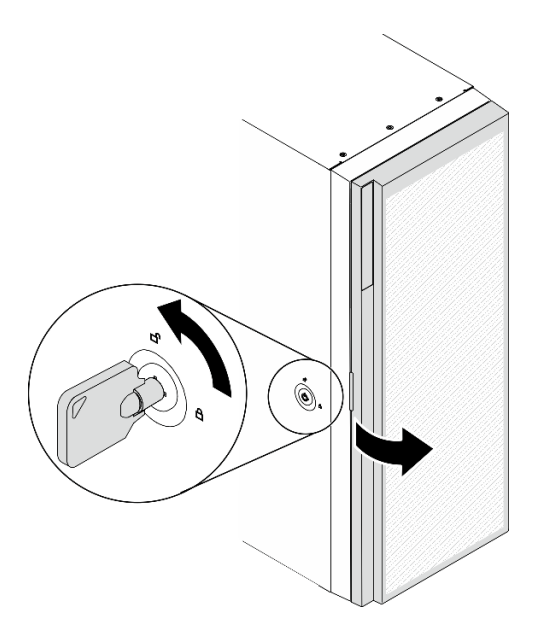

Figura 14. Cubierta del servidor y cerradura de la puerta de seguridad

### Placas posteriores

Utilice la sección para comprender los conectores internos de la placa posterior que usa.

### Placas posteriores de unidad de 2,5 pulgadas

Use esta información para ubicar los conectores en las placas posteriores de unidad de 2,5 pulgadas.

#### Placa posterior de 8 bahías SAS/SATA de 2,5 pulgadas

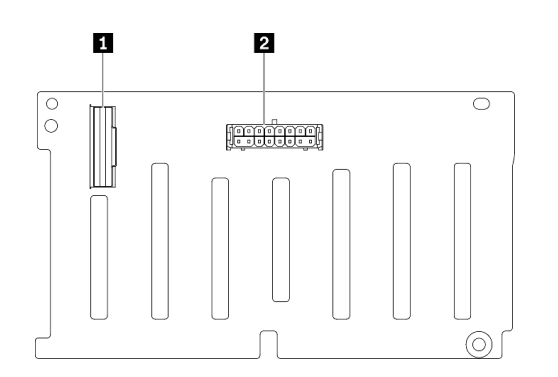

**1** Conector SAS/SATA **2** Conector de alimentación

Figura 15. Conectores de la placa posterior de 8 bahías SAS/SATA de 2,5 pulgadas

#### Placa posterior de 8 bahías SAS/SATA/NVMe y NVMe de 2,5 pulgadas

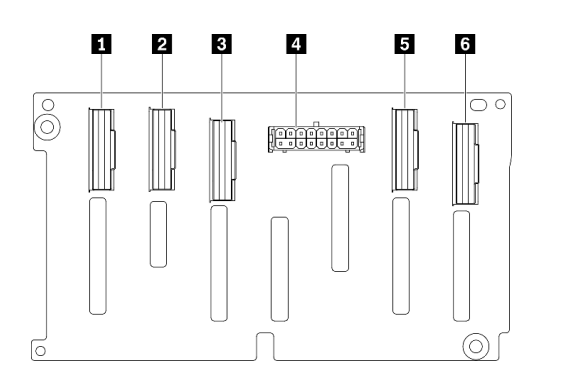

Conector NVMe 6-7- Conector NVMe 4-5 Conector SAS/SATA Conector de alimentación Conector NVMe 2-3 Conector NVMe 0-1

Figura 16. Conectores de la placa posterior de 8 bahías SAS/SATA/NVMe y NVMe de 2,5 pulgadas

## Placas posteriores de unidad de 3,5 pulgadas

Use esta información para ubicar los conectores en las placas posteriores de unidad de 3,5 pulgadas.

#### Placa posterior de 4 bahías SAS/SATA de 3,5 pulgadas

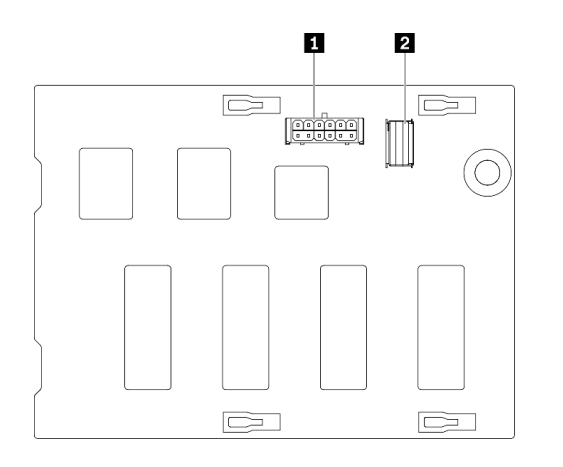

Figura 17. Conectores de la placa posterior de 4 bahías SAS/SATA de 3,5 pulgadas

**1** Conector de alimentación **2** Conector SAS/SATA

#### Placa posterior de 4 bahías SAS/SATA/NVMe y NVMe de 3,5 pulgadas

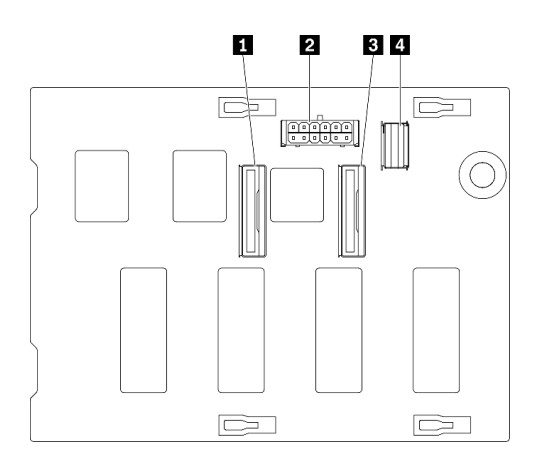

Conector NVMe 0-1 Conector de alimentación Conector NVMe 2-3 Conector SAS/SATA

Figura 18. Conectores de la placa posterior de 4 bahías SAS/SATA/NVMe y NVMe de 3,5 pulgadas

# Placa posterior de unidad de 3,5 pulgadas

Use esta información para ubicar los conectores en la placa posterior de unidad de 3,5 pulgadas.

#### Placa posterior de 4 bahías SAS/SATA de 3,5 pulgadas

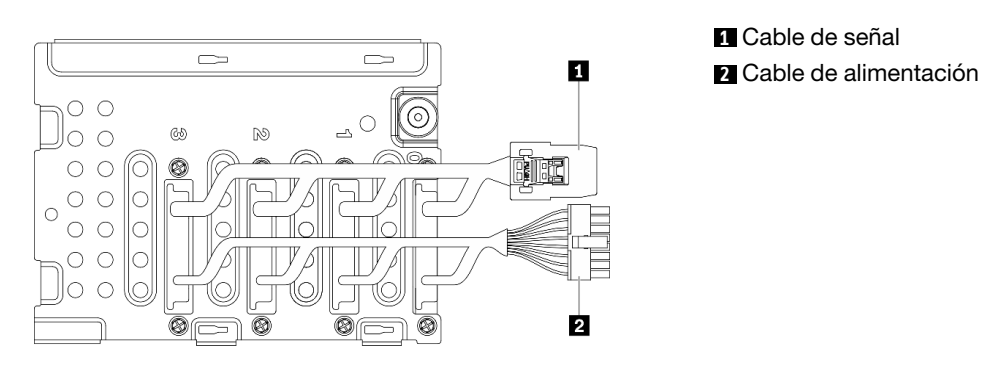

Figura 19. Cables de la placa posterior de 4 bahías SAS/ SATA de 3,5 pulgadas

### Conectores de placa de distribución de alimentación

Utilice esta información para ubicar los conectores, LED en los conectores de la placa de distribución de alimentación.

44 Guía de configuración de ThinkSystem ST650 V2

#### ThinkSystem ST650 V2 PDB

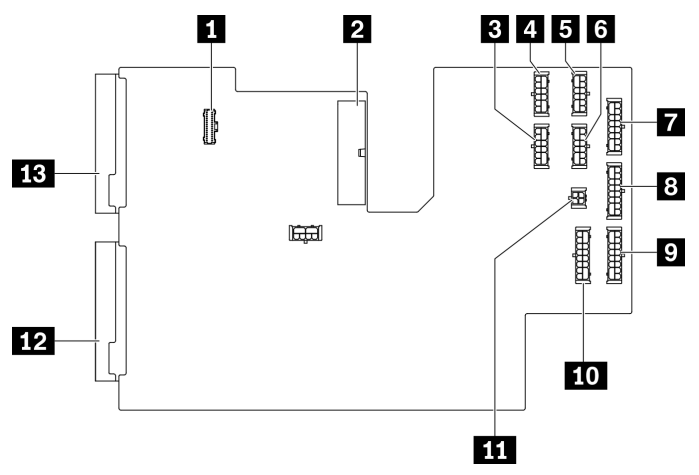

Figura 20. Conectores en ThinkSystem ST650 V2 PDB

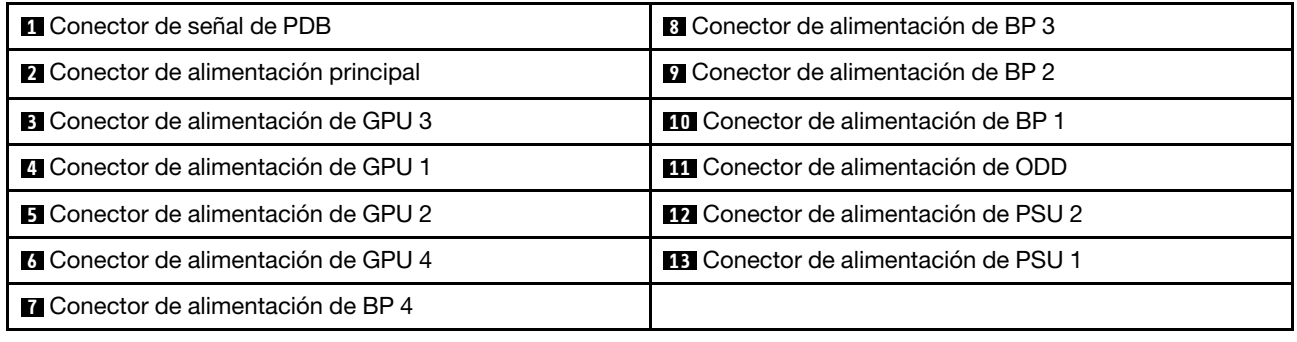

### Lista de piezas

Utilice esta lista de piezas para identificar los componentes disponibles para su servidor.

Nota: En función del modelo, el aspecto del servidor aspecto del servidor puede ser ligeramente diferente del que se presenta en la ilustración.

<span id="page-53-0"></span>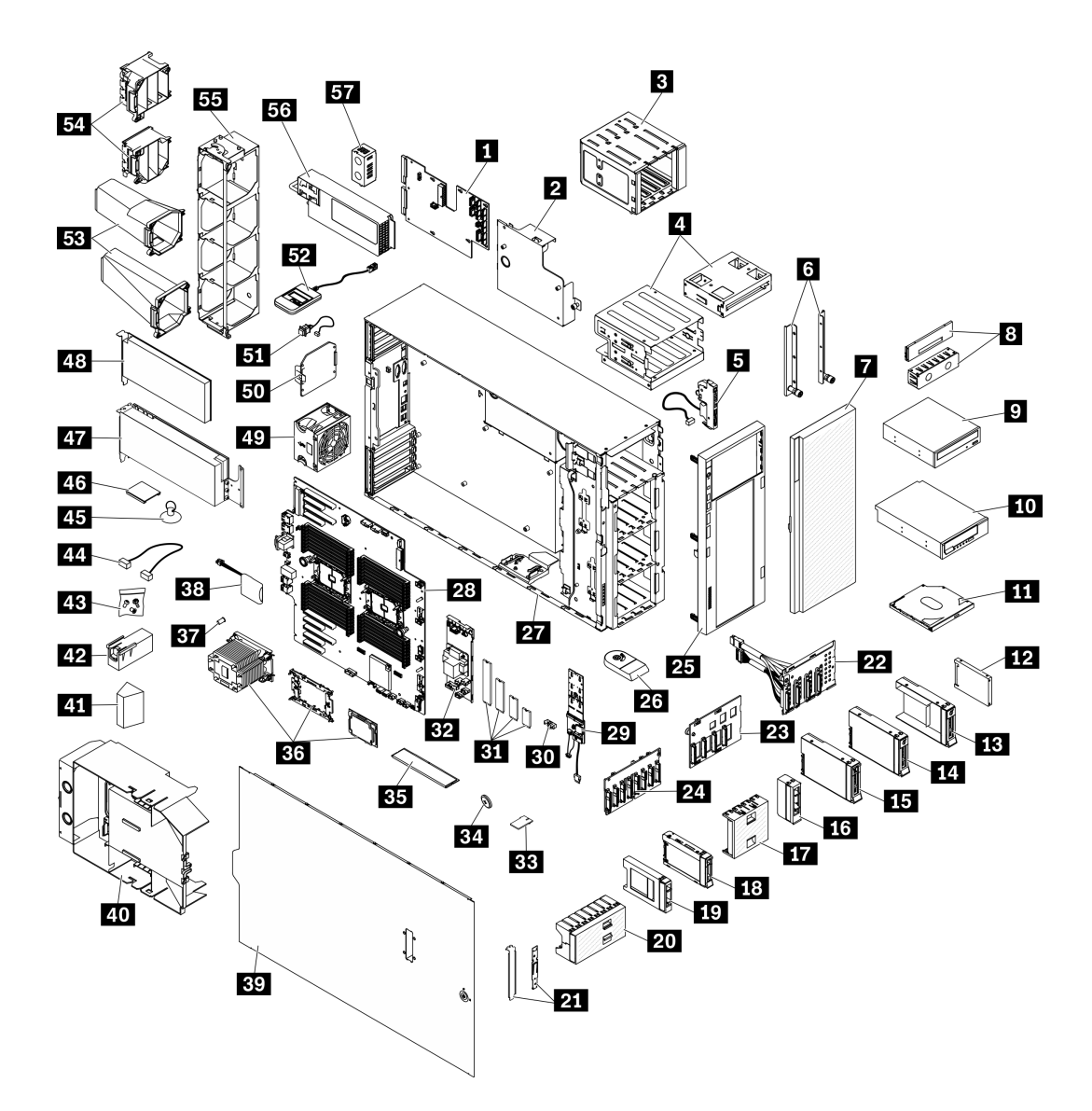

Figura 21. Componentes del servidor

Las piezas que aparecen en la tabla siguiente están identificadas dentro de una de las siguientes categorías:

- Unidades reemplazables por el cliente (CRU) de nivel 1: la sustitución de las CRU de nivel 1 es responsabilidad del usuario. Si Lenovo instala una CRU de nivel 1 por solicitud suya, sin un acuerdo de servicio, se le cobrará por la instalación.
- Unidades reemplazables por el cliente (CRU) de nivel 2: puede instalar las CRU de nivel 2 o pedir a Lenovo que las instale, sin ningún costo adicional, bajo el tipo de servicio de garantía designado para su servidor.
- Unidades sustituibles localmente (FRU): únicamente técnicos del servicio expertos deben instalar las FRU.
- Consumibles y piezas estructurales: la compra y la sustitución de consumibles y piezas estructurales es su responsabilidad. Si Lenovo adquiere o instala un componente estructural por solicitud suya, se le cobrará por el servicio.

#### Tabla 15. Lista de las piezas

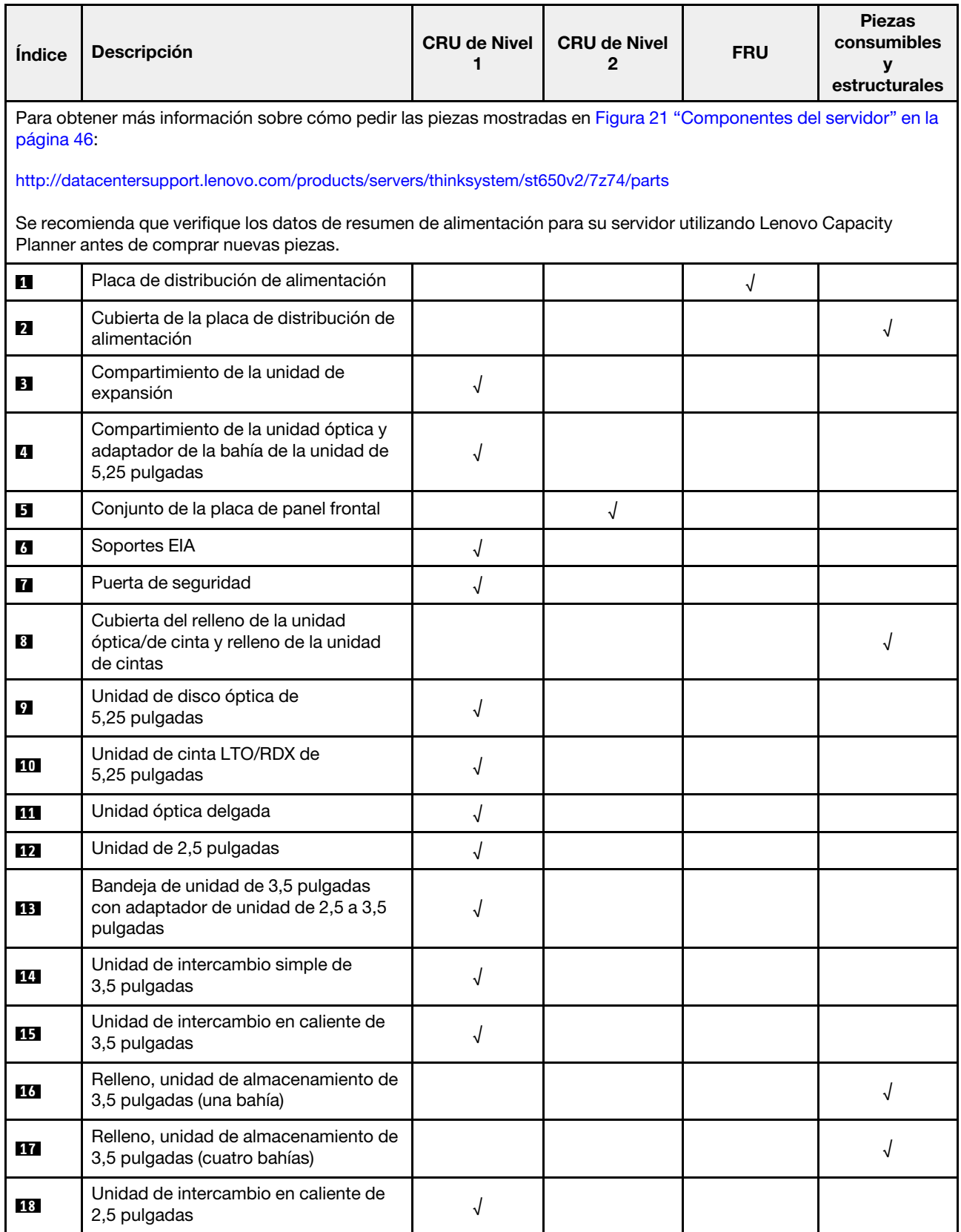

Tabla 15. Lista de las piezas (continuación)

| Índice | <b>Descripción</b>                                                         | <b>CRU de Nivel</b><br>1 | <b>CRU de Nivel</b><br>$\mathbf{2}$ | <b>FRU</b> | <b>Piezas</b><br>consumibles<br>У<br>estructurales |
|--------|----------------------------------------------------------------------------|--------------------------|-------------------------------------|------------|----------------------------------------------------|
| 19     | Relleno, unidad de almacenamiento de<br>2,5 pulgadas (una bahía)           |                          |                                     |            | √                                                  |
| 20     | Relleno, unidad de almacenamiento de<br>2,5 pulgadas (ocho bahías)         |                          |                                     |            |                                                    |
| 21     | Kit de soporte (soporte de la unidad y<br>soporte de PCIe)                 |                          |                                     |            | √                                                  |
| 22     | Placa posterior de la unidad de<br>3,5 pulgadas de intercambio simple      | √                        |                                     |            |                                                    |
| 23     | Placa posterior de unidad de<br>intercambio en caliente de<br>3,5 pulgadas | √                        |                                     |            |                                                    |
| 24     | Placa posterior de unidad de<br>intercambio en caliente de<br>2,5 pulgadas | √                        |                                     |            |                                                    |
| 25     | Marco biselado frontal                                                     | $\sqrt{}$                |                                     |            |                                                    |
| 26     | Patas de soporte                                                           |                          |                                     |            | √                                                  |
| 27     | Chasis                                                                     |                          |                                     | √          |                                                    |
| 28     | Placa del sistema                                                          |                          |                                     | √          |                                                    |
| 29     | Adaptador de arranque M.2                                                  | $\sqrt{}$                |                                     |            |                                                    |
| 30     | Clip de elemento de sujeción M.2                                           | √                        |                                     |            |                                                    |
| 31     | Unidad M.2                                                                 | $\sqrt{ }$               |                                     |            |                                                    |
| 32     | Adaptador RAID CFF interno                                                 | √                        |                                     |            |                                                    |
| 33     | Tarjeta TPM (solo para China<br>continental)                               |                          |                                     | √          |                                                    |
| 34     | Batería CMOS (CR2032)                                                      |                          |                                     |            | √                                                  |
| 35     | <b>DIMM</b>                                                                | √                        |                                     |            |                                                    |
| 36     | Módulo PHM (disipador de calor,<br>transportador, procesador)              |                          |                                     | $\sqrt{ }$ |                                                    |
| 37     | Tuerca Torx T30 del disipador de calor                                     |                          | $\sqrt{2}$                          |            |                                                    |
| 38     | Módulo de alimentación flash                                               | √                        |                                     |            |                                                    |
| 39     | Cubierta del servidor                                                      | $\sqrt{2}$               |                                     |            |                                                    |
| 40     | Deflector de aire                                                          |                          |                                     |            | $\sqrt{ }$                                         |
| 41     | Relleno de T4                                                              | $\sqrt{}$                |                                     |            |                                                    |
| 42     | Relleno de GPU de longitud completa                                        |                          |                                     |            | $\sqrt{ }$                                         |
| 43     | Kit de tornillo                                                            |                          |                                     |            | √                                                  |

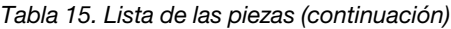

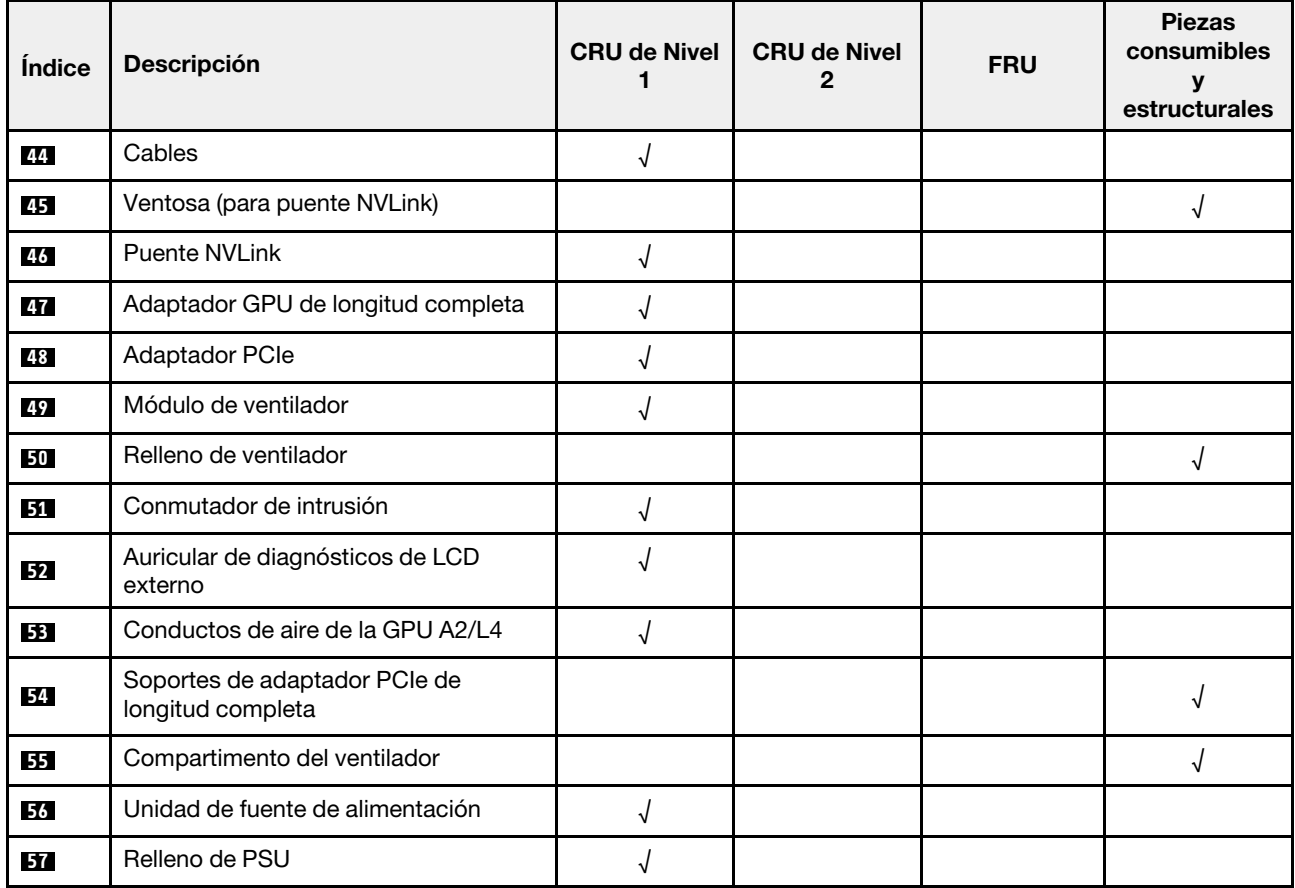

# Cables de alimentación

Hay varios cables de alimentación disponibles, según el país y la región donde el servidor está instalado.

Para ver los cables de alimentación que están disponibles para el servidor:

1. Visite la página siguiente:

#### <http://dcsc.lenovo.com/#/>

- 2. Haga clic en Preconfigured Model (Modelo preconfigurado) o Configure to order (Configurar a pedido).
- 3. Especifique el tipo de equipo y el modelo del servidor para mostrar la página de configuración.
- 4. Haga clic en Power (Alimentación) → Power Cables (Cables de alimentación) para ver todos los cables de la línea eléctrica.

- Por razones de seguridad, se proporciona un cable de alimentación con un conector con toma a tierra para usarlo con este producto. Para evitar una descarga eléctrica, use siempre el cable de alimentación y el conector con una toma eléctrica correctamente conectada a tierra.
- Los cables de alimentación para este producto que se utilizan en Estados Unidos y Canadá se mencionan en Underwriter's Laboratories (UL) y están certificados por la Canadian Standards Association (CSA).
- Para las unidades pensadas para utilizarse a 115 voltios: use un conjunto de cables mencionados por UL y certificados por CSA que constan de un mínimo de 18 AWG, cable de tres conductores tipo SVT o SJT, un máximo de 15 pies de largo y una cuchilla en paralelo, conector de tipo con conexión a tierra calificado en 15 amperios, 125 voltios.
- Para las unidades pensadas para utilizarse a 230 voltios (EE. UU.): use un conjunto de cables mencionados por UL y certificados por CSA que constan de un mínimo de 18 AWG, cable de tres conductores tipo SVT o SJT, un máximo de 15 pies de largo y una cuchilla en conjunto, conector de tipo con conexión a tierra calificado en 15 amperios, 250 voltios.
- Para las unidades pensadas para funcionar a 230 voltios (fuera de los EE. UU.): use un conjunto de cables con un conector de tipo con conexión a tierra. El conjunto de cables debe tener las aprobaciones de seguridad adecuadas para el país en que se instalará el equipo.
- Los cables de alimentación para un país o región específico generalmente están disponibles solo en ese país o región.

# <span id="page-58-0"></span>Capítulo 3. Disposición interna de los cables

Algunos de los componentes del servidor tienen cables y conectores de los cables internos.

Para conectar los cables, utilice las siguientes directrices:

- Apague el servidor antes de conectar o desconectar los cables internos.
- Consulte la documentación que se proporciona con los dispositivos externos para obtener instrucciones adicionales sobre el cableado. Es posible que le sea más fácil orientar los cables antes de conectar los dispositivos al servidor.
- Los identificadores de ciertos cables están impresos sobre los cables que se proporcionan con el servidor y los dispositivos opcionales. Utilice estos identificadores para conectar los cables a los conectores correctos.
- Asegúrese de que el cable no esté pinzado y de que no cubra conectores ni obstruya ningún componente de la placa del sistema.
- Asegúrese de que los cables correspondientes pasen a través de las guías y los clips para cables.

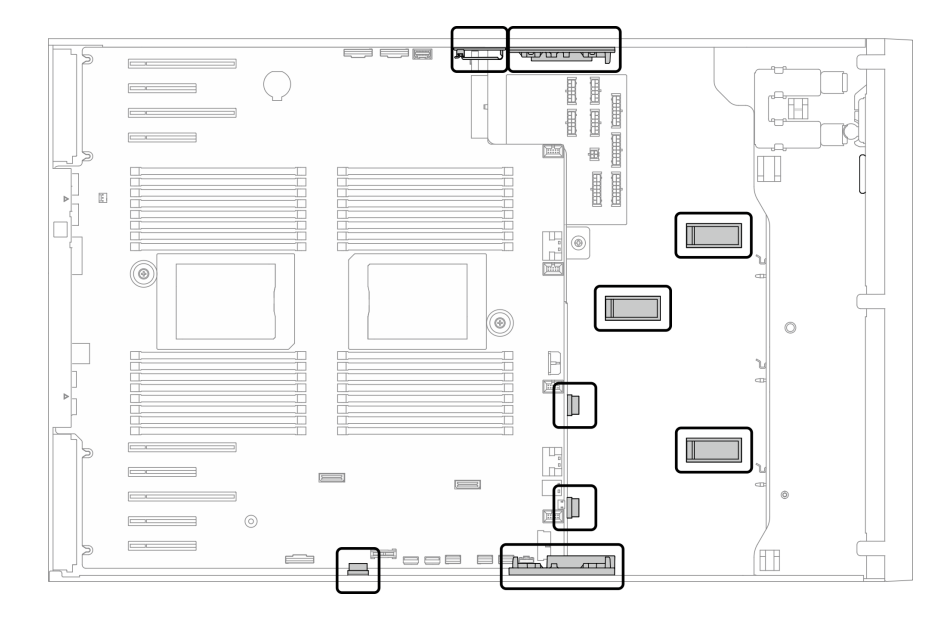

Figura 22. Guías y clips para cables en chasis de 2,5 pulgadas

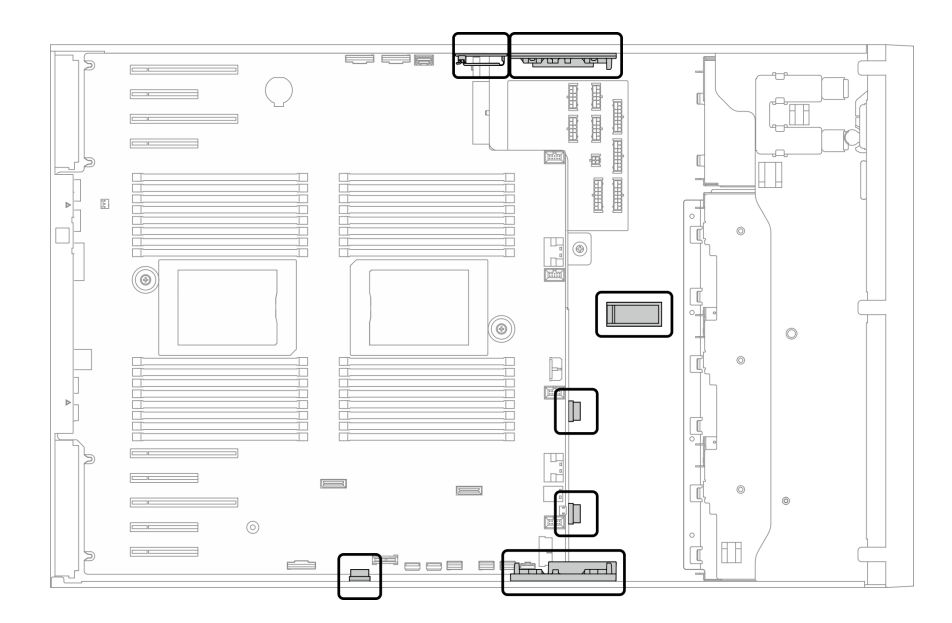

Figura 23. Guías y clips para cables en chasis de 3,5 pulgadas

Nota: Desacople todos los pestillos, las pestañas de liberación o los bloqueos de los conectores de los cables cuando desconecte los cables de la placa del sistema. Si no los libera antes de retirar los cables, los zócalos de los cables de la placa del sistema, los cuales son frágiles, resultarán dañados. Cualquier daño a los zócalos de los cables podría requerir la sustitución de la placa del sistema.

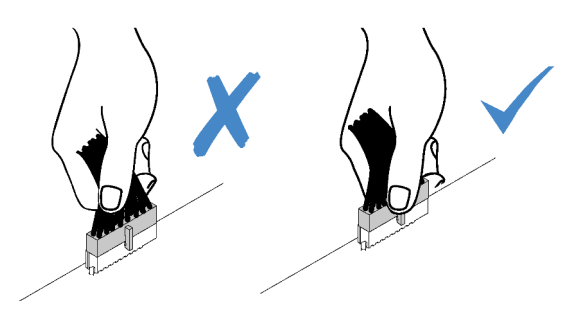

### Disposición de los cables de las placas posteriores

Para obtener más información sobre la placa posterior y la disposición de los cables de la placa posterior, consulte la Guía de disposición de los cables de la placa posterior de ThinkSystem ST650 V2.

# Disposición de los cables del panel frontal

Use esta sección para comprender la disposición de cables para el panel frontal.

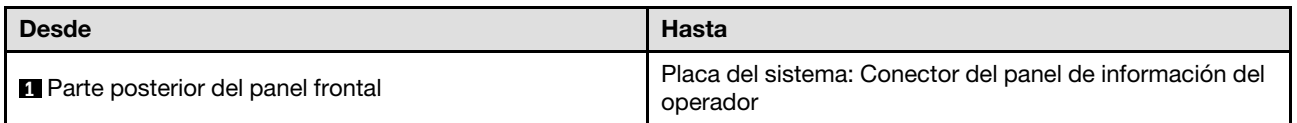

- Conexiones entre conectores; **1** ↔ **1** , **2** ↔ **2** , **3** ↔ **3** , ... **n** ↔ **n**
- Al disponer los cables, asegúrese de que todos los cables se dirijan de forma adecuada a través de las guías de cables y los clips de los cables.

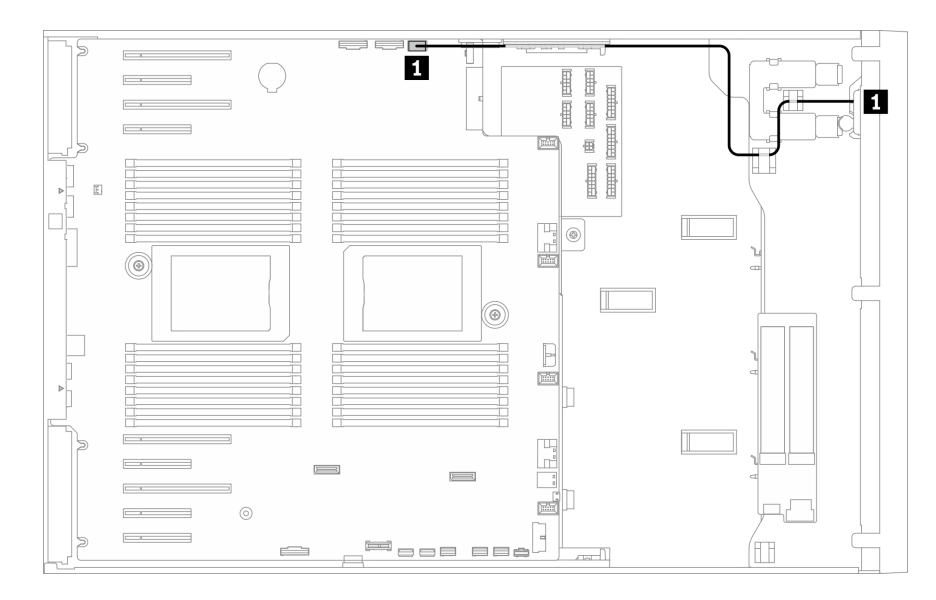

Figura 24. Disposición de los cables para el panel frontal

### Disposición de los cables de USB frontales

Use esta sección para comprender la disposición de cables para el USB frontal.

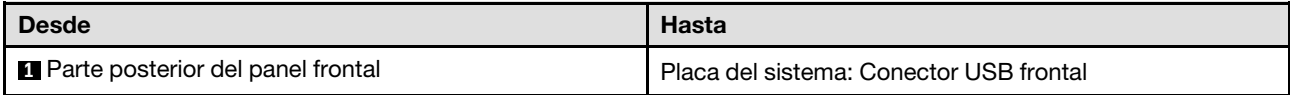

- Conexiones entre conectores; **1** ↔ **1** , **2** ↔ **2** , **3** ↔ **3** , ... **n** ↔ **n**
- Al disponer los cables, asegúrese de que todos los cables se dirijan de forma adecuada a través de las guías de cables y los clips de los cables.

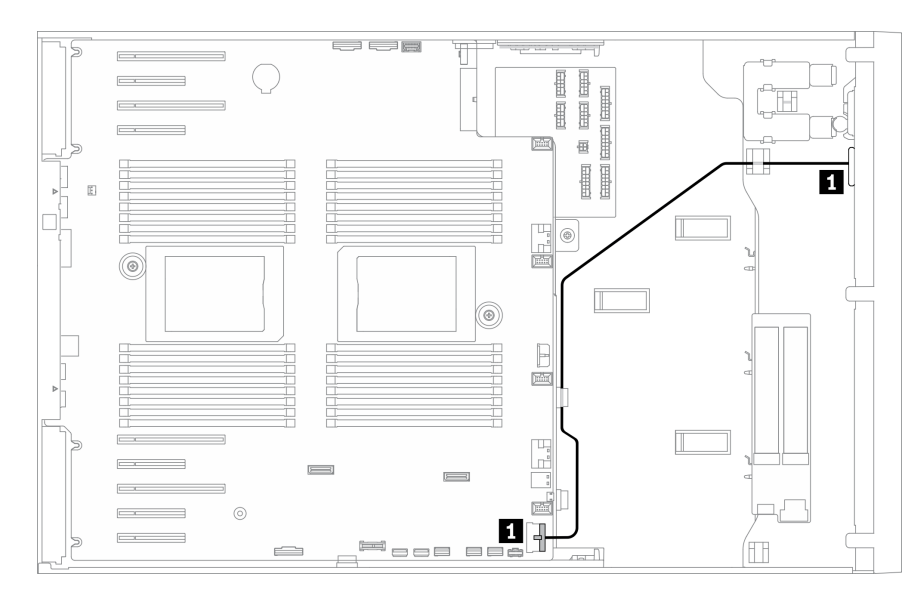

Figura 25. Disposición de los cables para USB

# Disposición de los cables de GPU

Utilice esta sección para comprender la disposición de los cables para la GPU.

Importante: Si la etiqueta del cable de alimentación de GPU muestra la información del conector diferente de la ilustración y la tabla de esta sección, siga las instrucciones aquí.

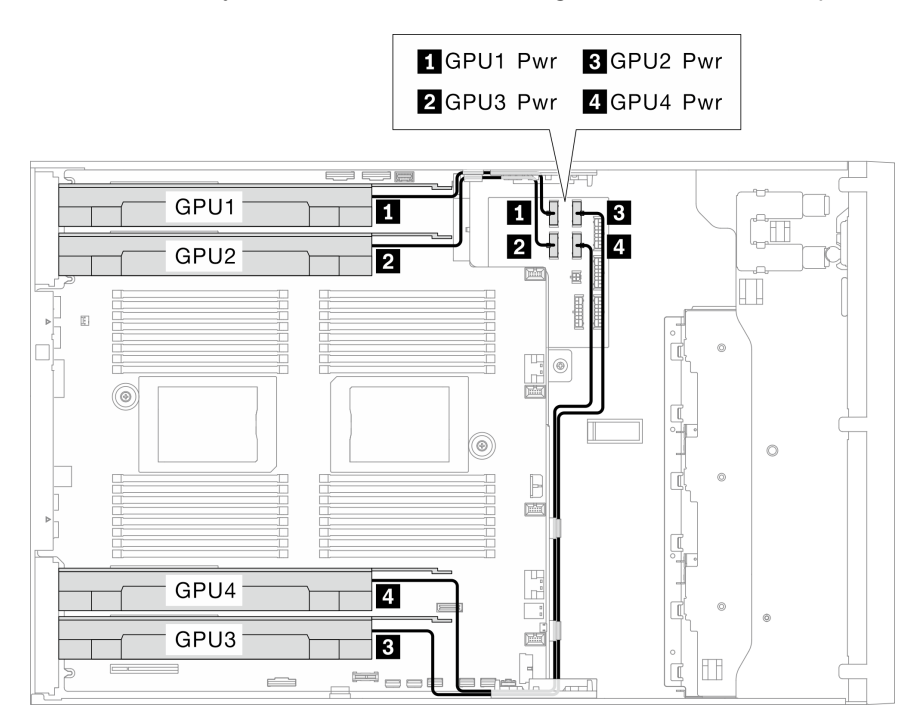

Figura 26. Disposición de los cables para GPU

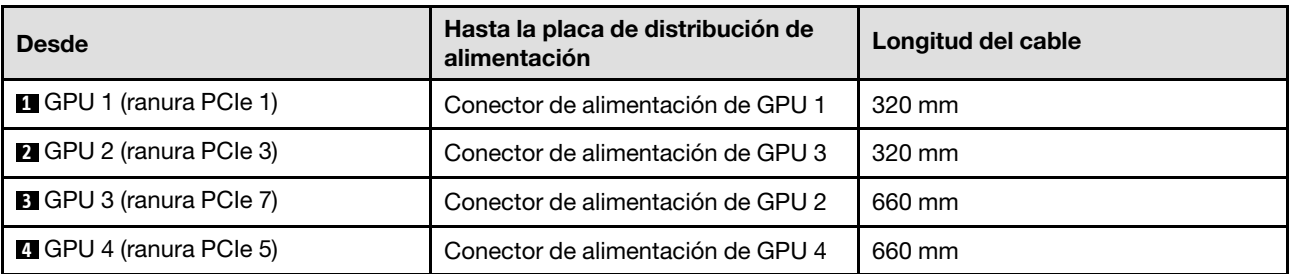

#### Notas:

• En función del modelo de GPU, es posible que la información proporcionada en la etiqueta del cable de alimentación de GPU no coincida con los conectores de la placa de distribución de alimentación.

- Asegúrese de seguir las instrucciones de esta tabla e ilustración al conectar los cables de alimentación de GPU:
	- Para GPU 1 y GPU 2, utilice los cables más cortos (320 mm).
	- Para GPU 3 y GPU 4, utilice los cables más largos (660 mm).
	- Si la etiqueta del cable de alimentación de GPU muestra la información del conector diferente de la ilustración y la tabla de esta sección, siga las instrucciones aquí.

#### Notas:

• Conexiones entre conectores; **1** ↔ **1** , **2** ↔ **2** , **3** ↔ **3** , ... **n** ↔ **n**

• Al disponer los cables, asegúrese de que todos los cables se dirijan de forma adecuada a través de las guías de cables y los clips de los cables.

### Disposición de los cables del adaptador RAID CFF interno

Use esta sección para comprender la disposición de cables para el adaptador RAID CFF.

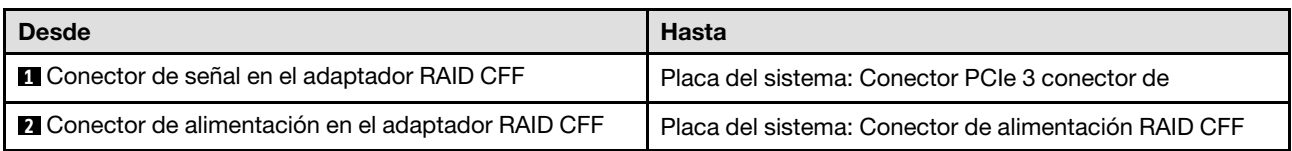

#### Notas:

- Conexiones entre conectores; **1** ↔ **1** , **2** ↔ **2** , **3** ↔ **3** , ... **n** ↔ **n**
- Al disponer los cables, asegúrese de que todos los cables se dirijan de forma adecuada a través de las guías de cables y los clips de los cables.

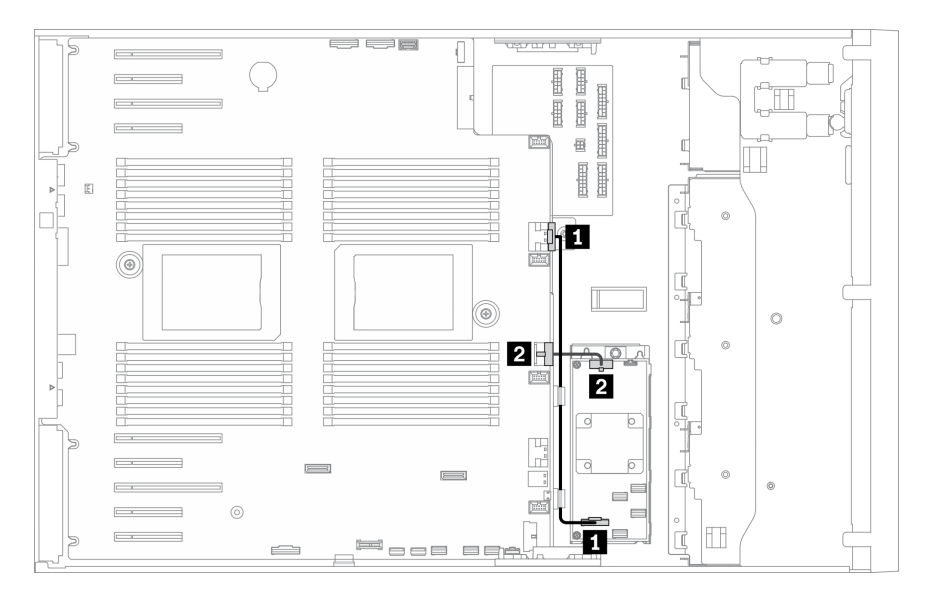

Figura 27. Disposición de los cables para el adaptador RAID CFF

# Disposición de los cables del adaptador de arranque M.2

Use esta sección para comprender la disposición de los cables del adaptador de arranque de M.2.

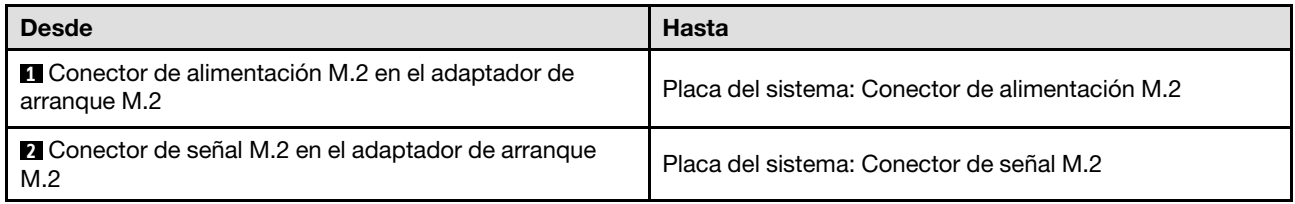

- Conexiones entre conectores; **1** ↔ **1** , **2** ↔ **2** , **3** ↔ **3** , ... **n** ↔ **n**
- Al disponer los cables, asegúrese de que todos los cables se dirijan de forma adecuada a través de las guías de cables y los clips de los cables.

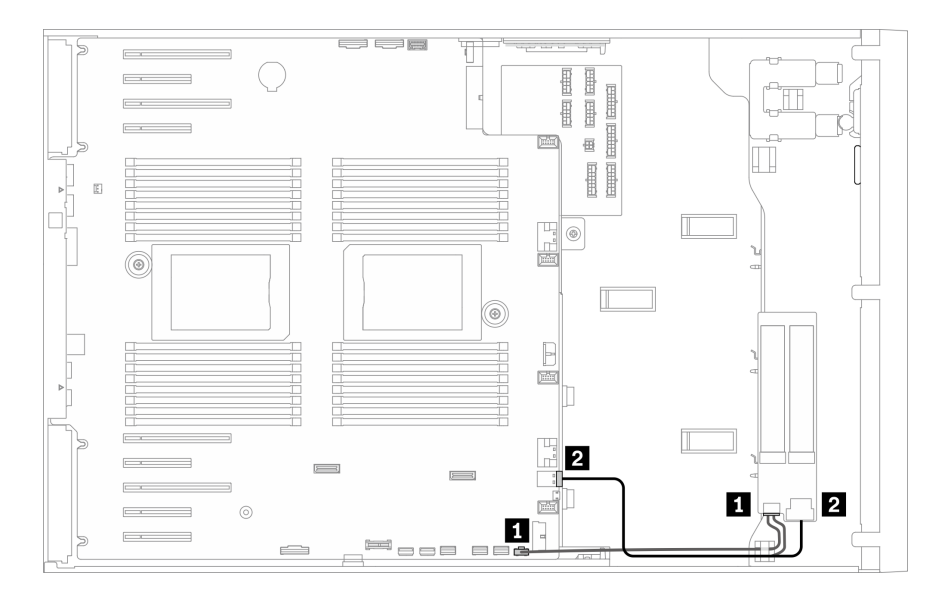

Figura 28. Disposición de los cables para el adaptador de arranque M.2

### Disposición de los cables de la unidad óptica

Use esta sección para comprender la disposición de cables de las unidades ópticas.

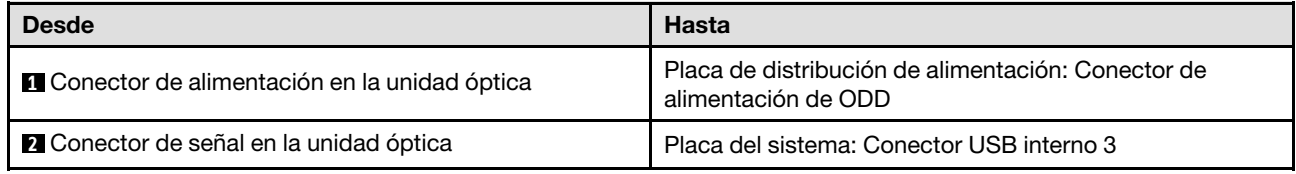

- Conexiones entre conectores; **1** ↔ **1** , **2** ↔ **2** , **3** ↔ **3** , ... **n** ↔ **n**
- Al disponer los cables, asegúrese de que todos los cables se dirijan de forma adecuada a través de las guías de cables y los clips de los cables.

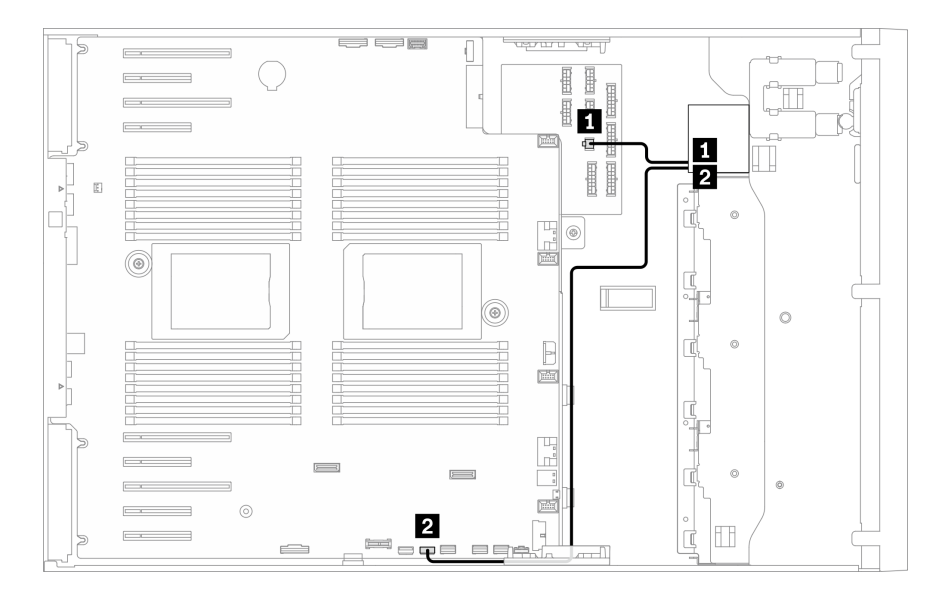

Figura 29. Disposición de los cables en la unidad óptica

### Disposición de los cables de la ranura de PCIe 8

Utilice esta sección para comprender la disposición de los cables para habilitar la ranura de PCIe 8.

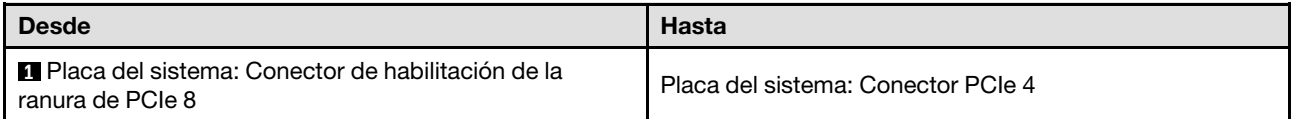

- Conexiones entre conectores; **1** ↔ **1** , **2** ↔ **2** , **3** ↔ **3** , ... **n** ↔ **n**
- Al disponer los cables, asegúrese de que todos los cables se dirijan de forma adecuada a través de las guías de cables y los clips de los cables.

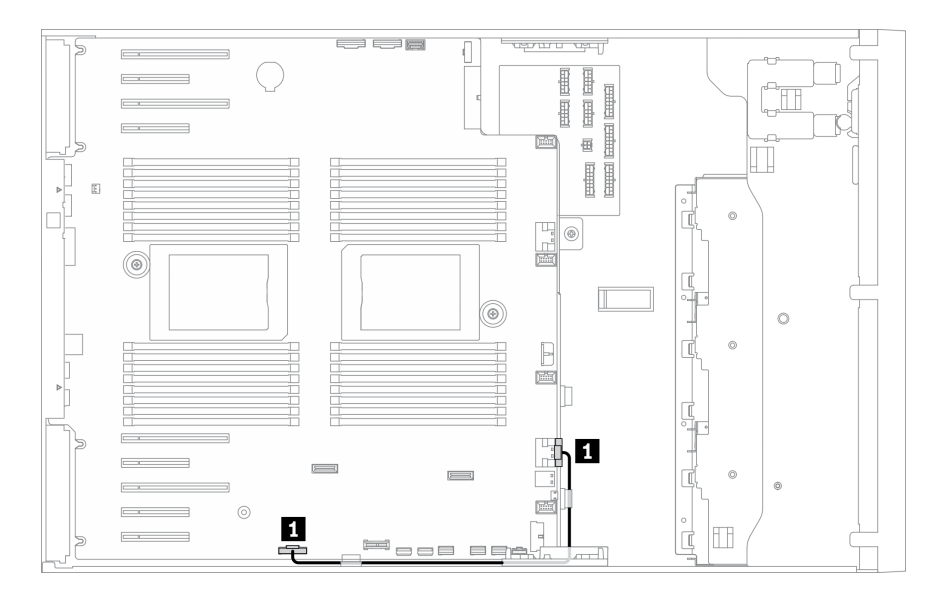

Figura 30. Disposición de los cables para habilitar la ranura de PCIe 8

# Disposición de los cables de la placa de la distribución de alimentación

Utilice esta sección para comprender la disposición de cables para la placa de distribución de alimentación.

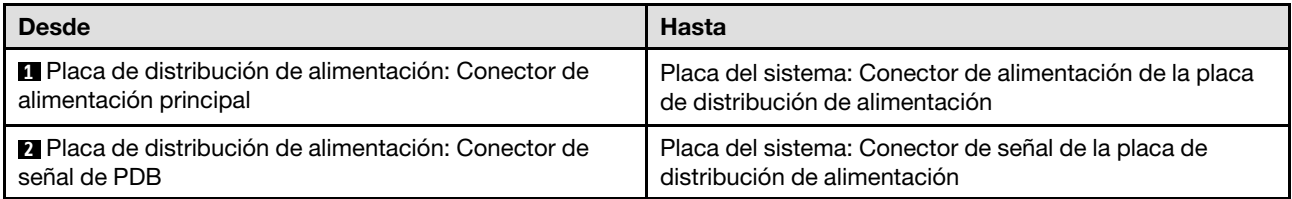

#### Notas:

- Conexiones entre conectores; **1** ↔ **1** , **2** ↔ **2** , **3** ↔ **3** , ... **n** ↔ **n**
- Al disponer los cables, asegúrese de que todos los cables se dirijan de forma adecuada a través de las guías de cables y los clips de los cables.

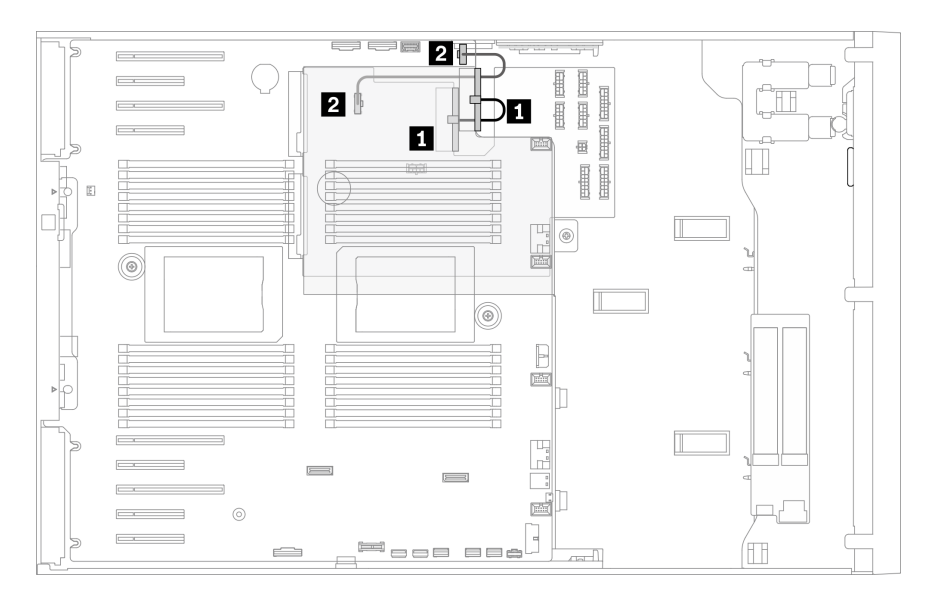

Figura 31. Disposición de los cables en la placa de la distribución de alimentación

### Disposición de cables de unidad de cinta:

Use esta sección para comprender la disposición de cables para unidades de cinta.

#### Unidad de cinta SAS

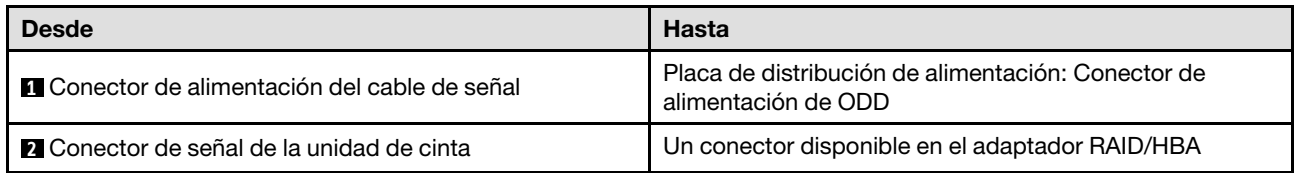

- Conexiones entre conectores; **1** ↔ **1** , **2** ↔ **2** , **3** ↔ **3** , ... **n** ↔ **n**
- Al disponer los cables, asegúrese de que todos los cables se dirijan de forma adecuada a través de las guías de cables y los clips de los cables.

• Las siguientes ilustraciones muestran la disposición de los cables para las ranuras de PCIe 1 y 9, respectivamente; la disposición para las otras ranuras de PCIe es similar.

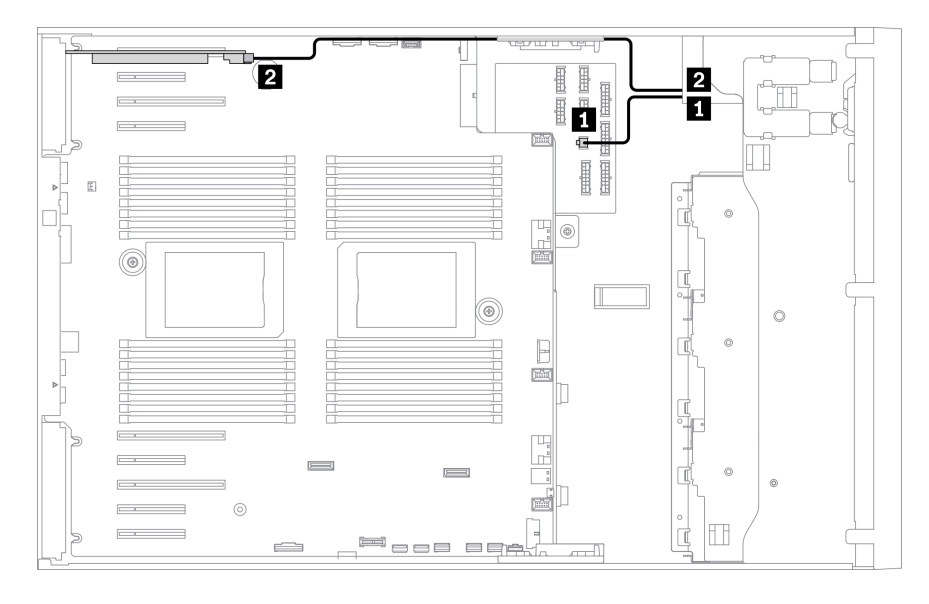

Figura 32. Disposición de los cables para la unidad de cinta SAS a la ranura de PCle 1

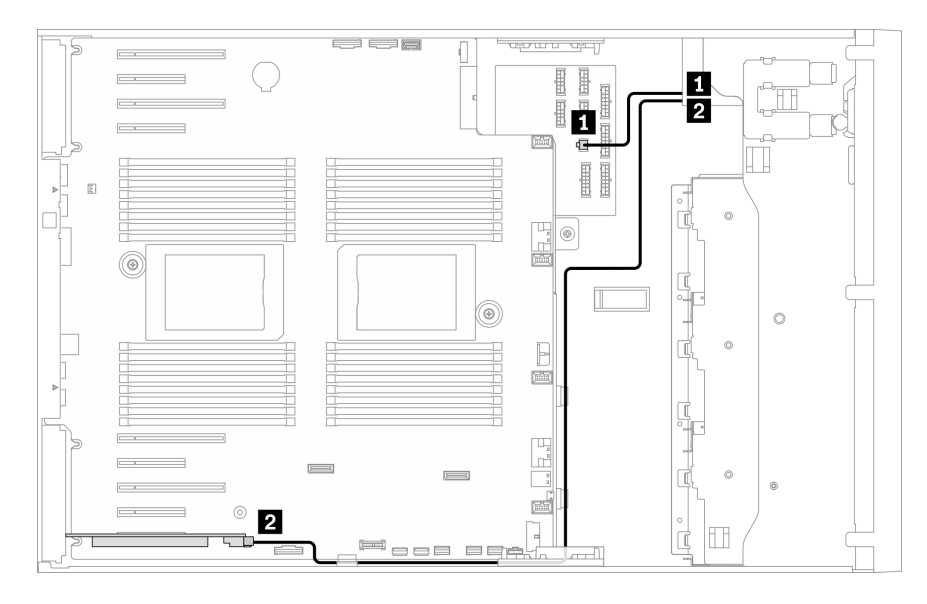

Figura 33. Disposición de los cables para la unidad de cinta SAS a la ranura de PCle 9

#### Unidad de cinta USB

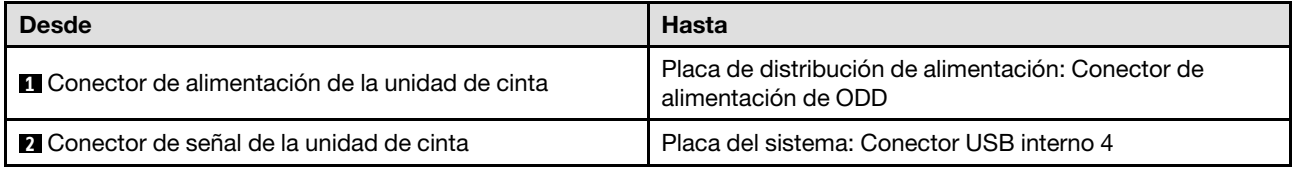

#### Notas:

• Conexiones entre conectores; **1** ↔ **1** , **2** ↔ **2** , **3** ↔ **3** , ... **n** ↔ **n**

• Al disponer los cables, asegúrese de que todos los cables se dirijan de forma adecuada a través de las guías de cables y los clips de los cables.

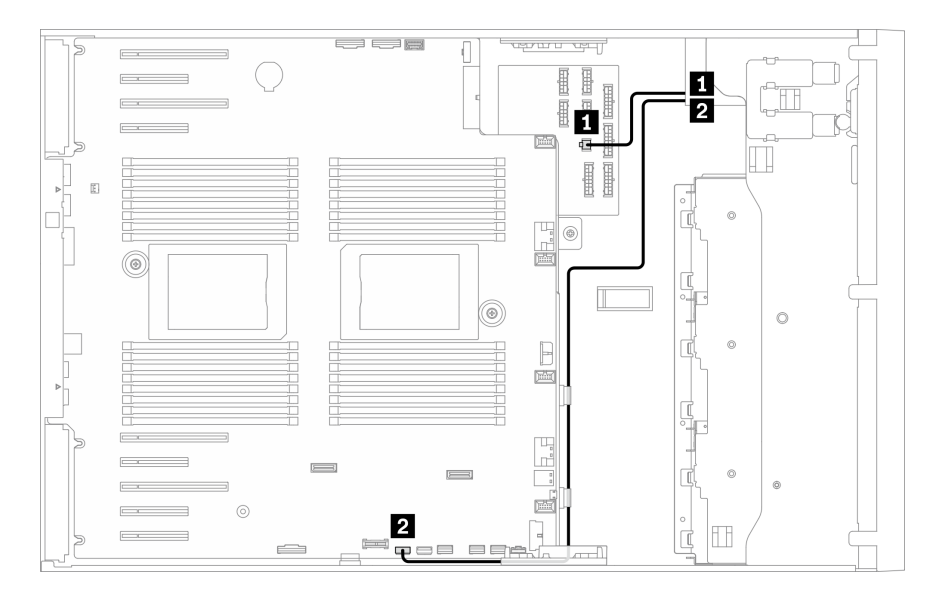

Figura 34. Disposición de los cables para la unidad de cinta USB

# <span id="page-68-0"></span>Capítulo 4. Configuración de hardware del servidor

Para configurar el servidor, instale las opciones compradas, instale los cables del servidor, configure y actualice el firmware e instale el sistema operativo.

### Lista de comprobación de configuración de servidor

Utilice la lista de comprobación de configuración del servidor para asegurarse de que ha realizado todas las tareas requeridas para configurar su servidor.

El procedimiento de configuración del servidor varía en función de la configuración del servidor en el momento en que se proporcionó. En algunos casos, el servidor está completamente configurado y simplemente es necesario conectarlo a la red y a una fuente de alimentación de CA y, a continuación, encenderlo. En algunos casos, es necesario instalar opciones de hardware en el servidor, se requiere la configuración de hardware y firmware, y que se instale un sistema operativo.

Los pasos siguientes describen el procedimiento general para instalar el servidor:

- 1. Desempaquete el paquete del servidor. Consulte la sección ["Contenidos del paquete del servidor" en la](#page-8-0)  [página 1.](#page-8-0)
- 2. Configure el hardware del servidor.
	- a. Instale cualquier opción de hardware o servidor requerido. Consulte los temas relacionados en ["Instalación de opciones de hardware en el servidor" en la página 86](#page-93-0).
	- b. Si es necesario, instale el servidor en un armario bastidor estándar usando el kit de conversión de torre a bastidor. Para obtener instrucciones sobre cómo instalar el kit de conversión de torre a bastidor, consulte la sección ["Instalación del kit de conversión de torre a bastidor" en la página 162](#page-169-0).
	- c. Conecte los cables Ethernet y los cables de alimentación al servidor. Consulte ["Vista posterior" en la](#page-33-0) [página 26](#page-33-0) para ubicar los conectores. Consulte ["Conexión de los cables del servidor" en la página](#page-172-0) [165](#page-172-0) para las prácticas recomendadas de cableado.
	- d. Encienda el servidor. Consulte la sección ["Encendido del servidor" en la página 166](#page-173-0).

Nota: Puede acceder a la interfaz del procesador de gestión para configurar el sistema sin suministrar alimentación al servidor. Mientras el servidor está conectado a la alimentación, la interfaz de procesador de gestión está disponible. Para obtener más información sobre cómo acceder al procesador del servidor de gestión, consulte:

La sección "Inicio y uso de la interfaz web de XClarity Controller" en la versión de documentación de XCC compatible con su servidor en <https://pubs.lenovo.com/lxcc-overview/>.

- e. Valide que el hardware del servidor se configuró correctamente. Consulte la sección ["Validación de](#page-173-1)  [configuración de servidor" en la página 166.](#page-173-1)
- 3. Configure el sistema.
	- a. Conecte Lenovo XClarity Controller a la red de gestión. Consulte la sección ["Configuración de](#page-174-0)  [conexión de red para Lenovo XClarity Controller" en la página 167](#page-174-0).
	- b. Actualice el firmware para el servidor, si es necesario. Consulte ["Actualización del firmware" en la](#page-176-0)  [página 169.](#page-176-0)
	- c. Configure el firmware para el servidor. Consulte ["Configuración de firmware" en la página 173](#page-180-0).

La siguiente información está disponible para la configuración de RAID:

• <https://lenovopress.lenovo.com/lp0578-lenovo-raid-introduction>

- <https://lenovopress.lenovo.com/lp0579-lenovo-raid-management-tools-and-resources>
- d. Instale el sistema operativo. Consulte ["Despliegue del sistema operativo" en la página 175.](#page-182-0)
- e. Cree una copia de seguridad de la configuración del servidor. Consulte ["Creación de copia de](#page-183-0) [seguridad de la configuración de servidores" en la página 176](#page-183-0).
- f. Instale las aplicaciones y los programas para los que el servidor está diseñado.

### <span id="page-69-0"></span>Directrices de instalación

Siga las directrices de instalación para instalar componentes en su servidor.

Antes de instalar dispositivos opcionales, lea los siguientes avisos con atención:

Atención: Evite la exposición a la electricidad estática, que podría producir fallas en el sistema y la pérdida de datos; para ello, mantenga los componentes sensibles a la estática en sus envases antiestáticos hasta la instalación y manipular estos dispositivos con una muñequera de descarga electrostática u otro sistema de descarga a tierra.

- Lea la información y las directrices de seguridad para asegurar su seguridad en el trabajo:
	- Una lista completa de información de seguridad para todos los productos está disponible en:

[https://pubs.lenovo.com/safety\\_documentation/](https://pubs.lenovo.com/safety_documentation/)

- También están disponibles las siguientes directrices: ["Manipulación de dispositivos sensibles a la](#page-72-0) [electricidad estática" en la página 65](#page-72-0) y ["Cómo trabajar en el interior del servidor con la alimentación](#page-72-1) [activada" en la página 65.](#page-72-1)
- Asegúrese de que los componentes que está instalando sean compatibles con su servidor. Para obtener una lista de los componentes opcionales compatibles con el servidor, consulte [https://](https://serverproven.lenovo.com/)  [serverproven.lenovo.com/](https://serverproven.lenovo.com/).
- Cuando instale un nuevo servidor, descargue y aplique el firmware más reciente. Esto le ayudará a asegurar que corrigen los problemas conocidos y que el servidor está preparado para funcionar con un rendimiento óptimo. Para descargar las actualizaciones de firmware más recientes para su servidor, vaya a [ThinkSystem ST650 V2Controladores y software](http://datacentersupport.lenovo.com/products/servers/thinksystem/st650v2/7Z74/downloads).

Importante: Algunas soluciones de clúster requieren niveles de código específicos o actualizaciones de código coordinadas. Si el componente forma parte de una solución de clúster, verifique el menú de nivel de código de Mejor receta más reciente para el firmware y unidad compatible de clúster antes de actualizar el código.

- Se recomienda asegurarse de que el servidor funciona correctamente antes de instalar un componente opcional.
- Mantenga la zona de trabajo limpia y coloque los componentes desconectados en una superficie plana y lisa que no se sacuda ni incline.
- No intente levantar un objeto que crea que es demasiado pesado para usted. Si debe levantar un objeto pesado, tenga en cuenta las precauciones siguientes:
	- Asegúrese de que puede mantenerse en pie sin resbalar.
	- Distribuya el peso del objeto de forma equitativa entre ambos pies.
	- Levántelo aplicando la fuerza lentamente. No se mueva nunca de forma repentina o gire mientras levanta un objeto pesado.
	- Para evitar sobrecargar los músculos de la espalda, levántelo estando de pie o haciendo fuerza hacia arriba con los músculos de las piernas.
- Asegúrese de tener un número suficiente de tomas de corriente con la puesta a tierra adecuada para el servidor, el monitor y otros dispositivos.
- Realice una copia de seguridad de todos los datos importantes antes de realizar cambios en las unidades de disco.
- Tenga a mano un destornillador pequeño de punta plana, un destornillador Phillips pequeño o un destornillador T8 Torx.
- Para ver los LED de error de la placa del sistema y los componentes internos, déjelos encendidos.
- No es necesario apagar el servidor para quitar o instalar las fuentes de alimentación de intercambio en caliente o los dispositivos USB conectables en caliente. Sin embargo, debe apagar el servidor antes de realizar cualquier paso que implique la remoción o instalación de cables de adaptadores y debe desconectar la fuentes de alimentación del servidor antes de realizar cualquier paso que implique la remoción o instalación de una tarjeta de expansión.
- El color azul en un componente indica los puntos de contacto por los que puede sujetar un componente para quitarlo o instalarlo en el servidor, abrir o cerrar un mecanismo de cierre, etc.
- El color terracota en un componente o una etiqueta de color terracota sobre un componente, o cerca del mismo, indica que el componente se puede intercambiar en caliente, lo que significa que si el servidor y el sistema operativo dan soporte a la posibilidad de intercambio en caliente, es posible extraer o instalar el componente mientras el servidor está en ejecución. (El color terracota también indica los puntos de contacto en los componentes de intercambio en caliente). Consulte las instrucciones para extraer o instalar un componente de intercambio en caliente específico para ver procedimientos adicionales que es posible que sea necesario realizar antes de extraer o instalar el componente.
- La banda roja en las unidades, ubicada adyacente al pestillo de liberación, indica que la unidad se puede intercambiar en caliente si el servidor y el sistema operativo admiten esta capacidad. Esto significa que puede quitar o instalar la unidad mientras el servidor está en ejecución.

Nota: Consulte las instrucciones específicas para el sistema para extraer o instalar una unidad de intercambio en caliente para ver posibles procedimientos adicionales que sea necesario realizar antes de extraer o instalar la unidad.

• Cuando haya finalizado el trabajo en el servidor, asegúrese de volver a instalar las pantallas protectoras de seguridad, los protectores, las etiquetas y los cables de toma de tierra.

### Lista de comprobación de inspección de seguridad

Utilice la información de esta sección para identificar condiciones potencialmente inseguras en su servidor. Durante el diseño y la construcción de cada equipo, se instalaron elementos de seguridad requeridos para proteger a los usuarios y técnicos de servicio frente a lesiones.

#### Notas:

- 1. El producto no es apto para su uso en lugares de trabajo con pantalla visual de acuerdo con la cláusula 2 del reglamento laboral.
- 2. La configuración del servidor se realiza solo en la sala del servidor.

#### PRECAUCIÓN:

Este equipo debe ser instalado o mantenido por personal de servicio capacitado, tal como se define en NEC, IEC 62368-1 e IEC 60950-1, el estándar de Seguridad de equipos electrónicos dentro del campo de audio/video, Tecnología de la información y Tecnología de comunicación. Lenovo supone que cuenta con la calificación para entregar servicio y que cuenta con formación para reconocer niveles de energía peligrosos en los productos. El acceso al equipo se realiza mediante el uso de una herramienta, bloqueo y llave, o con otros medios de seguridad, y es controlado por la autoridad responsable de la ubicación.

Importante: Se requiere conexión eléctrica a tierra del servidor para la seguridad del operador y el funcionamiento correcto del sistema. Un electricista certificado puede verificar la conexión eléctrica a tierra de la toma de alimentación.

Utilice la siguiente lista de comprobación para asegurarse de que no se presenten condiciones potencialmente inseguras:

- 1. Asegúrese de que la alimentación esté apagada y los cables de alimentación estén desconectados.
- 2. Revise el cable de alimentación.
	- Asegúrese de que el conector a tierra esté en buenas condiciones. Utilice un metro para medir la continuidad de la conexión a tierra del tercer cable para 0,1 ohmios o menos entre la clavija externa de puesta a tierra y el bastidor de tierra.
	- Asegúrese de que el cable de alimentación sea del tipo adecuado.

Para ver los cables de alimentación que están disponibles para el servidor:

a. Visite la página siguiente:

<http://dcsc.lenovo.com/#/>

- b. Haga clic en Preconfigured Model (Modelo preconfigurado) o Configure to order (Configurar a pedido).
- c. Especifique el tipo de equipo y el modelo del servidor para mostrar la página de configuración.
- d. Haga clic en Power (Alimentación) → Power Cables (Cables de alimentación) para ver todos los cables de la línea eléctrica.
- Asegúrese de que el aislamiento no esté desgastado ni dañado.
- 3. Compruebe que no haya ninguna alteración obvia que no sea de Lenovo. Utilice un buen juicio con respecto a la seguridad de las alteraciones que no sean de Lenovo.
- 4. Compruebe que dentro del servidor no haya ninguna condición insegura evidente, como limaduras metálicas, contaminación, agua u otros líquidos o señales de daño de incendio o de humo.
- 5. Compruebe si hay cables gastados, deteriorados o pinzados.
- 6. Asegúrese de que los pasadores de la fuente de alimentación (tornillos o remaches) no se hayan quitado ni estén manipulados.

# Directrices de fiabilidad del sistema

Las directrices de fiabilidad del sistema pretenden garantizar una refrigeración correcta del mismo.

Asegúrese de que cumple con los siguientes requisitos:

- Cuando el servidor tiene una alimentación redundante, se debe instalar una fuente de alimentación en cada bahía de fuente de alimentación.
- Debe existir un espacio suficiente alrededor del servidor a fin de permitir que el sistema de refrigeración de este funcione correctamente. Deje aproximadamente 50 mm (2,0 pulgadas) de espacio alrededor de la parte frontal y de la parte posterior del servidor. No coloque ningún objeto en la parte frontal de los ventiladores.
- Para permitir la refrigeración y el flujo de aire adecuados, vuelva a colocar la cubierta del servidor antes de encenderlo. No utilice el servidor durante más de 30 minutos con la cubierta del servidor extraída, se podrían dañar los componentes del servidor.
- Se deben seguir las instrucciones de cableado que se proporcionan con los adaptadores opcionales.
- Un ventilador en mal estado se debe sustituir dentro de 48 horas desde que deja de funcionar.
- Una unidad de intercambio en caliente extraída se debe sustituir en menos de dos minutos después de la extracción.
- Una fuente de alimentación de intercambio en caliente extraída se debe sustituir en menos de dos minutos después de la extracción.
- Cada deflector de aire que viene con el servidor se debe instalar cuando el servidor arranca (algunos servidores puede venir con más de un deflector de aire). Si utiliza el servidor con un deflector de aire faltante, pueden producirse daños en el procesador.
- Todos los zócalos del procesador deben contener siempre una cubierta de zócalo o un procesador y un disipador de calor.
- Cuando hay más de un procesador instalado, se deben seguir de forma estricta las reglas de colocación de ventiladores para cada servidor.

# Cómo trabajar en el interior del servidor con la alimentación activada

Directrices para trabajar en el interior del servidor con la alimentación activada.

Atención: El servidor se puede detener y se pueden perder datos cuando los componentes internos del servidor se exponen a la electricidad estática. Para evitar este posible problema, utilice siempre una muñequera antiestática u otro sistema con toma de tierra cuando trabaje en el interior del servidor con la alimentación activada.

- Evite llevar ropa holgada, especialmente en los antebrazos. Abróchese o arremangue las mangas antes de trabajar dentro del servidor.
- Evite que su corbata, bufanda, insignia o pelo largo cuelguen en el servidor.
- Quítese las joyas que quedan holgadas, como son los brazaletes, los collares, los anillos, los gemelos y los relojes de pulsera.
- Sáquese los objetos que tenga en el bolsillo de la camisa, como son bolígrafos o lápices, pues estos pueden caerse dentro del servidor si se inclina sobre el mismo.
- Evite dejar caer objetos metálicos hacia el interior del servidor, como son clips sujetapapeles, horquillas y tornillos.

# Manipulación de dispositivos sensibles a la electricidad estática

Siga este procedimiento para manejar dispositivos sensibles a la electricidad estática.

Atención: Evite la exposición a la electricidad estática, que podría producir fallas en el sistema y la pérdida de datos; para ello, mantenga los componentes sensibles a la estática en sus envases antiestáticos hasta la instalación y manipular estos dispositivos con una muñequera de descarga electrostática u otro sistema de descarga a tierra.

- Limite su movimiento para evitar que aumente la electricidad estática alrededor.
- Tenga especial cuidado al manipular dispositivos en el frío, porque la calefacción puede reducir la humedad interna y aumentar la electricidad estática.
- Utilice siempre una muñequera de descarga electrostática u otro sistema de conexión a tierra.
- Mientras el dispositivo se encuentre aún en su bolsa antiestática, póngalo en contacto con una superficie metálica no pintada de la parte exterior del servidor durante un mínimo de dos segundos. Esto descargará la electricidad estática de la bolsa y de su cuerpo.
- Quite el dispositivo de la bolsa e instálelo directamente en el servidor sin soltar el dispositivo. Si es necesario guardar o depositar el dispositivo en algún sitio, introdúzcalo de nuevo en su bolsa antiestática. No coloque el dispositivo sobre la cubierta del servidor ni sobre una superficie metálica.
- Al manipular el dispositivo, sosténgalo con cuidado por sus bordes o su marco.
- No toque las uniones de soldadura, ni tampoco las patillas ni el circuito expuesto.
- Mantenga el dispositivo alejado de otros para evitar daños posibles.

## Reglas y orden de instalación de un módulo de memoria

Los módulos de memoria se deben instalar en un orden específico, según la configuración de memoria implementada en su servidor.

Para obtener información sobre modos de memoria, consulte "Reglas técnicas para módulos de memoria" [en la página 68.](#page-75-0)

# Reglas técnicas

En este tema se proporcionan las reglas técnicas para el servidor.

- ["Reglas técnicas para GPU" en la página 66](#page-73-0)
- ["Reglas técnicas para módulos de memoria" en la página 68](#page-75-0)
- ["Reglas técnicas de ventiladores de sistema" en la página 82](#page-89-0)
- ["Reglas técnicas para las ranuras de PCIe" en la página 81](#page-88-0)

# <span id="page-73-0"></span>Reglas técnicas para GPU

La configuración de GPU implementada en el servidor requiere una configuración de PSU específica, así como la configuración de otros componentes.

### Reglas de configuración de GPU y PSU

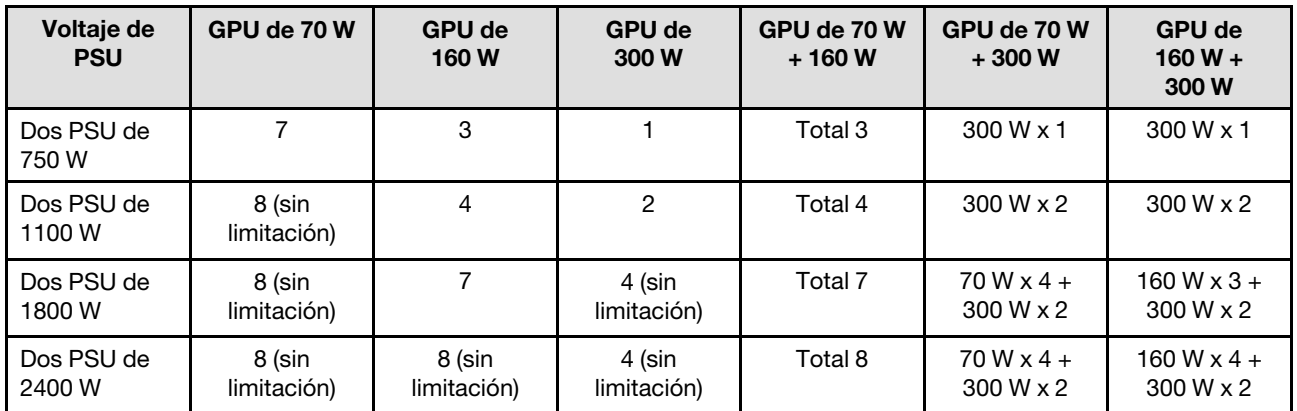

#### Reglas de instalación de GPU

#### Reglas de instalación de GPU

- 1. ThinkSystem ST650 V2 no admite la combinación de GPU entre las ranuras de PCIe 1 y 4 o entre las ranuras 5 y 8.
	- Cuando se instala una GPU entre las ranuras de PCIe 1 y 4, solo se puede instalar el mismo tipo de GPU en otras ranuras entre 1 y 4.
	- Cuando se instala una GPU entre las ranuras de PCIe 5 y 8, solo se puede instalar el mismo tipo de GPU en otras ranuras entre 5 y 8.
- 2. Cuando se instalan GPU NVIDIA A6000/RTX4000/A2/L4/T4 entre las ranuras de PCIe 1 y 4, estas ranuras no admiten adaptadores RAID, HBA ni retemporizadores.
- 3. Cuando se instalan GPU NVIDIA A6000/RTX4000/A2/L4/T4 entre las ranuras de PCIe 5 y 8, estas ranuras no admiten adaptadores RAID, HBA ni retemporizadores.
- 4. Cuando se instalan NVIDIA A6000/A2000/RTX4000 entre las ranuras de PCIe 1 y 4, no se admite la unidad de cintas SAS o 430-8i SAS HBA.
- 5. La instalación de un adaptador de GPU de longitud completa y ancho doble debe seguir las reglas que se especifican a continuación:
	- Siga la secuencia de instalación: ranura  $1 \gg 3 \gg 7 \gg 5$
	- Se deben haber instalado uno o dos compartimientos de adaptador PCIe FL que corresponden a las ranuras de PCIe de los adaptadores de GPU FL que se instalarán. Consulte "Sustitución del soporte del adaptador PCIe" en el Manual de mantenimiento para ver la instalación y extracción del soporte de un adaptador PCIe.
	- Cuando se instala un adaptador de GPU de FL DW en la ranura PCIe 1, solo se puede instalar el mismo tipo de GPU en la ranura 3; los tipos de GPU de FL DW diferentes se pueden instalar en la ranura 7 y luego en la ranura 5.
	- Cuando solo hay una GPU de FL instalada entre las ranuras de PCIe 1 y 4 o entre las ranuras 5 y 8, se deben instalar uno o dos rellenos de GPU de FL en el deflector de aire en el mismo lado de la GPU de FL para una refrigeración y un flujo de aire adecuados.
	- Consulte "Sustitución del relleno de GPU" en el Manual de mantenimiento para ver la instalación y extracción de un relleno de GPU FL.
- 6. La instalación de un adaptador de GPU A2/L4 ThinkSystem NVIDIA debe seguir las reglas especificadas a continuación:
	- Cuando se instala ThinkSystem GPU NVIDIA A2 o L4
		- entre las ranuras de PCIe 1 y 4: las demás ranuras entre 1 y 4 solo admiten adaptadores PCIe de bajo perfil
		- $-$  entre las ranuras de PCIe 5 y 8: las demás ranuras entre 5 y 8 solo admiten adaptadores PCIe de bajo perfil
		- El sistema no admite GPU T4 (las GPU T4 y las GPU A2/L4 no se pueden instalar en el sistema al mismo tiempo).
	- Cuando se instalan una o más GPU A2/L4 entre las ranuras de PCIe 1 y 4 o entre las ranuras de PCIe 5 y 8, se deben instalar uno o dos conductos de aire de GPU A2/L4 en la caja del ventilador, en el mismo lado de la GPU A2/L4 instalada, para una refrigeración y un flujo de aire adecuados. Consulte "Sustitución del conducto de aire de la GPU A2/L4" en el Manual de mantenimiento para ver la instalación y extracción de un conducto de aire de la GPU A2/L4.
	- Se debe instalar un relleno de T4 en la cubierta del servidor para una refrigeración y un flujo de aire adecuados cuando se instalan uno o más adaptadores de GPU A2/L4/T4. Consulte "Sustitución del relleno de T4" en el Manual de mantenimiento para ver la instalación y extracción de un relleno de T4.
- 7. Las GPU activas se pueden instalar en las ranuras de PCIe 1, 3, 5 y 7; las GPU A2/L4 ThinkSystem NVIDIA se pueden instalar en las ranuras de PCIe 1 a 8.

#### Notas:

• Cuando hay GPU A2/L4 instaladas, se admiten hasta cuatro placas posteriores de la unidad.

- Cuando se instalan otros tipos de GPU, solo se admiten hasta dos placas posteriores y no se pueden instalar unidades ópticas ni unidades de cinta.
- Una configuración de PSU no admite una GPU mayor o igual a 70 W.

# <span id="page-75-0"></span>Reglas técnicas para módulos de memoria

Los módulos de memoria se deben instalar en un orden específico, según la configuración de memoria implementada en su servidor.

Para obtener una lista de las opciones de memoria admitidas, consulte: <https://serverproven.lenovo.com/>

Requisitos de instalación de memoria:

- Una etiqueta en cada DIMM identifica el tipo de DIMM. Esta información está en formato xxxxx nRxxx PC4-xxxxx-xx-xx-xxx. Donde n indica si el DIMM es de fila única (n=1) o fila doble (n=2).
- Se requiere al menos un DIMM para cada procesador. Instale al menos seis DIMM por procesador para obtener un buen rendimiento.
- Cuando sustituya un DIMM, el servidor proporciona capacidad de habilitación de DIMM automática sin requerirle que use la Setup utility para habilitar el nuevo DIMM manualmente.
- Todos los DIMM deben ser RDIMM o DDR4 y PMEM.
- Se permite combinar DIMM de x4 y x8 DIMM en el mismo canal.
- Instale DIMM de la misma velocidad para obtener un rendimiento óptimo. De lo contrario, BIOS encontrará y ejecutará el canal de menor velocidad.
- Siempre llene los DIMM con la mayor cantidad de filas en la ranura más lejana de DIMM, seguida por la ranura más cercana de DIMM.
- Se admiten módulos de memoria de diferentes proveedores.
- La siguiente tabla incluye todas las combinaciones plausibles en distintos tipos de DIMM:

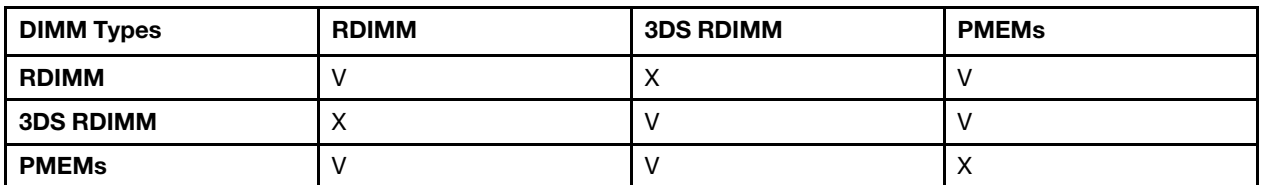

Tabla 16. Compatibilidad de DIMM

Consulte lo siguiente para ubicar las ranuras DIMM y los canales correspondientes.

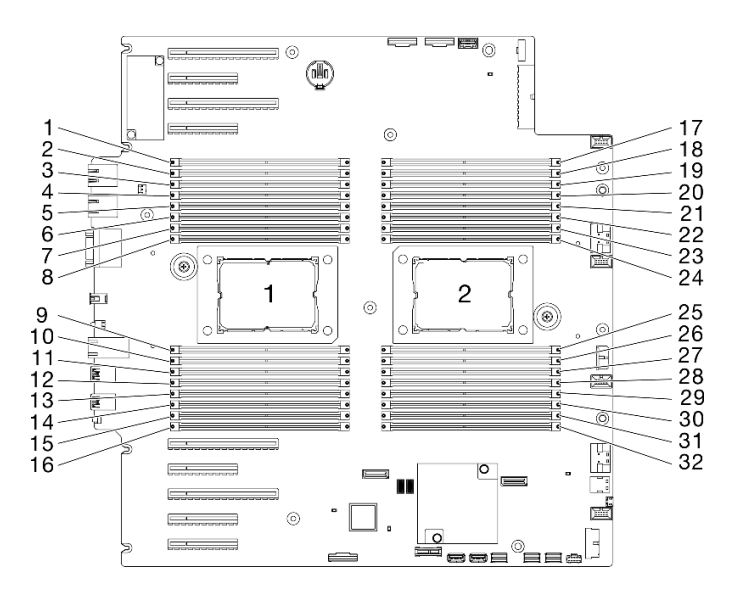

Figura 35. Diseño del procesador y del módulo de memoria

| <b>Controladores</b><br>de memoria          | <b>Controlador 2</b> |    |                |    | Controlador 3  |    |                |    | <b>Controlador 1</b> |          |                |    | Controlador 0  |    |                |    |
|---------------------------------------------|----------------------|----|----------------|----|----------------|----|----------------|----|----------------------|----------|----------------|----|----------------|----|----------------|----|
| <b>Canales</b>                              | Canal 1<br>(F)       |    | Canal 1<br>(E) |    | Canal 1<br>(H) |    | Canal 0<br>(G) |    | Canal 0<br>(C)       |          | Canal 1<br>(D) |    | Canal 1<br>(A) |    | Canal 1<br>(B) |    |
| <b>Ranuras</b>                              |                      | 0  |                | 0  |                | 0  |                | 0  |                      | $\Omega$ |                | 0  |                | 0  |                | 0  |
| Números de<br><b>DIMM</b><br>(procesador 1) | 2                    |    | 4              | 3  | 6              | 5  | 8              | 7  | 9                    | 10       | 11             | 12 | 13             | 14 | 15             | 16 |
| Números de<br><b>DIMM</b><br>(procesador 2) | 31                   | 32 | 29             | 30 | 27             | 28 | 25             | 26 | 24                   | 23       | 22             | 21 | 20             | 19 | 18             | 17 |

Tabla 17. La información de canal y ranura de DIMM alrededor del procesador

## Orden de instalación de DIMM DRAM

Esta sección contiene información sobre cómo instalar DIMM DRAM correctamente.

## Modo de memoria independiente

En el modo de memoria independiente, los canales de memoria se pueden rellenar con DIMM en cualquier orden y puede llenar todos los canales para cada procesador en cualquier orden sin requisitos de coincidencia. El modo de memoria independiente proporciona el mayor nivel de rendimiento de la memoria, pero no posee la protección de conmutación por error. El orden de instalación de DIMM para el modo de memoria independiente varía de acuerdo con el número de procesadores y módulos de memoria instalados en el servidor.

Atención: Directrices del modo de memoria independiente:

- Debe haber al menos un módulo de memoria por procesador.
- Si solo se coloca un DIMM en un canal, colóquelo en la ranura más alejada de la CPU de ese canal.
- Siempre llene los DIMM con una carga eléctrica mayor en la ranura 0 seguido de la ranura 1.
	- Cuando los RDIMM de fila única o doble se llenan para 2DPC, siempre llene primero con mayor cantidad de filas DIMM en la ranura de DIMM más lejana, seguida de la ranura de DIMM más cercana.
	- Si dos DIMM en un canal tienen filas idénticas, llene la que tenga mayor capacidad en la ranura 0.
- La velocidad de operación del sistema depende del modelo del procesador, de los DIMM por canal, del modo de operación y del soporte de objetivos de tramo en cada sistema.
- Se permite un máximo de 8 filas lógicas (filas vistas por el host) por canal.
- Se admite un máximo de dos tipos (capacidades) diferentes por sistema.
- Los canales A, C, E, G (ranuras de DIMM 14, 13, 10, 9, 3, 4, 7 y 8) se deben llenar con la misma capacidad total por canal, si están llenados.
- Los canales B, D, F, H (ranuras de DIMM 16, 15, 12, 11, 1, 2, 5 y 6) se deben llenar con la misma capacidad total por canal, si están llenados, pero se pueden llenar con capacidades distintas de los canales A, C, E, G (ranuras de DIMM 14, 13, 10, 9, 3, 4, 7 y 8).
- El llenado de memoria debe ser idéntico en todas las CPU.

Nota: Cuando se agrega uno o más DIMM durante una actualización de memoria, es posible que deba extraer algunos DIMM que ya están instalados en las nuevas ubicaciones.

#### Modo de memoria independiente con un procesador y con módulos de memoria con la misma capacidad

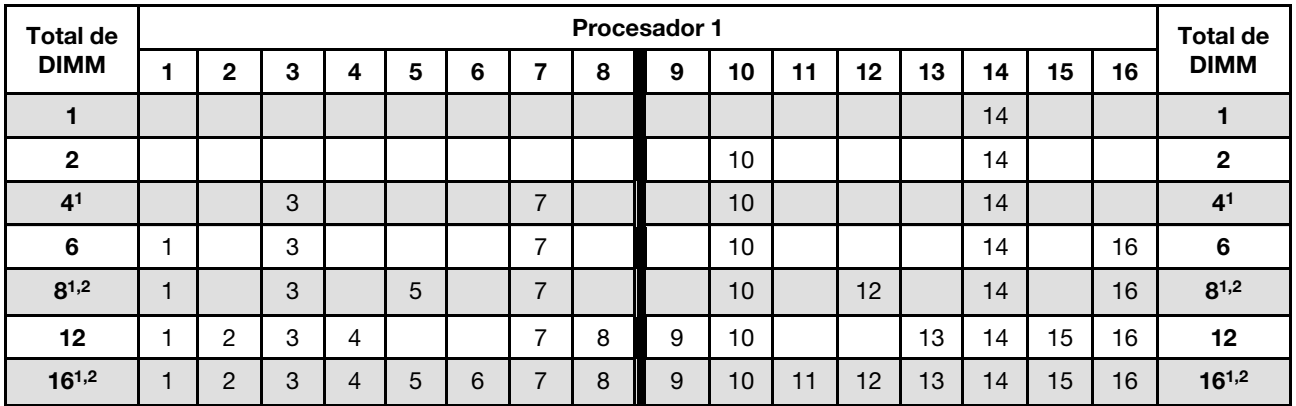

Tabla 18. Modo de memoria independiente con un procesador y con módulos de memoria con la misma capacidad

#### Notas:

- 1. Las configuraciones de DIMM que admiten la Agrupación en clústeres sub NUMA (SNC), que se puede habilitar a través de uEFI.
- 2. Configuraciones de DIMM que admiten Software Guard Extensions (SGX), consulte ["Habilitar Software](#page-181-0)  [Guard Extensions \(SGX\)" en la página 174](#page-181-0) para habilitar esta característica.

#### Modo de memoria independiente con un procesador y con módulos de memoria con capacidad diferente

Tabla 19. Modo de memoria independiente con un procesador y con módulos de memoria con capacidad diferente

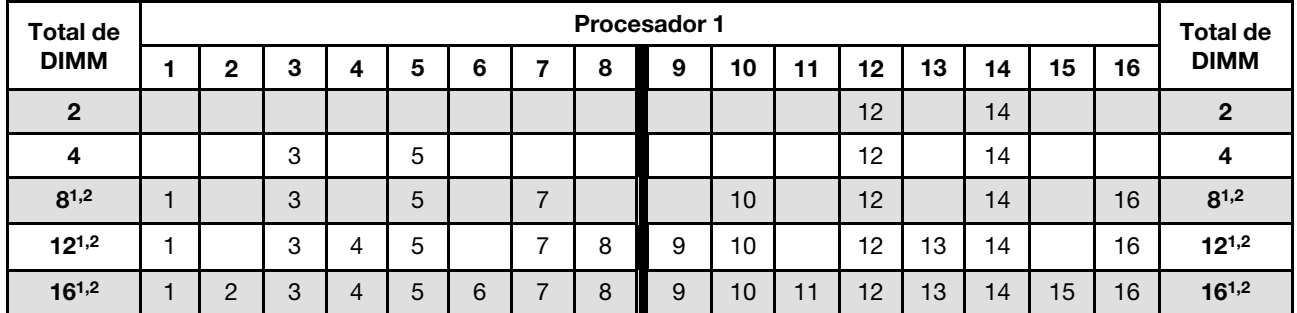

#### Notas:

- 1. Las configuraciones de DIMM que admiten la Agrupación en clústeres sub NUMA (SNC), que se puede habilitar a través de uEFI.
- 2. Configuraciones de DIMM que admiten Software Guard Extensions (SGX), consulte ["Habilitar Software](#page-181-0)  [Guard Extensions \(SGX\)" en la página 174](#page-181-0) para habilitar esta característica.

#### Modo de memoria independiente con dos procesadores y con módulos de memoria con la misma capacidad

Tabla 20. Modo independiente con dos procesadores y con módulos de memoria con la misma capacidad (procesador 1)

| <b>Total de</b> | Procesador 1 |                |   |                |   |   |                |   |   |    |    |    | <b>Total de</b> |    |    |    |                |  |
|-----------------|--------------|----------------|---|----------------|---|---|----------------|---|---|----|----|----|-----------------|----|----|----|----------------|--|
| <b>DIMM</b>     |              | 2              | 3 | 4              | 5 | 6 |                | 8 | 9 | 10 | 11 | 12 | 13              | 14 | 15 | 16 | <b>DIMM</b>    |  |
| $\overline{2}$  |              |                |   |                |   |   |                |   |   |    |    |    |                 | 14 |    |    | $\overline{2}$ |  |
| 4               |              |                |   |                |   |   |                |   |   | 10 |    |    |                 | 14 |    |    | 4              |  |
| 8 <sup>1</sup>  |              |                | 3 |                |   |   | $\overline{ }$ |   |   | 10 |    |    |                 | 14 |    |    | 8 <sup>1</sup> |  |
| 12              |              |                | 3 |                |   |   | $\overline{ }$ |   |   | 10 |    |    |                 | 14 |    | 16 | 12             |  |
| $16^{1,2}$      |              |                | 3 |                | 5 |   | ⇁              |   |   | 10 |    | 12 |                 | 14 |    | 16 | $16^{1,2}$     |  |
| 24              |              | 2              | 3 | 4              |   |   | ⇁              | 8 | 9 | 10 |    |    | 13              | 14 | 15 | 16 | 24             |  |
| $32^{1,2}$      |              | $\overline{2}$ | 3 | $\overline{4}$ | 5 | 6 | ⇁              | 8 | 9 | 10 | 11 | 12 | 13              | 14 | 15 | 16 | $32^{1,2}$     |  |

Tabla 21. Modo independiente con dos procesadores y con módulos de memoria con la misma capacidad (procesador 2)

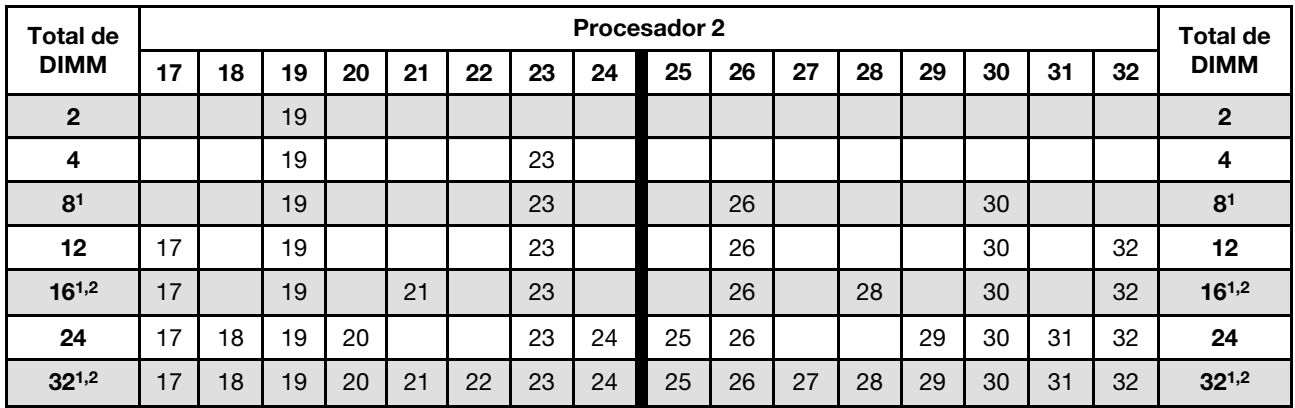

#### Notas:

- 1. Las configuraciones de DIMM que admiten la Agrupación en clústeres sub NUMA (SNC), que se puede habilitar a través de uEFI.
- 2. Configuraciones de DIMM que admiten Software Guard Extensions (SGX), consulte ["Habilitar Software](#page-181-0)  [Guard Extensions \(SGX\)" en la página 174](#page-181-0) para habilitar esta característica.

#### Modo de memoria independiente con dos procesadores y con módulos de memoria con capacidad diferente

Tabla 22. Modo independiente con dos procesadores y con módulos de memoria con capacidad diferente (procesador 1)

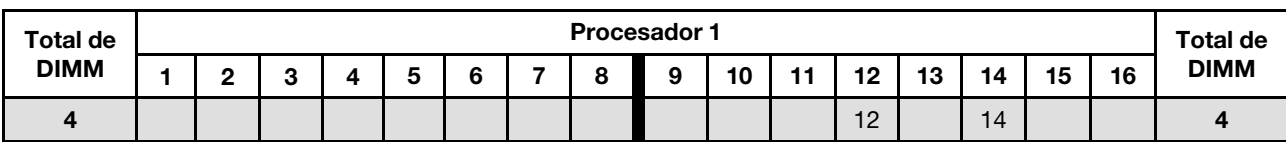

Tabla 22. Modo independiente con dos procesadores y con módulos de memoria con capacidad diferente (procesador 1) (continuación)

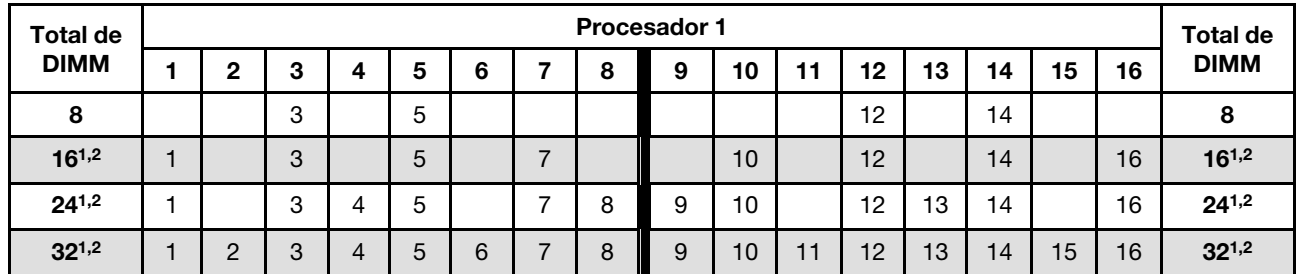

Tabla 23. Modo independiente con dos procesadores y con módulos de memoria con capacidad diferente (procesador 2)

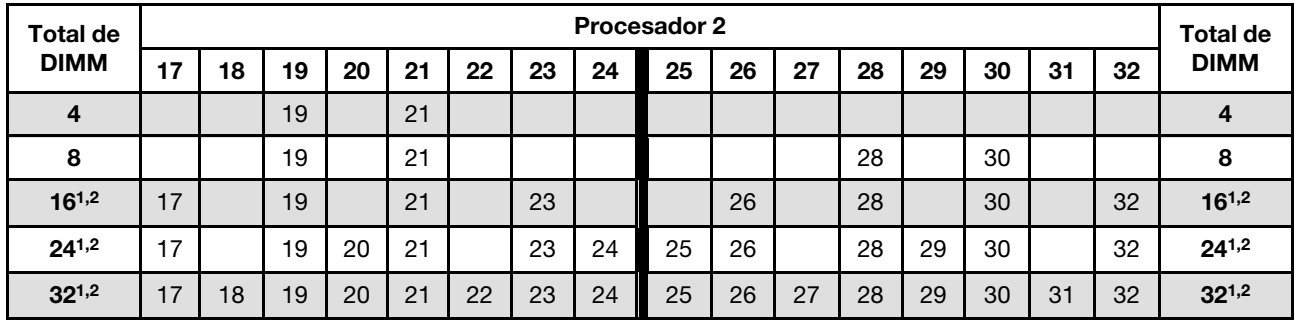

### Notas:

- 1. Las configuraciones de DIMM que admiten la Agrupación en clústeres sub NUMA (SNC), que se puede habilitar a través de uEFI.
- 2. Configuraciones de DIMM que admiten Software Guard Extensions (SGX), consulte ["Habilitar Software](#page-181-0)  [Guard Extensions \(SGX\)" en la página 174](#page-181-0) para habilitar esta característica.

## Modo de duplicación de memoria

El modo de duplicación de memoria proporciona redundancia de memoria completa a la vez que reduce la capacidad de memoria total del sistema a la mitad. Los canales de memoria se agrupan en pares con cada canal que recibe los mismos datos Si se produce un error, el controlador de memoria cambia de los DIMM del canal principal a los DIMM del canal de copia de seguridad. El orden de instalación de DIMM para el duplicado de memoria varía de acuerdo con el número de procesadores y DIMM instalados en el servidor.

Atención: Directrices de duplicado de memoria:

- El duplicado se puede configurar en dos canales.
- Ambos canales se deben llenar en cada iMC.
- El tamaño de memoria total del canal principal debe ser igual que el del canal secundario.
- Se admite el duplicado de memoria cuando las PMEM están instaladas y se establecen en modo de aplicación directa de 100 %.
- El modo de duplicado de memoria solo se limita a los módulos de memoria DDR4; el duplicado de memoria de PMEM no se admite en el modo de aplicación directa.

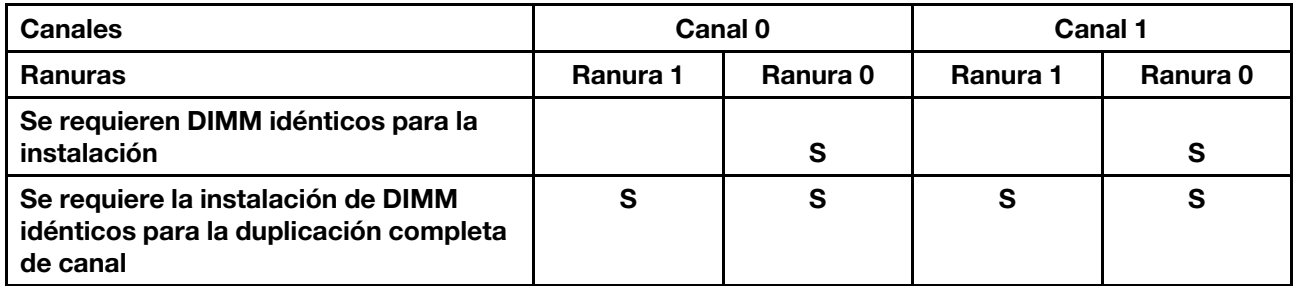

Nota: Cuando se agrega uno o más DIMM durante una actualización de memoria, es posible que deba extraer algunos DIMM que ya están instalados en las nuevas ubicaciones.

#### Modo de memoria duplicada con un procesador

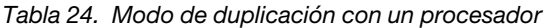

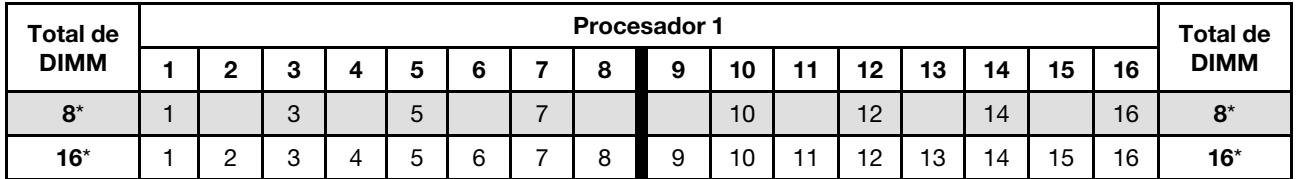

Nota: Las configuraciones de DIMM con un asterisco (\*) que se enumera en la tabla admiten la función de Agrupación en clústeres Sub NUMA (SNC), que se puede habilitar a través de uEFI. El SNC no es compatible si el alojamiento de DIMM no sigue la secuencia indicada por la tabla arriba.

### Modo de memoria duplicada con dos procesadores

Tabla 25. Modo de memoria duplicada con dos procesadores (procesador 1)

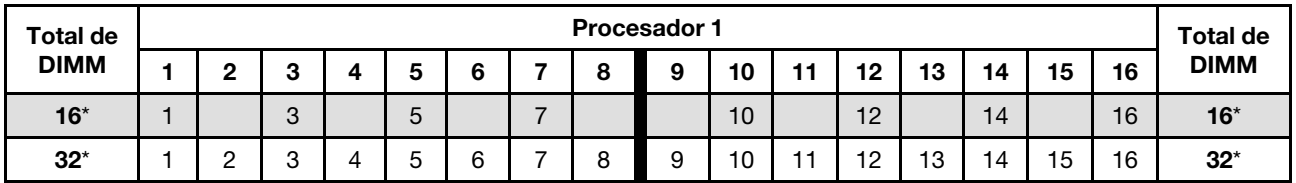

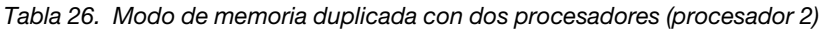

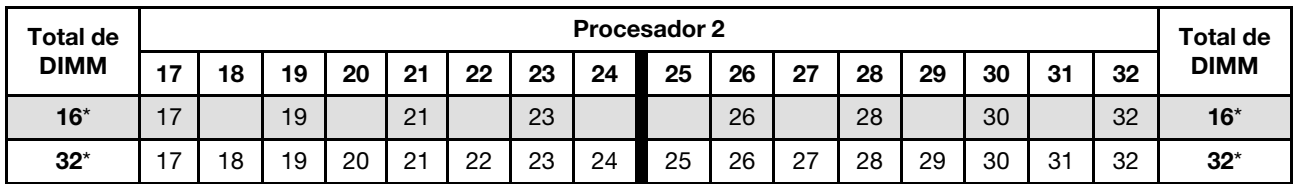

Nota: Las configuraciones de DIMM con un asterisco (\*) que se enumera en la tabla admiten la función de Agrupación en clústeres Sub NUMA (SNC), que se puede habilitar a través de uEFI. El SNC no es compatible si el alojamiento de DIMM no sigue la secuencia indicada por la tabla arriba.

## Orden de instalación de DIMM DRAM y del PMEM

Esta sección contiene información sobre cómo instalar PMEM y DIMM DRAM correctamente.

Cuando los PMEM y DIMM DRAM se mezclan en el sistema, se admiten los siguientes modos:

- ["Instalación de PMEM: el modo de aplicación directa" en la página 78](#page-85-0)
- ["Instalación de PMEM: modo de memoria" en la página 80](#page-87-0)

Consulte los siguientes temas para aprender a configurar y configurar los PMEM.

- ["Reglas de PMEM" en la página 74](#page-81-0)
- ["Primera configuración del sistema para PMEM" en la página 74](#page-81-1)
- ["Opciones de gestión de PMEM" en la página 74](#page-81-2)
- ["Adición o sustitución de PMEM en el modo de aplicación directa" en la página 78](#page-85-1)

### <span id="page-81-0"></span>Reglas de PMEM

Asegúrese de cumplir los siguientes requisitos al aplicar PMEM en el sistema.

- Todos los PMEM que están instalados deben tener el mismo número de pieza.
- Todos los DIMM DRAM instalados deben ser del mismo tipo, fila y capacidad, con una capacidad mínima de 16 GB. Es recomendable usar DIMM DRAM Lenovo con el mismo número de pieza.
- Los tipos compatibles de DIMM DRAM y la capacidad varían con los procesadores:
	- Procesadores con nombre de modelo terminado en H:
		- DRAM: RDIMM de 32/64 GB
		- PMEM: 128 GB
	- Procesadores con nombre de modelo terminado en HL:
		- DRAM: RDIMM 3DS de 128 GB
		- PMEM: 128, 256 o 512 GB

#### <span id="page-81-1"></span>Primera configuración del sistema para PMEM

Siga estos pasos al instalar los PMEM en el sistema por primera vez.

- 1. Considere ["Reglas de PMEM" en la página 74](#page-81-0) y adquiera los DIMM PMEM y DRAM que cumplen los requisitos.
- 2. Quite todos los módulos de memoria que estén instalados (consulte "Extracción de un módulo de memoria" en el Manual de mantenimiento).
- 3. Siga la combinación adoptada para instalar todos los PMEM y DIMM DRAM (consulte ["Instalación de un](#page-138-0) [módulo de memoria" en la página 131\)](#page-138-0).
- 4. Deshabilite la seguridad en todos los PMEM instalados (consulte ["Opciones de gestión de PMEM" en la](#page-81-2)  [página 74](#page-81-2)).
- 5. Asegúrese de que el firmware del PMEM esté en la versión más reciente Si no es así, actualice a la versión más reciente (consulte [https://sysmgt.lenovofiles.com/help/topic/com.lenovo.lxca.doc/update\\_](https://sysmgt.lenovofiles.com/help/topic/com.lenovo.lxca.doc/update_fw.html) [fw.html](https://sysmgt.lenovofiles.com/help/topic/com.lenovo.lxca.doc/update_fw.html)).
- 6. Configure los PMEM de modo que la capacidad esté disponible para su uso (consulte ["Opciones de](#page-81-2) [gestión de PMEM" en la página 74](#page-81-2)).

#### <span id="page-81-2"></span>Opciones de gestión de PMEM

Los PMEM se pueden gestionar con las siguientes herramientas:

• Lenovo XClarity Provisioning Manager (LXPM)

Para abrir LXPM, encienda el sistema y presione la tecla especificada en las instrucciones en pantalla tan pronto aparezca la pantalla del logotipo. Si se estableció una contraseña, introduzca la contraseña para desbloquear LXPM. Para obtener más información, consulte la sección "Arranque" en la documentación de LXPM compatible con su servidor en <https://pubs.lenovo.com/lxpm-overview/>.

Vaya a Configuración de UEFI → Valores del sistema → Intel Optane PMEM para configurar y gestionar los PMEM.

Para obtener más detalles, consulte la sección "Configuración de UEFI" en la documentación de LXPM compatible con su servidor en <https://pubs.lenovo.com/lxpm-overview/>.

Nota: Si se abre la interfaz basada en el texto del programa Setup Utility en lugar de LXPM, vaya a Valores del sistema → <F1> Control de inicio y seleccione Conjunto de herramientas. A continuación, reinicie el sistema y, en cuanto aparezca la pantalla del logotipo, presione la tecla especificada en las instrucciones en pantalla para abrir LXPM. (Para obtener más información, consulte la sección "Arranque" en la documentación de LXPM compatible con su servidor en <https://pubs.lenovo.com/lxpm-overview/>.)

### • Setup Utility

Para ingresar a Setup Utility:

1. Encienda el sistema y presione la tecla especificada en las instrucciones en pantalla para abrir LXPM.

(Para obtener más información, consulte la sección "Arranque" en la documentación de LXPM compatible con su servidor en <https://pubs.lenovo.com/lxpm-overview/>.)

- 2. Vaya a Valores de UEFI → Valores del sistema, haga clic en el menú arrastrable en la esquina superior derecha de la pantalla y seleccione **Configuración por texto**.
- 3. Reinicie el sistema y, en cuanto aparezca la pantalla del logotipo, presione la tecla especificada en las instrucciones en pantalla.

Vaya a Configuración del sistema y gestión de arranque → Valores del sistema → PMEM Intel Optane para configurar y gestionar los PMEM.

#### • Lenovo XClarity Essentials OneCLI

Algunas opciones de gestión están disponibles en comandos que se ejecutan en la ruta de Lenovo XClarity Essentials OneCLI en el sistema operativo. Consulte [https://pubs.lenovo.com/lxce-onecli/](https://pubs.lenovo.com/lxce-onecli/download_use_onecli) [download\\_use\\_onecli](https://pubs.lenovo.com/lxce-onecli/download_use_onecli) para obtener información sobre cómo descargar y utilizar Lenovo XClarity Essentials OneCLI.

Las siguientes opciones de gestión se encuentran disponibles:

#### • Detalles de PMEM de Intel Optane

Seleccione esta opción para ver los siguientes detalles sobre cada uno de los PMEM instalados:

- Número de PMEM Intel Optane detectados
- Capacidad cruda total
- Capacidad de memoria total
- Capacidad de Aplicación directa total
- Capacidad no configurada total
- Capacidad inaccesible total
- Capacidad reservada total

También puede ver los detalles de PMEM con el siguiente comando en OneCLI:

OneCli.exe config show IntelOptanePMEM --bmc XCC\_Account:XCC\_Password@XCC\_IP

#### Notas:

– XCC\_Account significa ID de usuario del XCC.

- XCC\_Password significa la contraseña del usuario de XCC.
- XCC\_IP significa la dirección IP de XCC.

### • Regiones

Una vez que se establece el porcentaje de memoria y el sistema se reinicia, se generan automáticamente áreas para la capacidad de Aplicación directa. Seleccione esta opción para ver las áreas de Aplicación directa por procesador.

### • Espacios de nombre

La capacidad de Aplicación directa de los PMEM requiere los siguientes pasos antes de estar realmente disponible para las aplicaciones.

- 1. Se deben crear espacios de nombre para la asignación del área de capacidad.
- 2. Se debe crear y formatear el sistema de archivos y para los espacios de nombre en el sistema operativo.

Puede asignar cada área de Aplicación directa en un espacio de nombre. Cree espacios de nombre en los siguientes sistemas operativos:

- Windows: use el comando powershell. Para crear un espacio de nombres, utilice Windows Server 2019 o versiones posteriores.
- Linux: utilice el comando ndctl.
- VMware: reinicie el sistema y VMware creará espacios automáticamente.

Después de crear espacios para la asignación de la capacidad de aplicación directa, asegúrese de crear y formatear el sistema de archivos en el sistema operativo para que la capacidad de la aplicación directa esté accesible para las aplicaciones.

### • Seguridad

– Habilitar seguridad

Atención: De forma predeterminada, la seguridad de PMEM está deshabilitada. Antes de habilitar la seguridad, asegúrese de que se cumplan todos los requisitos legales del país o locales con respecto de la conformidad comercial y el cifrado de datos. El incumplimiento podría provocar problemas legales.

Los PMEM se pueden proteger con contraseñas. Existen dos tipos de ámbito de protección de frase de contraseña disponibles para PMEM:

– Plataforma: elija esta opción para ejecutar la operación de seguridad en todas las unidades PMEM instaladas a la vez. Una frase de contraseña de plataforma se almacena y se aplica automáticamente para desbloquear los PMEM antes del inicio del sistema operativo, pero la frase de contraseña aún se debe deshabilitar manualmente para el borrado seguro.

También puede habilitar o deshabilitar la seguridad de la plataforma con los siguientes comandos en OneCLI:

- Habilitar seguridad:
	- 1. Habilitar seguridad. onecli.exe config set IntelOptanePMEM.SecurityOperation "Enable Security" --imm USERID:PASSW0RD@10.104.195.86
	- 2. Establecer la frase de contraseña de seguridad. onecli.exe config set IntelOptanePMEM.SecurityPassphrase "123456" --imm USERID:PASSW0RD@10.104.195.86 --imm USERID:PASSW0RD@10.104.195.86

Donde 123456 significa la frase de contraseña.

3. Rearranque el sistema.

- Deshabilitar seguridad:
	- 1. Deshabilitar seguridad. onecli.exe config set IntelOptanePMEM.SecurityOperation "Disable Security" --imm USERID:PASSW0RD@10.104.195.86
	- 2. Introduzca la frase de contraseña. onecli.exe config set IntelOptanePMEM.SecurityPassphrase "123456" --imm USERID:PASSW0RD@10.104.195.86
	- 3. Rearranque el sistema.
- Un solo PMEM: elija esta opción para ejecutar la operación de seguridad en una o más unidades de PMEM seleccionadas.

#### Notas:

- Las frases de contraseña para PMEM individuales no se almacenan en el sistema y la seguridad de las unidades bloqueadas se debe desbloquear antes de que las unidades estén disponibles para el acceso o para el borrado de seguridad.
- Asegúrese siempre de conservar registros de los números de ranura de los PMEM bloqueados y sus frases de contraseñas correspondientes. En el caso de perder u olvidar las contraseñas, no se puede crear o restaurar una copia de los datos almacenados, pero puede ponerse en contacto con el servicio de Lenovo para un borrado seguro administrativo.
- Después de tres intentos fallidos de desbloqueo, los PMEM correspondientes entran en el estado "superado" con un mensaje de advertencia del sistema y la unidad de PMEM solo se puede desbloquear después de reiniciar el sistema.

Para habilitar la frase de contraseña, vaya a Seguridad → Presione para Activar la seguridad.

– Borrado seguro

#### Notas:

- Se requiere una contraseña para realizar la eliminación segura cuando la seguridad está habilitada.
- Antes de ejecutar la eliminación segura, asegúrese de que el ARS (limpieza del rango de direcciones) se haya realizado en todos los PMM o en los PMEM específicos seleccionados. De lo contrario, no se podrá iniciar la eliminación segura en todos los PMEM o en el PMEM específico seleccionado y aparecerá el siguiente mensaje de texto:

The passphrase is incorrect for single or multiple or all Intel Optane PMEMs selected, or maybe there is namespace on the selected PMEMs. Secure erase operation is not done on all Intel Optane PMEMs selected.

El borrado seguro elimina todos los datos almacenados en la unidad de PMEM, incluidos los datos cifrados. Se recomienda este método de eliminación de datos antes de devolver o eliminar una unidad que no funciona correctamente o cambiar el modo PMEM. Para realizar el borrado seguro, vaya a Seguridad ➙ Presione para el Borrado seguro.

También puede realizar el borrado seguro en el nivel de plataforma con el siguiente comando en OneCLI:

OneCli.exe config set IntelOptanePMEM.SecurityOperation "Secure Erase Without Passphrase" --bmc USERID:PASSW0RD@10.104.195.86

#### • Configuración de PMEM

El PMEM contiene celdas internas de repuesto para sustituir las que presentan errores. Cuando las celdas de repuesto se agotan hasta el 0 %, aparecerá un mensaje de error y se recomienda realizar una copia de seguridad de datos, recopilar el registro de servicio y ponerse en contacto con el soporte técnico de Lenovo.

También habrá un mensaje de advertencia cuando el porcentaje que alcance el 1 % y un porcentaje seleccionable (10 % de forma predeterminada). Cuando aparezca este mensaje, se recomienda hacer una copia de seguridad de los datos y ejecutar los diagnósticos PMEM (consulte la sección "Diagnósticos" de la documentación compatible de LXPM con su servidor en <https://pubs.lenovo.com/lxpm-overview/>). Para ajustar el porcentaje seleccionable que requiere el mensaje de advertencia, vaya a PMEM Intel Optane → Configuración de PMEM y escriba el porcentaje.

Alternativamente, cambie el porcentaje seleccionable con el siguiente comando en OneCLI:

onecli.exe config set IntelOptanePMEM.PercentageRemainingThresholds 20 --imm USERID:PASSW0RD@10.104.195.86

Donde 20 es el porcentaje seleccionable.

### <span id="page-85-1"></span>Adición o sustitución de PMEM en el modo de aplicación directa

Siga estos pasos antes de agregar o de sustituir los PMEM en el modo de aplicación directa.

- 1. Cree una copia de seguridad de los datos almacenados en los espacios de nombre de PMEM.
- 2. Deshabilite la seguridad de PMEM con una de las siguientes opciones:
	- LXPM

Vaya a Configuración de UEFI  $\rightarrow$  Valores del sistema  $\rightarrow$  PMEM Intel Optane  $\rightarrow$  Seguridad  $\rightarrow$ Presione para Desactivar la seguridad y escriba la frase de contraseña para deshabilitar la seguridad.

• Setup Utility

Vaya a Configuración del sistema y gestión de arranque  $\rightarrow$  Valores del sistema  $\rightarrow$  PMEM Intel Optane → Seguridad → Presione para Desactivar la seguridad y escriba la frase de contraseña para deshabilitar la seguridad.

- 3. Elimine los espacios de nombre con el comando correspondiente al sistema operativo que está instalado:
	- Comando de Linux:

ndctl destroy-namespace all -f

- Comando de **Windows** PowerShell Get-PmemDisk | Remove-PmemDisk
- 4. Elimine los datos de configuración de la plataforma (PCD) y el área de almacenamiento de etiquetas de espacios de nombre (LSA) con el siguiente comando ipmctl (para Linux y Windows). ipmctl delete -pcd

Notas: Consulte los siguientes enlaces para aprender a descargar y usar impctl en distintos sistemas operativos:

- Windows:<https://datacentersupport.lenovo.com/us/en/videos/YTV101407>
- Linux:<https://datacentersupport.lenovo.com/us/en/solutions/HT508642>
- 5. Rearranque el sistema.

#### <span id="page-85-0"></span>Instalación de PMEM: el modo de aplicación directa

En este modo, los PMEM funcionan como recursos de memoria independiente y persistente accesibles directamente por aplicaciones específicas, y los DIMM DRAM actúan como memoria del sistema.

## Modo de aplicación directa: un procesador

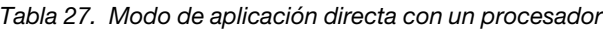

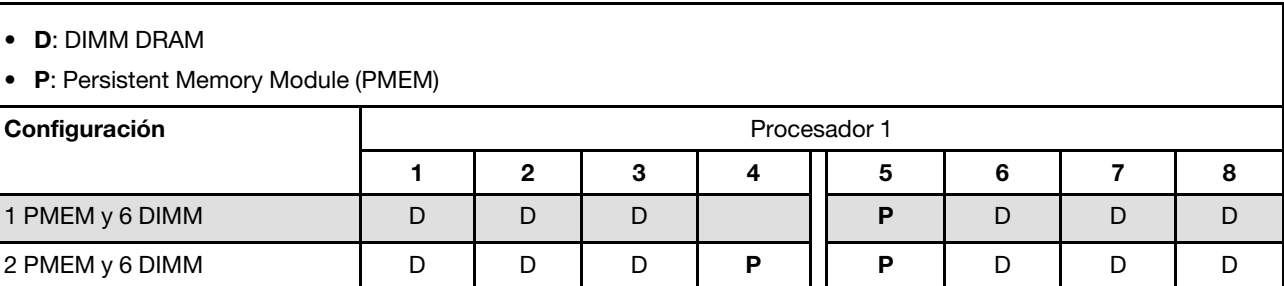

Tabla 28. Capacidad PMEM admitida en el modo de aplicación directa con un procesador

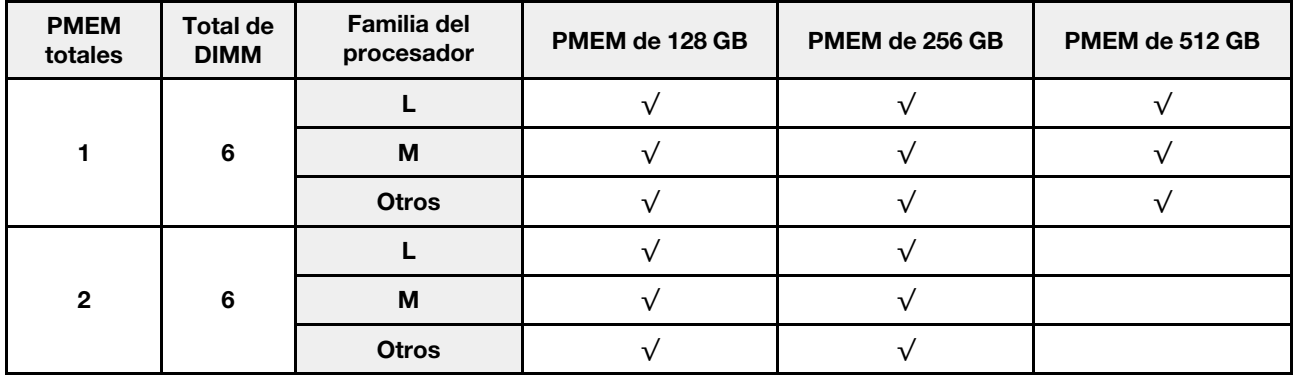

#### Modo de aplicación directa: dos procesadores

Tabla 29. Modo de aplicación directa con dos procesadores

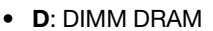

• P: Persistent Memory Module (PMEM)

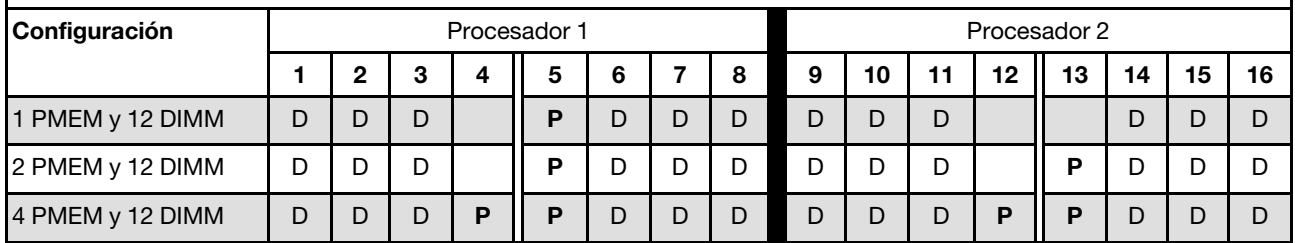

Tabla 30. Capacidad PMEM admitida en el modo de aplicación directa con dos procesadores

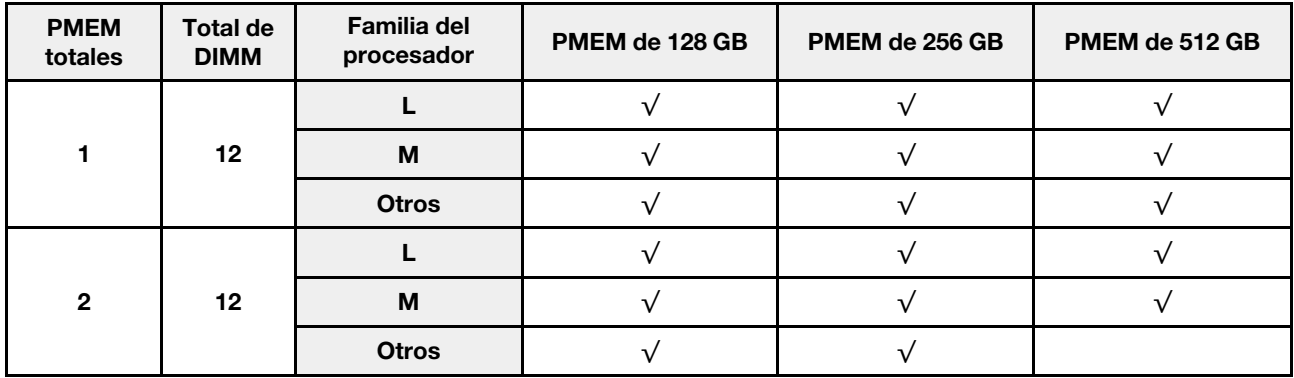

Tabla 30. Capacidad PMEM admitida en el modo de aplicación directa con dos procesadores (continuación)

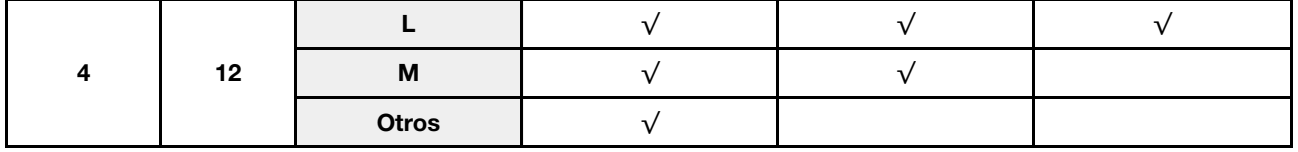

#### <span id="page-87-0"></span>Instalación de PMEM: modo de memoria

En este modo, los PMEM actúan como la memoria volátil del sistema, mientras los DIMM DRAM actúa como la memoria caché.

### Modo de memoria: un procesador

Tabla 31. Modo de memoria con un procesador

- D: DIMM DRAM
- P: Persistent Memory Module (PMEM)

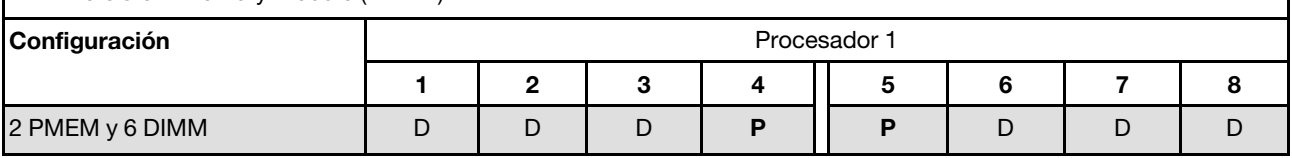

Tabla 32. Capacidad PMEM admitida en el modo de memoria con un procesador

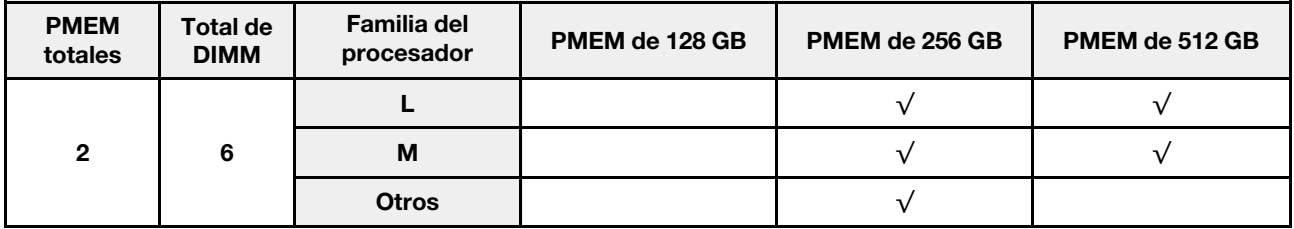

#### Modo de memoria: dos procesadores

Tabla 33. Modo de memoria con dos procesadores

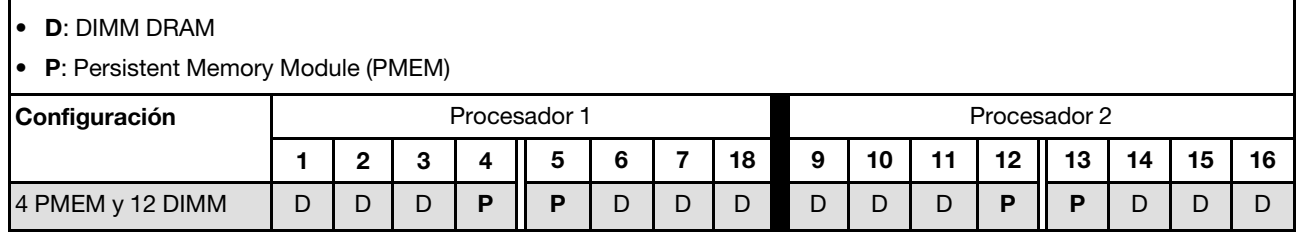

Tabla 34. Capacidad PMEM admitida en el modo de memoria con dos procesadores

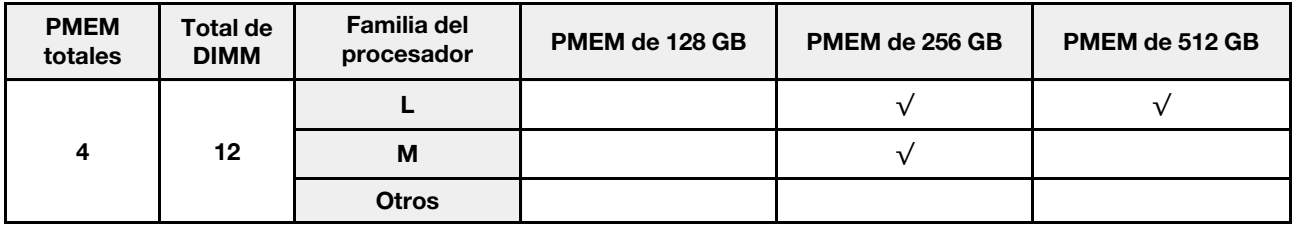

# <span id="page-88-0"></span>Reglas técnicas para las ranuras de PCIe

Los adaptadores PCIe se deben instalar en un orden específico, según la configuración de la CPU implementada en su servidor.

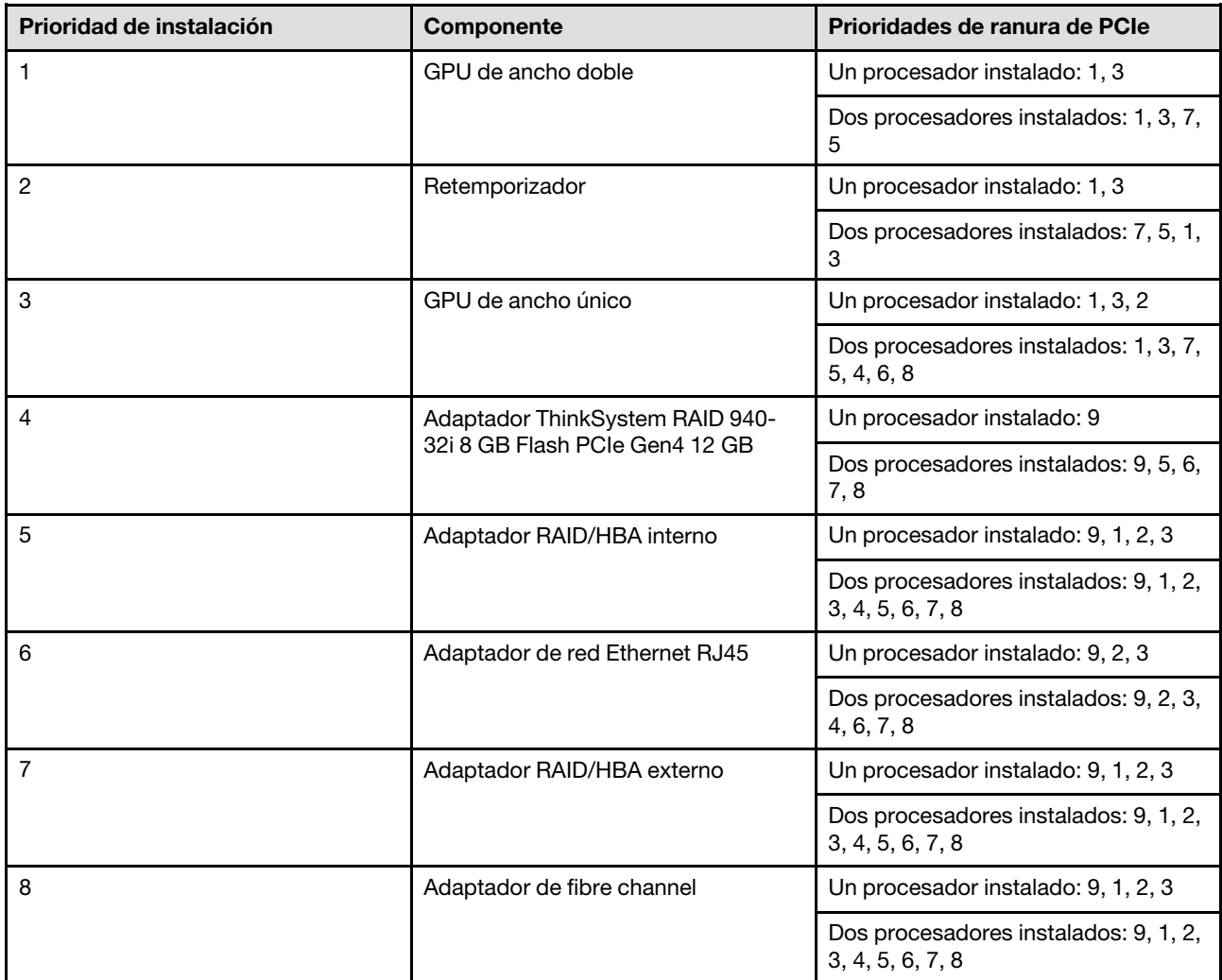

#### Notas:

- El adaptador ThinkSystem RAID 940-32i 8 GB Flash PCIe Gen4 de 12 GB solo se puede instalar en la ranura 9 en una configuración de CPU, o en las ranuras 9, 5, 6, 7 y 8 en dos configuraciones de CPU.
- El adaptador ThinkSystem RAID 540-8i PCIe 12 Gb Gen4 no se puede combinar con otro RAID/HBA.
- La GPU RTX A6000 solo se puede instalar en las ranuras de PCIe 1, 3, 5 y 7. Las ranuras de PCIe 2, 4, 6 y 8 se deben mantener desocupadas.
- No se admite la mezcla de GPU en la misma zona:
	- Al instalar una GPU en las ranuras de PCIe 1, 2, 3 o 4; solo se puede instalar la misma GPU en las ranuras de PCIe 1, 2, 3 o 4.
	- Al instalar una GPU en las ranuras de PCIe 5, 6, 7 u 8; solo se puede instalar la misma GPU en las ranuras de PCIe 5, 6, 7 u 8.
- Cuando se instala una GPU RTX A6000/RTX 4000 en las ranuras de PCIe 1, 2, 3 o 4; los adaptadores RAID/HBA no se pueden instalar en las ranuras de PCIe 1, 2, 3 o 4.

• Cuando se instala una GPU RTX A6000/RTX 4000 en las ranuras de PCIe 5, 6, 7 u 8; los adaptadores RAID/HBA no se pueden instalar en las ranuras de PCIe 5, 6, 7 u 8.

# <span id="page-89-0"></span>Reglas técnicas de ventiladores de sistema

Su servidor admite dos tipos de ventiladores:

- Ventiladores de intercambio en caliente de un solo rotor 9238
- Ventiladores de intercambio en caliente de doble rotor 9256

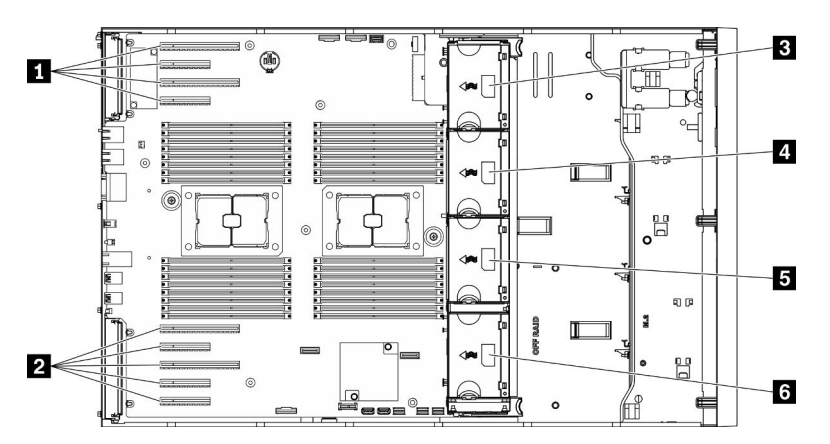

Figura 36. Ubicaciones de las ranuras de ventilador

Tabla 35. Ubicaciones de ranuras de ventilador y PCIe

| I <b>El</b> Ranura de PCIe 1-4  | <b>R</b> Ranura de ventilador 3 |  |  |  |  |  |
|---------------------------------|---------------------------------|--|--|--|--|--|
| I 2 Ranura de PCIe 5-9          | <b>B</b> Ranura de ventilador 2 |  |  |  |  |  |
| <b>B</b> Ranura de ventilador 4 | <b>6 Ranura de ventilador 1</b> |  |  |  |  |  |

Atención: Cualquier tipo de ventilador de intercambio en caliente en la ranura del ventilador 4 girar al 10 % de trabajo cuando está en espera.

## Un procesador

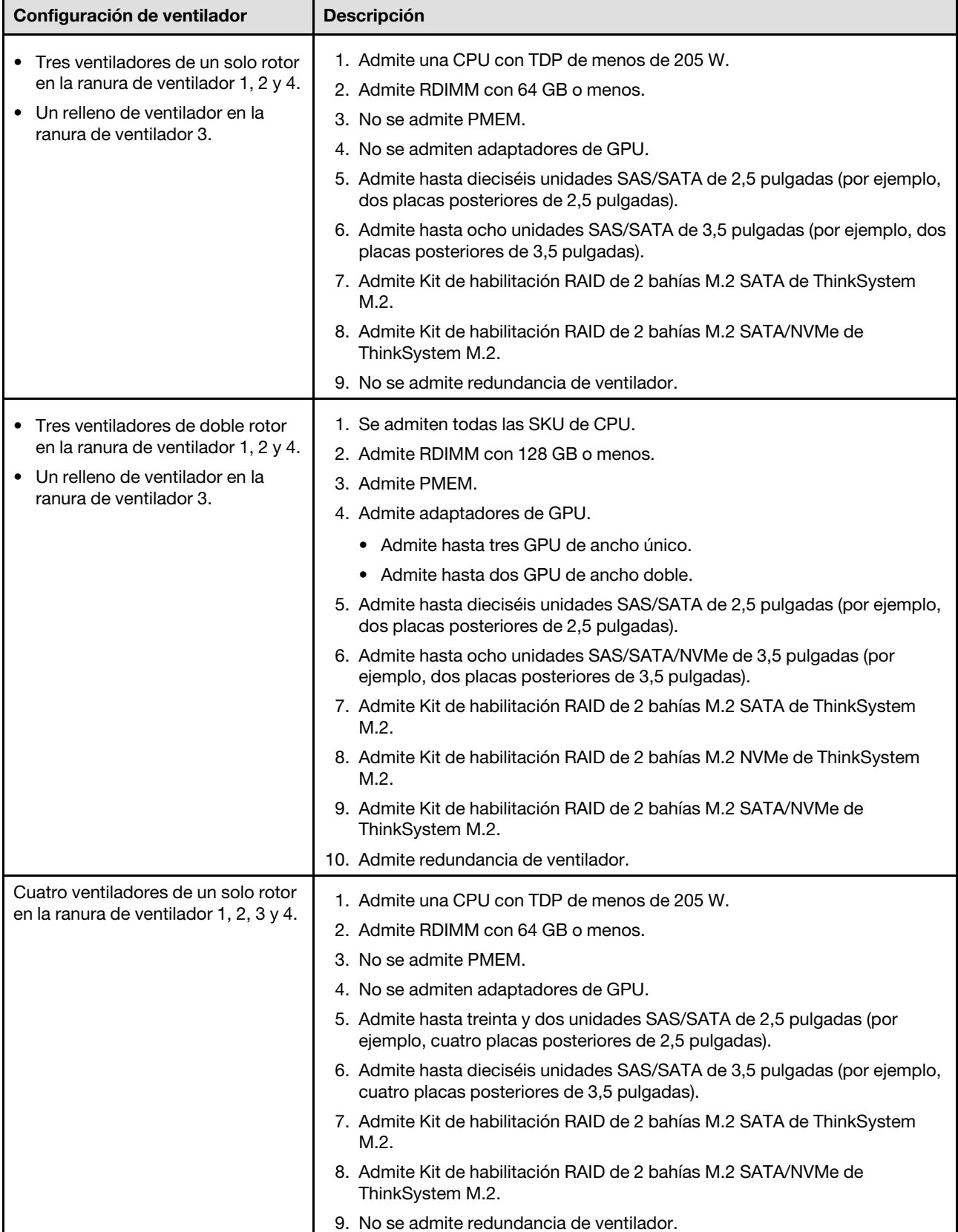

Tabla 36. Configuración de ventilador de un procesador

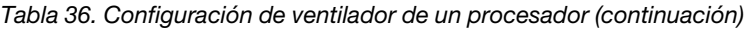

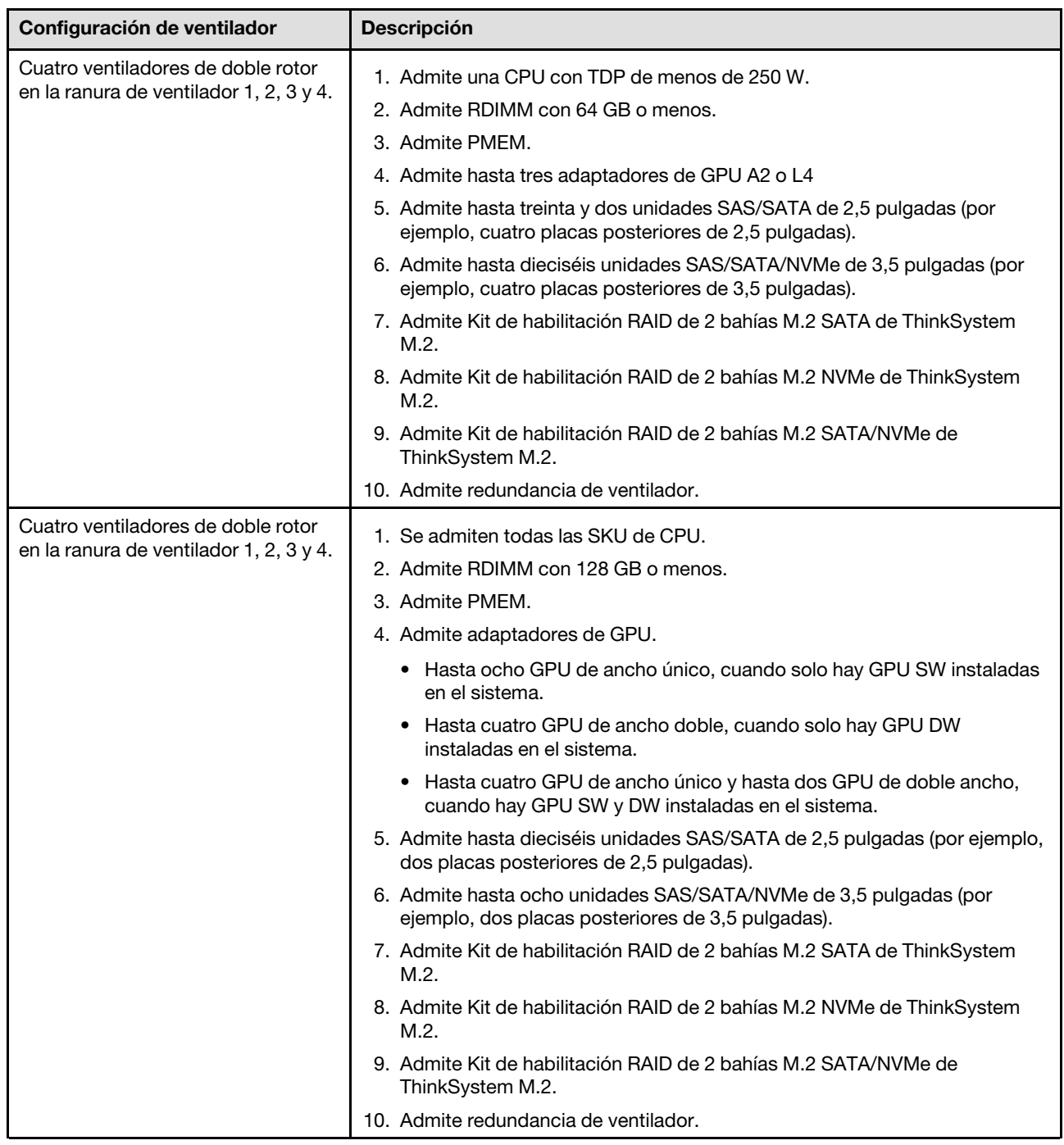

## Dos procesadores

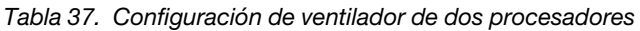

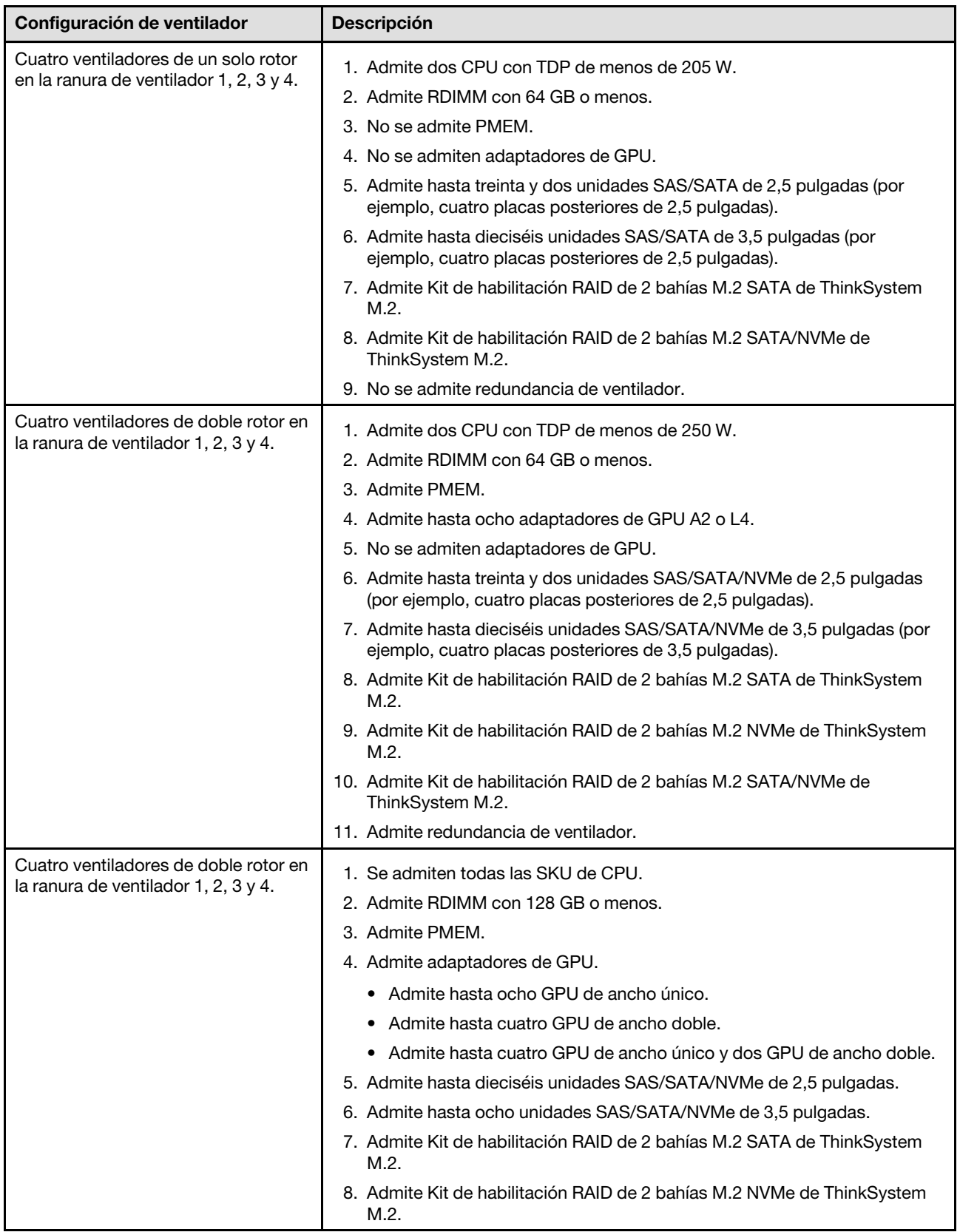

Tabla 37. Configuración de ventilador de dos procesadores (continuación)

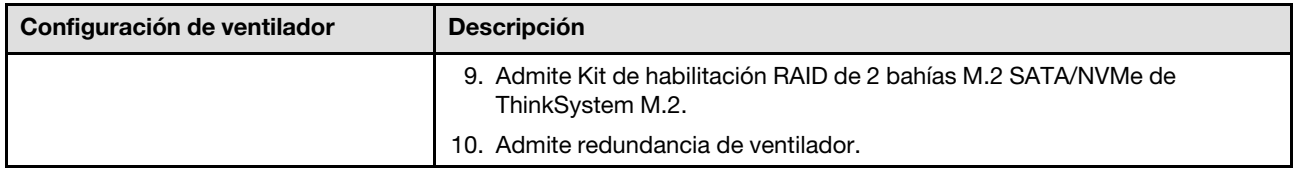

## Instalación de opciones de hardware en el servidor

Esta sección tiene instrucciones para realizar la instalación inicial del hardware opcional. Cada procedimiento de instalación del componente se refiere a cualquier tarea que es necesario realizar para poder acceder al componente que se sustituye.

Los procedimientos de instalación se presentan en la secuencia óptima para minimizar el trabajo.

# Instalación de una fuente de alimentación de intercambio en caliente

Utilice esta información para instalar una fuente de alimentación de intercambio en caliente.

### Acerca de esta tarea

S001

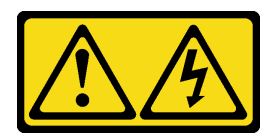

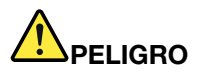

La corriente eléctrica de los cables de alimentación, telefónicos y de comunicaciones es peligrosa. Para evitar un peligro de descarga:

- Conecte todos los cables de alimentación a una toma de corriente o fuente de alimentación con puesta a tierra y correctamente cableada.
- Conecte el equipo que se acoplará a este producto a tomas de corriente o fuentes de alimentación debidamente cableadas.
- Siempre que sea posible, use solo una mano para conectar o desconectar los cables de señal.
- Nunca encienda un equipo si hay evidencia de fuego, agua y daño en la estructura.
- El dispositivo puede tener más de un cable de alimentación; para cortar completamente la corriente eléctrica del dispositivo, asegúrese de que todos los cables de alimentación estén desconectados de la fuente de alimentación.

S002

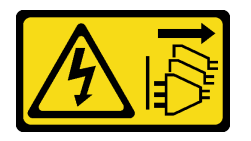

PRECAUCIÓN:

El botón de control de encendido del dispositivo y el interruptor de alimentación de la fuente de alimentación no cortan la corriente eléctrica suministrada al dispositivo. Es posible que el dispositivo tenga también más de un cable de alimentación. Para cortar completamente la corriente eléctrica del dispositivo, asegúrese de que todos los cables de alimentación estén desconectados de la fuente de alimentación.

S033

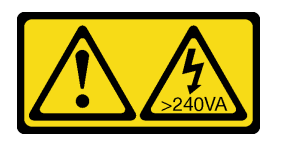

## PRECAUCIÓN:

Peligro con la energía. Los voltajes con energía peligrosa pueden provocar calentamiento cuando se ocasiona un cortocircuito con metales. Esto puede dar como resultado metales esparcidos, quemaduras o ambos.

### Atención:

- Lea ["Directrices de instalación" en la página 62](#page-69-0) para asegurarse de trabajar de forma segura.
- Evite la exposición a la electricidad estática, que podría producir fallas en el sistema y la pérdida de datos; para ello, mantenga los componentes sensibles a la estática en sus envases antiestáticos hasta la instalación y manipule estos dispositivos con una muñequera de descarga electrostática u otro sistema de descarga a tierra.

Los siguientes consejos describen el tipo de fuente de alimentación compatibles con el servidor y otra información que debe tener en cuenta al instalar una fuente de alimentación:

- El envío estándar cuenta con solo una fuente de alimentación instalada en el servidor. Para admitir redundancia e intercambio en caliente, debe instalar una fuente de alimentación de intercambio en caliente adicional. Algunos modelos personalizados pueden enviarse con dos fuentes de alimentación instaladas.
- Asegúrese de que los dispositivos que está instalando sean compatibles. Para obtener una lista de dispositivos opcionales compatibles para el servidor, vaya a <https://serverproven.lenovo.com/>.

## PRECAUCIÓN:

- 1. La entrada de 240 V CC (rango de entrada: 180-300 V CC) SOLO se admite para China continental.
- 2. Las fuentes de alimentación con 240 V CC no se pueden intercambiar en caliente. Para quitar el cable de alimentación, asegúrese de haber apagado el servidor o desconectado las fuentes de alimentación de CC en el panel del disyuntor.
- 3. Para que los productos ThinkSystem funcionen sin errores en un entorno eléctrico de CC o CA, debe haber o instalarse un sistema TN-S de toma de tierra que cumpla con el estándar 60364-1 IEC 2005.

#### Notas:

- Asegúrese de que ambas fuentes de alimentación instaladas en el servidor tengan el mismo voltaje.
- Si está sustituyendo la fuente de alimentación existente por una nueva fuente de alimentación de diferente voltaje, adjunte la etiqueta de información de alimentación que viene con esta opción en la etiqueta existente, cerca de la fuente de alimentación.

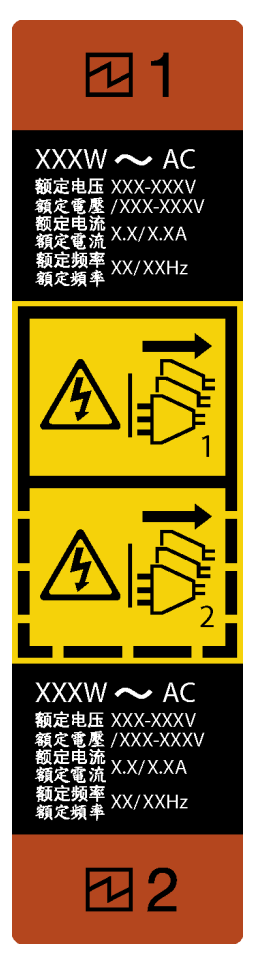

Figura 37. Etiqueta de la fuente de alimentación de intercambio en caliente

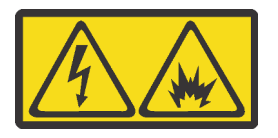

在直流输入状态下,若电源供应器插座不支持热插拔功能,请务必不要对设备电源线进行热插拔,此操作可能 导致设备损坏及数据丢失。因错误执行热插拔导致的设备故障或损坏,不属于保修范围。

NEVER CONNECT AND DISCONNECT THE POWER SUPPLY CABLE AND EQUIPMENT WHILE YOUR EQUIPMENT IS POWERED ON WITH DC SUPPLY (hot-plugging). Otherwise you may damage the equipment and result in data loss, the damages and losses result from incorrect operation of the equipment will not be covered by the manufacturers' warranty.

- Paso 1. De existir un relleno de bahía de fuente de alimentación instalado, quítelo.
- Paso 2. Observe la orientación de la fuente de alimentación de intercambio en caliente; a continuación, deslícelo hacia dentro del chasis hasta que encaje en su posición.

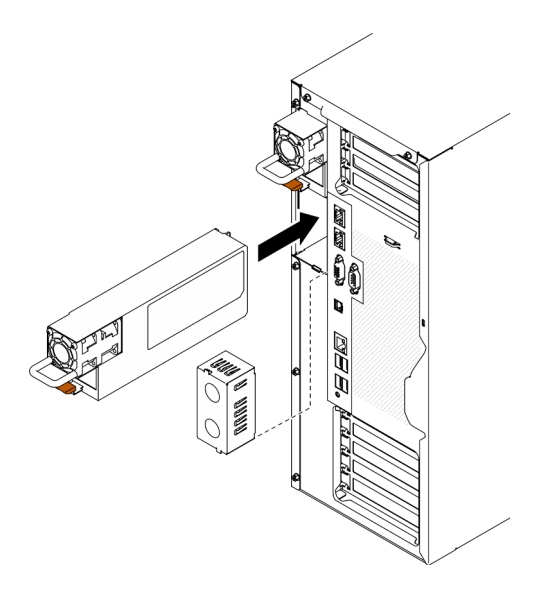

Figura 38. Instalación de una fuente de alimentación de intercambio en caliente

### Vídeo de demostración

### [Vea el procedimiento en YouTube](https://www.youtube.com/watch?v=YaboHgdJ6Qw)

# Extracción de la puerta de seguridad

Utilice esta información para quitar la puerta de seguridad.

#### Acerca de esta tarea

S033

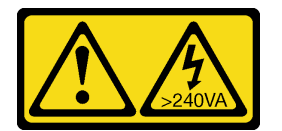

#### PRECAUCIÓN:

Peligro con la energía. Los voltajes con energía peligrosa pueden provocar calentamiento cuando se ocasiona un cortocircuito con metales. Esto puede dar como resultado metales esparcidos, quemaduras o ambos.

#### Atención:

- Lea ["Directrices de instalación" en la página 62](#page-69-0) para asegurarse de trabajar de forma segura.
- Evite la exposición a la electricidad estática, que podría producir fallas en el sistema y la pérdida de datos; para ello, mantenga los componentes sensibles a la estática en sus envases antiestáticos hasta la instalación y manipule estos dispositivos con una muñequera de descarga electrostática u otro sistema de descarga a tierra.

### Procedimiento

Paso 1. Quite la puerta de seguridad.

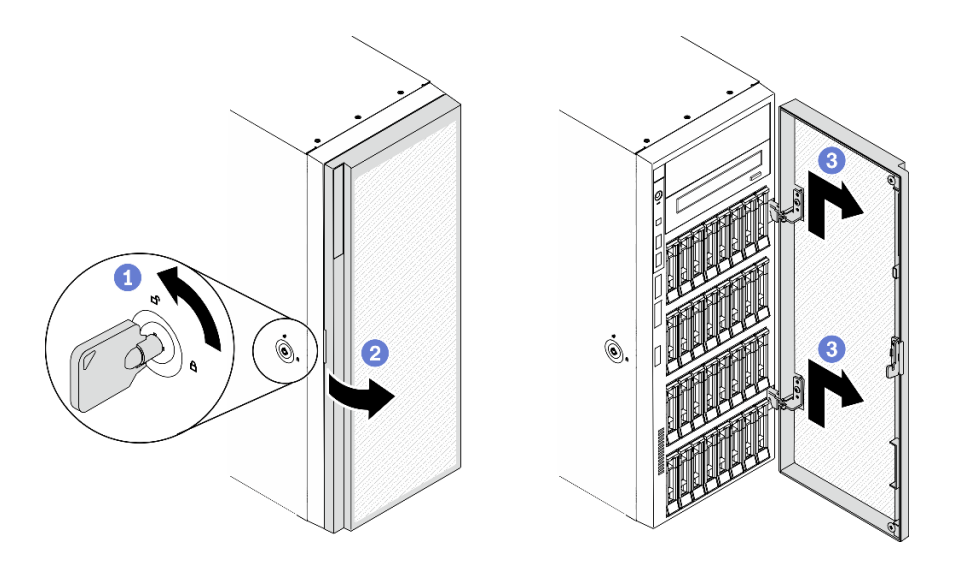

Figura 39. Extracción de la puerta de seguridad

- a. Utilice la llave adjunta en la parte posterior del servidor para girar la cerradura de la cubierta a la posición desbloqueada.
- b. **@** Abra la puerta de seguridad.
- c.  $\bullet$  Levante la puerta de seguridad suavemente hacia arriba hasta que pueda quitarla por completo.

### Vídeo de demostración

[Vea el procedimiento en YouTube](https://www.youtube.com/watch?v=8gIxgnRDFV4)

# Extracción de la cubierta del servidor

Utilice esta información para quitar la cubierta del servidor.

#### Acerca de esta tarea

S014

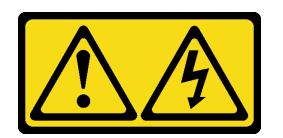

#### PRECAUCIÓN:

Es posible que existan niveles peligrosos de voltaje, corriente y energía. Solo un técnico de servicio cualificado está autorizado a extraer las cubiertas donde esté adherida la etiqueta.

S017

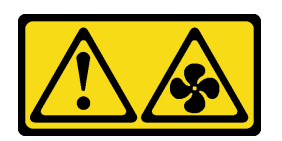

PRECAUCIÓN:

Hay aspas de ventilador en movimiento peligrosas cerca. Mantenga alejados los dedos y otras partes del cuerpo.

S033

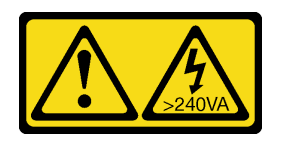

#### PRECAUCIÓN:

Peligro con la energía. Los voltajes con energía peligrosa pueden provocar calentamiento cuando se ocasiona un cortocircuito con metales. Esto puede dar como resultado metales esparcidos, quemaduras o ambos.

#### Atención:

- Lea ["Directrices de instalación" en la página 62](#page-69-0) para asegurarse de trabajar de forma segura.
- Evite la exposición a la electricidad estática, que podría producir fallas en el sistema y la pérdida de datos; para ello, mantenga los componentes sensibles a la estática en sus envases antiestáticos hasta la instalación y manipule estos dispositivos con una muñequera de descarga electrostática u otro sistema de descarga a tierra.
- Si el servidor está en un bastidor, extráigalo del bastidor.

#### Procedimiento

Paso 1. Retire la cubierta del servidor.

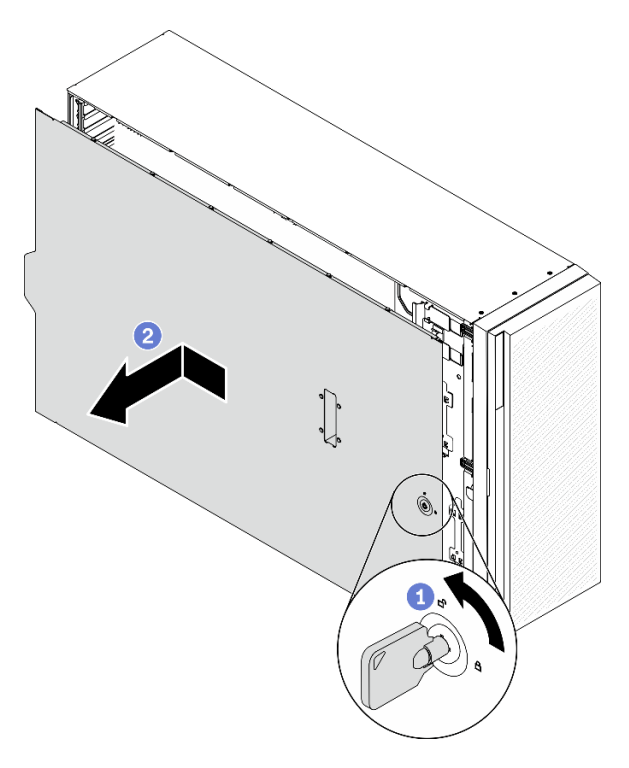

Figura 40. Extracción de la cubierta del servidor

Atención: Para una refrigeración adecuada, siempre instale la cubierta del servidor antes de encenderlo. Si utiliza el servidor sin la cubierta instalada correctamente, podrían producirse daños a los componentes del servidor.

- a. Utilice la llave adjunta en la parte posterior del servidor para girar la cerradura de la cubierta a la posición desbloqueada.
- b. **Deslice la cubierta del servidor hacia la parte posterior del servidor hasta que la cubierta del** servidor quede desenganchada del chasis. A continuación, levante la cubierta del servidor y colóquela en una superficie limpia y plana.

#### Vídeo de demostración

#### [Vea el procedimiento en YouTube](https://www.youtube.com/watch?v=3C_LPzuhESk)

## Extracción del marco biselado frontal

Utilice esta información para quitar el marco biselado frontal.

#### Acerca de esta tarea

S033

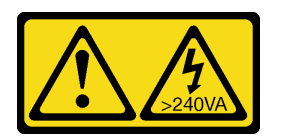

#### PRECAUCIÓN:

Peligro con la energía. Los voltajes con energía peligrosa pueden provocar calentamiento cuando se ocasiona un cortocircuito con metales. Esto puede dar como resultado metales esparcidos, quemaduras o ambos.

#### Atención:

- Lea ["Directrices de instalación" en la página 62](#page-69-0) para asegurarse de trabajar de forma segura.
- Evite la exposición a la electricidad estática, que podría producir fallas en el sistema y la pérdida de datos; para ello, mantenga los componentes sensibles a la estática en sus envases antiestáticos hasta la instalación y manipule estos dispositivos con una muñequera de descarga electrostática u otro sistema de descarga a tierra.
- Si el servidor está en un bastidor, extráigalo del bastidor.
- Si hay patas de soportes instaladas en el servidor, gírelas hacia dentro y coloque el servidor de lado para facilitar el funcionamiento.

#### Procedimiento

Paso 1. Quite el marco biselado frontal.

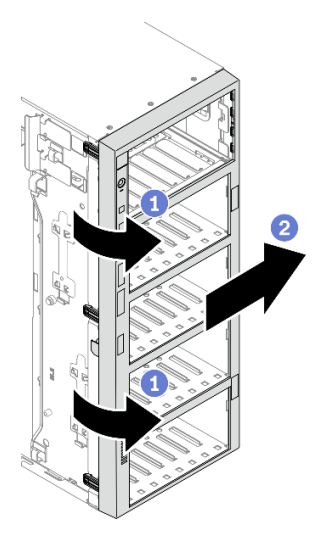

Figura 41. Extracción del marco biselado frontal

- a. Levante las tres pestañas de plástico para liberar el lado izquierdo del marco biselado del chasis.
- b. <sup>©</sup> Gire el marco biselado, tal como se muestra, para quitarlo del chasis.

### Vídeo de demostración

#### [Vea el procedimiento en YouTube](https://www.youtube.com/watch?v=aJgVbnleUrQ)

## Extracción de un módulo de alimentación flash

Siga este procedimiento para extraer un módulo de alimentación flash.

#### Acerca de esta tarea

S002

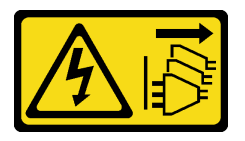

#### PRECAUCIÓN:

El botón de control de encendido del dispositivo y el interruptor de alimentación de la fuente de alimentación no cortan la corriente eléctrica suministrada al dispositivo. Es posible que el dispositivo tenga también más de un cable de alimentación. Para cortar completamente la corriente eléctrica del dispositivo, asegúrese de que todos los cables de alimentación estén desconectados de la fuente de alimentación.

#### Atención:

- Lea ["Directrices de instalación" en la página 62](#page-69-0) para asegurarse de trabajar de forma segura.
- Apague el servidor y desconecte todos los cables de alimentación para esta tarea.
- Evite la exposición a la electricidad estática, que podría producir fallas en el sistema y la pérdida de datos; para ello, mantenga los componentes sensibles a la estática en sus envases antiestáticos hasta la instalación y manipule estos dispositivos con una muñequera de descarga electrostática u otro sistema de descarga a tierra.
- Si el servidor está en un bastidor, extráigalo del bastidor.
- Si hay patas de soportes instaladas en el servidor, gírelas hacia dentro y coloque el servidor de lado para facilitar el funcionamiento.

Ubique la ranura del módulo de alimentación flash en el deflector de aire.

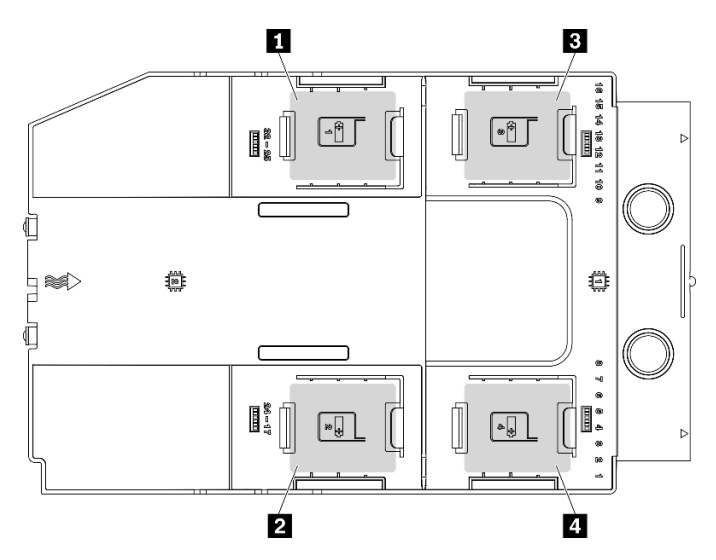

Figura 42. Ubicación de la ranura del módulo de alimentación flash

Tabla 38. Ubicación de la ranura del módulo de alimentación flash en el deflector de aire

| Ranura del módulo de alimentación flash 1           | <b>El Ranura del módulo de alimentación flash 3</b> |  |  |  |  |  |
|-----------------------------------------------------|-----------------------------------------------------|--|--|--|--|--|
| <b>El Ranura del módulo de alimentación flash 2</b> | Ranura del módulo de alimentación flash 4           |  |  |  |  |  |

## Procedimiento

Paso 1. Desconecte el cable del módulo de alimentación flash del adaptador RAID.

Paso 2. Quite el módulo de alimentación flash.

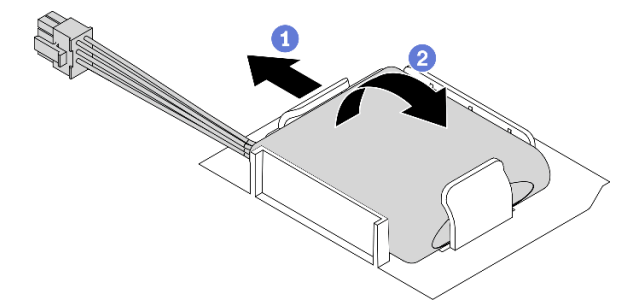

Figura 43. Extracción del módulo de alimentación flash

- a. **O** Gire suavemente el clip de sujeción, como se muestra.
- b. Levante el módulo de alimentación flash para quitarlo del compartimiento.

### Vídeo de demostración

[Vea el procedimiento en YouTube](https://www.youtube.com/watch?v=ect8Zy7UUqE)

# Extracción del deflector de aire

Siga este procedimiento para extraer el deflector de aire.

### Acerca de esta tarea

#### S033

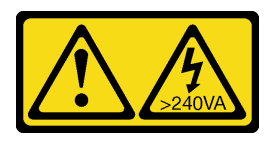

## PRECAUCIÓN:

Peligro con la energía. Los voltajes con energía peligrosa pueden provocar calentamiento cuando se ocasiona un cortocircuito con metales. Esto puede dar como resultado metales esparcidos, quemaduras o ambos.

### S017

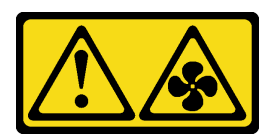

### PRECAUCIÓN:

Hay aspas de ventilador en movimiento peligrosas cerca. Mantenga alejados los dedos y otras partes del cuerpo.

#### Atención:

- Lea ["Directrices de instalación" en la página 62](#page-69-0) para asegurarse de trabajar de forma segura.
- Apague el servidor y desconecte todos los cables de alimentación para esta tarea.
- Evite la exposición a la electricidad estática, que podría producir fallas en el sistema y la pérdida de datos; para ello, mantenga los componentes sensibles a la estática en sus envases antiestáticos hasta la instalación y manipule estos dispositivos con una muñequera de descarga electrostática u otro sistema de descarga a tierra.
- Si el servidor está en un bastidor, extráigalo del bastidor.
- Si hay patas de soportes instaladas en el servidor, gírelas hacia dentro y coloque el servidor de lado para facilitar el funcionamiento.

#### Procedimiento

Paso 1. Levante el deflector de aire del servidor y déjelo a un lado.

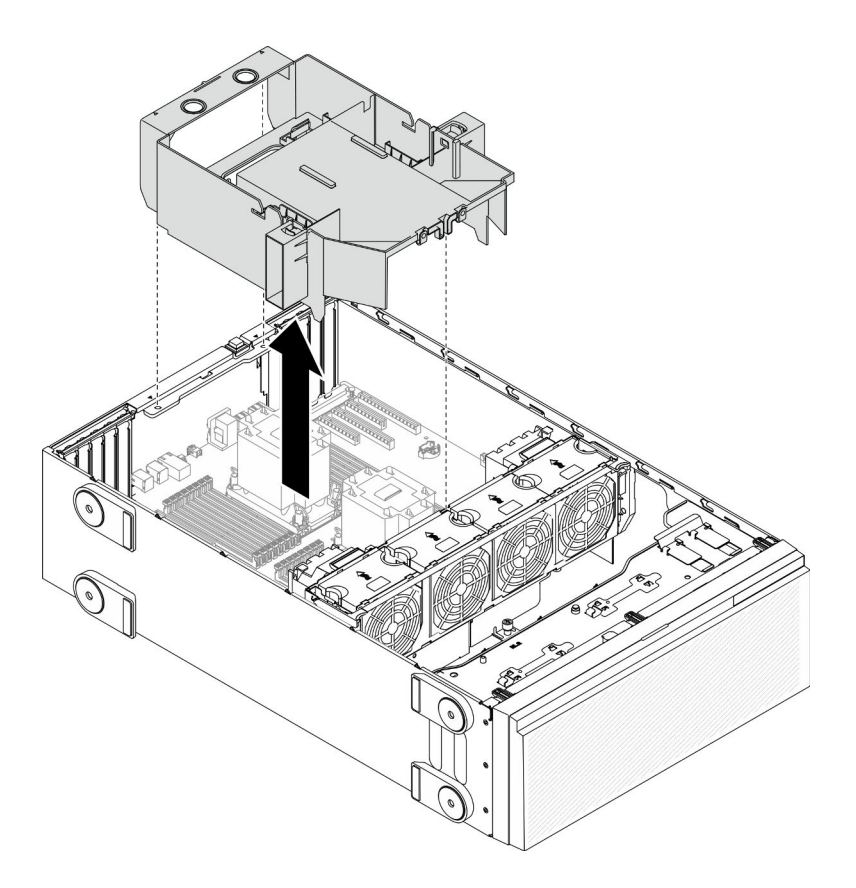

Figura 44. Extracción del deflector de aire

Atención: Para permitir una refrigeración y un flujo de aire adecuados, instale el deflector de aire antes de encender el servidor. Si utiliza el servidor con el deflector de aire extraído, pueden producirse daños en los componentes de dicho servidor.

#### Vídeo de demostración

#### [Vea el procedimiento en YouTube](https://www.youtube.com/watch?v=o25HtniS7pE)

# Extracción de un puente NVLink

Utilice esta información para extraer un puente NVLink.

#### Acerca de esta tarea

Importante: Asegúrese de tener una ventosa para quitar correctamente el puente NVLink.

#### S002

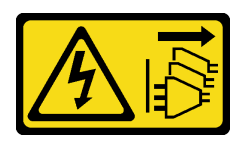

### PRECAUCIÓN:

El botón de control de encendido del dispositivo y el interruptor de alimentación de la fuente de alimentación no cortan la corriente eléctrica suministrada al dispositivo. Es posible que el dispositivo tenga también más de un cable de alimentación. Para cortar completamente la corriente eléctrica del

dispositivo, asegúrese de que todos los cables de alimentación estén desconectados de la fuente de alimentación.

### Atención:

- Lea ["Directrices de instalación" en la página 62](#page-69-0) para asegurarse de trabajar de forma segura.
- Apague el servidor y desconecte todos los cables de alimentación para esta tarea.
- Evite la exposición a la electricidad estática, que podría producir fallas en el sistema y la pérdida de datos; para ello, mantenga los componentes sensibles a la estática en sus envases antiestáticos hasta la instalación y manipule estos dispositivos con una muñequera de descarga electrostática u otro sistema de descarga a tierra.
- Si el servidor está en un bastidor, extráigalo del bastidor.
- Si hay patas de soportes instaladas en el servidor, gírelas hacia dentro y coloque el servidor de lado para facilitar el funcionamiento.

### Procedimiento

Paso 1. Extracción del puente NVLink.

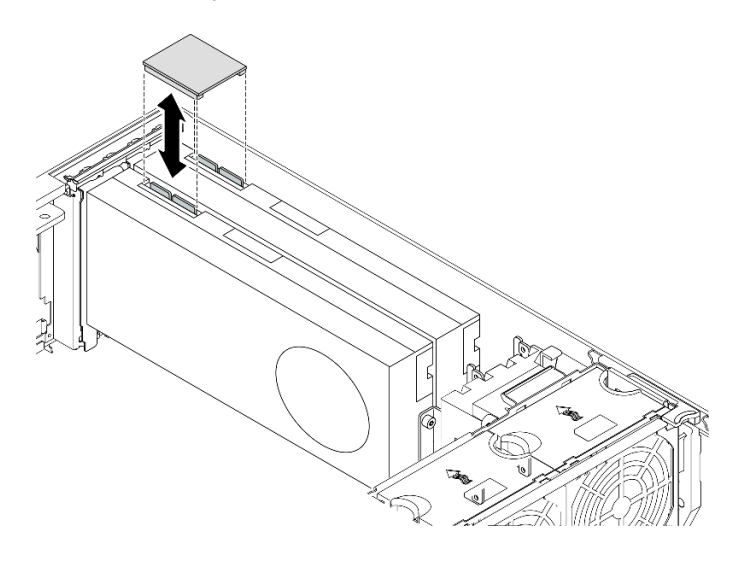

Figura 45. Extracción del puente NVLink

Paso 2. Instale las cubiertas de NVLink.

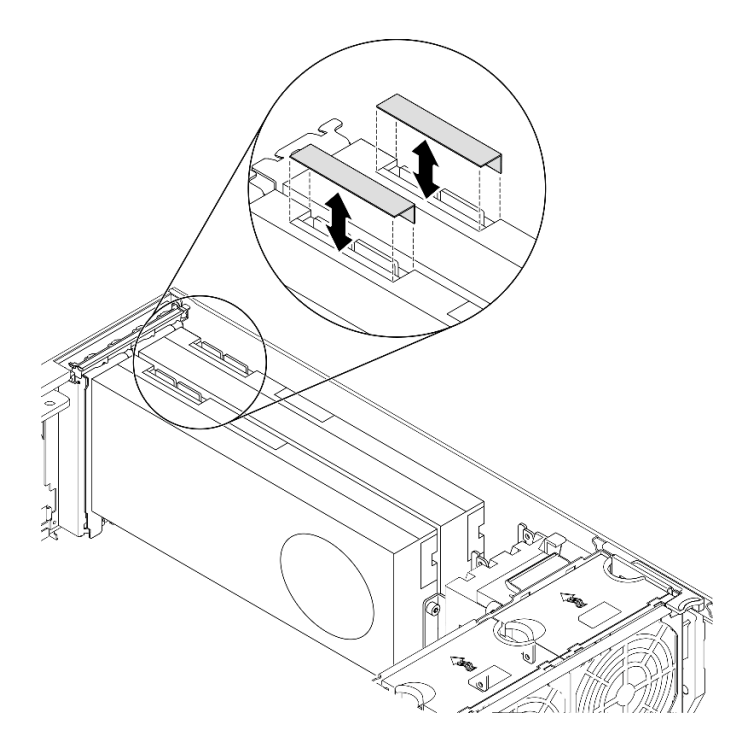

Figura 46. Instalación de las cubiertas de NVLink

### Vídeo de demostración

[Vea el procedimiento en YouTube](https://www.youtube.com/watch?v=I-W_o83tgyU)

# Extracción de un adaptador GPU de longitud completa

Utilice esta información para quitar un adaptador GPU de longitud completa.

#### Acerca de esta tarea

S002

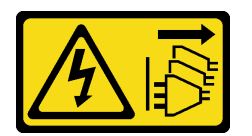

## PRECAUCIÓN:

El botón de control de encendido del dispositivo y el interruptor de alimentación de la fuente de alimentación no cortan la corriente eléctrica suministrada al dispositivo. Es posible que el dispositivo tenga también más de un cable de alimentación. Para cortar completamente la corriente eléctrica del dispositivo, asegúrese de que todos los cables de alimentación estén desconectados de la fuente de alimentación.

#### Atención:

- Lea ["Directrices de instalación" en la página 62](#page-69-0) para asegurarse de trabajar de forma segura.
- Apague el servidor y desconecte todos los cables de alimentación para esta tarea.
- Evite la exposición a la electricidad estática, que podría producir fallas en el sistema y la pérdida de datos; para ello, mantenga los componentes sensibles a la estática en sus envases antiestáticos hasta la

instalación y manipule estos dispositivos con una muñequera de descarga electrostática u otro sistema de descarga a tierra.

- Si el servidor está en un bastidor, extráigalo del bastidor.
- Si hay patas de soportes instaladas en el servidor, gírelas hacia dentro y coloque el servidor de lado para facilitar el funcionamiento.

#### Notas:

- Dependiendo del tipo específico, el adaptador GPU de longitud completa puede ser levemente diferente a la ilustración en este tema.
- Utilice la documentación que viene con el adaptador GPU de longitud completa y siga esas instrucciones además de las instrucciones que se entregan en este tema.

#### Procedimiento

- Paso 1. Ubique el adaptador GPU de longitud completa que desea quitar.
- Paso 2. Extracción del adaptador GPU de longitud completa.

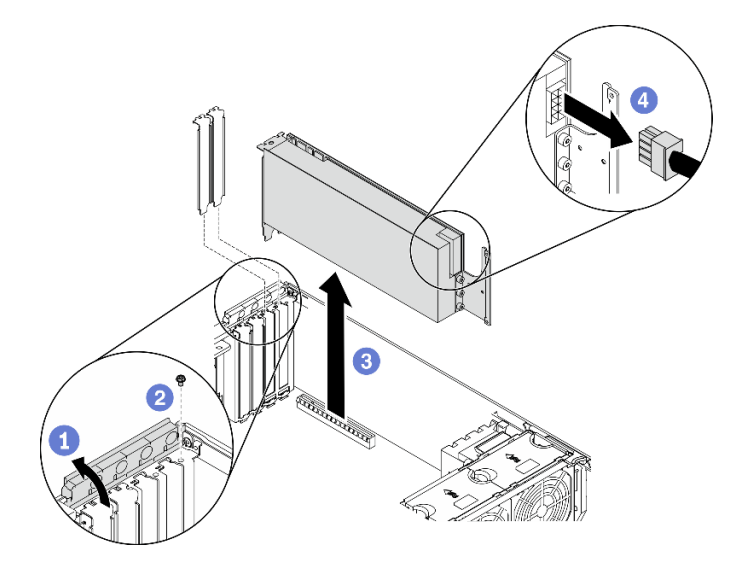

Figura 47. Extracción de un adaptador GPU de longitud completa

- a. **O** Abra el elemento de sujeción del adaptador PCIe.
- b. <sup>2</sup> Quite el tornillo que fija el adaptador GPU de longitud completa.
- c. G Sujete el adaptador GPU de longitud completa por los bordes y jálelo con cuidado hacia fuera de la ranura de PCIe.
- d. Desconecte el cable del de alimentación del adaptador GPU de longitud completa.

#### Vídeo de demostración

#### [Vea el procedimiento en YouTube](https://www.youtube.com/watch?v=FLCZ4IV9ijU)

## Extracción de un ventilador de intercambio en caliente

Utilice este procedimiento para quitar un ventilador de intercambio en caliente.

#### Acerca de esta tarea

S017

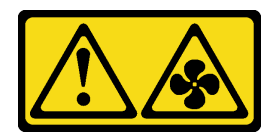

#### PRECAUCIÓN:

Hay aspas de ventilador en movimiento peligrosas cerca. Mantenga alejados los dedos y otras partes del cuerpo.

S033

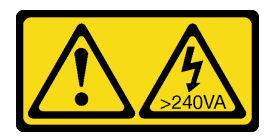

### PRECAUCIÓN:

Peligro con la energía. Los voltajes con energía peligrosa pueden provocar calentamiento cuando se ocasiona un cortocircuito con metales. Esto puede dar como resultado metales esparcidos, quemaduras o ambos.

#### Atención:

- Lea ["Directrices de instalación" en la página 62](#page-69-0) para asegurarse de trabajar de forma segura.
- Evite la exposición a la electricidad estática, que podría producir fallas en el sistema y la pérdida de datos; para ello, mantenga los componentes sensibles a la estática en sus envases antiestáticos hasta la instalación y manipule estos dispositivos con una muñequera de descarga electrostática u otro sistema de descarga a tierra.
- Si el servidor está en un bastidor, extráigalo del bastidor.
- Si hay patas de soportes instaladas en el servidor, gírelas hacia dentro y coloque el servidor de lado para facilitar el funcionamiento.

#### Procedimiento

Paso 1. Extracción del ventilador de intercambio en caliente.

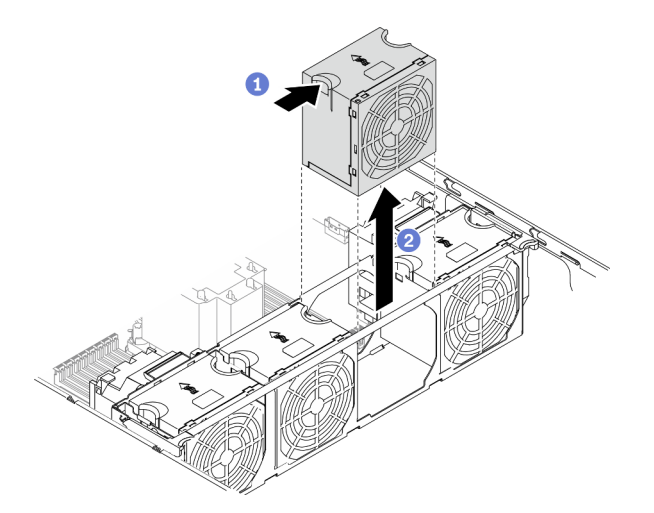

Figura 48. Extracción del ventilador de intercambio en caliente

a. **Pellizque la parte superior del ventilador y presione el pestillo para liberar el ventilador del** conector.
b. <sup>2</sup> Levante el ventilador fuera del compartimiento del ventilador.

# Vídeo de demostración

[Vea el procedimiento en YouTube](https://www.youtube.com/watch?v=gkfVyaGYBKI)

# Extracción del conjunto de la caja del ventilador

Utilice este procedimiento para quitar el conjunto de la caja del ventilador.

# Acerca de esta tarea

S002

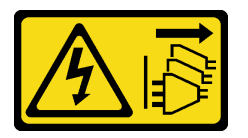

# PRECAUCIÓN:

El botón de control de encendido del dispositivo y el interruptor de alimentación de la fuente de alimentación no cortan la corriente eléctrica suministrada al dispositivo. Es posible que el dispositivo tenga también más de un cable de alimentación. Para cortar completamente la corriente eléctrica del dispositivo, asegúrese de que todos los cables de alimentación estén desconectados de la fuente de alimentación.

# Atención:

- Lea ["Directrices de instalación" en la página 62](#page-69-0) para asegurarse de trabajar de forma segura.
- Apague el servidor y desconecte todos los cables de alimentación para esta tarea.
- Evite la exposición a la electricidad estática, que podría producir fallas en el sistema y la pérdida de datos; para ello, mantenga los componentes sensibles a la estática en sus envases antiestáticos hasta la instalación y manipule estos dispositivos con una muñequera de descarga electrostática u otro sistema de descarga a tierra.
- Si el servidor está en un bastidor, extráigalo del bastidor.
- Si hay patas de soportes instaladas en el servidor, gírelas hacia dentro y coloque el servidor de lado para facilitar el funcionamiento.

# Procedimiento

Paso 1. Extracción del conjunto del compartimiento del ventilador.

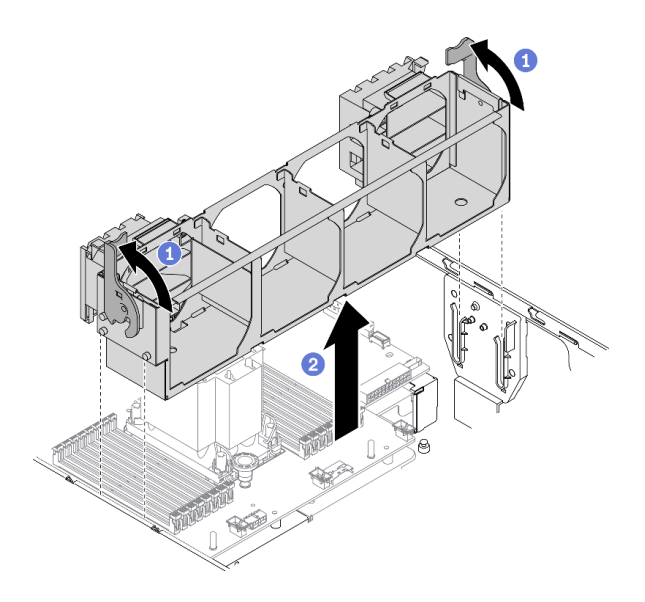

Figura 49. Extracción de conjunto de compartimiento del ventilador

- a. Levante y gire los pestillos de liberación del compartimiento del ventilador para desengancharlo del servidor.
- b. <sup>2</sup> Levante el conjunto del compartimiento del ventilador del servidor.

# Vídeo de demostración

# [Vea el procedimiento en YouTube](https://www.youtube.com/watch?v=gkfVyaGYBKI)

# <span id="page-109-0"></span>Extracción de una unidad óptica o una unidad de cinta

Utilice esta información para quitar una unidad óptica o una unidad de cinta.

# Acerca de esta tarea

S002

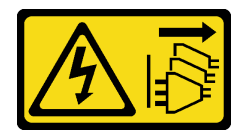

# PRECAUCIÓN:

El botón de control de encendido del dispositivo y el interruptor de alimentación de la fuente de alimentación no cortan la corriente eléctrica suministrada al dispositivo. Es posible que el dispositivo tenga también más de un cable de alimentación. Para cortar completamente la corriente eléctrica del dispositivo, asegúrese de que todos los cables de alimentación estén desconectados de la fuente de alimentación.

#### S006

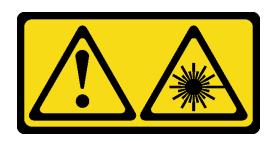

# PRECAUCIÓN:

Cuando haya instalados productos láser (como unidades de CD-ROM, unidades de DVD, dispositivos de fibra óptica o transmisores), tenga en cuenta lo siguiente:

- No quite las cubiertas. La extracción de las cubiertas del producto láser podría producir una exposición a radiación láser peligrosa. No hay ninguna pieza dentro del dispositivo que pueda reparar.
- El uso de controles o ajustes, o la realización de procedimientos que no sean los aquí especificados, pueden producir una exposición peligrosa a radiaciones.

# S007

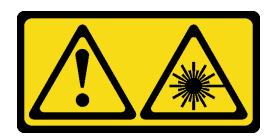

#### PRECAUCIÓN:

# Este producto contiene un láser de Clase 1M. No lo observe directamente con instrumentos ópticos.

Nota: Esta sección se aplica solo a modelos de servidor que incluyen una unidad óptica o una unidad de cinta. Para los que incluyen un adaptador de bahía de unidad de 5,25 pulgadas, consulte ["Extracción del](#page-111-0) [conjunto de adaptador de bahía de unidad de 5,25 pulgadas" en la página 104.](#page-111-0)

# Atención:

- Lea ["Directrices de instalación" en la página 62](#page-69-0) para asegurarse de trabajar de forma segura.
- Apague el servidor y desconecte todos los cables de alimentación para esta tarea.
- Evite la exposición a la electricidad estática, que podría producir fallas en el sistema y la pérdida de datos; para ello, mantenga los componentes sensibles a la estática en sus envases antiestáticos hasta la instalación y manipule estos dispositivos con una muñequera de descarga electrostática u otro sistema de descarga a tierra.
- Si el servidor está en un bastidor, extráigalo del bastidor.

Nota: Las siguientes ilustraciones se construyeron sobre la base de la extracción de una unidad óptica. El procedimiento es similar para quitar una unidad de cinta.

# Procedimiento

- Paso 1. Desconecte los cables de la parte posterior de la unidad óptica o unidad de cinta.
- Paso 2. Extracción de la unidad óptica o unidad de cinta.

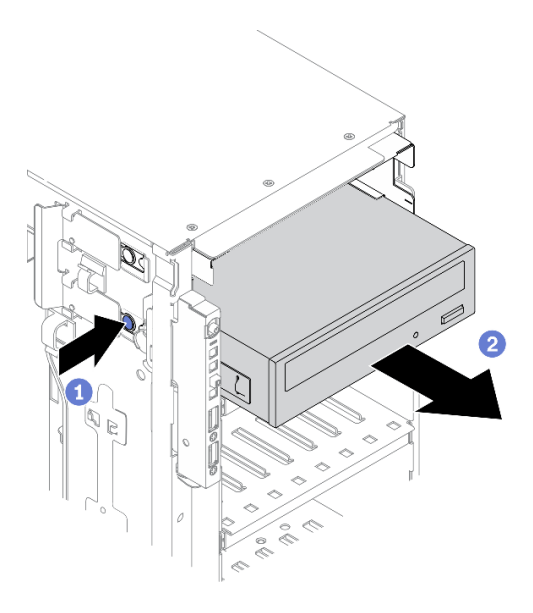

Figura 50. Extracción de la unidad óptica

- a. Mantenga presionado el mecanismo de cierre de liberación.
- b. Jale con cuidado la unidad óptica o unidad de cinta al mismo tiempo para extraerla del chasis.

# Vídeo de demostración

# [Vea el procedimiento en YouTube](https://www.youtube.com/watch?v=faEM0u-xp6E)

# <span id="page-111-0"></span>Extracción del conjunto de adaptador de bahía de unidad de 5,25 pulgadas

Utilice esta información para extraer el conjunto de adaptador de bahía de unidad de 5,25 pulgadas.

# Acerca de esta tarea

S002

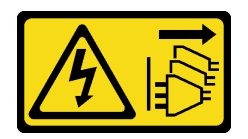

# PRECAUCIÓN:

El botón de control de encendido del dispositivo y el interruptor de alimentación de la fuente de alimentación no cortan la corriente eléctrica suministrada al dispositivo. Es posible que el dispositivo tenga también más de un cable de alimentación. Para cortar completamente la corriente eléctrica del dispositivo, asegúrese de que todos los cables de alimentación estén desconectados de la fuente de alimentación.

S006

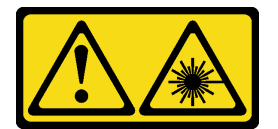

# PRECAUCIÓN:

Cuando haya instalados productos láser (como unidades de CD-ROM, unidades de DVD, dispositivos de fibra óptica o transmisores), tenga en cuenta lo siguiente:

- No quite las cubiertas. La extracción de las cubiertas del producto láser podría producir una exposición a radiación láser peligrosa. No hay ninguna pieza dentro del dispositivo que pueda reparar.
- El uso de controles o ajustes, o la realización de procedimientos que no sean los aquí especificados, pueden producir una exposición peligrosa a radiaciones.

#### S007

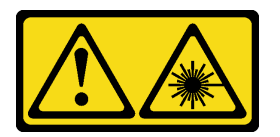

# PRECAUCIÓN:

Este producto contiene un láser de Clase 1M. No lo observe directamente con instrumentos ópticos.

Nota: Esta sección se aplica solo a los modelos de servidor que vienen con un adaptador de bahía de unidad de 5,25 pulgadas. Para los que incluyen una unidad óptica o de cinta, consulte ["Extracción de una](#page-109-0)  [unidad óptica o una unidad de cinta" en la página 102.](#page-109-0)

# Atención:

- Lea ["Directrices de instalación" en la página 62](#page-69-0) para asegurarse de trabajar de forma segura.
- Apague el servidor y desconecte todos los cables de alimentación para esta tarea.
- Evite la exposición a la electricidad estática, que podría producir fallas en el sistema y la pérdida de datos; para ello, mantenga los componentes sensibles a la estática en sus envases antiestáticos hasta la instalación y manipule estos dispositivos con una muñequera de descarga electrostática u otro sistema de descarga a tierra.
- Si el servidor está en un bastidor, extráigalo del bastidor.

# Procedimiento

- Paso 1. Desconecte todos los cables de alimentación del conjunto de adaptador de bahía de unidad de 5,25 pulgadas.
- Paso 2. Extracción del conjunto de adaptador de bahía de unidad de 5,25 pulgadas.

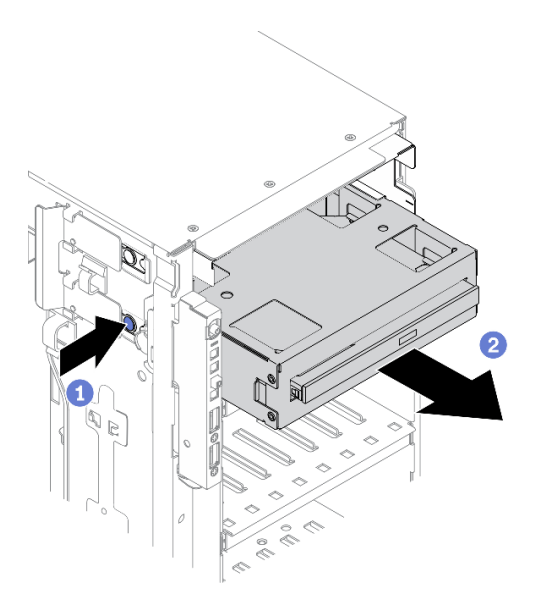

Figura 51. Extracción del conjunto de adaptador de bahía de unidad de 5,25 pulgadas

- a. **O** Mantenga presionado el mecanismo de cierre de liberación.
- b. <sup>2</sup> Jale con cuidado el conjunto de adaptador de bahía de unidad de 5,25 pulgadas al mismo tiempo para extraerlo del chasis.
- Paso 3. Extracción de la unidad óptica delgada del adaptador de bahía de unidad.

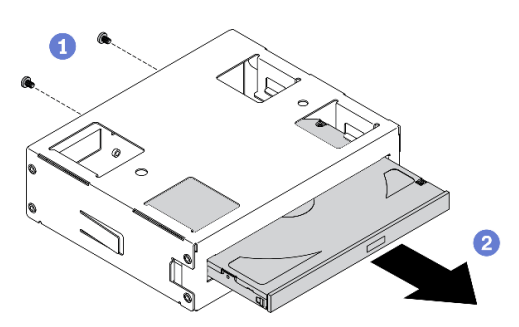

Figura 52. Extracción de la unidad óptica delgada del adaptador de bahía de unidad

- a. **O** Quite los dos tornillos que fijan la unidad óptica delgada.
- b. <sup>2</sup> Deslice la unidad óptica delgada fuera del adaptador de bahía de unidad.

# Vídeo de demostración

[Vea el procedimiento en YouTube](https://www.youtube.com/watch?v=faEM0u-xp6E)

# Extracción del compartimiento de la unidad óptica

Use esta información para extraer el compartimiento de la unidad óptica.

# Acerca de esta tarea

S002

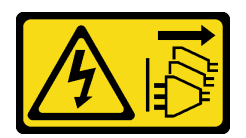

# PRECAUCIÓN:

El botón de control de encendido del dispositivo y el interruptor de alimentación de la fuente de alimentación no cortan la corriente eléctrica suministrada al dispositivo. Es posible que el dispositivo tenga también más de un cable de alimentación. Para cortar completamente la corriente eléctrica del dispositivo, asegúrese de que todos los cables de alimentación estén desconectados de la fuente de alimentación.

# Atención:

- Lea ["Directrices de instalación" en la página 62](#page-69-0) para asegurarse de trabajar de forma segura.
- Apague el servidor y desconecte todos los cables de alimentación para esta tarea.
- Evite la exposición a la electricidad estática, que podría producir fallas en el sistema y la pérdida de datos; para ello, mantenga los componentes sensibles a la estática en sus envases antiestáticos hasta la instalación y manipule estos dispositivos con una muñequera de descarga electrostática u otro sistema de descarga a tierra.
- Si el servidor está en un bastidor, extráigalo del bastidor.

# Procedimiento

Paso 1. Extracción del compartimiento de la unidad óptica.

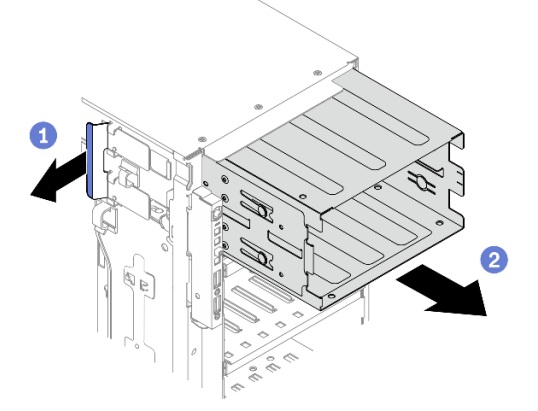

Figura 53. Extracción del compartimiento de la unidad óptica

- a. **O** Eleve y sostenga la pestaña de sujeción azul.
- b. <sup>2</sup> Jale con cuidado el compartimiento de la unidad óptica al mismo tiempo para deslizarlo fuera de la abertura en el chasis.

# Vídeo de demostración

[Vea el procedimiento en YouTube](https://www.youtube.com/watch?v=CUEbNby7nmQ)

# Extracción del compartimiento de la unidad de expansión

Use esta información para quitar el compartimiento de la unidad de expansión.

# Acerca de esta tarea

#### S002

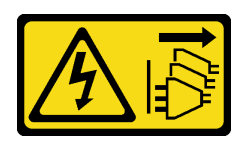

# PRECAUCIÓN:

El botón de control de encendido del dispositivo y el interruptor de alimentación de la fuente de alimentación no cortan la corriente eléctrica suministrada al dispositivo. Es posible que el dispositivo tenga también más de un cable de alimentación. Para cortar completamente la corriente eléctrica del dispositivo, asegúrese de que todos los cables de alimentación estén desconectados de la fuente de alimentación.

# Atención:

- Lea ["Directrices de instalación" en la página 62](#page-69-0) para asegurarse de trabajar de forma segura.
- Apague el servidor y desconecte todos los cables de alimentación para esta tarea.
- Evite la exposición a la electricidad estática, que podría producir fallas en el sistema y la pérdida de datos; para ello, mantenga los componentes sensibles a la estática en sus envases antiestáticos hasta la instalación y manipule estos dispositivos con una muñequera de descarga electrostática u otro sistema de descarga a tierra.
- Si el servidor está en un bastidor, extráigalo del bastidor.

# Procedimiento

- Paso 1. Desconecte todos los cables de la placa posterior.
- Paso 2. Extracción del compartimiento de la unidad de expansión.

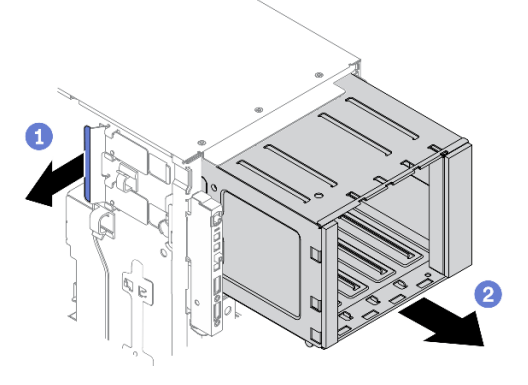

Figura 54. Extracción de compartimiento de unidad de expansión

- a. **D** Eleve y sostenga la pestaña de sujeción azul.
- b. **O** Jale con cuidado el compartimiento de la unidad de expansión al mismo tiempo para deslizarlo fuera de la abertura en el chasis.

# Vídeo de demostración

# [Vea el procedimiento en YouTube](https://www.youtube.com/watch?v=CUEbNby7nmQ)

# Instalación del compartimiento de unidad de expansión

Use esta información para instalar el compartimiento de unidad de expansión.

#### Acerca de esta tarea

S002

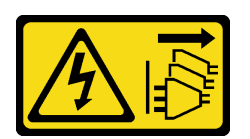

# PRECAUCIÓN:

El botón de control de encendido del dispositivo y el interruptor de alimentación de la fuente de alimentación no cortan la corriente eléctrica suministrada al dispositivo. Es posible que el dispositivo tenga también más de un cable de alimentación. Para cortar completamente la corriente eléctrica del dispositivo, asegúrese de que todos los cables de alimentación estén desconectados de la fuente de alimentación.

#### Atención:

- Lea ["Directrices de instalación" en la página 62](#page-69-0) para asegurarse de trabajar de forma segura.
- Apague el servidor y desconecte todos los cables de alimentación para esta tarea.
- Evite la exposición a la electricidad estática, que podría producir fallas en el sistema y la pérdida de datos; para ello, mantenga los componentes sensibles a la estática en sus envases antiestáticos hasta la instalación y manipule estos dispositivos con una muñequera de descarga electrostática u otro sistema de descarga a tierra.

#### Procedimiento

Paso 1. Instalación del compartimiento de unidad de expansión.

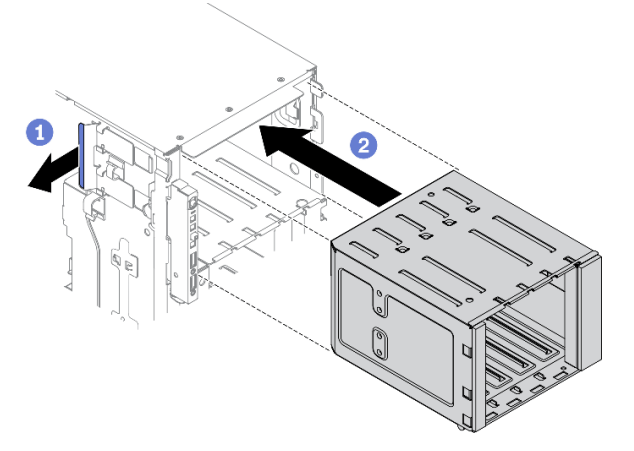

Figura 55. Instalación de compartimiento de unidad de expansión

- a. **D** Eleve y sostenga la pestaña de sujeción azul.
- b. Empuje con cuidado el compartimiento de la unidad de expansión al mismo tiempo para deslizarlo dentro de la bahía hasta que se encaje en su posición.

#### Vídeo de demostración

[Vea el procedimiento en YouTube](https://www.youtube.com/watch?v=_KiBQdkr4_w)

# Instalación del compartimiento de la unidad óptica

Use esta información para instalar el compartimiento de la unidad óptica.

# Acerca de esta tarea

# S002

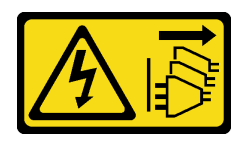

# PRECAUCIÓN:

El botón de control de encendido del dispositivo y el interruptor de alimentación de la fuente de alimentación no cortan la corriente eléctrica suministrada al dispositivo. Es posible que el dispositivo tenga también más de un cable de alimentación. Para cortar completamente la corriente eléctrica del dispositivo, asegúrese de que todos los cables de alimentación estén desconectados de la fuente de alimentación.

# Atención:

- Lea ["Directrices de instalación" en la página 62](#page-69-0) para asegurarse de trabajar de forma segura.
- Apague el servidor y desconecte todos los cables de alimentación para esta tarea.
- Evite la exposición a la electricidad estática, que podría producir fallas en el sistema y la pérdida de datos; para ello, mantenga los componentes sensibles a la estática en sus envases antiestáticos hasta la instalación y manipule estos dispositivos con una muñequera de descarga electrostática u otro sistema de descarga a tierra.

# Procedimiento

- Paso 1. Si hay un relleno instalado en la bahía, extráigalo. Mantenga el relleno en un lugar seguro para uso futuro.
- Paso 2. Instale el compartimiento de la unidad óptica.

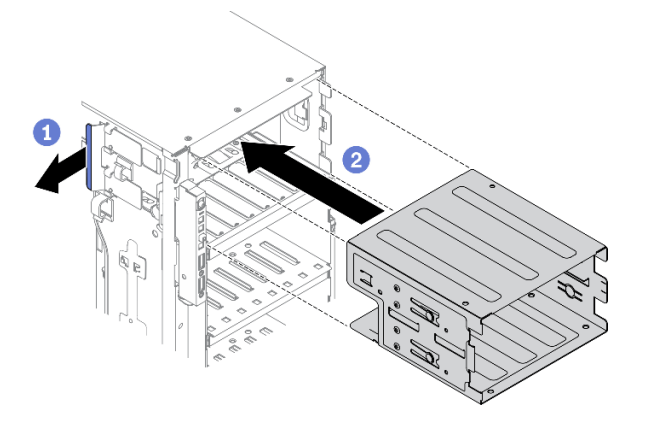

Figura 56. Instalación del compartimiento de la unidad óptica

- a. **O** Eleve y sostenga la pestaña de sujeción azul.
- b. Empuje con cuidado el compartimiento de la unidad óptica al mismo tiempo para deslizarlo dentro de la bahía hasta que se encaje en su posición.

# Vídeo de demostración

# [Vea el procedimiento en YouTube](https://www.youtube.com/watch?v=_KiBQdkr4_w)

# Instalación de una unidad óptica o una unidad de cinta

Utilice esta información para instalar una unidad óptica o una unidad de cinta.

# Acerca de esta tarea

S002

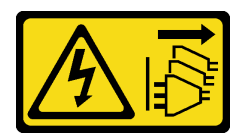

# PRECAUCIÓN:

El botón de control de encendido del dispositivo y el interruptor de alimentación de la fuente de alimentación no cortan la corriente eléctrica suministrada al dispositivo. Es posible que el dispositivo tenga también más de un cable de alimentación. Para cortar completamente la corriente eléctrica del dispositivo, asegúrese de que todos los cables de alimentación estén desconectados de la fuente de alimentación.

S006

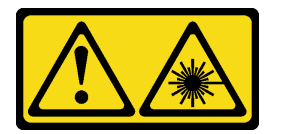

# PRECAUCIÓN:

Cuando haya instalados productos láser (como unidades de CD-ROM, unidades de DVD, dispositivos de fibra óptica o transmisores), tenga en cuenta lo siguiente:

- No quite las cubiertas. La extracción de las cubiertas del producto láser podría producir una exposición a radiación láser peligrosa. No hay ninguna pieza dentro del dispositivo que pueda reparar.
- El uso de controles o ajustes, o la realización de procedimientos que no sean los aquí especificados, pueden producir una exposición peligrosa a radiaciones.

S007

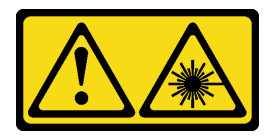

# PRECAUCIÓN: Este producto contiene un láser de Clase 1M. No lo observe directamente con instrumentos ópticos.

# Atención:

- Lea ["Directrices de instalación" en la página 62](#page-69-0) para asegurarse de trabajar de forma segura.
- Apague el servidor y desconecte todos los cables de alimentación para esta tarea.
- Evite la exposición a la electricidad estática, que podría producir fallas en el sistema y la pérdida de datos; para ello, mantenga los componentes sensibles a la estática en sus envases antiestáticos hasta la

instalación y manipule estos dispositivos con una muñequera de descarga electrostática u otro sistema de descarga a tierra.

Nota: Las siguientes ilustraciones se construyeron sobre la base de la instalación de una unidad óptica. El procedimiento es similar para instalar una unidad de cinta.

# Procedimiento

Paso 1. Si es necesario, quite la cubierta del relleno de la bahía de unidad del marco biselado frontal.

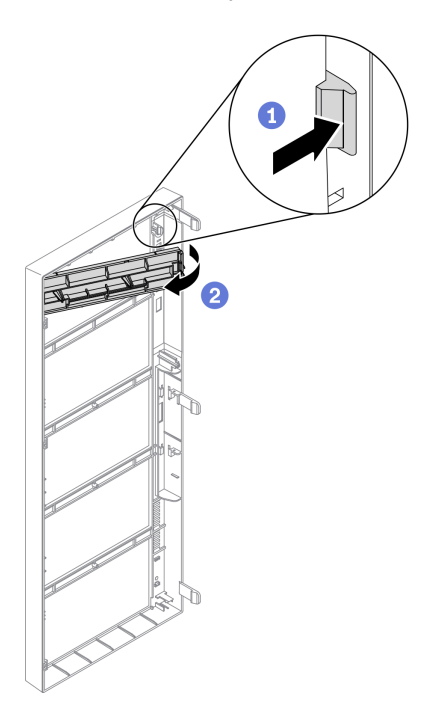

Figura 57. Instalación de la cubierta de relleno de bahía de unidad

- a. **O** Empuje la pestaña en el marco biselado frontal para liberar la cubierta del relleno de bahía de unidad.
- b. <sup>2</sup> Quite la cubierta del relleno de bahía de unidad como se muestra.
- Paso 2. Si es necesario, quite el relleno de bahía de unidad fuera del chasis.

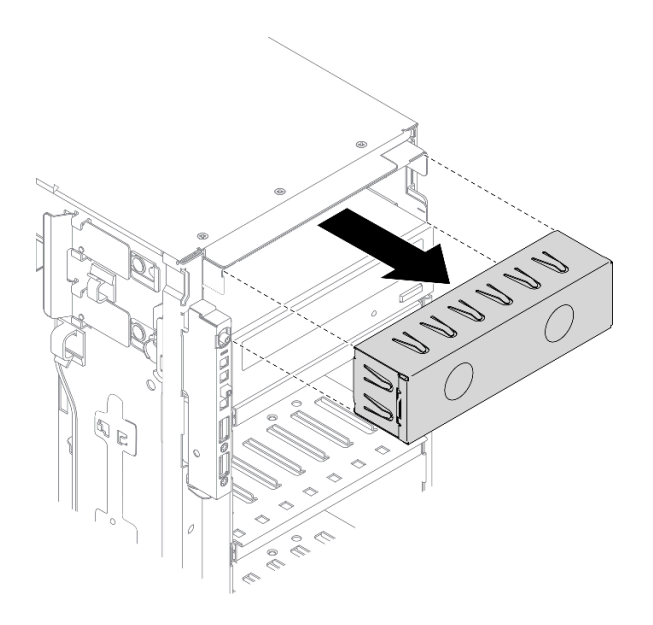

Figura 58. Instalación del relleno de la bahía de unidad.

Paso 3. Quite el elemento de sujeción del chasis.

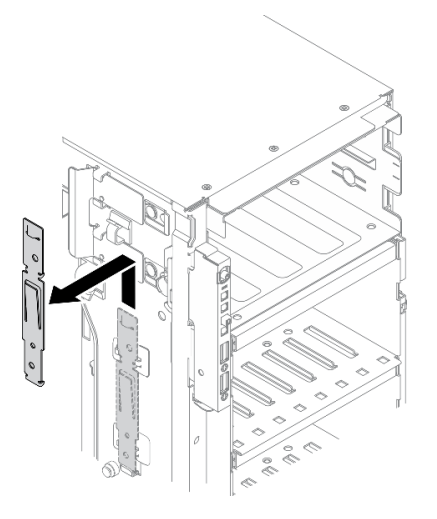

Figura 59. Extracción del elemento de sujeción de unidad

Paso 4. Instale el elemento de sujeción solo en el lado izquierdo de la unidad óptica o la unidad de cinta.

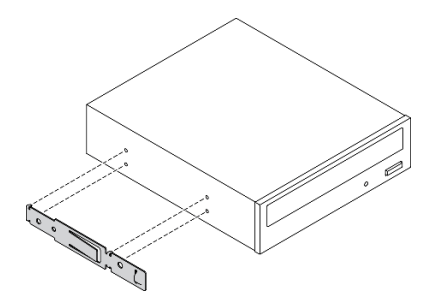

Figura 60. Instalación del elemento de sujeción de la unidad óptica

Paso 5. Mantenga la unidad óptica o la unidad de cinta en la orientación correcta; a continuación, deslícela dentro de la bahía de unidad hasta que encaje en su posición.

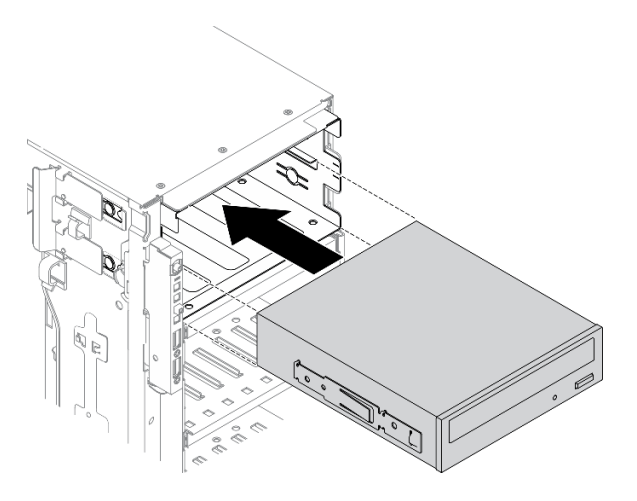

Figura 61. Instalación de la unidad óptica

Paso 6. Conecte el cable de alimentación y el cable de señal a la parte posterior de la unidad óptica o unidad de cinta. Consulte ["Disposición de los cables de la unidad óptica" en la página 56](#page-63-0) o ["Disposición de cables de unidad de cinta:" en la página 58.](#page-65-0)

# Vídeo de demostración

[Vea el procedimiento en YouTube](https://www.youtube.com/watch?v=e7kjs70d47o)

# Instalación del conjunto de adaptador de bahía de unidad de 5,25 pulgadas

Use esta información para instalar el conjunto de adaptador de bahía de unidad de 5,25 pulgadas.

# Acerca de esta tarea

S002

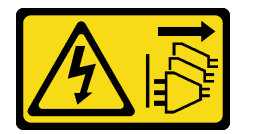

#### PRECAUCIÓN:

El botón de control de encendido del dispositivo y el interruptor de alimentación de la fuente de alimentación no cortan la corriente eléctrica suministrada al dispositivo. Es posible que el dispositivo tenga también más de un cable de alimentación. Para cortar completamente la corriente eléctrica del dispositivo, asegúrese de que todos los cables de alimentación estén desconectados de la fuente de alimentación.

#### S006

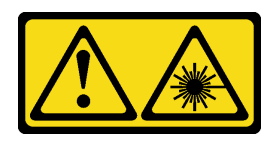

# PRECAUCIÓN:

Cuando haya instalados productos láser (como unidades de CD-ROM, unidades de DVD, dispositivos de fibra óptica o transmisores), tenga en cuenta lo siguiente:

- No quite las cubiertas. La extracción de las cubiertas del producto láser podría producir una exposición a radiación láser peligrosa. No hay ninguna pieza dentro del dispositivo que pueda reparar.
- El uso de controles o ajustes, o la realización de procedimientos que no sean los aquí especificados, pueden producir una exposición peligrosa a radiaciones.

# S007

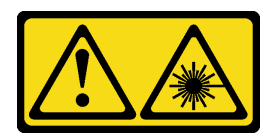

# PRECAUCIÓN: Este producto contiene un láser de Clase 1M. No lo observe directamente con instrumentos ópticos.

# Atención:

- Lea ["Directrices de instalación" en la página 62](#page-69-0) para asegurarse de trabajar de forma segura.
- Apague el servidor y desconecte todos los cables de alimentación para esta tarea.
- Evite la exposición a la electricidad estática, que podría producir fallas en el sistema y la pérdida de datos; para ello, mantenga los componentes sensibles a la estática en sus envases antiestáticos hasta la instalación y manipule estos dispositivos con una muñequera de descarga electrostática u otro sistema de descarga a tierra.

# Procedimiento

Paso 1. Si es necesario, quite la cubierta del relleno de la bahía de unidad del marco biselado frontal.

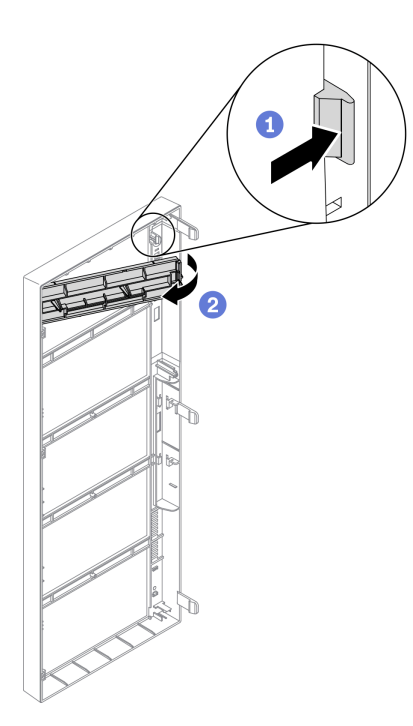

Figura 62. Instalación de la cubierta de relleno de bahía de unidad

- a. <sup>O</sup> Empuje la pestaña en el marco biselado frontal para liberar la cubierta del relleno de bahía de unidad.
- b. <sup>o</sup> Quite la cubierta del relleno de bahía de unidad como se muestra.
- Paso 2. Si es necesario, quite el relleno de bahía de unidad fuera del chasis.

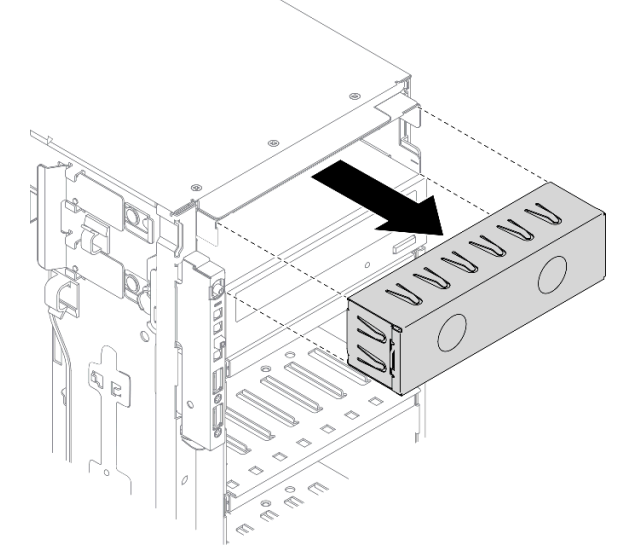

Figura 63. Instalación del relleno de la bahía de unidad.

Paso 3. Instale la unidad óptica delgada en el adaptador.

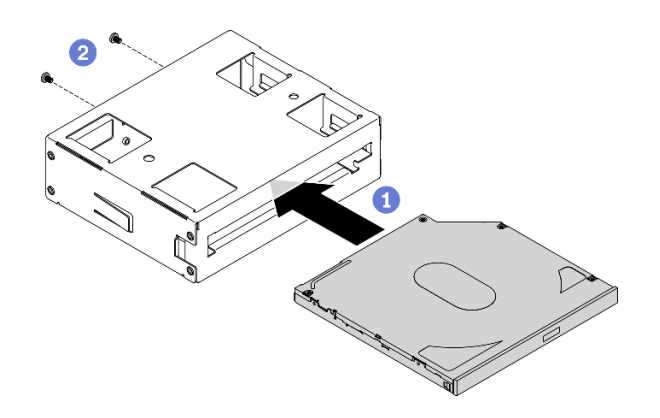

Figura 64. Instalación de la unidad óptica delgada en el adaptador de bahía de unidad

- a. **D** Deslice la unidad óptica delgada en el adaptador.
- b. **@** Fije la unidad óptica delgada con dos tornillos.
- Paso 4. Mantenga el conjunto de adaptador de bahía de unidad de 5,25 pulgadas en la orientación correcta; a continuación, deslícelo dentro de la bahía de unidad hasta que encaje en su posición.

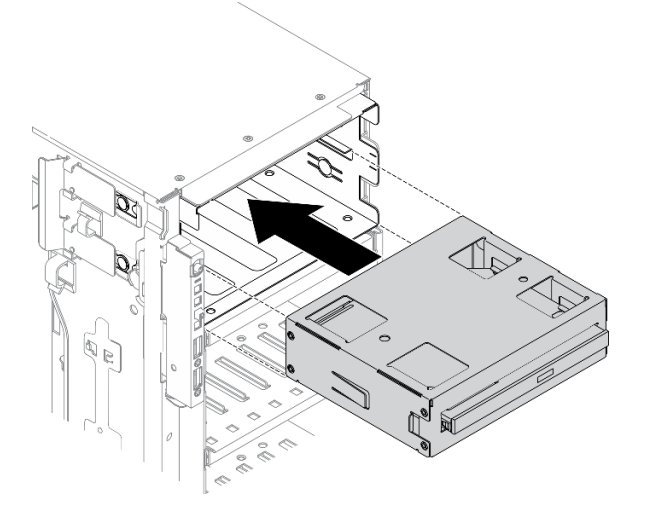

Figura 65. Instalación de la unidad óptica

Paso 5. Conecte el cable de alimentación y el cable de señal a la parte posterior del conjunto de adaptador de bahía de unidad de 5,25 pulgadas. Para obtener más información acerca de la disposición de los cables, Consulte ["Disposición de los cables de la unidad óptica" en la página 56.](#page-63-0)

# Vídeo de demostración

#### [Vea el procedimiento en YouTube](https://www.youtube.com/watch?v=e7kjs70d47o)

# Instalación de una placa posterior de unidad de intercambio en caliente de 2,5 pulgadas

Use esta información para instalar una placa posterior de unidad de intercambio en caliente de 2,5 pulgadas.

# Acerca de esta tarea

S002

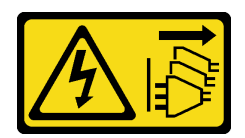

# PRECAUCIÓN:

El botón de control de encendido del dispositivo y el interruptor de alimentación de la fuente de alimentación no cortan la corriente eléctrica suministrada al dispositivo. Es posible que el dispositivo tenga también más de un cable de alimentación. Para cortar completamente la corriente eléctrica del dispositivo, asegúrese de que todos los cables de alimentación estén desconectados de la fuente de alimentación.

# Atención:

- Lea ["Directrices de instalación" en la página 62](#page-69-0) para asegurarse de trabajar de forma segura.
- Apague el servidor y desconecte todos los cables de alimentación para esta tarea.
- Evite la exposición a la electricidad estática, que podría producir fallas en el sistema y la pérdida de datos; para ello, mantenga los componentes sensibles a la estática en sus envases antiestáticos hasta la instalación y manipule estos dispositivos con una muñequera de descarga electrostática u otro sistema de descarga a tierra.

# Procedimiento

Paso 1. Instale la placa posterior.

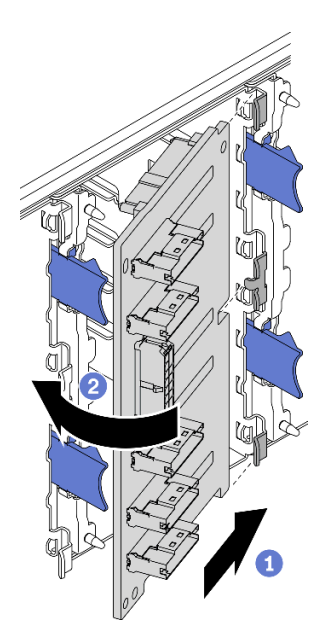

Figura 66. Instalación de la placa posterior de una unidad de intercambio en caliente de 2,5 pulgadas

- a. **I**nserte la placa posterior en la ranura de placa posterior como se muestra.
- b. <sup>2</sup> Gire con cuidado el borde superior de la nueva placa posterior hacia el compartimiento de la unidad hasta que se fije con las pestañas de liberación.

# Vídeo de demostración

[Vea el procedimiento en YouTube](https://www.youtube.com/watch?v=XD0m61aAMws)

# Instalación de una placa posterior de unidad de intercambio en caliente de 3,5 pulgadas

Use esta información para instalar una placa posterior de unidad de intercambio en caliente de 3,5 pulgadas.

# Acerca de esta tarea

S002

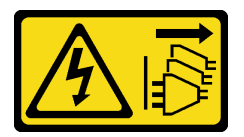

# PRECAUCIÓN:

El botón de control de encendido del dispositivo y el interruptor de alimentación de la fuente de alimentación no cortan la corriente eléctrica suministrada al dispositivo. Es posible que el dispositivo tenga también más de un cable de alimentación. Para cortar completamente la corriente eléctrica del dispositivo, asegúrese de que todos los cables de alimentación estén desconectados de la fuente de alimentación.

# Atención:

- Lea ["Directrices de instalación" en la página 62](#page-69-0) para asegurarse de trabajar de forma segura.
- Apague el servidor y desconecte todos los cables de alimentación para esta tarea.
- Evite la exposición a la electricidad estática, que podría producir fallas en el sistema y la pérdida de datos; para ello, mantenga los componentes sensibles a la estática en sus envases antiestáticos hasta la instalación y manipule estos dispositivos con una muñequera de descarga electrostática u otro sistema de descarga a tierra.

# Procedimiento

- Paso 1. Posicione la placa posterior en el compartimiento de la unidad de manera que las pestañas en el compartimiento de unidad queden insertadas en los orificios correspondientes de la placa posterior.
- Paso 2. Deslice la placa posterior como se muestra, hasta que se encuentre en posición en el compartimiento de la unidad

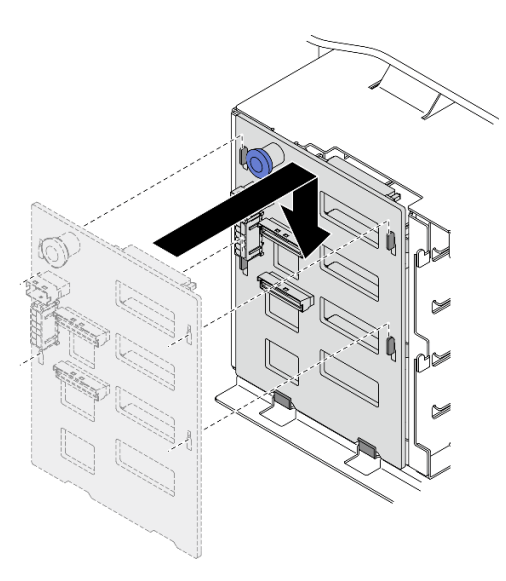

Figura 67. Instalación de la placa posterior de una unidad de intercambio en caliente de 3,5 pulgadas

# Vídeo de demostración

# [Vea el procedimiento en YouTube](https://www.youtube.com/watch?v=1myuUEaLORc)

# Instalación de una placa posterior de unidad de intercambio simple de 3,5 pulgadas

Utilice esta información para instalar una placa posterior de la unidad de intercambio simple de 3,5 pulgadas.

# Acerca de esta tarea

S002

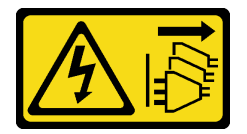

# PRECAUCIÓN:

El botón de control de encendido del dispositivo y el interruptor de alimentación de la fuente de alimentación no cortan la corriente eléctrica suministrada al dispositivo. Es posible que el dispositivo tenga también más de un cable de alimentación. Para cortar completamente la corriente eléctrica del dispositivo, asegúrese de que todos los cables de alimentación estén desconectados de la fuente de alimentación.

# Atención:

- Lea ["Directrices de instalación" en la página 62](#page-69-0) para asegurarse de trabajar de forma segura.
- Apague el servidor y desconecte todos los cables de alimentación para esta tarea.
- Evite la exposición a la electricidad estática, que podría producir fallas en el sistema y la pérdida de datos; para ello, mantenga los componentes sensibles a la estática en sus envases antiestáticos hasta la instalación y manipule estos dispositivos con una muñequera de descarga electrostática u otro sistema de descarga a tierra.

# Procedimiento

- Paso 1. Posiciones la placa posterior en el compartimiento de la unidad de manera que las pestañas en el compartimiento de unidad queden insertadas en los orificios correspondientes de la placa posterior.
- Paso 2. Deslice la placa posterior como se muestra, hasta que se encuentre en posición en el compartimiento de la unidad

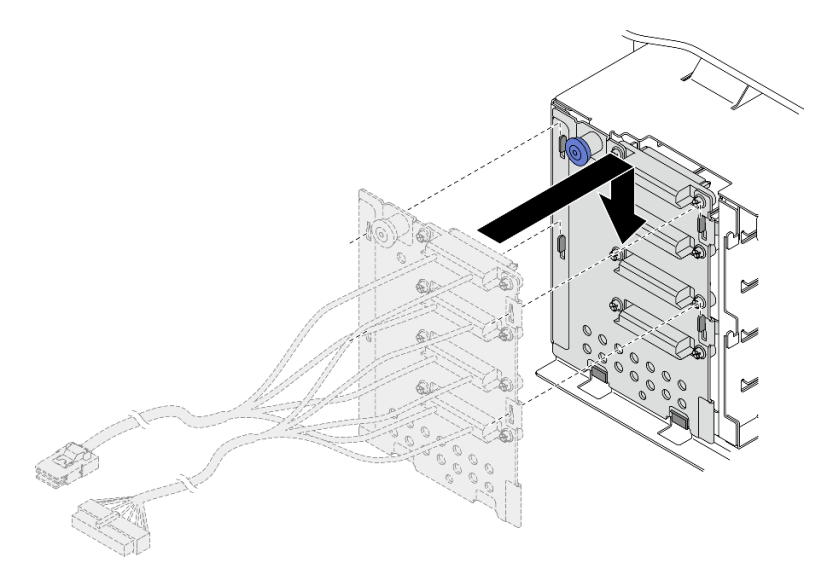

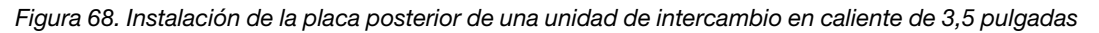

Paso 3. Conecte el cable de alimentación y el cable de señal a la placa del sistema. Consulte "Disposición de los cables de la placa posterior de unidad de intercambio simple de 3,5 pulgadas" en la Guía de disposición de los cables de la placa posterior de ThinkSystem ST650 V2.

# Vídeo de demostración

# [Vea el procedimiento en YouTube](https://www.youtube.com/watch?v=zRspqS8uRFs)

# Instalación de una unidad de 2,5 pulgadas en una bahía de unidad de 3,5 pulgadas.

Use esta información para instalar una unidad de 2,5 pulgadas en una bahía de unidad de 3,5 pulgadas.

# Acerca de esta tarea

S002

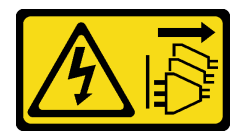

# PRECAUCIÓN:

El botón de control de encendido del dispositivo y el interruptor de alimentación de la fuente de alimentación no cortan la corriente eléctrica suministrada al dispositivo. Es posible que el dispositivo tenga también más de un cable de alimentación. Para cortar completamente la corriente eléctrica del dispositivo, asegúrese de que todos los cables de alimentación estén desconectados de la fuente de alimentación.

# Atención:

- Lea ["Directrices de instalación" en la página 62](#page-69-0) para asegurarse de trabajar de forma segura.
- Apague el servidor y desconecte todos los cables de alimentación para esta tarea.
- Evite la exposición a la electricidad estática, que podría producir fallas en el sistema y la pérdida de datos; para ello, mantenga los componentes sensibles a la estática en sus envases antiestáticos hasta la instalación y manipule estos dispositivos con una muñequera de descarga electrostática u otro sistema de descarga a tierra.

# Procedimiento

- Paso 1. Coloque la unidad de 2,5 pulgadas en el adaptador de unidad de 2,5 pulgadas a 3,5 pulgadas.
- Paso 2. Alinee los orificios de tornillo de la unidad con los orificios correspondientes del adaptador de unidad; luego instale los dos tornillos para fijar la unidad al adaptador de unidad.

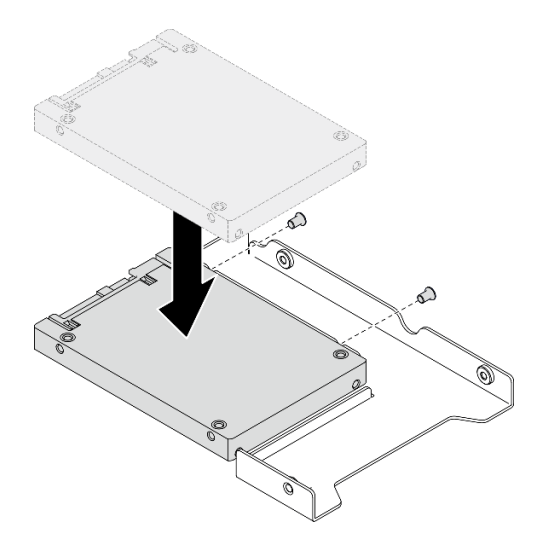

Figura 69. Instalación de la unidad de 2,5 pulgadas en el adaptador de unidad

Paso 3. Posicione el adaptador de la unidad con la unidad en la bandeja de unidad de 3,5 pulgadas. Alinee los orificios de tornillo del adaptador de unidad y la unidad con los orificios correspondientes de la bandeja; luego instale los cinco tornillos para asegurar el adaptador de unidad y la unidad en la bandeja.

Figura 70. Instalación de los tornillos que fijan la unidad de 2,5 pulgadas y el adaptador de la unidad

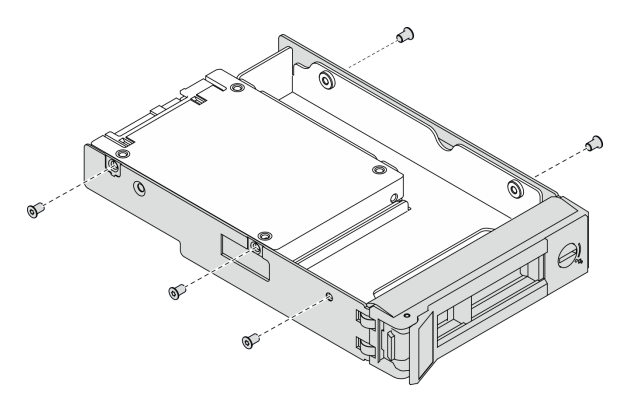

Paso 4. Deslice la bandeja con la unidad en la bahía de unidad desde la parte frontal hasta que encaje en su posición y luego cierre el asa completamente. Consulte "Instalación de una unidad de

[intercambio simple" en la página 123](#page-130-0) o ["Instalación de una unidad de intercambio en caliente" en la](#page-131-0) [página 124.](#page-131-0)

# Vídeo de demostración

# [Vea el procedimiento en YouTube](https://www.youtube.com/watch?v=aKk5nLOwMbM)

# <span id="page-130-0"></span>Instalación de una unidad de intercambio simple

Use esta información para instalar una unidad de intercambio simple.

#### Acerca de esta tarea

#### S002

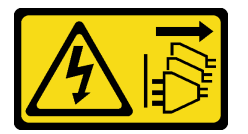

#### PRECAUCIÓN:

El botón de control de encendido del dispositivo y el interruptor de alimentación de la fuente de alimentación no cortan la corriente eléctrica suministrada al dispositivo. Es posible que el dispositivo tenga también más de un cable de alimentación. Para cortar completamente la corriente eléctrica del dispositivo, asegúrese de que todos los cables de alimentación estén desconectados de la fuente de alimentación.

#### Atención:

- Lea ["Directrices de instalación" en la página 62](#page-69-0) para asegurarse de trabajar de forma segura.
- Apague el servidor y desconecte todos los cables de alimentación para esta tarea.
- Evite la exposición a la electricidad estática, que podría producir fallas en el sistema y la pérdida de datos; para ello, mantenga los componentes sensibles a la estática en sus envases antiestáticos hasta la instalación y manipule estos dispositivos con una muñequera de descarga electrostática u otro sistema de descarga a tierra.

En las notas siguientes se describe el tipo de unidades que el servidor admite y otra información que debe tener en cuenta al instalar una unidad.

- Para obtener una lista completa de los dispositivos opcionales compatibles con el servidor, consulte: <https://serverproven.lenovo.com/>
- Las bahías de unidad están enumeradas para indicar el orden de instalación (comenzando desde el número "0"). Siga el orden de instalación al instalar una unidad. Consulte ["Vista frontal" en la página 18](#page-25-0).
- Las unidades instaladas en una sola matriz RAID deben ser del mismo tipo, tamaño y capacidad.

# Procedimiento

- Paso 1. Si hay un relleno de unidad instalado en la bahía de unidad, quítela. Mantenga el relleno de unidad en un lugar seguro para uso futuro.
- Paso 2. Instalación de la unidad de intercambio simple.

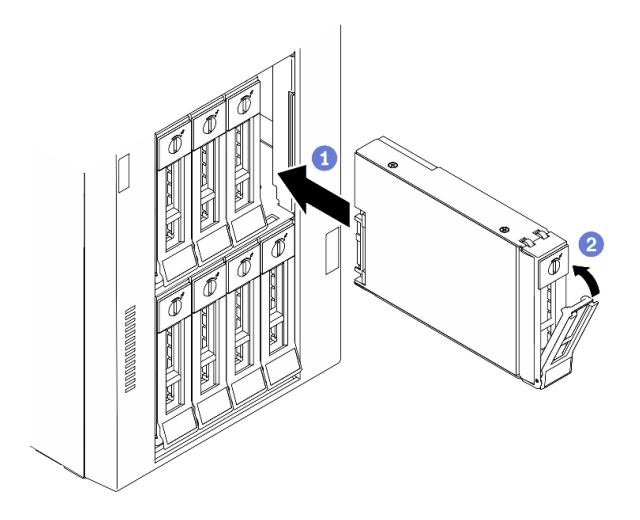

Figura 71. Instalación de unidad de 3,5 pulgadas de intercambio simple

- a. **O** Asegúrese de que el asa de la bandeja esté en la posición abierta. Alinee la unidad con los rieles guía en la bahía; luego, empuje suavemente la unidad hacia la bahía hasta que se detenga.
- b. <sup>2</sup> Cierre el asa de la bandeja para bloquear la unidad en su lugar.

#### Después de finalizar

1. Instale otras unidades o rellenos de unidad, de ser necesario.

Nota: Todas las bahías de unidad deben estar ocupadas. Esto significa que cada bahía debe tener instalada una unidad o un relleno de unidad.

- 2. Cierre la puerta de seguridad; luego, utilice la llave para bloquear la cubierta del servidor.
- 3. Revise el LED de actividad de la unidad en el panel frontal para verificar que la unidad está funcionando correctamente.

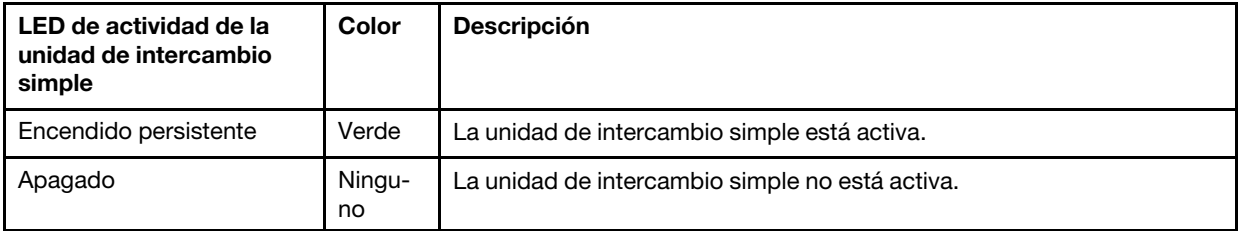

4. Use Lenovo XClarity Provisioning Manager para configurar el RAID de ser necesario. Para obtener más información, consulte:

[http://sysmgt.lenovofiles.com/help/index.jsp?topic=%2FLXPM%2FRAID\\_setup.html](http://sysmgt.lenovofiles.com/help/index.jsp?topic=%2FLXPM%2FRAID_setup.html)

# Vídeo de demostración

[Vea el procedimiento en YouTube](https://www.youtube.com/watch?v=kWJ9ukpdiWU)

# <span id="page-131-0"></span>Instalación de una unidad de intercambio en caliente

Use esta información para instalar una unidad de intercambio en caliente.

#### Acerca de esta tarea

# S033

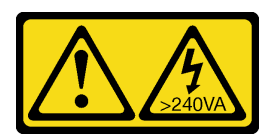

# PRECAUCIÓN:

Peligro con la energía. Los voltajes con energía peligrosa pueden provocar calentamiento cuando se ocasiona un cortocircuito con metales. Esto puede dar como resultado metales esparcidos, quemaduras o ambos.

# Atención:

- Lea ["Directrices de instalación" en la página 62](#page-69-0) para asegurarse de trabajar de forma segura.
- Evite la exposición a la electricidad estática, que podría producir fallas en el sistema y la pérdida de datos; para ello, mantenga los componentes sensibles a la estática en sus envases antiestáticos hasta la instalación y manipule estos dispositivos con una muñequera de descarga electrostática u otro sistema de descarga a tierra.

En las notas siguientes se describe el tipo de unidades que el servidor admite y otra información que debe tener en cuenta al instalar una unidad.

- Para obtener una lista completa de los dispositivos opcionales compatibles con el servidor, consulte: <https://serverproven.lenovo.com/>
- Las bahías de unidad están enumeradas para indicar el orden de instalación (comenzando desde el número "0"). Siga el orden de instalación al instalar una unidad. Consulte ["Vista frontal" en la página 18](#page-25-0).
- Las unidades instaladas en una sola matriz RAID deben ser del mismo tipo, tamaño y capacidad.

# Procedimiento

- Paso 1. Si hay un relleno de unidad instalado en la bahía de unidad, quítela. Mantenga el relleno de unidad en un lugar seguro para uso futuro.
- Paso 2. Instalación de la unidad de intercambio en caliente.

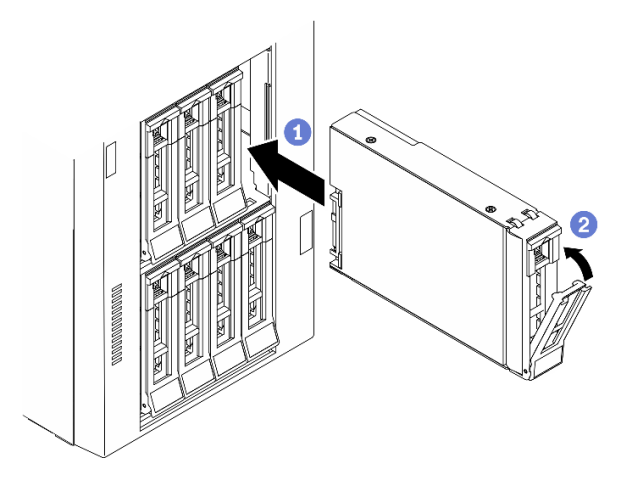

Figura 72. Instalación de unidad de intercambio en caliente

- a. **C** Asegúrese de que el asa de la bandeja esté en la posición abierta. Deslice la unidad en la bahía hasta que encaje en su lugar.
- b. <sup>2</sup> Cierre el asa de la bandeja para bloquear la unidad en su lugar.

# Después de finalizar

1. Instale otras unidades o rellenos de unidad, de ser necesario.

Nota: Todas las bahías de unidad deben estar ocupadas. Esto significa que cada bahía debe tener instalada una unidad o un relleno de unidad.

- 2. Cierre la puerta de seguridad; luego, utilice la llave para bloquear la cubierta del servidor.
- 3. Revise los LED de la unidad para verificar que la unidad funcione correctamente.

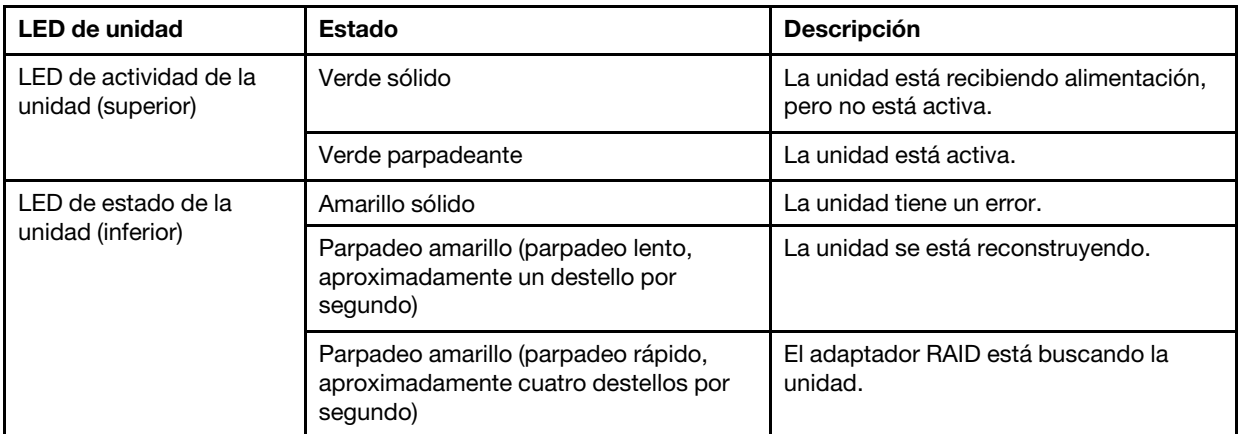

4. Use Lenovo XClarity Provisioning Manager para configurar el RAID de ser necesario. Para obtener más información, consulte:

[http://sysmgt.lenovofiles.com/help/index.jsp?topic=%2FLXPM%2FRAID\\_setup.html](http://sysmgt.lenovofiles.com/help/index.jsp?topic=%2FLXPM%2FRAID_setup.html)

#### Vídeo de demostración

# [Vea el procedimiento en YouTube](https://www.youtube.com/watch?v=kWJ9ukpdiWU)

# Instalación del adaptador CFF interno

Utilice esta información para instalar el adaptador RAID CFF interno, el adaptador HBA CFF interno o el adaptador de expansión RAID CFF interno.

#### Acerca de esta tarea

S002

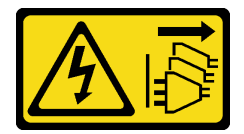

#### PRECAUCIÓN:

El botón de control de encendido del dispositivo y el interruptor de alimentación de la fuente de alimentación no cortan la corriente eléctrica suministrada al dispositivo. Es posible que el dispositivo tenga también más de un cable de alimentación. Para cortar completamente la corriente eléctrica del dispositivo, asegúrese de que todos los cables de alimentación estén desconectados de la fuente de alimentación.

# Atención:

• Lea ["Directrices de instalación" en la página 62](#page-69-0) para asegurarse de trabajar de forma segura.

- Apague el servidor y desconecte todos los cables de alimentación para esta tarea.
- Evite la exposición a la electricidad estática, que podría producir fallas en el sistema y la pérdida de datos; para ello, mantenga los componentes sensibles a la estática en sus envases antiestáticos hasta la instalación y manipule estos dispositivos con una muñequera de descarga electrostática u otro sistema de descarga a tierra.

Ubicación del adaptador CFF interno.

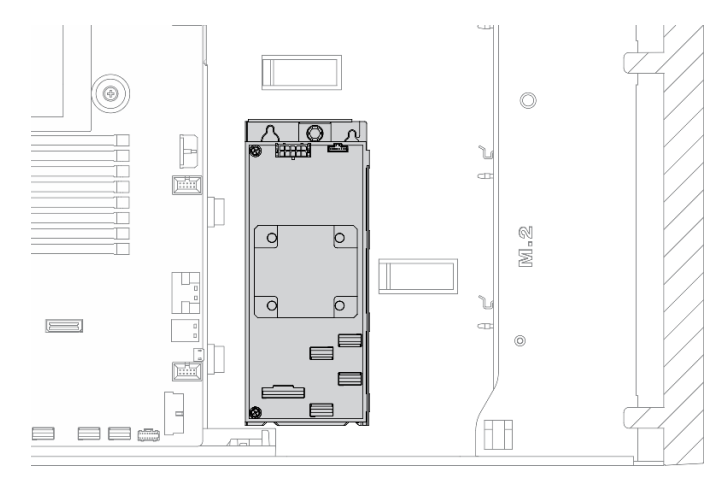

Figura 73. Ubicación del adaptador CFF interno

# Procedimiento

Paso 1. Alinee los orificios del adaptador CFF con los que se encuentran en su bandeja, coloque el adaptador CFF en su bandeja y apriete los tornillos para asegurarlos.

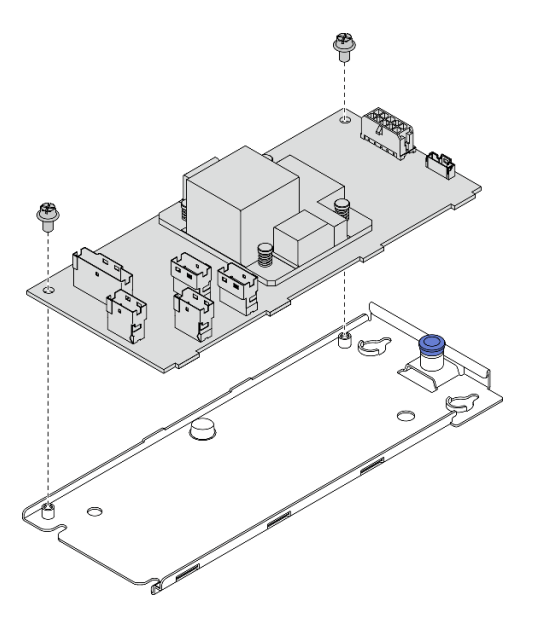

Figura 74. Instalación de la bandeja del adaptador CFF interno

Paso 2. Alinee las muescas de la bandeja con las patillas del chasis, coloque el adaptador CFF y deslícelo levemente, como se muestra, para asegurarlo en el chasis.

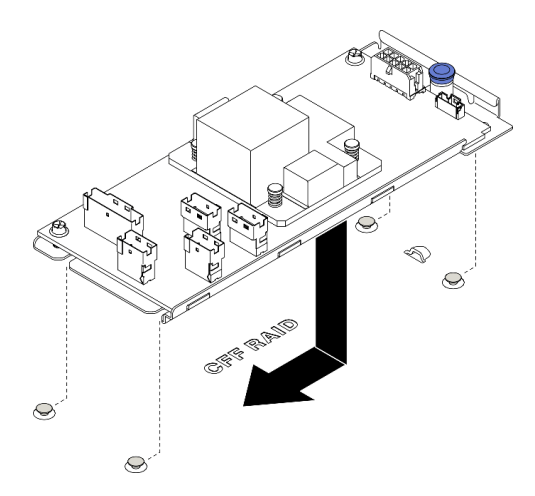

Figura 75. Instalación del adaptador CFF interno

- Paso 3. Cierre la patilla de liberación para fijar el adaptador CFF en su posición.
- Paso 4. Conecte los cables al adaptador CFF. Consulte ["Disposición de los cables del adaptador RAID](#page-62-0) [CFF interno" en la página 55.](#page-62-0)

# Vídeo de demostración

# [Vea el procedimiento en YouTube](https://www.youtube.com/watch?v=MP13gIpvakA)

# Instalación de un módulo de procesador y disipador de calor

El procesador y el disipador de calor se quitan juntos, como parte de un conjunto de módulo de procesador y disipador de calor (PHM). La instalación de PHM requiere un destornillador Torx T30.

# Acerca de esta tarea

S002

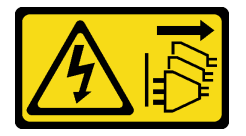

# PRECAUCIÓN:

El botón de control de encendido del dispositivo y el interruptor de alimentación de la fuente de alimentación no cortan la corriente eléctrica suministrada al dispositivo. Es posible que el dispositivo tenga también más de un cable de alimentación. Para cortar completamente la corriente eléctrica del dispositivo, asegúrese de que todos los cables de alimentación estén desconectados de la fuente de alimentación.

# Atención:

- Lea ["Directrices de instalación" en la página 62](#page-69-0) para asegurarse de trabajar de forma segura.
- Apague el servidor y desconecte todos los cables de alimentación para esta tarea.
- Evite la exposición a la electricidad estática, que podría producir fallas en el sistema y la pérdida de datos; para ello, mantenga los componentes sensibles a la estática en sus envases antiestáticos hasta la instalación y manipule estos dispositivos con una muñequera de descarga electrostática u otro sistema de descarga a tierra.
- Cada zócalo del procesador debe contener una cubierta o un PHM. Al quitar o instalar un PHM, proteja los zócalos vacíos del procesador con una cubierta.
- No toque los zócalos ni los contactos del procesador. Los contactos del zócalo del procesador son muy frágiles y se dañan fácilmente. La existencia de contaminantes en los contactos del procesador, como la grasa de la piel, puede ocasionar errores de conexión.
- No permita que la grasa térmica del procesador o del disipador de calor entren en contacto con ningún objeto. El contacto con cualquier superficie puede ocasionar daños en dicha grasa, lo cual destruye su efectividad. La grasa térmica puede dañar los componentes, como los empalmes eléctricos del zócalo del procesador.
- Extraiga e instale solo un PHM a la vez. Si la placa del sistema admite varios procesadores, instale los PHM comenzando desde el primer zócalo del procesador.

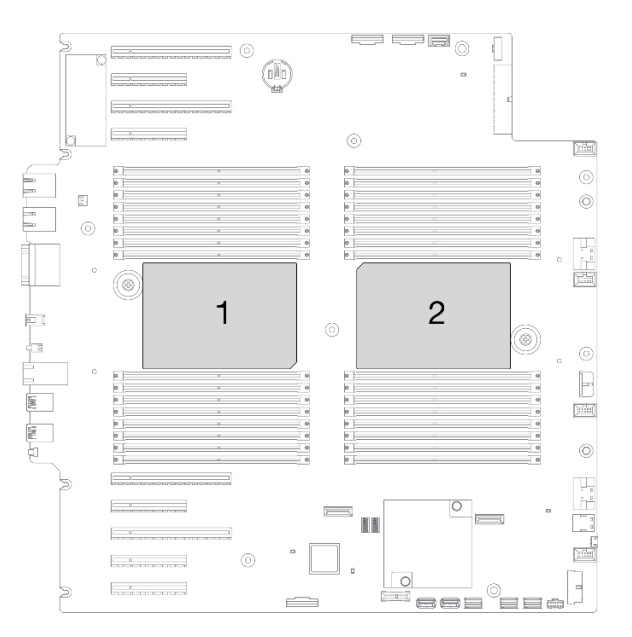

Figura 76. Ubicación de los procesadores en la placa del sistema

# Notas:

- El disipador de calor, el procesador y el transportador del procesador del sistema pueden variar de los que se muestran en las ilustraciones.
- Los PHM están diseñados de modo que se indica dónde deben instalarse y con qué orientación.
- Para ver una lista de procesadores admitidos con su servidor, consulte <https://serverproven.lenovo.com/>. Todos los procesadores de la placa del sistema deben tener la misma velocidad, número de núcleos y frecuencia.
- Antes de instalar un nuevo PHM o de sustituir un procesador, actualice el firmware del sistema al nivel más reciente. Consulte ["Actualización del firmware" en la página 169](#page-176-0).
- La instalación de un PHM adicional puede cambiar los requisitos de memoria del sistema. Consulte ["Reglas técnicas para módulos de memoria" en la página 68](#page-75-0) para obtener una lista de relaciones entre procesadores y memorias.

En la ilustración siguiente se muestran los componentes del PHM.

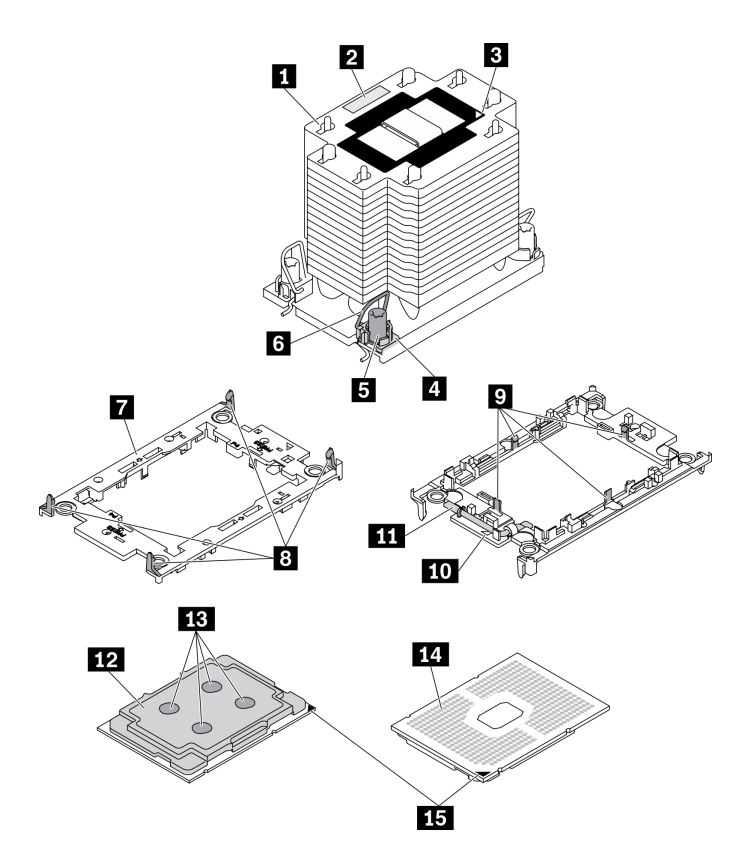

Figura 77. Componentes de PHM

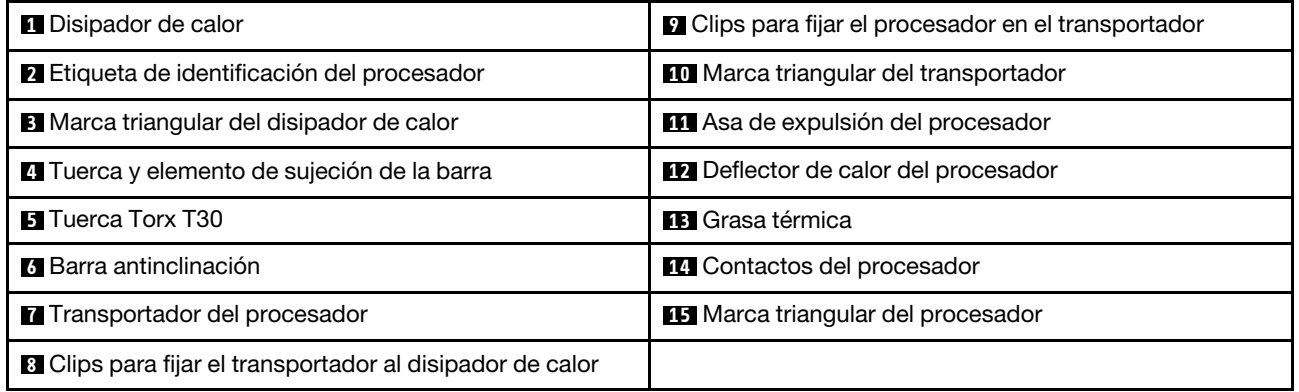

# Procedimiento

Paso 1. Quite la cubierta del zócalo del procesador, de haber una instalada en el zócalo del procesador, colocando los dedos en los semicírculos de cada extremo de la cubierta y levantándola de la placa del sistema.

Paso 2. Instale el módulo de procesador-disipador de calor en el zócalo de la placa del sistema.

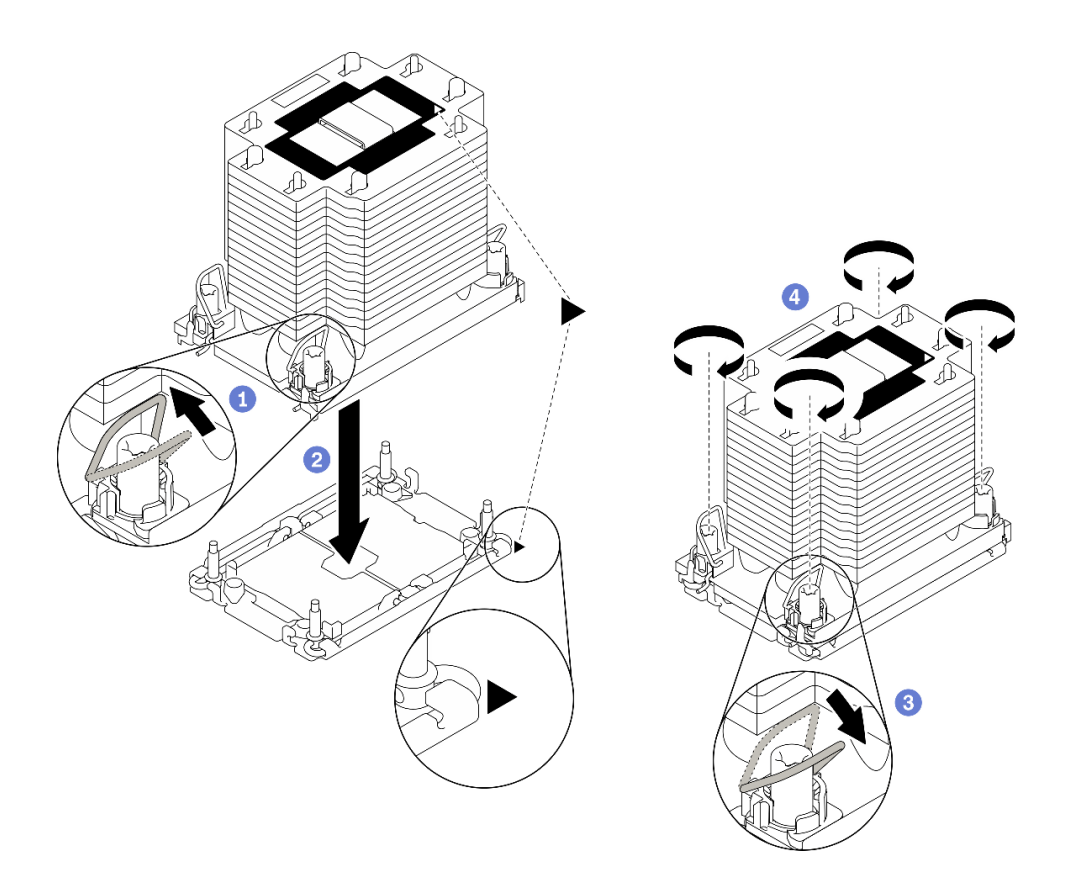

#### Figura 78. Instalación de un PHM

- a. **O** Gire las barras antinclinación hacia adentro.
- b. <sup>2</sup> Alinee la marca triangular y las cuatro tuercas Torx T30 del PHM con la marca triangular y los postes roscados del zócalo del procesador. Luego, inserte el PHM en el zócalo del procesador.
- c. Gire las barras antinclinación hacia afuera hasta que se enganchen a los ganchos del zócalo.
- d. Apriete completamente las tuercas Torx T30 en la secuencia de instalación indicada en la etiqueta del disipador de calor. Apriete los tornillos hasta que se detengan; luego inspecciónelo visualmente para asegurarse de que no hay espacio entre el hombro del tornillo debajo del disipador de calor y el zócalo del procesador. (Como referencia, el valor de apriete requerido para que los pasadores se aprieten completamente es de 1,1 newton-metros, 10 pulgadas-libra).

#### Después de finalizar

1. Si hay módulos de memoria por instalar, instálelos. Consulte ["Instalación de un módulo de memoria" en](#page-138-0)  [la página 131](#page-138-0).

#### Vídeo de demostración

#### [Vea el procedimiento en YouTube](https://www.youtube.com/watch?v=a1dlvATFRrw)

# <span id="page-138-0"></span>Instalación de un módulo de memoria

Utilice esta información para instalar un módulo de memoria.

#### Acerca de esta tarea

#### S002

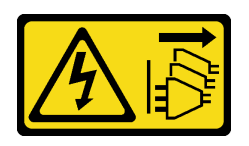

# PRECAUCIÓN:

El botón de control de encendido del dispositivo y el interruptor de alimentación de la fuente de alimentación no cortan la corriente eléctrica suministrada al dispositivo. Es posible que el dispositivo tenga también más de un cable de alimentación. Para cortar completamente la corriente eléctrica del dispositivo, asegúrese de que todos los cables de alimentación estén desconectados de la fuente de alimentación.

Consulte ["Reglas y orden de instalación de un módulo de memoria" en la página 66](#page-73-0) para obtener información detallada sobre la preparación y configuración de la memoria.

# Atención:

- Lea ["Directrices de instalación" en la página 62](#page-69-0) para asegurarse de trabajar de forma segura.
- Apague el servidor y desconecte todos los cables de alimentación para esta tarea.
- Los módulos de memoria son sensibles a la descarga estática y requieren una manipulación especial. Consulte las directrices estándar para ["Manipulación de dispositivos sensibles a la electricidad estática"](#page-72-0)  [en la página 65](#page-72-0):
	- Siempre use una muñequera antiestática al quitar o instalar los módulos de memoria. También se pueden utilizar guantes antiestática.
	- Nunca sostenga dos o más módulos de memoria juntos, de forma que entren en contacto. No apile los módulos de memoria directamente uno encima de otro para el almacenamiento.
	- Nunca toque los contactos dorados de los conectores de los módulos de memoria ni permita que estos contactos toquen la parte exterior del alojamiento de los conectores de los módulos de memoria.
	- Maneje con cuidado los módulos de memoria: nunca doble, tuerza ni deje caer un módulo de memoria.
	- No utilice herramientas metálicas (como jigs o abrazaderas) para manipular los módulos de memoria, ya que los metales rígidos pueden dañar los módulos de memoria.
	- No inserte los módulos de memoria mientras sostiene los paquetes o los componentes pasivos, lo que puede provocar grietas en los paquetes o la separación de componentes pasivos por la fuerza de inserción alta.

# Procedimiento

- Paso 1. Ponga en contacto la bolsa antiestática que contiene el módulo de memoria con cualquier superficie no pintada de la parte exterior del servidor. A continuación, saque el módulo de memoria de la bolsa y colóquelo en una superficie antiestática.
- Paso 2. Localice la ranura de módulo de memoria requerida en la placa del sistema.

Nota: Asegúrese de seguir las normas y la secuencia de instalación que se indican en "Reglas" [técnicas para módulos de memoria" en la página 68.](#page-75-0)

Paso 3. Instale el módulo de memoria en la ranura.

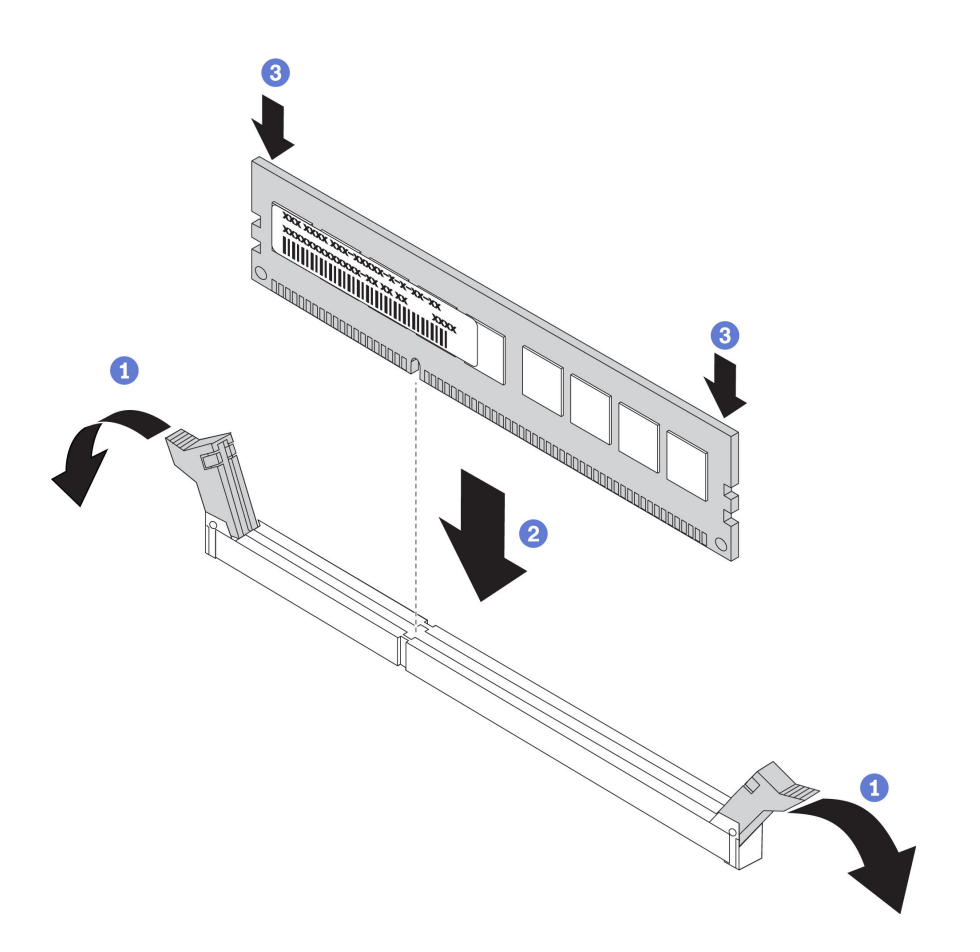

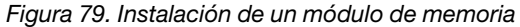

a. **O** Abra el clip de sujeción de cada uno de los extremos de la ranura de módulo de memoria.

Atención: Para evitar que los clips de sujeción se rompan o que las ranuras del módulo de memoria resulten dañados, abra y cierre los clips con cuidado.

- b. Alinee el módulo de memoria con la ranura y luego coloque suavemente el módulo de memoria en la ranura con ambas manos.
- c. Presione firmemente ambos extremos del módulo de memoria hacia abajo en la ranura hasta que los clips de sujeción encajen en la posición de bloqueo.

Nota: Si queda un espacio entre el módulo de memoria y los clips de sujeción, este no se ha insertado correctamente. En este caso, abra los clips de sujeción, quite el módulo de memoria y, a continuación, vuelva a insertarlo.

#### Vídeo de demostración

[Vea el procedimiento en YouTube](https://www.youtube.com/watch?v=-v8eoI0eDEM)

# Instalación del adaptador de arranque M.2

Utilice esta información para instalar el adaptador de arranque M.2.

# Acerca de esta tarea

S002

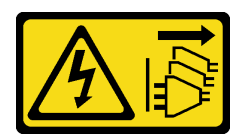

# PRECAUCIÓN:

El botón de control de encendido del dispositivo y el interruptor de alimentación de la fuente de alimentación no cortan la corriente eléctrica suministrada al dispositivo. Es posible que el dispositivo tenga también más de un cable de alimentación. Para cortar completamente la corriente eléctrica del dispositivo, asegúrese de que todos los cables de alimentación estén desconectados de la fuente de alimentación.

# Atención:

- Lea ["Directrices de instalación" en la página 62](#page-69-0) para asegurarse de trabajar de forma segura.
- Apague el servidor y desconecte todos los cables de alimentación para esta tarea.
- Evite la exposición a la electricidad estática, que podría producir fallas en el sistema y la pérdida de datos; para ello, mantenga los componentes sensibles a la estática en sus envases antiestáticos hasta la instalación y manipule estos dispositivos con una muñequera de descarga electrostática u otro sistema de descarga a tierra.

# Procedimiento

Paso 1. Instalación del adaptador de arranque M.2

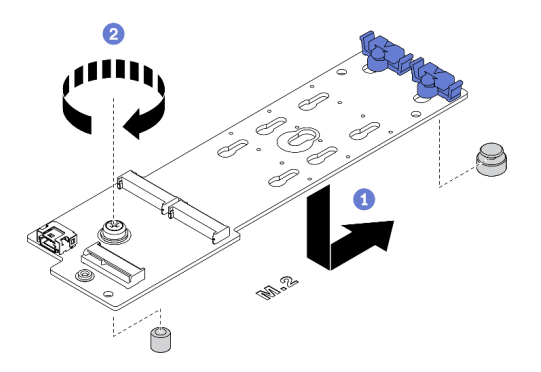

Figura 80. Instalación del adaptador de arranque M.2

- a. **O** Inserte el adaptador de arranque M.2 en el chasis, como se muestra.
- b. **a** Apriete el tornillo para fijar el adaptador de arranque M.2 en el chasis.
- Paso 2. Conecte los cables al adaptador de arranque M.2.

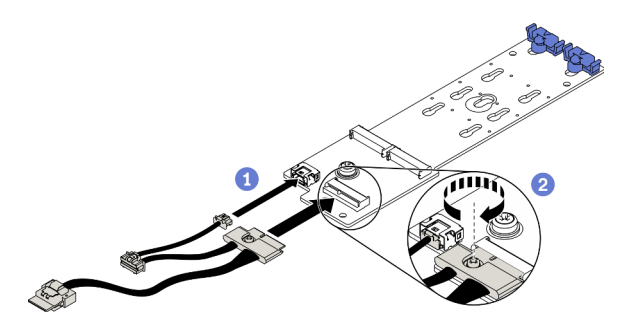

Figura 81. Instalación del tornillo del cable de señal M.2

- a. **C** Conecte todos los cables.
- b. <sup>2</sup> Apriete el tornillo que fija el cable de señal M.2 al adaptador de arranque M.2.
- Paso 3. Conecte el cable de alimentación y el cable de señal a la placa del sistema. Consulte ["Disposición](#page-62-1) [de los cables del adaptador de arranque M.2" en la página 55](#page-62-1).

#### Vídeo de demostración

[Vea el procedimiento en YouTube](https://www.youtube.com/watch?v=3urlDpi9Q1g)

# Ajuste del elemento de sujeción del adaptador de arranque M.2

Utilice esta información para ajustar el elemento de sujeción en el adaptador de arranque M.2.

# Acerca de esta tarea

S002

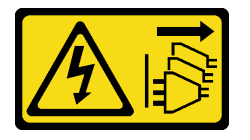

#### PRECAUCIÓN:

El botón de control de encendido del dispositivo y el interruptor de alimentación de la fuente de alimentación no cortan la corriente eléctrica suministrada al dispositivo. Es posible que el dispositivo tenga también más de un cable de alimentación. Para cortar completamente la corriente eléctrica del dispositivo, asegúrese de que todos los cables de alimentación estén desconectados de la fuente de alimentación.

# Atención:

- Lea ["Directrices de instalación" en la página 62](#page-69-0) para asegurarse de trabajar de forma segura.
- Apague el servidor y desconecte todos los cables de alimentación para esta tarea.
- Evite la exposición a la electricidad estática, que podría producir fallas en el sistema y la pérdida de datos; para ello, mantenga los componentes sensibles a la estática en sus envases antiestáticos hasta la instalación y manipule estos dispositivos con una muñequera de descarga electrostática u otro sistema de descarga a tierra.

Antes de ajustar el elemento de sujeción en el adaptador de arranque M.2, localice la cerradura correcta en la que se debe instalar el elemento de sujeción para acomodar el tamaño específico de la unidad M.2 que desea instalar.

Nota: El adaptador de arranque M.2 puede ser diferente de las ilustraciones siguientes, pero el método de ajuste es el mismo.

# Procedimiento

Paso 1. Ajuste del elemento de sujeción del adaptador de arranque M.2.

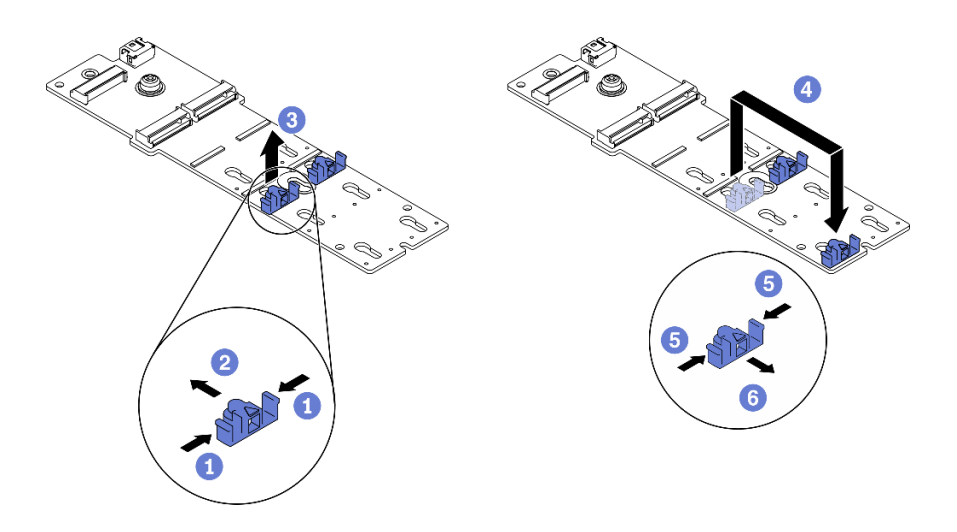

Figura 82. Ajuste del elemento de sujeción M.2

- a. **O** Presione ambos lados de los elementos de sujeción.
- b. <sup>2</sup> Mueva el elemento de sujeción hacia delante, hasta que entre en la abertura grande de la cerradura.
- c. **3** Saque el elemento de sujeción de la cerradura.
- d. <sup>O</sup> Inserte el elemento de sujeción en la cerradura correcta.
- e. **F** Presione ambos lados del elemento de sujeción.
- f. **O** Deslice el elemento de sujeción hacia atrás hasta que encaje en su posición.

#### Vídeo de demostración

[Vea el procedimiento en YouTube](https://www.youtube.com/watch?v=EyDw59T7Hd4)

# Instalación de una unidad M.2

Utilice esta información para instalar una unidad M.2.

#### Acerca de esta tarea

S002

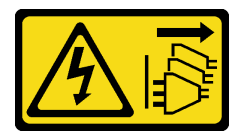

#### PRECAUCIÓN:

El botón de control de encendido del dispositivo y el interruptor de alimentación de la fuente de alimentación no cortan la corriente eléctrica suministrada al dispositivo. Es posible que el dispositivo tenga también más de un cable de alimentación. Para cortar completamente la corriente eléctrica del dispositivo, asegúrese de que todos los cables de alimentación estén desconectados de la fuente de alimentación.

#### Atención:

- Lea ["Directrices de instalación" en la página 62](#page-69-0) para asegurarse de trabajar de forma segura.
- Apague el servidor y desconecte todos los cables de alimentación para esta tarea.
• Evite la exposición a la electricidad estática, que podría producir fallas en el sistema y la pérdida de datos; para ello, mantenga los componentes sensibles a la estática en sus envases antiestáticos hasta la instalación y manipule estos dispositivos con una muñequera de descarga electrostática u otro sistema de descarga a tierra.

Ubicación de la ranura de la unidad M.2 en el adaptador M.2

Nota: Para algunos adaptadores M.2 que admiten dos unidades M.2 idénticas, instale primero la unidad M.2 en la ranura 0.

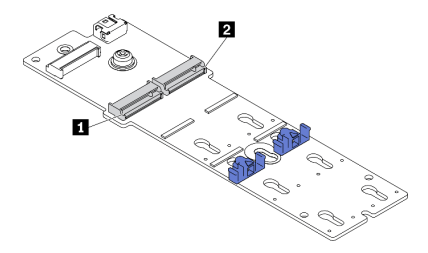

Figura 83. Ranura de unidad M.2

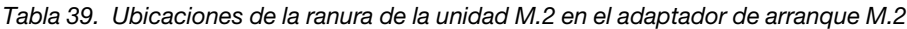

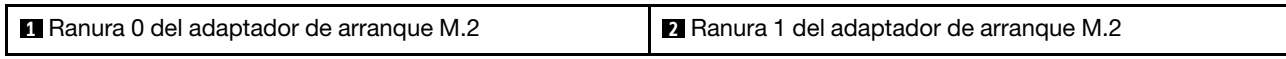

### Procedimiento

Paso 1. Instalación de la unidad M.2

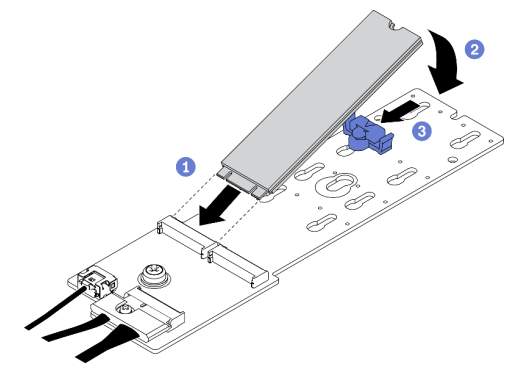

Figura 84. Instalación de la unidad M.2

- a. **Inserte la unidad M.2 en un ángulo de aproximadamente 30 grados en el conector.**
- b. Gire la unidad M.2 hacia abajo hasta que la muesca se encaje en el borde del elemento de sujeción.
- c. Deslice el elemento de sujeción hacia delante (hacia el conector) para fijar la unidad M.2 en su lugar.

### Vídeo de demostración

[Vea el procedimiento en YouTube](https://www.youtube.com/watch?v=EyDw59T7Hd4)

### Instalación del conmutador de intrusión

Utilice esta información para instalar el conmutador de intrusión.

### Acerca de esta tarea

S002

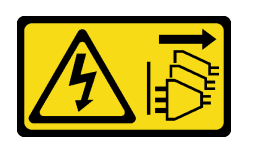

### PRECAUCIÓN:

El botón de control de encendido del dispositivo y el interruptor de alimentación de la fuente de alimentación no cortan la corriente eléctrica suministrada al dispositivo. Es posible que el dispositivo tenga también más de un cable de alimentación. Para cortar completamente la corriente eléctrica del dispositivo, asegúrese de que todos los cables de alimentación estén desconectados de la fuente de alimentación.

### Atención:

- Lea ["Directrices de instalación" en la página 62](#page-69-0) para asegurarse de trabajar de forma segura.
- Apague el servidor y desconecte todos los cables de alimentación para esta tarea.
- Evite la exposición a la electricidad estática, que podría producir fallas en el sistema y la pérdida de datos; para ello, mantenga los componentes sensibles a la estática en sus envases antiestáticos hasta la instalación y manipule estos dispositivos con una muñequera de descarga electrostática u otro sistema de descarga a tierra.

### Procedimiento

Paso 1. Inserte el cable del nuevo conmutador de intrusión y luego la pestaña del marco de conmutador de intrusión en el orificio correspondiente en el chasis. Luego empuje el conmutador de intrusión hasta que esté colocado correctamente.

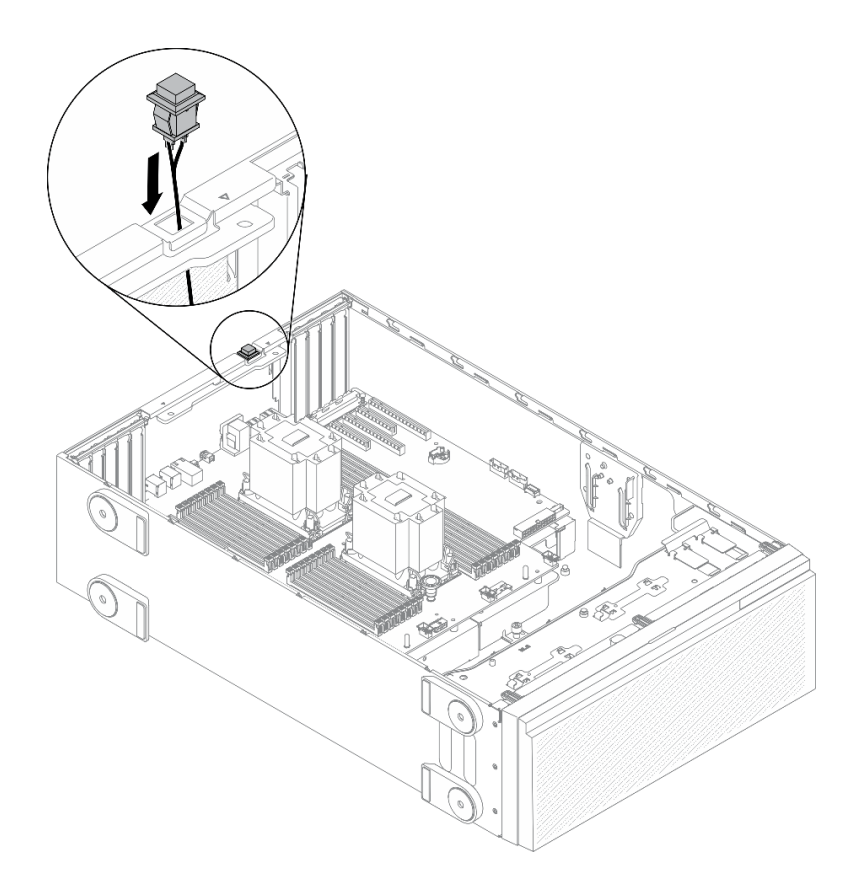

Figura 85. Instalación del conmutador de intrusión

Paso 2. Conecte el cable del conmutador de intrusión a la placa del sistema. Consulte ["Componentes de la](#page-43-0)  [placa del sistema" en la página 36](#page-43-0).

### Vídeo de demostración

### [Vea el procedimiento en YouTube](https://www.youtube.com/watch?v=S9IIKDoNFcM)

### <span id="page-146-0"></span>Instalación del conjunto del compartimiento del ventilador

Utilice este procedimiento para instalar el conjunto de la caja del ventilador.

### Acerca de esta tarea

S002

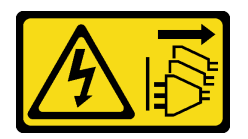

### PRECAUCIÓN:

El botón de control de encendido del dispositivo y el interruptor de alimentación de la fuente de alimentación no cortan la corriente eléctrica suministrada al dispositivo. Es posible que el dispositivo tenga también más de un cable de alimentación. Para cortar completamente la corriente eléctrica del dispositivo, asegúrese de que todos los cables de alimentación estén desconectados de la fuente de alimentación.

### Atención:

- Lea ["Directrices de instalación" en la página 62](#page-69-0) para asegurarse de trabajar de forma segura.
- Apague el servidor y desconecte todos los cables de alimentación para esta tarea.
- Evite la exposición a la electricidad estática, que podría producir fallas en el sistema y la pérdida de datos; para ello, mantenga los componentes sensibles a la estática en sus envases antiestáticos hasta la instalación y manipule estos dispositivos con una muñequera de descarga electrostática u otro sistema de descarga a tierra.

### Procedimiento

Paso 1. Instalación del conjunto del compartimiento del ventilador.

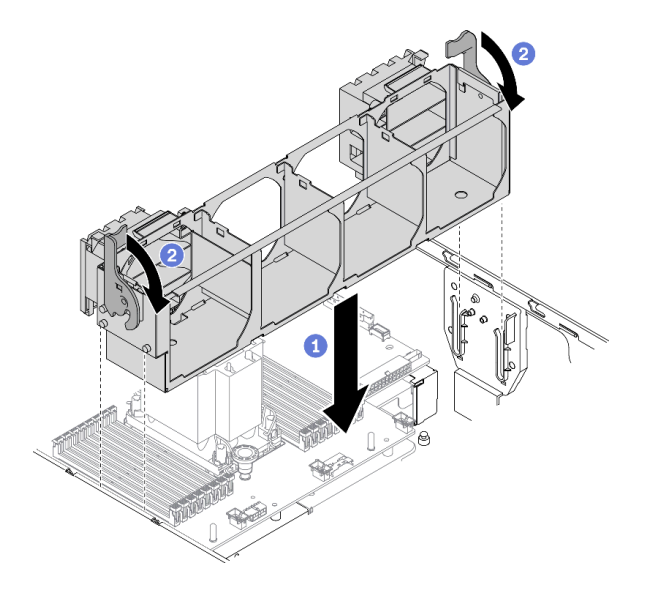

Figura 86. Instalación de conjunto de la caja del ventilador

- a. **C** Alinee el conjunto del compartimiento del ventilador con las ranuras a ambos lados del servidor y bájelo al servidor.
- b. Gire los pestillos de liberación del compartimiento del ventilador hasta que se detengan.

### Vídeo de demostración

[Vea el procedimiento en YouTube](https://www.youtube.com/watch?v=M1nd2iOSc0s)

### <span id="page-147-0"></span>Instalación de un ventilador de intercambio en caliente

Utilice este procedimiento para instalar un ventilador de intercambio en caliente.

### Acerca de esta tarea

S017

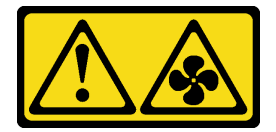

PRECAUCIÓN:

Hay aspas de ventilador en movimiento peligrosas cerca. Mantenga alejados los dedos y otras partes del cuerpo.

S033

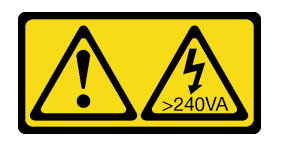

### PRECAUCIÓN:

Peligro con la energía. Los voltajes con energía peligrosa pueden provocar calentamiento cuando se ocasiona un cortocircuito con metales. Esto puede dar como resultado metales esparcidos, quemaduras o ambos.

### Atención:

- Lea ["Directrices de instalación" en la página 62](#page-69-0) para asegurarse de trabajar de forma segura.
- Evite la exposición a la electricidad estática, que podría producir fallas en el sistema y la pérdida de datos; para ello, mantenga los componentes sensibles a la estática en sus envases antiestáticos hasta la instalación y manipule estos dispositivos con una muñequera de descarga electrostática u otro sistema de descarga a tierra.

### Procedimiento

Paso 1. Localice la ranura del ventilador requerida en el compartimiento del ventilador.

Nota: Asegúrese de seguir las normas y la secuencia de instalación que se indican en ["Reglas](#page-89-0) [técnicas de ventiladores de sistema" en la página 82](#page-89-0).

- Paso 2. Alinee el ventilador sobre la ranura del conjunto de la caja del ventilador.
- Paso 3. Inserte el ventilador en el conjunto de la caja del ventilador hasta que encaje en su sitio.

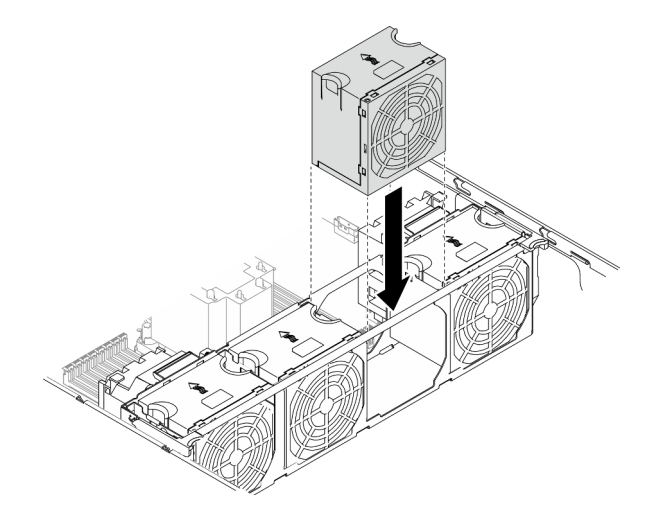

Figura 87. Instalación de ventilador de intercambio en caliente

### Vídeo de demostración

[Vea el procedimiento en YouTube](https://www.youtube.com/watch?v=M1nd2iOSc0s)

# <span id="page-149-0"></span>Instalación de un compartimiento de adaptador PCIe

Utilice esta información para instalar un compartimiento de adaptador PCIe.

### Acerca de esta tarea

### S002

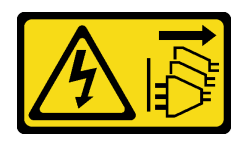

### PRECAUCIÓN:

El botón de control de encendido del dispositivo y el interruptor de alimentación de la fuente de alimentación no cortan la corriente eléctrica suministrada al dispositivo. Es posible que el dispositivo tenga también más de un cable de alimentación. Para cortar completamente la corriente eléctrica del dispositivo, asegúrese de que todos los cables de alimentación estén desconectados de la fuente de alimentación.

### Atención:

- Lea ["Directrices de instalación" en la página 62](#page-69-0) para asegurarse de trabajar de forma segura.
- Apague el servidor y desconecte todos los cables de alimentación para esta tarea.
- Evite la exposición a la electricidad estática, que podría producir fallas en el sistema y la pérdida de datos; para ello, mantenga los componentes sensibles a la estática en sus envases antiestáticos hasta la instalación y manipule estos dispositivos con una muñequera de descarga electrostática u otro sistema de descarga a tierra.

### Notas:

- Si ha instalado un adaptador GPU de doble ancho en la ranura de PCIe 1, o tres adaptadores GPU de doble ancho en la ranura de PCIe 1, 3 y 7, instale un relleno de GPU para proporcionar la refrigeración y el flujo de aire adecuados.
- Si ha instalado un adaptador de GPU de longitud completa, instale un compartimiento de adaptador PCIe correspondiente a la ranura de PCIe para su adaptador GPU de longitud completa.

### Procedimiento

Paso 1. Alinee el compartimiento de adaptador PCIe con los pernos correspondientes en el compartimiento del ventilador.

> Nota: Los pernos del compartimiento del ventilador se posicionan de forma diferente en el compartimiento del adaptador PCIe izquierdo y el compartimiento de adaptador PCIe derecho.

Paso 2. Inserte el compartimiento de adaptador PCIe en el compartimiento del ventilador hasta que encaje en su posición.

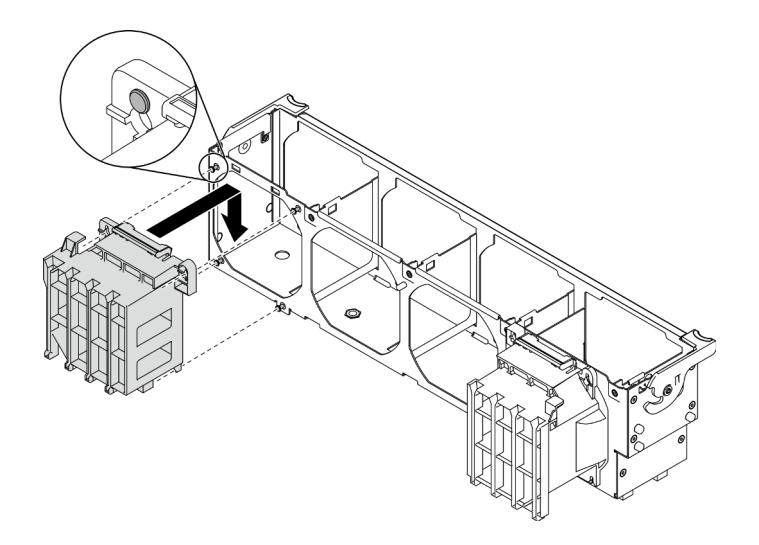

Figura 88. Instalación del compatimiento de adaptador PCIe

### Vídeo de demostración

### [Vea el procedimiento en YouTube](https://www.youtube.com/watch?v=Z8bCD5IggUQ)

# Instalación de un conducto de aire de GPU A2/L4

Siga las instrucciones que aparecen en esta sección para instalar un conducto de aire de la GPU A2/L4.

### Acerca de esta tarea

### S002

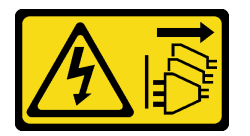

### PRECAUCIÓN:

El botón de control de encendido del dispositivo y el interruptor de alimentación de la fuente de alimentación no cortan la corriente eléctrica suministrada al dispositivo. Es posible que el dispositivo tenga también más de un cable de alimentación. Para cortar completamente la corriente eléctrica del dispositivo, asegúrese de que todos los cables de alimentación estén desconectados de la fuente de alimentación.

### Atención:

- Lea ["Directrices de instalación" en la página 62](#page-69-0) para asegurarse de trabajar de forma segura.
- Apague el servidor y desconecte todos los cables de alimentación para esta tarea.
- Evite la exposición a la electricidad estática, que podría producir fallas en el sistema y la pérdida de datos; para ello, mantenga los componentes sensibles a la estática en sus envases antiestáticos hasta la instalación y manipule estos dispositivos con una muñequera de descarga electrostática u otro sistema de descarga a tierra.
- Cuando se instalan una o más GPU A2/L4 entre las ranuras de PCIe 1 y 4 o entre las ranuras de PCIe 5 y 8, se deben instalar uno o dos conductos de aire de GPU A2/L4 en la caja del ventilador, en el mismo lado de la GPU A2/L4 instalada, para una refrigeración y un flujo de aire adecuados.

• Consulte ["Reglas técnicas para GPU" en la página 66](#page-73-0) para obtener información detallada sobre las reglas técnicas para la instalación de GPU.

### Procedimiento

Paso 1. Alinee el conducto de aire de la GPU A2/L4 con los pernos del compartimiento del ventilador correspondientes a la GPU A2/L4 instalada.

### Atención:

- Se requiere un conducto de aire de la GPU A2/L4 para instalarse en la misma zona de aire que una GPU A2/L4 instalada.
- Los pernos del compartimiento del ventilador se posicionan de forma distinta para los conductos de aire de GPU A2/L4 diferentes.
- Paso 2. Inserte el conducto de aire de la GPU A2/L4 en la caja del ventilador hasta que encaje en su posición.

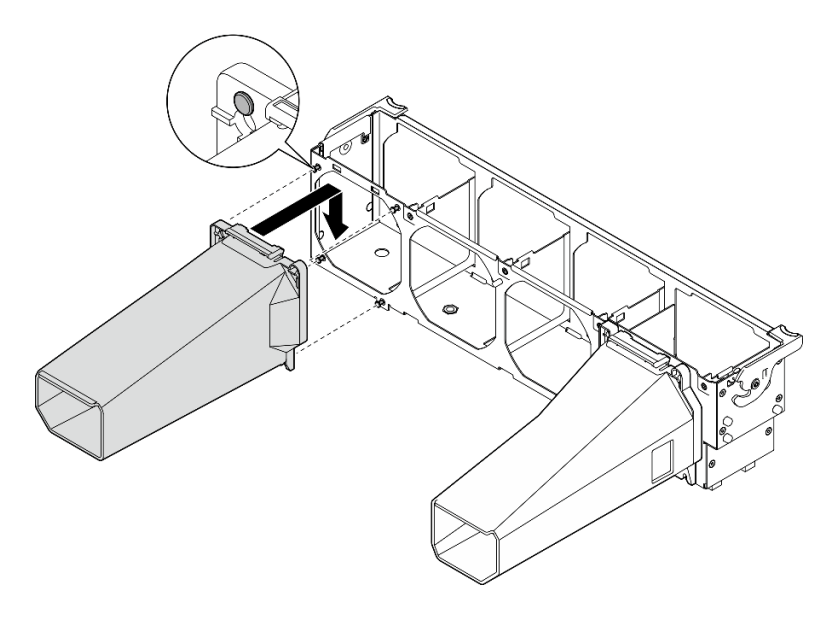

Figura 89. Instalación de un conducto de aire de la GPU A2/L4

# Instalación de un adaptador PCIe

Utilice esta información para instalar un adaptador PCIe.

### Acerca de esta tarea

S002

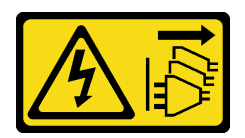

### PRECAUCIÓN:

El botón de control de encendido del dispositivo y el interruptor de alimentación de la fuente de alimentación no cortan la corriente eléctrica suministrada al dispositivo. Es posible que el dispositivo tenga también más de un cable de alimentación. Para cortar completamente la corriente eléctrica del dispositivo, asegúrese de que todos los cables de alimentación estén desconectados de la fuente de alimentación.

### Atención:

- Lea ["Directrices de instalación" en la página 62](#page-69-0) para asegurarse de trabajar de forma segura.
- Apague el servidor y desconecte todos los cables de alimentación para esta tarea.
- Evite la exposición a la electricidad estática, que podría producir fallas en el sistema y la pérdida de datos; para ello, mantenga los componentes sensibles a la estática en sus envases antiestáticos hasta la instalación y manipule estos dispositivos con una muñequera de descarga electrostática u otro sistema de descarga a tierra.

### Notas:

- En función del tipo específico, el adaptador PCIe puede ser diferente de la ilustración de este tema.
- Utilice la documentación que viene con el adaptador PCIe y siga esas instrucciones además de las instrucciones de este tema.

### Procedimiento

Paso 1. Ubique una ranura de PCIe aplicable. Consulte ["Especificaciones" en la página 3](#page-10-0) para identificar los distintos tipos de ranuras de PCIe en su servidor.

Nota: Asegúrese de seguir las normas y la secuencia de instalación que se indican en ["Reglas](#page-88-0) [técnicas para las ranuras de PCIe" en la página 81.](#page-88-0)

- Paso 2. Si hay un elemento de sujeción instalado en la ranura de PCIe, quítelo. Guarde la abrazadera de la ranura de PCIe en caso de que posteriormente quite el adaptador PCIe y necesite la abrazadera para cubrir el espacio.
- Paso 3. Instale el adaptador PCIe.

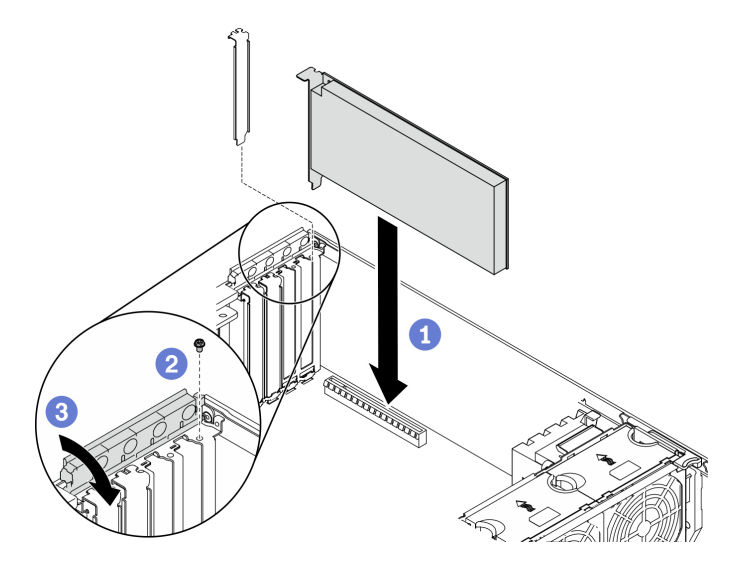

Figura 90. Instalación de adaptador PCIe

Nota: Asegúrese de que el elemento de sujeción del adaptador PCIe esté en la posición abierta.

- a. **C** Alinee el nuevo adaptador PCIe con la ranura de PCIe; a continuación, presione cuidadosamente ambos extremos del adaptador PCIe hasta que quede colocado firmemente en la ranura de PCle.
- b. **A** Apriete el tornillo para fijar el adaptador PCIe.
- c. **C** Cierre el elemento de sujeción del adaptador PCIe.

Paso 4. Dependiendo del tipo de adaptador PCIe, es posible que tenga que conectar uno o más cables. Consulte la documentación que viene con el adaptador PCIe para obtener información específica.

### Después de finalizar

Si ha instalado un adaptador GPU T4, instale un relleno de T4 en la cubierta del servidor. Consulte ["Instalación de un relleno de T4" en la página 151](#page-158-0).

### Vídeo de demostración

[Vea el procedimiento en YouTube](https://www.youtube.com/watch?v=23hVmSc9EXU)

# Instalación de un adaptador GPU de longitud completa

Utilice esta información para instalar un adaptador GPU de longitud completa.

### Acerca de esta tarea

S002

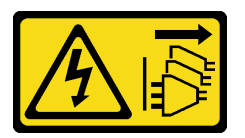

### PRECAUCIÓN:

El botón de control de encendido del dispositivo y el interruptor de alimentación de la fuente de alimentación no cortan la corriente eléctrica suministrada al dispositivo. Es posible que el dispositivo tenga también más de un cable de alimentación. Para cortar completamente la corriente eléctrica del dispositivo, asegúrese de que todos los cables de alimentación estén desconectados de la fuente de alimentación.

### Atención:

- Lea ["Directrices de instalación" en la página 62](#page-69-0) para asegurarse de trabajar de forma segura.
- Apague el servidor y desconecte todos los cables de alimentación para esta tarea.
- Evite la exposición a la electricidad estática, que podría producir fallas en el sistema y la pérdida de datos; para ello, mantenga los componentes sensibles a la estática en sus envases antiestáticos hasta la instalación y manipule estos dispositivos con una muñequera de descarga electrostática u otro sistema de descarga a tierra.

### Notas:

- Dependiendo del tipo específico, el adaptador GPU de longitud completa puede ser levemente diferente a la ilustración en este tema.
- Utilice la documentación que viene con el adaptador GPU de longitud completa y siga esas instrucciones además de las instrucciones que se entregan en este tema.

### Procedimiento

Paso 1. Ubique una ranura de PCIe aplicable. Consulte ["Especificaciones" en la página 3](#page-10-0) para identificar los distintos tipos de ranuras de PCIe en su servidor.

Nota: Asegúrese de seguir las normas y la secuencia de instalación que se indican en "Reglas [técnicas para las ranuras de PCIe" en la página 81](#page-88-0).

- Paso 2. Asegúrese de haber instalado un compartimiento de adaptador PCIe correspondiente a la ranura de PCIe para su adaptador GPU de longitud completa. Consulte ["Instalación de un compartimiento](#page-149-0)  [de adaptador PCIe" en la página 142](#page-149-0).
- Paso 3. Si ha instalado un adaptador GPU de doble ancho en la ranura de PCIe 1, o tres adaptadores GPU de doble ancho en la ranura de PCIe 1, 3 y 7, asegúrese de tener instalado un relleno de GPU para proporcionar la refrigeración y el flujo de aire adecuados. Consulte ["Instalación de un relleno de](#page-156-0)  [GPU" en la página 149.](#page-156-0)
- Paso 4. De ser necesario, direccione el cable de alimentación para el adaptador de GPU de longitud completa.
	- a. Extraiga todos los ventiladores. Consulte ["Extracción de un ventilador de intercambio en](#page-106-0) [caliente" en la página 99.](#page-106-0)
	- b. Extraiga el compartimiento del ventilador. Consulte ["Extracción del conjunto de la caja del](#page-108-0)  [ventilador" en la página 101](#page-108-0).
	- c. Conecte el cable de alimentación a la placa de distribución de alimentación; a continuación, disponga el cable de alimentación y fíjelo debajo del clip. Consulte ["Disposición de los cables](#page-61-0) [de GPU" en la página 54](#page-61-0).
	- d. Vuelva a instalar el compartimiento del ventilador. Consulte ["Instalación del conjunto del](#page-146-0)  [compartimiento del ventilador" en la página 139.](#page-146-0)
	- e. Vuelva a instalar todos los ventiladores. Consulte ["Instalación de un ventilador de intercambio](#page-147-0) [en caliente" en la página 140.](#page-147-0)
- Paso 5. Si hay un elemento de sujeción instalado en la ranura de PCIe, quítelo. Guarde la abrazadera de la ranura de PCIe en caso de que posteriormente quite el adaptador PCIe y necesite la abrazadera para cubrir el espacio.
- Paso 6. Instale el adaptador GPU de longitud completa.

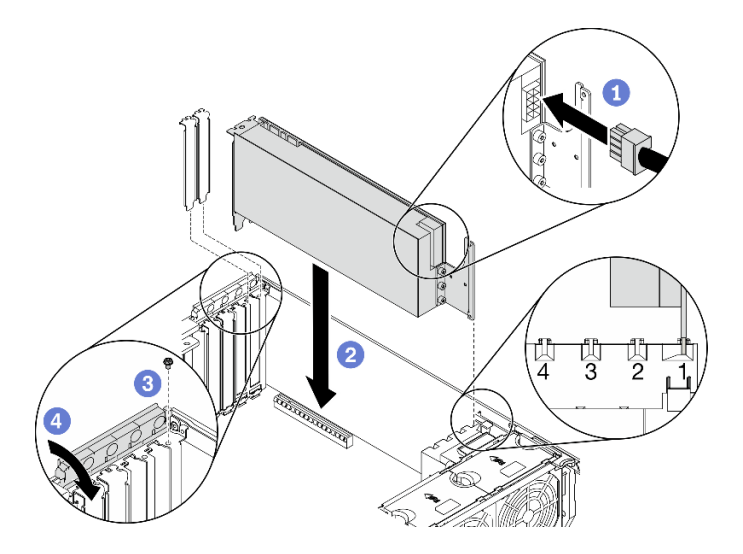

Figura 91. Instalación del adaptador GPU de longitud completa

Nota: Asegúrese de que el elemento de sujeción del adaptador PCIe esté en la posición abierta.

- a. Conecte el cable del de alimentación al adaptador GPU de longitud completa.
- b. **Alinee el adaptador GPU de longitud completa al compartimiento de adaptador PCIe y a la** ranura de PCle; luego, presione suavemente ambos extremos del adaptador GPU de longitud completa hasta que esté colocado firmemente en la ranura de PCle.
- c. **C** Apriete el tornillo para fijar el adaptador de GPU.

d. Cierre el elemento de sujeción del adaptador PCIe.

### Después de finalizar

Si ha instalado un adaptador GPU de doble ancho en la ranura de PCIe 1, o tres adaptadores GPU de doble ancho en la ranura de PCIe 1, 3 y 7, instale un relleno de GPU. Consulte ["Instalación de un relleno de GPU"](#page-156-0)  [en la página 149](#page-156-0).

### Vídeo de demostración

[Vea el procedimiento en YouTube](https://www.youtube.com/watch?v=zPlEJlRnPf4)

# Instalación de un puente NVLink

Utilice esta información para instalar un puente NVLink.

### Acerca de esta tarea

S002

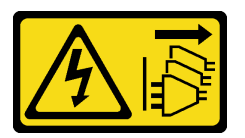

### PRECAUCIÓN:

El botón de control de encendido del dispositivo y el interruptor de alimentación de la fuente de alimentación no cortan la corriente eléctrica suministrada al dispositivo. Es posible que el dispositivo tenga también más de un cable de alimentación. Para cortar completamente la corriente eléctrica del dispositivo, asegúrese de que todos los cables de alimentación estén desconectados de la fuente de alimentación.

### Atención:

- Lea ["Directrices de instalación" en la página 62](#page-69-0) para asegurarse de trabajar de forma segura.
- Apague el servidor y desconecte todos los cables de alimentación para esta tarea.
- Evite la exposición a la electricidad estática, que podría producir fallas en el sistema y la pérdida de datos; para ello, mantenga los componentes sensibles a la estática en sus envases antiestáticos hasta la instalación y manipule estos dispositivos con una muñequera de descarga electrostática u otro sistema de descarga a tierra.

### Procedimiento

Paso 1. Quite las cubiertas de NVLink.

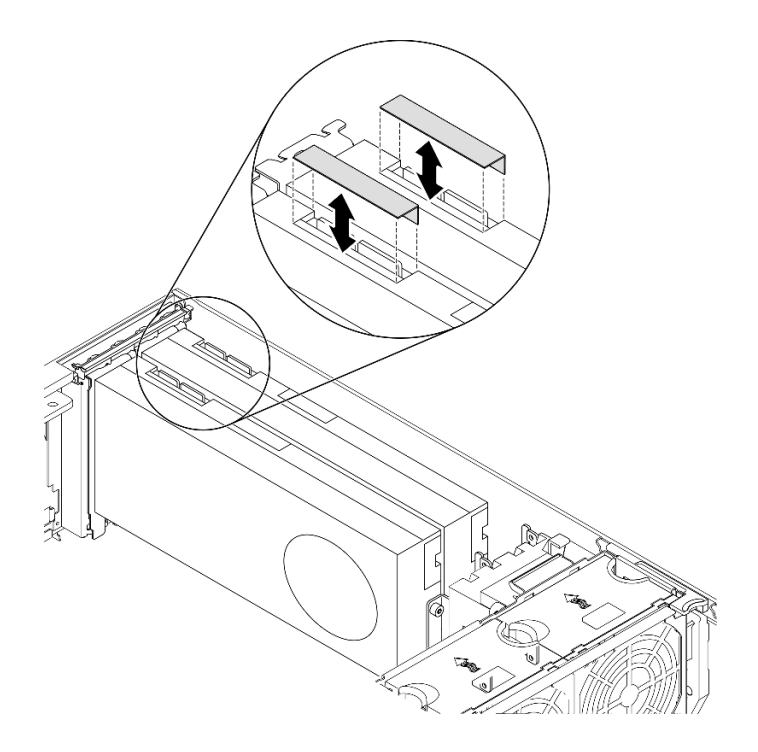

Figura 92. Extracción de cubiertas de NVLink

Paso 2. Observe la orientación del puente NVLink; a continuación, instale el puente NVLink como se muestra.

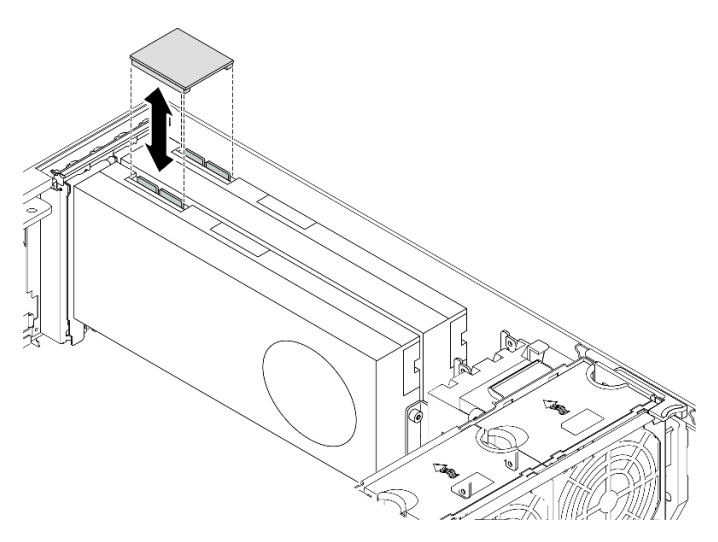

Figura 93. Instalación del puente NVLink

### Vídeo de demostración

[Vea el procedimiento en YouTube](https://www.youtube.com/watch?v=HQ7yDMjjo_o)

# <span id="page-156-0"></span>Instalación de un relleno de GPU

Utilice esta información para instalar un relleno de GPU.

### Acerca de esta tarea

### S033

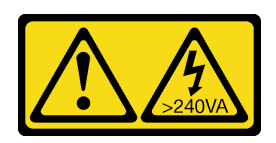

### PRECAUCIÓN:

Peligro con la energía. Los voltajes con energía peligrosa pueden provocar calentamiento cuando se ocasiona un cortocircuito con metales. Esto puede dar como resultado metales esparcidos, quemaduras o ambos.

S017

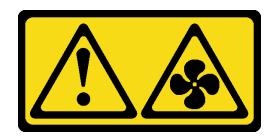

### PRECAUCIÓN:

Hay aspas de ventilador en movimiento peligrosas cerca. Mantenga alejados los dedos y otras partes del cuerpo.

### Atención:

- Lea ["Directrices de instalación" en la página 62](#page-69-0) para asegurarse de trabajar de forma segura.
- Evite la exposición a la electricidad estática, que podría producir fallas en el sistema y la pérdida de datos; para ello, mantenga los componentes sensibles a la estática en sus envases antiestáticos hasta la instalación y manipule estos dispositivos con una muñequera de descarga electrostática u otro sistema de descarga a tierra.

### Notas:

- Si ha instalado un adaptador GPU de doble ancho en la ranura de PCIe 1, o tres adaptadores GPU de doble ancho en la ranura de PCIe 1, 3 y 7, instale un relleno de GPU para proporcionar la refrigeración y el flujo de aire adecuados.
- Si ha instalado un adaptador de GPU de longitud completa, instale un compartimiento de adaptador PCIe correspondiente a la ranura de PCIe para su adaptador GPU de longitud completa.

### Procedimiento

- Paso 1. Alinee el relleno de GPU con las ranuras correspondientes en el deflector de aire.
- Paso 2. Inserte el relleno de GPU en el deflector de aire hasta que encaje en su posición

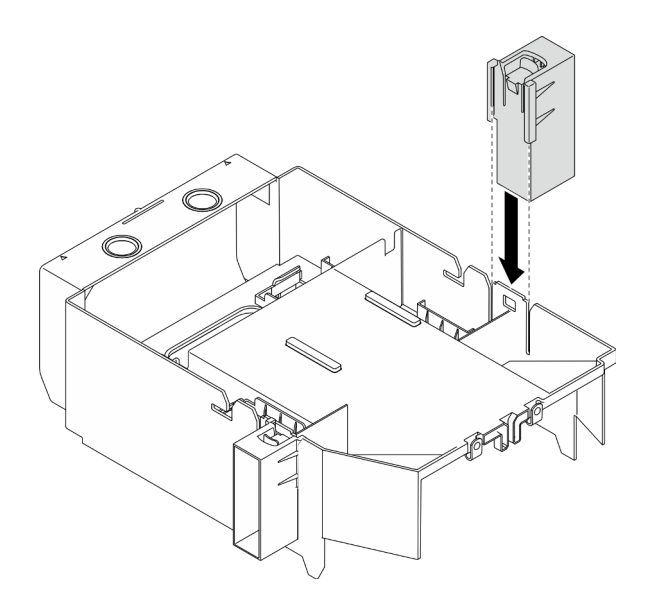

Figura 94. Instalación de relleno de GPU

### Vídeo de demostración

### [Vea el procedimiento en YouTube](https://www.youtube.com/watch?v=pJyYTHa3I5Q)

# <span id="page-158-0"></span>Instalación de un relleno de T4

Utilice esta información para instalar un relleno de T4.

### Acerca de esta tarea

### S017

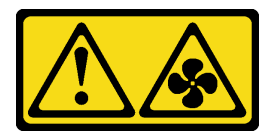

### PRECAUCIÓN:

Hay aspas de ventilador en movimiento peligrosas cerca. Mantenga alejados los dedos y otras partes del cuerpo.

S033

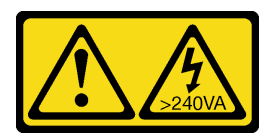

### PRECAUCIÓN:

Peligro con la energía. Los voltajes con energía peligrosa pueden provocar calentamiento cuando se ocasiona un cortocircuito con metales. Esto puede dar como resultado metales esparcidos, quemaduras o ambos.

### Atención:

• Lea ["Directrices de instalación" en la página 62](#page-69-0) para asegurarse de trabajar de forma segura.

• Evite la exposición a la electricidad estática, que podría producir fallas en el sistema y la pérdida de datos; para ello, mantenga los componentes sensibles a la estática en sus envases antiestáticos hasta la instalación y manipule estos dispositivos con una muñequera de descarga electrostática u otro sistema de descarga a tierra.

Nota: Si ha instalado un adaptador GPU T4, instale un relleno de T4 en la cubierta del servidor para proporcionar la refrigeración y el flujo de aire adecuados.

### Procedimiento

- Paso 1. Localice la ubicación correspondiente en la parte inferior de la cubierta del servidor para la ranura de PCIe que corresponda.
- Paso 2. Limpie la superficie con una toallita de limpieza con alcohol.

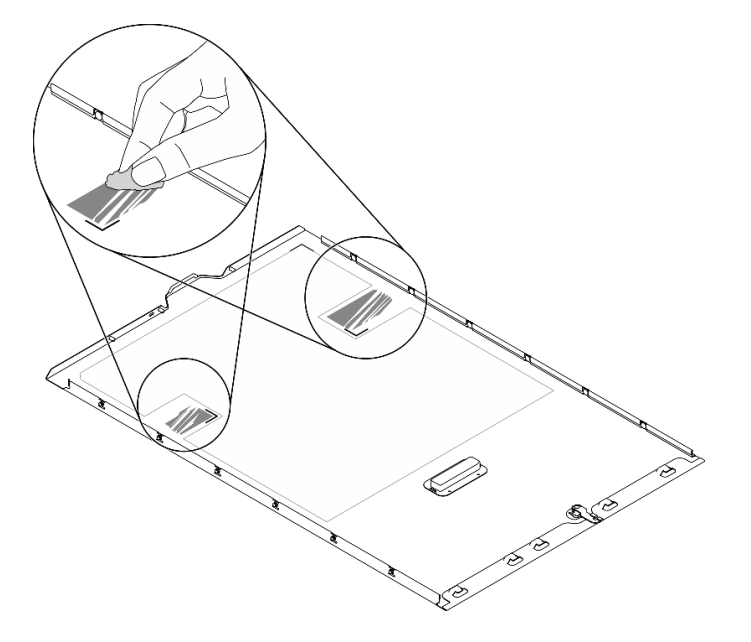

Figura 95. Limpieza de la superficie

Paso 3. Quite el plástico y aplique el relleno de T4. Asegúrese de que el relleno de T4 esté alineado con la marca **1** en la esquina.

Nota: Asegúrese de que el alcohol se haya evaporado por completo antes de aplicar el nuevo relleno de T4.

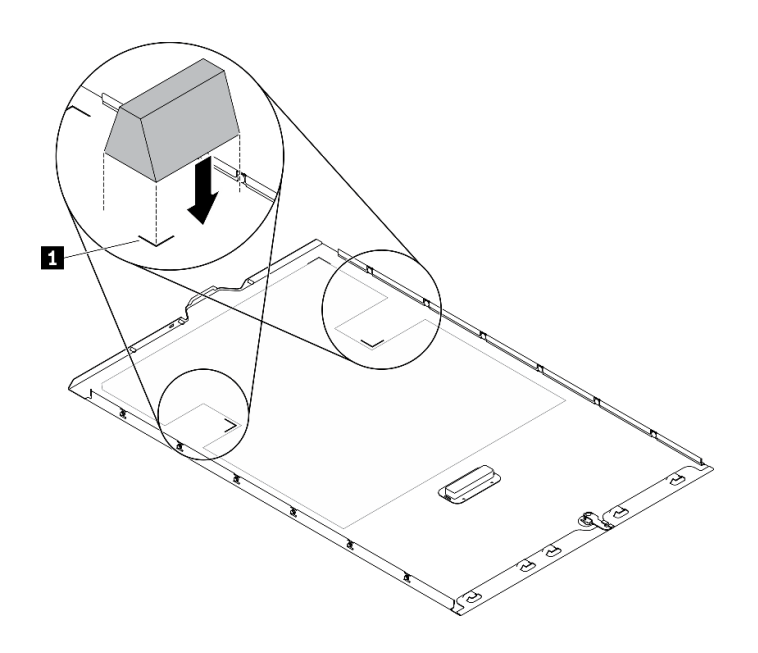

Figura 96. Instalación de relleno de T4

# Instalación del deflector de aire

Siga este procedimiento para instalar el deflector de aire.

### Acerca de esta tarea

S033

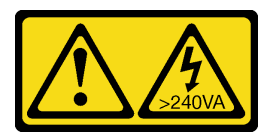

### PRECAUCIÓN:

Peligro con la energía. Los voltajes con energía peligrosa pueden provocar calentamiento cuando se ocasiona un cortocircuito con metales. Esto puede dar como resultado metales esparcidos, quemaduras o ambos.

S017

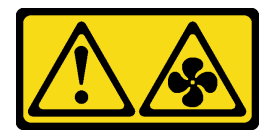

### PRECAUCIÓN:

Hay aspas de ventilador en movimiento peligrosas cerca. Mantenga alejados los dedos y otras partes del cuerpo.

### Atención:

- Lea ["Directrices de instalación" en la página 62](#page-69-0) para asegurarse de trabajar de forma segura.
- Apague el servidor y desconecte todos los cables de alimentación para esta tarea.
- Evite la exposición a la electricidad estática, que podría producir fallas en el sistema y la pérdida de datos; para ello, mantenga los componentes sensibles a la estática en sus envases antiestáticos hasta la

instalación y manipule estos dispositivos con una muñequera de descarga electrostática u otro sistema de descarga a tierra.

### Procedimiento

Paso 1. Asegúrese de que todos los cables dentro del servidor estén dispuestos apropiadamente de modo que no interfieran con el deflector de aire. Consulte la sección [Capítulo 3 "Disposición interna de](#page-58-0)  [los cables" en la página 51](#page-58-0).

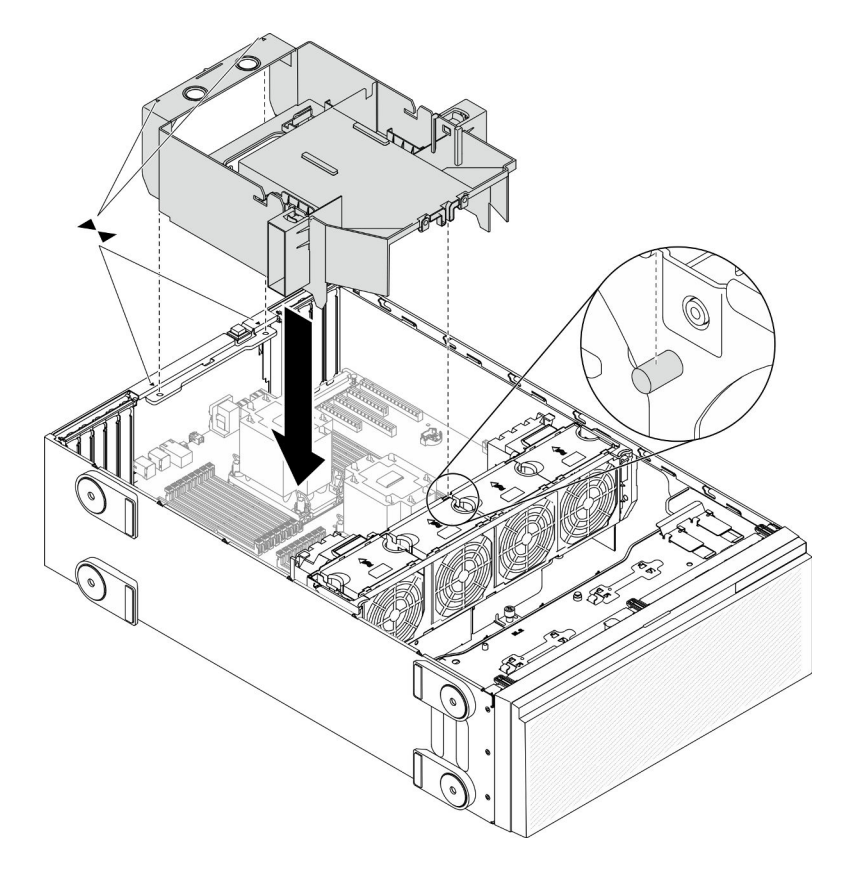

Figura 97. Instalación del deflector de aire

Paso 2. Alinee las pestañas en ambos lados del deflector de aire con las ranuras ubicadas en la parte posterior del chasis y el compartimiento del ventilador; a continuación, baje el deflector de aire hacia el chasis y presione el deflector de aire hacia abajo hasta que esté colocado firmemente.

### Vídeo de demostración

[Vea el procedimiento en YouTube](https://www.youtube.com/watch?v=37f_FkxREj0)

### Instalación de un módulo de alimentación flash

Utilice esta información para instalar un módulo de alimentación flash.

### Acerca de esta tarea

S002

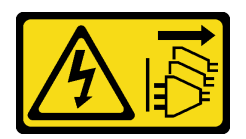

### PRECAUCIÓN:

El botón de control de encendido del dispositivo y el interruptor de alimentación de la fuente de alimentación no cortan la corriente eléctrica suministrada al dispositivo. Es posible que el dispositivo tenga también más de un cable de alimentación. Para cortar completamente la corriente eléctrica del dispositivo, asegúrese de que todos los cables de alimentación estén desconectados de la fuente de alimentación.

### Atención:

- Lea ["Directrices de instalación" en la página 62](#page-69-0) para asegurarse de trabajar de forma segura.
- Apague el servidor y desconecte todos los cables de alimentación para esta tarea.
- Evite la exposición a la electricidad estática, que podría producir fallas en el sistema y la pérdida de datos; para ello, mantenga los componentes sensibles a la estática en sus envases antiestáticos hasta la instalación y manipule estos dispositivos con una muñequera de descarga electrostática u otro sistema de descarga a tierra.

Ubique la ranura del módulo de alimentación flash en el deflector de aire.

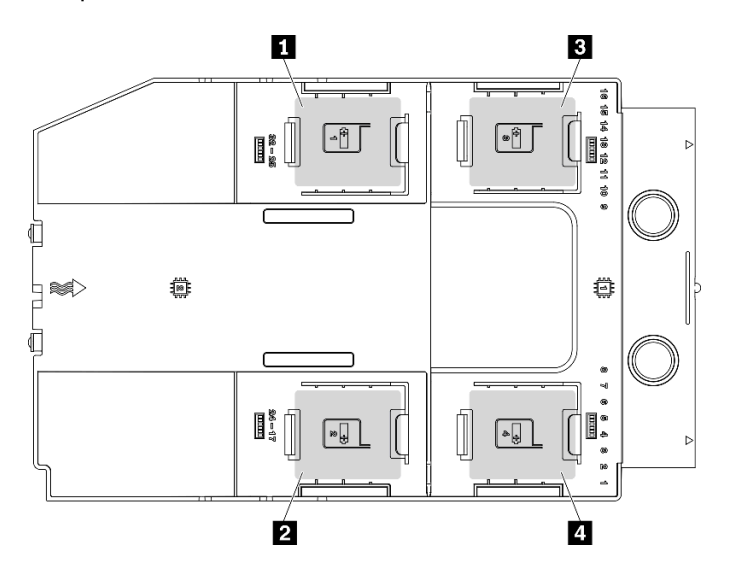

Figura 98. Ubicación de la ranura del módulo de alimentación flash

Tabla 40. Ubicación de la ranura del módulo de alimentación flash en el deflector de aire

| <b>El Ranura del módulo de alimentación flash 1</b> | Ranura del módulo de alimentación flash 3  |
|-----------------------------------------------------|--------------------------------------------|
| <b>De</b> Ranura del módulo de alimentación flash 2 | I Amura del módulo de alimentación flash 4 |

### Procedimiento

Paso 1. Instale el módulo de alimentación flash.

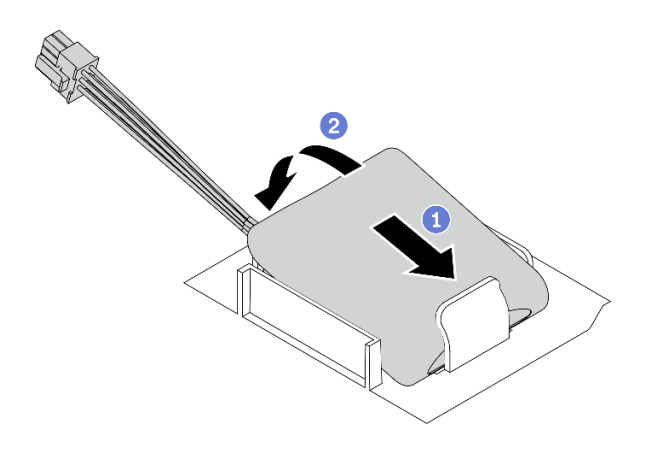

Figura 99. Instalación del módulo de alimentación flash

- a. Observe la orientación del módulo de alimentación flash; a continuación, inserte cuidadosamente el módulo de alimentación flash en el clip de sujeción en un lado, como se muestra.
- b. <sup>©</sup> Presione el módulo de alimentación flash hacia abajo en el otro lado hasta que encaje en su posición.
- Paso 2. Conecte el cable del módulo de alimentación flash al adaptador RAID.

### Vídeo de demostración

[Vea el procedimiento en YouTube](https://www.youtube.com/watch?v=ovkMIAJ5yhI)

# Instalación del marco biselado frontal

Utilice esta información para instalar el marco biselado frontal.

### Acerca de esta tarea

S033

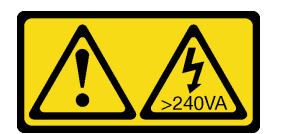

### PRECAUCIÓN:

Peligro con la energía. Los voltajes con energía peligrosa pueden provocar calentamiento cuando se ocasiona un cortocircuito con metales. Esto puede dar como resultado metales esparcidos, quemaduras o ambos.

### Atención:

- Lea ["Directrices de instalación" en la página 62](#page-69-0) para asegurarse de trabajar de forma segura.
- Evite la exposición a la electricidad estática, que podría producir fallas en el sistema y la pérdida de datos; para ello, mantenga los componentes sensibles a la estática en sus envases antiestáticos hasta la instalación y manipule estos dispositivos con una muñequera de descarga electrostática u otro sistema de descarga a tierra.

### Procedimiento

Paso 1. Instalación del marco biselado frontal.

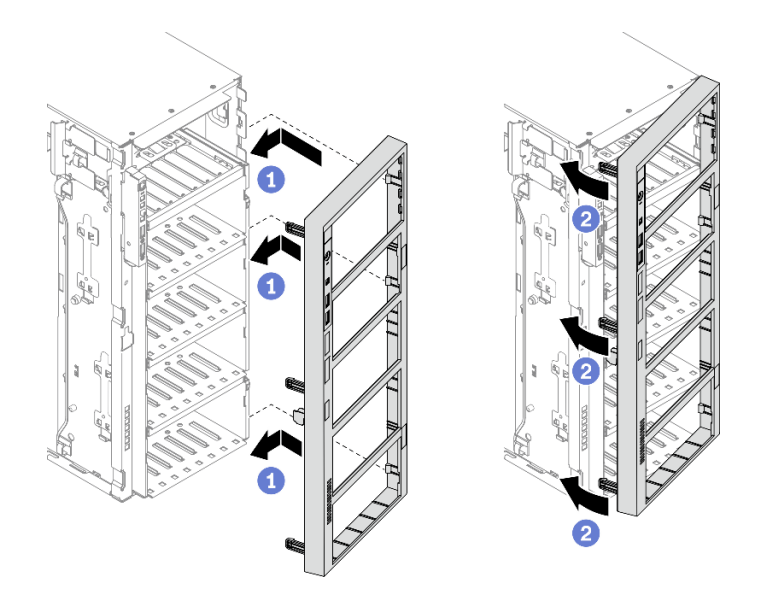

Figura 100. Instalación de marco biselado frontal

- a. <sup>**C**</sup> Alinee las tres pestañas de plástico en el lado derecho del marco biselado frontal con los orificios correspondientes del chasis.
- b. Gire el marco biselado frontal hacia dentro hasta que encaje en su posición en el lado izquierdo.

### Vídeo de demostración

### [Vea el procedimiento en YouTube](https://www.youtube.com/watch?v=_TGlCkG9MFo)

### Instalación de la puerta de seguridad

Utilice esta información para instalar la puerta de seguridad.

### Acerca de esta tarea

S033

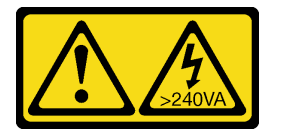

### PRECAUCIÓN:

Peligro con la energía. Los voltajes con energía peligrosa pueden provocar calentamiento cuando se ocasiona un cortocircuito con metales. Esto puede dar como resultado metales esparcidos, quemaduras o ambos.

### Atención:

- Lea ["Directrices de instalación" en la página 62](#page-69-0) para asegurarse de trabajar de forma segura.
- Evite la exposición a la electricidad estática, que podría producir fallas en el sistema y la pérdida de datos; para ello, mantenga los componentes sensibles a la estática en sus envases antiestáticos hasta la instalación y manipule estos dispositivos con una muñequera de descarga electrostática u otro sistema de descarga a tierra.

### Procedimiento

Paso 1. Instale la puerta de seguridad.

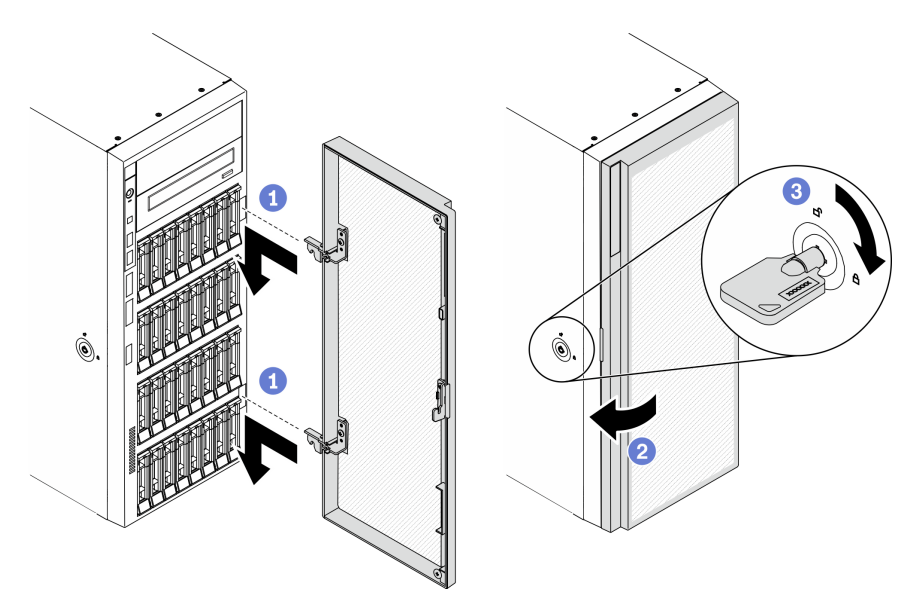

Figura 101. Instalación de la puerta de seguridad

- a. **a** Alinee los dos ganchos en la puerta de seguridad con los orificios correspondientes en el marco biselado frontal; luego mueva la puerta de seguridad hacia adentro y tire de él levemente hacia abajo hasta que se fije en su lugar con los ganchos.
- b. **@** Cierre la puerta de seguridad.
- c. **B** Bloquee la cubierta del servidor.

### Vídeo de demostración

### [Vea el procedimiento en YouTube](https://www.youtube.com/watch?v=fzRKC6MdLso)

### Instalación de la cubierta del servidor

Utilice esta información para instalar la cubierta del servidor.

### Acerca de esta tarea

### S014

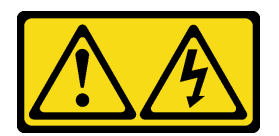

### PRECAUCIÓN:

Es posible que existan niveles peligrosos de voltaje, corriente y energía. Solo un técnico de servicio cualificado está autorizado a extraer las cubiertas donde esté adherida la etiqueta.

S017

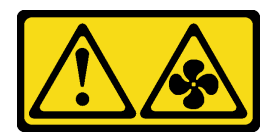

### PRECAUCIÓN:

Hay aspas de ventilador en movimiento peligrosas cerca. Mantenga alejados los dedos y otras partes del cuerpo.

S033

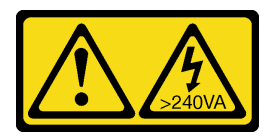

### PRECAUCIÓN:

Peligro con la energía. Los voltajes con energía peligrosa pueden provocar calentamiento cuando se ocasiona un cortocircuito con metales. Esto puede dar como resultado metales esparcidos, quemaduras o ambos.

### Atención:

- Lea ["Directrices de instalación" en la página 62](#page-69-0) para asegurarse de trabajar de forma segura.
- Evite la exposición a la electricidad estática, que podría producir fallas en el sistema y la pérdida de datos; para ello, mantenga los componentes sensibles a la estática en sus envases antiestáticos hasta la instalación y manipule estos dispositivos con una muñequera de descarga electrostática u otro sistema de descarga a tierra.
- Asegúrese de que todos los adaptadores y otros componentes estén instalados y colocados correctamente y de que no hayan quedado herramientas o partes sueltas en el interior del servidor.
- Asegúrese de que todos los cables internos se han dispuesto correctamente. Consulte la sección [Capítulo 3 "Disposición interna de los cables" en la página 51.](#page-58-0)
- Si está instalando una nueva cubierta del servidor, primero agregue la etiqueta de servicio al interior de la nueva cubierta del servidor, de ser necesario.

Nota: Las cubiertas de servidor nuevas no vienen con la etiqueta de servicio agregada. Si necesita una etiqueta de servicio, puede solicitar una junto con la cubierta de servidor nueva. La etiqueta de servicio gratis.

### Procedimiento

Paso 1. Instalación de la cubierta del servidor.

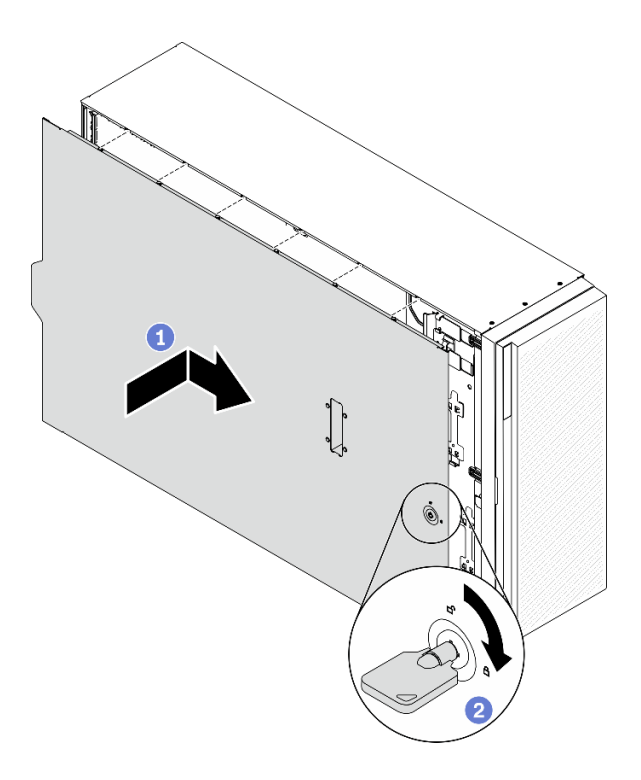

Figura 102. Instalación de la cubierta del servidor

Nota: Antes de deslizar la cubierta hacia delante, asegúrese de que todas las pestañas de la cubierta encajen en el chasis correctamente. Si todas las pestañas no encajan en el chasis correctamente, resultará muy difícil retirar la cubierta más tarde.

- a. **B** Baje la cubierta del servidor al chasis hasta que todas las pestañas en ambos lados de la cubierta del servidor se conecten al chasis. A continuación, deslice la cubierta hacia la parte frontal del chasis del servidor hasta que la cubierta del servidor se detenga y alinee el borde frontal de la cubierta con el borde del marco biselado frontal.
- b. <sup>2</sup> Utilice la llave para girar la cerradura de bloqueo a la posición bloqueada.

### Vídeo de demostración

### [Vea el procedimiento en YouTube](https://www.youtube.com/watch?v=jrXy1GEFIVE)

### Instalación de las patas de soporte

Utilice esta información para instalar las patas de soporte.

### Acerca de esta tarea

### S033

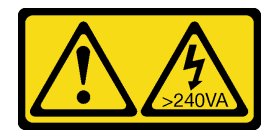

### PRECAUCIÓN:

Peligro con la energía. Los voltajes con energía peligrosa pueden provocar calentamiento cuando se ocasiona un cortocircuito con metales. Esto puede dar como resultado metales esparcidos, quemaduras o ambos.

### Atención:

- Lea ["Directrices de instalación" en la página 62](#page-69-0) para asegurarse de trabajar de forma segura.
- Evite la exposición a la electricidad estática, que podría producir fallas en el sistema y la pérdida de datos; para ello, mantenga los componentes sensibles a la estática en sus envases antiestáticos hasta la instalación y manipule estos dispositivos con una muñequera de descarga electrostática u otro sistema de descarga a tierra.

### Procedimiento

Paso 1. Para cada pata de soporte, alinee con cuidado la patilla y el orificio de tornillo de la pata con el orificio correspondiente del chasis; a continuación, utilice un destornillador para instalar un tornillo para fijar la pata de soporte.

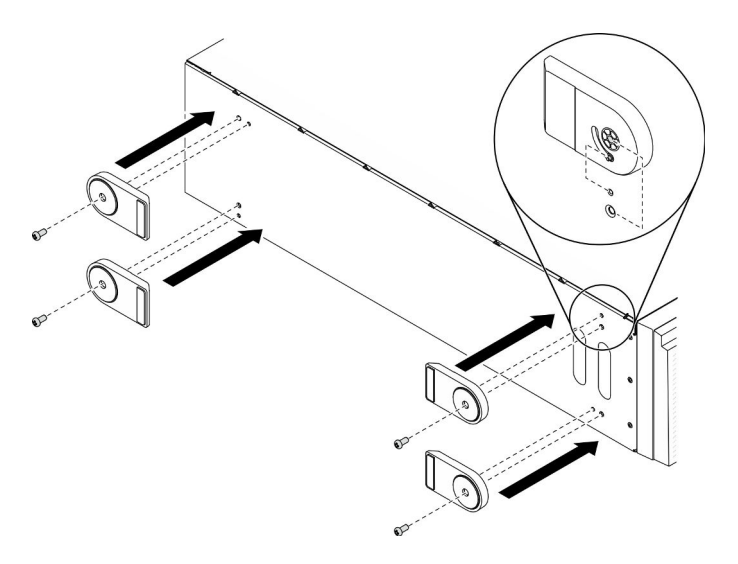

Figura 103. Instalación de pata de soporte

Paso 2. Para cada pata de soporte, gírela hacia fuera.

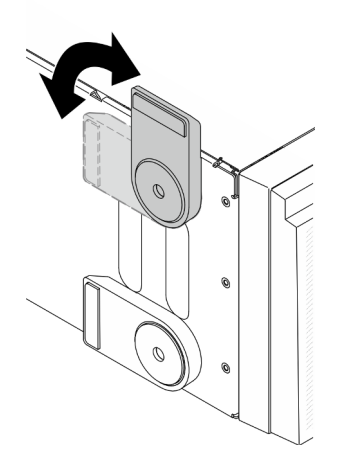

Figura 104. Ajuste de la pata de soporte

Importante: Para estabilizar el soporte del servidor, asegúrese de que las patas de soporte estén giradas hacia fuera.

### Vídeo de demostración

# Instalación del kit de conversión de torre a bastidor

Esta sección incluye instrucciones sobre cómo instalar el kit de conversión de torre a bastidor.

# Instalación de los soportes EIA

- Paso 1. Si se instalaron patas de soporte en el servidor de torre, primero coloque el servidor de lado y quítelos.
	- a. Gire cada pata de soporte hacia dentro.

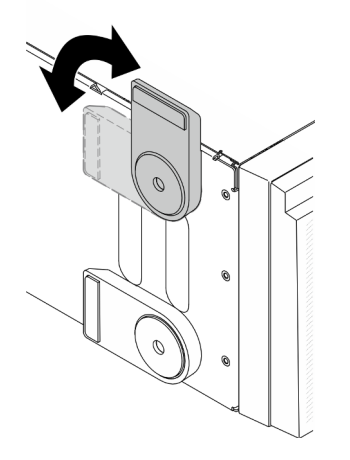

Figura 105. Ajustar patas de soporte

b. Para cada pata de soporte, utilice un destornillador para quitar el tornillo que la fija; a continuación, quite la pata soporte del chasis.

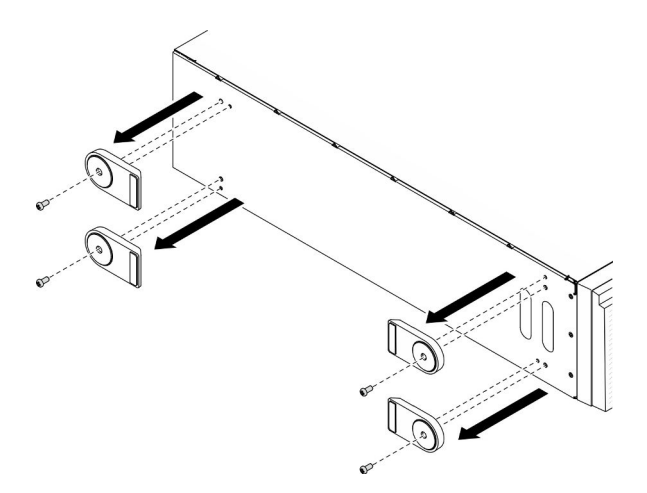

Figura 106. Extracción de patas de soporte

Paso 2. Ponga al servidor de lado; retire el plástico y aplique la etiqueta de regla en la esquina posterior de la cubierta lateral, como se muestra.

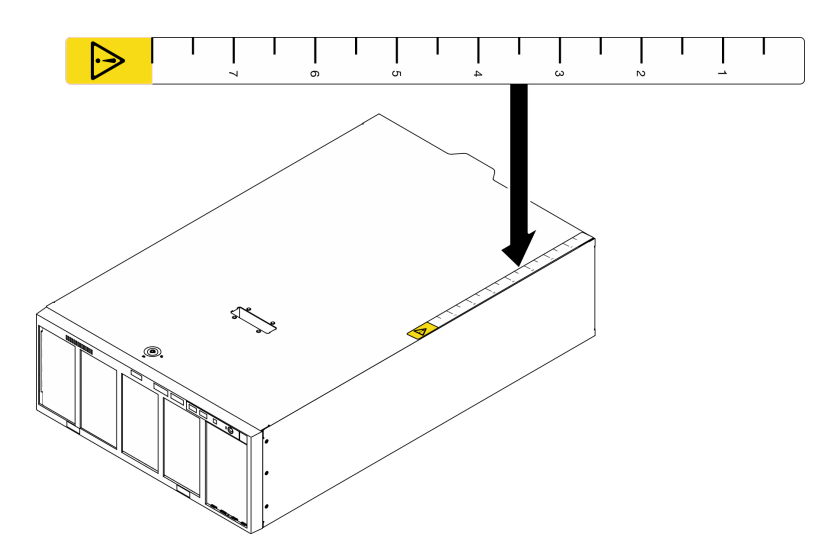

Figura 107. Aplicación de la etiqueta de regla

Paso 3. Utilice un destornillador para quitar los tres tornillos de la parte superior del chasis.

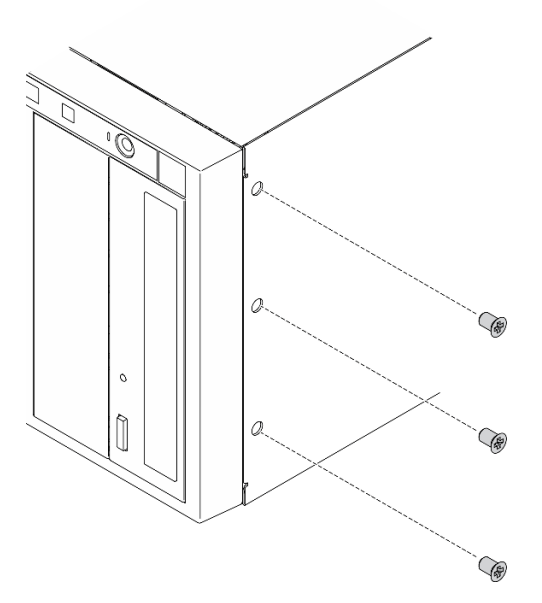

Figura 108. Extracción de los tornillos en la parte superior del chasis

Paso 4. Alinee los orificios del soporte EIA derecho con los orificios correspondientes en la parte superior del chasis; a continuación, utilice un destornillador para reinstalar los tres tornillos que quitó para fijar el soporte EIA derecho.

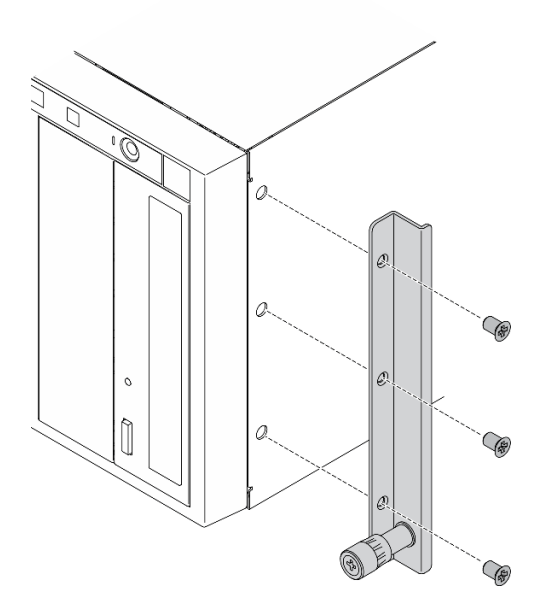

Figura 109. Instalación del soporte EIA derecho

Paso 5. Alinee los orificios del soporte EIA izquierdo con los orificios correspondientes en la parte inferior del chasis; a continuación, utilice un destornillador para instalar los tres tornillos para fijar el soporte EIA izquierdo.

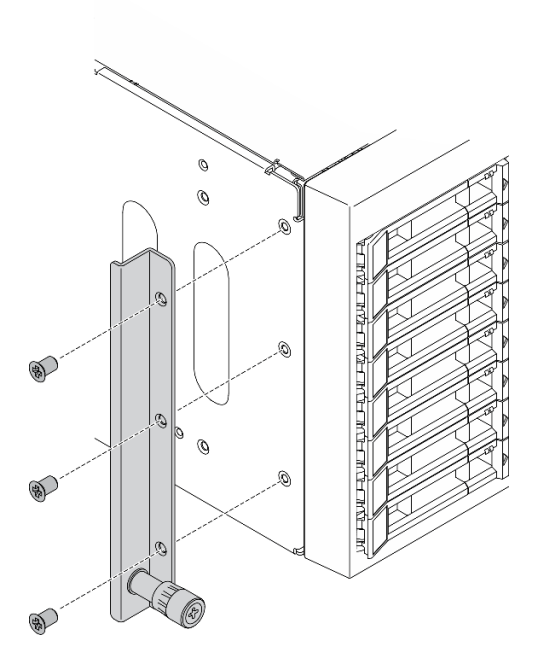

Figura 110. Instalación del soporte EIA izquierdo

### Vídeo de demostración

### [Vea el procedimiento en YouTube](https://www.youtube.com/watch?v=AYjWJeE77no)

# Instalación del riel y las cubiertas de los pestillos

Nota: Para la instalación del servidor de torre, los bordes de los rieles o la fricción provocada por la instalación pueden rayar o dañar la terminación del chasis. Aplicar cubiertas en los rieles y los pestillos puede facilitar la prevención de rayados al instalar el servidor como bastidor.

Paso 1. Quite el plástico y aplique la cubierta del pestillo izquierdo al pestillo frontal del riel izquierdo.

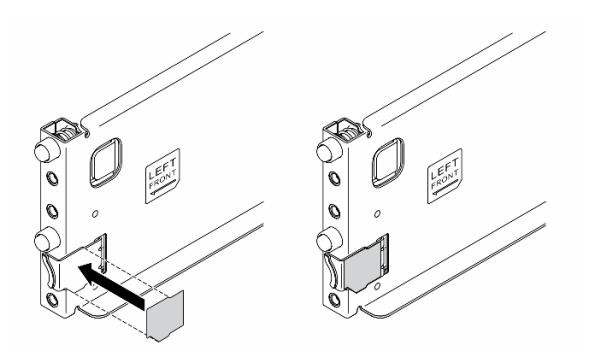

Figura 111. Aplicación de la cubierta del pestillo izquierdo

Paso 2. Quite el plástico y aplique una banda de cubierta de riel en la superficie inferior del riel izquierdo.

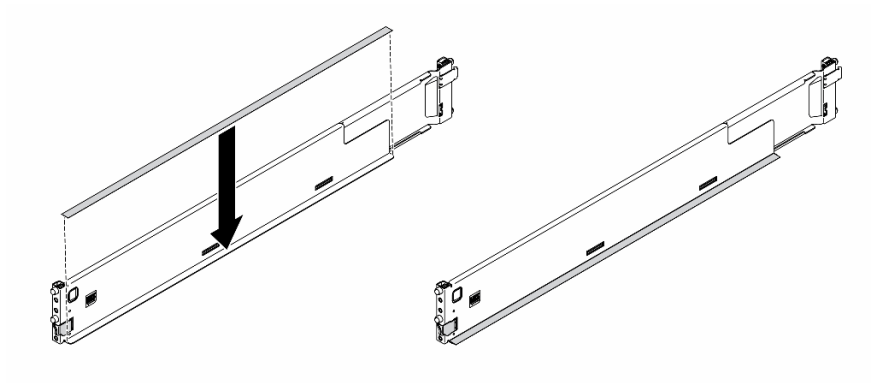

Figura 112. Aplicación de la banda izquierda de la cubierta del riel

Paso 3. Repita los dos pasos anteriores en el riel derecho.

# Conexión de los cables del servidor

Conecte todos los cables externos al servidor. Normalmente, deberá conectar el servidor a una fuente de alimentación, a la red de datos y al almacenamiento. Además, deberá conectar el servidor a la red de gestión.

### Conexión a la alimentación

Conexión del servidor a la alimentación.

### Conexión a la red

Conecte el servidor a la red.

### Conexión al almacenamiento

<span id="page-173-1"></span>Conecte el servidor a cualquier dispositivo de almacenamiento.

### Encendido del servidor

Después de que el servidor realice una autoprueba corta (LED de estado de alimentación parpadea rápidamente) cuando está conectado a la alimentación de entrada, ingresa a un estado en espera (LED de estado de alimentación parpadea una vez por segundo).

El servidor se puede encender (LED de encendido iluminado) de cualquiera de estas maneras:

- Al presionar el botón de encendido.
- El servidor se puede reiniciar automáticamente después de una interrupción de la alimentación.
- El servidor puede responder a solicitudes remotas de encendido enviadas a Lenovo XClarity Controller.

Para obtener información sobre cómo apagar el servidor, consulte ["Apagado del servidor" en la página 166.](#page-173-0)

# Validación de configuración de servidor

<span id="page-173-0"></span>Después de encender el servidor, asegúrese de que los LED están iluminados de color verde.

### Apagado del servidor

El servidor permanece en estado de espera cuando está conectado a una fuente de alimentación, lo que permite que Lenovo XClarity Controller responda a las solicitudes de encendido remotas. Para quitar por completo la alimentación del servidor (LED de encendido apagado) debe desconectar todos los cables de alimentación.

Para colocar el servidor en estado de espera (LED de encendido parpadea una vez por segundo):

Nota: El Lenovo XClarity Controller puede colocar el servidor en estado de espera como respuesta automática a un error crítico del sistema.

- Comienza con el apagado ordenado del sistema operativo (si esta función es compatible con el sistema operativo).
- Presione el botón de encendido para iniciar un apagado ordenado (si esta función es compatible con el sistema operativo).
- Mantenga pulsado el botón de alimentación durante más de 4 segundos para forzar el apagado.

Atención: Cuando el servidor está en espera, el ventilador 4 gira al 10 % de trabajo.

En estado de espera, el servidor puede responder a solicitudes remotas de encendido enviadas a Lenovo XClarity Controller. Para obtener información sobre cómo encender el servidor, consulte ["Encendido del](#page-173-1) [servidor" en la página 166.](#page-173-1)

# <span id="page-174-0"></span>Capítulo 5. Configuración del sistema

Complete estos procedimientos para configurar su sistema.

# Configuración de conexión de red para Lenovo XClarity Controller

Antes de poder acceder a Lenovo XClarity Controller por la red, deberá especificar cómo Lenovo XClarity Controller se conecta a la red. En función de cómo se implementa la conexión de red, es posible que también deba especificar una dirección IP estática.

Existen los siguientes métodos para establecer la conexión de red para el Lenovo XClarity Controller si no está utilizando DHCP:

• Si hay un monitor conectado al servidor, puede utilizar Lenovo XClarity Provisioning Manager para establecer la conexión de red.

Lleve a cabo los pasos siguientes para conectar el Lenovo XClarity Controller a la red usando Lenovo XClarity Provisioning Manager.

- 1. Inicie el servidor.
- 2. Presione la tecla especificada en las instrucciones en pantalla para mostrar la interfaz de Lenovo XClarity Provisioning Manager. (Para obtener más información, consulte la sección "Arranque" en la documentación de LXPM compatible con su servidor en <https://pubs.lenovo.com/lxpm-overview/>.)
- 3. Vaya a LXPM → Configuración UEFI → Valores de BMC para especificar cómo Lenovo XClarity Controller se conectará a la red.
	- Si elige una conexión de dirección IP estática, asegúrese de especificar una dirección IPv4 o IPv6 que esté disponible en la red.
	- Si escoge una conexión DHCP, asegúrese de que la dirección MAC del servidor esté configurada en el servidor DHCP.
- 4. Haga clic en **Aceptar** para aplicar la configuración y espere dos o tres minutos.
- 5. Utilice una dirección IPv4 o IPv6 para conectarse a Lenovo XClarity Controller.

Importante: El Lenovo XClarity Controller se establece inicialmente con un nombre de usuario de USERID y una contraseña de PASSW0RD (con un cero, no con la letra O). Esta configuración de usuario predeterminada tiene acceso de supervisor. Con el fin de obtener una seguridad ampliada, se debe cambiar este nombre de usuario y esta contraseña durante la configuración inicial.

• Si no hay un monitor conectado al servidor, puede establecer la conexión de red mediante la interfaz Lenovo XClarity Controller. Conecte un cable Ethernet desde su portátil al conector Lenovo XClarity Controller, que se encuentra en la parte posterior del servidor. Para conocer la ubicación del conector de Lenovo XClarity Controller, consulte ["Vista posterior" en la página 26.](#page-33-0)

Nota: Asegúrese de modificar los valores IP del portátil de modo que esté en la misma red que los valores predeterminados del servidor.

La dirección IPv4 y la dirección local de enlace (LLA) de IPv6 predeterminada se proporciona en la etiqueta de acceso de red de Lenovo XClarity Controller adherida a la pestaña de información extraíble.

• Si está utilizando la aplicación móvil Lenovo XClarity Administrator desde un dispositivo móvil, puede conectarse a la Lenovo XClarity Controller a través del conector USB Lenovo XClarity Controller en la parte delantera del servidor. Para conocer la ubicación del conector USB Lenovo XClarity Controller, consulte ["Vista frontal" en la página 18](#page-25-0).

Nota: El modo de conector USB Lenovo XClarity Controller debe configurarse para gestionar el Lenovo XClarity Controller (en lugar de modo USB normal). Para pasar del modo normal al modo de gestión Lenovo XClarity Controller, mantenga presionado el botón de ID en el panel frontal por al menos 3 segundos, hasta que el LED parpadee lentamente (una vez cada par de segundos).

Para conectarse usando la aplicación móvil Lenovo XClarity Administrator:

- 1. Conecte el cable USB de su dispositivo móvil al conector USB Lenovo XClarity Administrator en el panel frontal.
- 2. En su dispositivo móvil, habilite el anclaje USB.
- 3. En su dispositivo móvil, inicie la aplicación móvil Lenovo XClarity Administrator.
- 4. Si la detección automática está deshabilitada, haga clic en Detección en la página Detección de USB para conectarse a Lenovo XClarity Controller.

Para obtener más información acerca de cómo utilizar la aplicación móvil Lenovo XClarity Administrator, consulte:

[http://sysmgt.lenovofiles.com/help/topic/com.lenovo.lxca.doc/lxca\\_usemobileapp.html](http://sysmgt.lenovofiles.com/help/topic/com.lenovo.lxca.doc/lxca_usemobileapp.html)

# Configuración del puerto USB frontal para la conexión con Lenovo XClarity Controller

Antes de acceder a Lenovo XClarity Controller por medio del puerto USB frontal, se debe configurar el puerto USB para la conexión con Lenovo XClarity Controller.

### Soporte del servidor

Para ver si el servidor admite el acceso a Lenovo XClarity Controller a través del puerto USB frontal, consulte uno de los siguientes elementos:

• Consulte [Capítulo 2 "Componentes del servidor" en la página 17](#page-24-0).

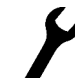

• Si hay un icono de llave en el puerto USB de su servidor, puede configurar el puerto USB para que se conecte con Lenovo XClarity Controller.

### Configuración del puerto USB para la conexión de Lenovo XClarity Controller

Puede cambiar el puerto USB entre la operación normal y de gestión de Lenovo XClarity Controller mediante uno de los siguientes pasos.

- Mantenga presionado el botón de ID por al menos 3 segundos, hasta que el LED parpadee lentamente (una vez cada par de segundos). Consulte [Capítulo 2 "Componentes del servidor" en la página 17](#page-24-0) para conocer la ubicación del botón ID.
- En la CLI del controlador de gestión de Lenovo XClarity Controller, ejecute el comando usbfp. Para obtener información sobre el uso de la CLI de Lenovo XClarity Controller, consulte la sección "Interfaz de la línea de comandos" en la documentación de XCC compatible con su servidor en [https://](https://pubs.lenovo.com/lxcc-overview/)  [pubs.lenovo.com/lxcc-overview/](https://pubs.lenovo.com/lxcc-overview/).
- En la interfaz web del controlador de gestión de Lenovo XClarity Controller, haga clic en Configuración de BMC ➙ Red ➙ Gestión de puerto USB del panel frontal. Para obtener información sobre las funciones de interfaz de red Lenovo XClarity Controller, consulte la sección "Descripción de las funciones de XClarity Controller en la interfaz web" en la versión de documentación de XCC compatible con su servidor en <https://pubs.lenovo.com/lxcc-overview/>.

### Comprobación de la configuración actual del puerto USB

También puede comprobar la configuración actual del puerto USB, utilizando el CLI del controlador de gestión de Lenovo XClarity Controller (comando usbfp) o la interfaz web del controlador de gestión de Lenovo XClarity Controller ( Configuración de BMC → Red → Gestión de puerto USB del panel frontal). Consulte las secciones "Interfaz de línea de comando" y "Descripción de las funciones de XClarity Controller en la interfaz web" en la versión de documentación de XCC compatible con su servidor en https:// [pubs.lenovo.com/lxcc-overview/](https://pubs.lenovo.com/lxcc-overview/).

### Actualización del firmware

Existen varias opciones disponibles para actualizar el firmware para el servidor.

Puede utilizar las herramientas listadas aquí para actualizar el firmware más reciente del servidor y de los dispositivos instalados en él.

- Las prácticas recomendadas relacionadas con la actualización del firmware están disponibles en el siguiente sitio:
	- <https://lenovopress.lenovo.com/lp0656-lenovo-thinksystem-firmware-and-driver-update-best-practices>
- El firmware más reciente se puede encontrar en el sitio siguiente:
	- <http://datacentersupport.lenovo.com/products/servers/thinksystem/st650v2/7Z74/downloads>
- Puede suscribirse a la notificación del producto para mantener las actualizaciones de firmware actualizadas:
	- <https://datacentersupport.lenovo.com/solutions/ht509500>

### UpdateXpress System Packs (UXSPs)

Lenovo generalmente lanza firmware en paquetes denominados UpdateXpress System Packs (UXSP). Para asegurarse de que todas las actualizaciones de firmware son compatibles, debe actualizar todo el firmware al mismo tiempo. Si está actualizando el firmware para el Lenovo XClarity Controller y UEFI, actualice el firmware de Lenovo XClarity Controller, en primer lugar.

### Terminología del método de actualización

- Actualización en banda. La instalación o actualización se realiza mediante una herramienta o aplicación dentro de un sistema operativo que se ejecuta en la CPU base del servidor.
- Actualización fuera de banda. Lenovo XClarity Controller lleva a cabo la instalación o actualización que recopila la actualización y luego dirige la actualización al subsistema o dispositivo de destino. Las actualizaciones fuera de banda no tienen dependencia de un sistema operativo en ejecución en una CPU base. Sin embargo, la mayoría de las operaciones fuera de banda requieren que el servidor esté en el estado de alimentación S0 (encendido).
- Actualización en destino. La instalación o actualización se inicia desde un sistema operativo instalado que se ejecuta en el servidor de destino.
- Actualización fuera de destino. La instalación o actualización se inicia desde un dispositivo informático que interactúa directamente con el Lenovo XClarity Controller del servidor.
- UpdateXpress System Packs (UXSP). Los UXSP son paquetes de actualizaciones diseñados y probados para brindar un nivel interdependiente de funcionalidad, rendimiento y compatibilidad. Los UXSP están configurados para equipos específicos y están diseñados (con actualizaciones de firmware y de controladores de dispositivo) para admitir distribuciones específicas de los sistemas operativos Windows Server, Red Hat Enterprise Linux (RHEL) y SUSE Linux Enterprise Server (SLES). También están disponibles UXSP para tipos de equipo específicos compuestos solo de firmware.

### Herramientas de actualización del firmware

Consulte la tabla siguiente para determinar la herramienta óptima de Lenovo para instalar y configurar el firmware:

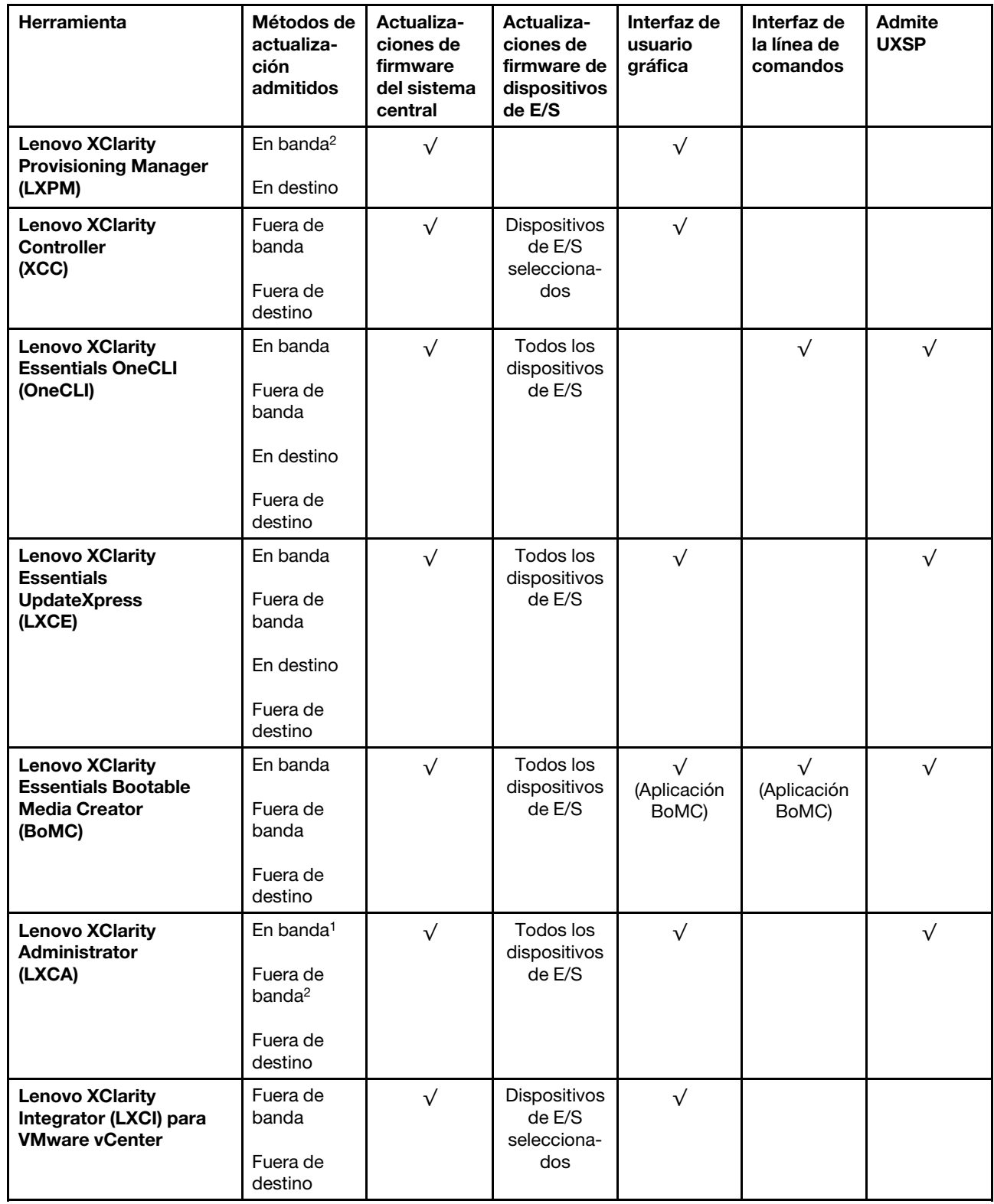

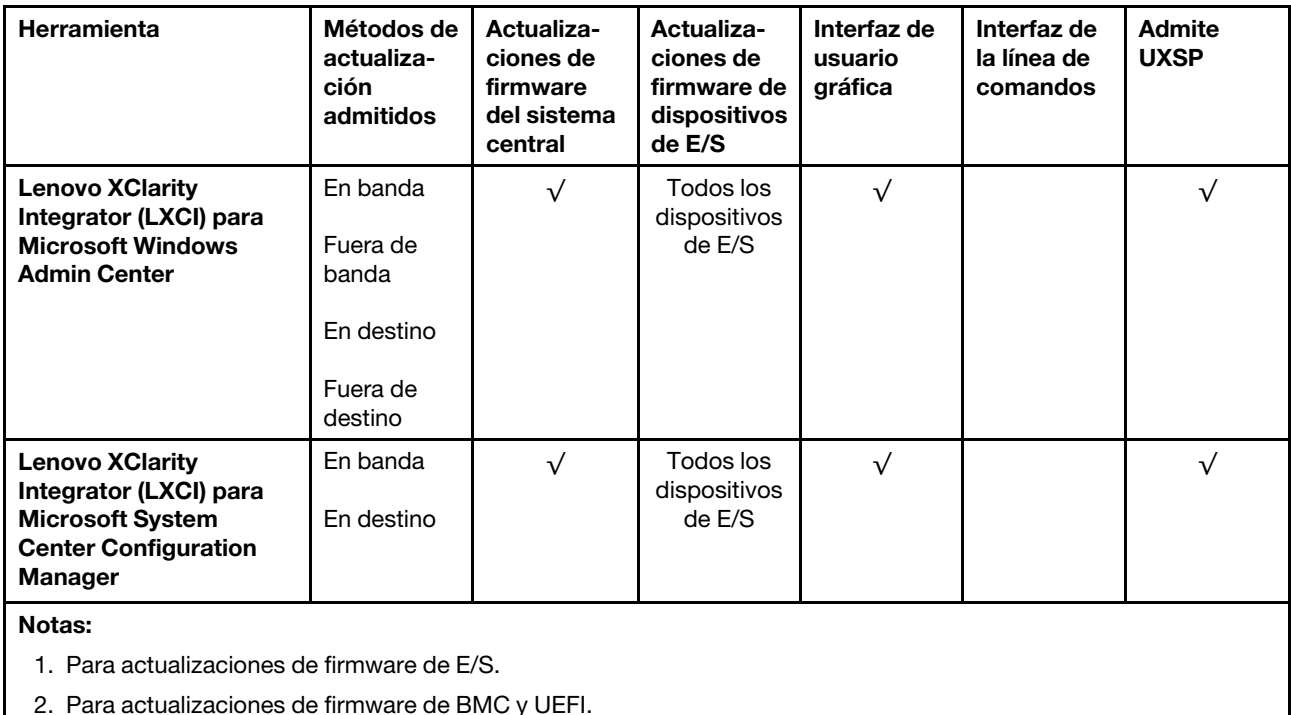

### • Lenovo XClarity Provisioning Manager

Desde Lenovo XClarity Provisioning Manager, puede actualizar el firmware de Lenovo XClarity Controller, el firmware de la UEFI y el software de Lenovo XClarity Provisioning Manager.

Nota: De forma predeterminada, se muestra la interfaz gráfica de usuario de Lenovo XClarity Provisioning Manager al iniciar el servidor y presionar la tecla especificada en las instrucciones que aparecen en pantalla. Si cambió el valor predeterminado a configuración de sistema por texto, puede abrir la interfaz gráfica de usuario a partir de la interfaz de configuración de sistema por texto.

Para obtener información adicional acerca del uso de Lenovo XClarity Provisioning Manager para actualizar firmware, consulte:

La sección "Actualización del firmware" en la documentación de LXPM compatible con su servidor en <https://pubs.lenovo.com/lxpm-overview/>

### • Lenovo XClarity Controller

Si necesita instalar una actualización específica, puede utilizar la interfaz de Lenovo XClarity Controller para un servidor específico.

### Notas:

– Para realizar una actualización en banda a través de Windows o Linux, se debe instalar el controlador del sistema operativo y habilitar la interfaz Ethernet sobre USB (también conocido como LAN sobre USB).

Para obtener información adicional acerca de la configuración de Ethernet sobre USB, consulte:

La sección "Configuración de Ethernet sobre USB" en la versión de documentación de XCC compatible con el servidor en <https://pubs.lenovo.com/lxcc-overview/>

– Si actualiza el firmware mediante Lenovo XClarity Controller, asegúrese de haber descargado e instalado los controladores del dispositivo para el sistema operativo que se está ejecutando en el servidor.

Para obtener información adicional acerca del uso de Lenovo XClarity Controller para actualizar firmware, consulte:

La sección "Actualización de firmware del servidor" en la documentación de XCC compatible con su servidor en <https://pubs.lenovo.com/lxcc-overview/>

### • Lenovo XClarity Essentials OneCLI

Lenovo XClarity Essentials OneCLI es una colección de varias aplicaciones de línea de comandos, que pueden utilizarse para gestionar servidores Lenovo. Su aplicación de actualización se puede usar para actualizar el firmware y los controladores de dispositivos para sus servidores. Puede realizar la actualización en el sistema operativo del host del servidor (en banda) o de forma remota mediante el BMC del servidor (fuera de banda).

Para obtener información adicional acerca del uso de Lenovo XClarity Essentials OneCLI para actualizar firmware, consulte:

[https://pubs.lenovo.com/lxce-onecli/onecli\\_c\\_update](https://pubs.lenovo.com/lxce-onecli/onecli_c_update)

### • Lenovo XClarity Essentials UpdateXpress

Lenovo XClarity Essentials UpdateXpress proporciona la mayor parte de las funciones de actualización de OneCLI a través de una interfaz de usuario gráfica (GUI). Se puede utilizar para adquirir e implementar paquetes de actualización de UpdateXpress System Pack (UXSP) y actualizaciones individuales. Los UpdateXpress System Packs contienen actualizaciones de firmware y de controladores de dispositivo para Microsoft Windows y para Linux.

Puede obtener Lenovo XClarity Essentials UpdateXpress de la ubicación siguiente:

<https://datacentersupport.lenovo.com/solutions/lnvo-xpress>

### • Lenovo XClarity Essentials Bootable Media Creator

Puede utilizar Lenovo XClarity Essentials Bootable Media Creator (BoMC) para crear un medio de arranque que sea adecuado para las actualizaciones de firmware, las actualizaciones de VPD, el inventario y la recopilación de FFDC, la configuración avanzada del sistema, la gestión de claves, el borrado seguro, la configuración RAID y los diagnósticos de los servidores compatibles.

Puede obtener Lenovo XClarity Essentials BoMC en la siguiente ubicación:

### <https://datacentersupport.lenovo.com/solutions/lnvo-bomc>

### • Lenovo XClarity Administrator

Si gestiona varios servidores mediante Lenovo XClarity Administrator, puede actualizar el firmware para todos los servidores gestionados a través de esa interfaz. La gestión del firmware se simplifica asignando políticas de cumplimiento de firmware a los puntos finales gestionados. Cuando crea y asigna una política de cumplimiento a los puntos finales gestionados, Lenovo XClarity Administrator supervisa los cambios en el inventario correspondiente a dichos puntos finales y señala los puntos finales que no cumplen dicha política.

Para obtener información adicional acerca del uso de Lenovo XClarity Administrator para actualizar firmware, consulte:

### [http://sysmgt.lenovofiles.com/help/topic/com.lenovo.lxca.doc/update\\_fw.html](http://sysmgt.lenovofiles.com/help/topic/com.lenovo.lxca.doc/update_fw.html)

### • Ofertas de Lenovo XClarity Integrator

Las ofertas de Lenovo XClarity Integrator pueden integrar las funciones de gestión de Lenovo XClarity Administrator y su servidor con el software utilizado en una infraestructura de despliegue determinada, como VMware vCenter, Microsoft Admin Center o Microsoft System Center.

Para obtener información adicional acerca del uso de Lenovo XClarity Integrator para actualizar firmware, consulte:
### Configuración de firmware

<span id="page-180-0"></span>Existen varias opciones disponibles para instalar y configurar el firmware para el servidor.

Importante: Configure la opción ROM en no Heredado a menos que se lo indique el soporte técnico de Lenovo. Este valor impide que los controladores UEFI para los dispositivos de la ranura se carguen, lo que puede provocar efectos secundarios negativos para el software de Lenovo, como Lenovo XClarity Administrator y Lenovo XClarity Essentials OneCLI y al Lenovo XClarity Controller. Los posibles efectos secundarios incluyen no poder determinar los detalles de la tarjeta de adaptador, como los niveles de firmware y el nombre del modelo. Cuando la información de la tarjeta del adaptador no está disponible, se usará información genérica para el nombre del modelo, como "Adaptador 06:00:00" en lugar del nombre de modelo real, como "ThinkSystem RAID 930-16i 4 GB Flash". En algunos casos, el proceso de arranque UEFI también se puede congelar.

#### • Lenovo XClarity Provisioning Manager

Desde Lenovo XClarity Provisioning Manager, puede configurar los valores de UEFI para el servidor.

Notas: Lenovo XClarity Provisioning Manager proporciona una interfaz gráfica de usuario para configurar un servidor. La interfaz basada en texto de configuración del sistema (Setup Utility) también está disponible. Desde Lenovo XClarity Provisioning Manager, puede elegir reiniciar el servidor y acceder a la interfaz por texto. Además, puede especificar que la interfaz por texto sea la predeterminada al visualizar al iniciar LXPM. Para hacerlo, vaya a Lenovo XClarity Provisioning Manager → Configuración de UEFI ➙ Valores del sistema ➙ <F1> Control de inicio ➙ Configuración por texto. Para iniciar el servidor con la interfaz del usuario gráfica, seleccione Automático o Conjunto de herramientas.

Consulte las siguientes documentaciones para obtener más información:

- Guía del usuario de Lenovo XClarity Provisioning Manager
	- Busque la versión LXPM de la documentación compatible con su servidor en [https://](https://pubs.lenovo.com/lxpm-overview/)  [pubs.lenovo.com/lxpm-overview/](https://pubs.lenovo.com/lxpm-overview/)
- Guía del usuario de UEFI
	- <https://pubs.lenovo.com/uefi-overview/>

#### • Lenovo XClarity Essentials OneCLI

Puede utilizar la aplicación de configuración y los comandos para ver los valores actuales de configuración del sistema y para realizar cambios en Lenovo XClarity Controller y UEFI. La información de configuración guardada se puede utilizar para replicar o restaurar otros sistemas.

Para obtener información acerca de la configuración del servidor mediante Lenovo XClarity Essentials OneCLI, consulte:

[https://pubs.lenovo.com/lxce-onecli/onecli\\_c\\_settings\\_info\\_commands](https://pubs.lenovo.com/lxce-onecli/onecli_c_settings_info_commands)

#### • Lenovo XClarity Administrator

Puede aprovisionar y preaprovisionar con rapidez todos sus servidores utilizando una configuración coherente. Los valores de configuración (como el almacenamiento local, los adaptadores de E/S, los valores de arranque, el firmware, los puertos y los valores del Lenovo XClarity Controller y la UEFI) se guardan como patrón del servidor, que puede aplicarse a uno o varios servidores gestionados. Cuando los patrones de servidor se actualizan, los cambios se despliegan automáticamente en los servidores aplicados.

Los detalles específicos acerca de la actualización del firmware mediante Lenovo XClarity Administrator están disponibles en:

[http://sysmgt.lenovofiles.com/help/topic/com.lenovo.lxca.doc/server\\_configuring.html](http://sysmgt.lenovofiles.com/help/topic/com.lenovo.lxca.doc/server_configuring.html)

#### • Lenovo XClarity Controller

Puede configurar el procesador de gestión del servidor a través de la interfaz web de Lenovo XClarity Controller o a través de la interfaz de la línea de comandos.

Para obtener información acerca de la configuración del servidor mediante Lenovo XClarity Controller, consulte:

La sección "Configuración del servidor" en la documentación de XCC compatible con su servidor en <https://pubs.lenovo.com/lxcc-overview/>

### Configuración de memoria

El rendimiento de memoria depende de un número de variables, como modalidad de memoria, velocidad de memoria, filas de memoria, llenado de memoria y procesador.

<span id="page-181-0"></span>Hay más información sobre la optimización del rendimiento de memoria y configuración de la memoria disponible en el sitio web de Lenovo Press.

<https://lenovopress.lenovo.com/servers/options/memory>

Además, puede aprovechar un configurador de memoria, que está disponible en el siguiente sitio:

[https://dcsc.lenovo.com/#/memory\\_configuration](https://dcsc.lenovo.com/#/memory_configuration)

Para obtener información específica acerca del orden de instalación requerido para los módulos de memoria en su servidor, según la configuración del sistema y el Modo de memoria que está implementando, consulte ["Reglas técnicas para módulos de memoria" en la página 68](#page-75-0).

### Habilitar Software Guard Extensions (SGX)

Intel® Extensiones de protección de software (Intel® SGX) funciona bajo la suposición de que la información de seguridad incluye solo los componentes internos del paquete de CPU y deja la DRAM como no confiable.

Lleva a cabo los siguientes pasos para activar el SGX.

Nota: Asegúrese de seguir la secuencia de alojamiento del módulo de memoria para las configuraciones SGX en ["Modo de memoria independiente" en la página 69.](#page-76-0)

- Paso 1. Reinicie el sistema. Antes de que se inicie el sistema operativo, presione la tecla especificada en las instrucciones en pantalla para ingresar a Setup Utility. (Para obtener más información, consulte la sección "Arranque" en la documentación de LXPM compatible con su servidor en [https://](https://pubs.lenovo.com/lxpm-overview/) [pubs.lenovo.com/lxpm-overview/](https://pubs.lenovo.com/lxpm-overview/).)
- Paso 2. Vaya a Valores del sistema → Procesadores → Agrupación en clústeres basada en UMA y desactive la opción.
- Paso 3. Vaya a Valores del sistema → Procesadores → Cifrado de memoria total (TME) y active la opción.
- Paso 4. Guarde los cambios, luego vaya a Valores del sistema → Procesadores → SW Guard Extension (SGX) y active la opción.

# Configuración de RAID

El uso de una matriz redundante de discos independientes (RAID) para almacenar datos sigue siendo uno de los métodos mas comunes y más rentables de aumentar el rendimiento, la disponibilidad y la capacidad de almacenamiento del servidor.

RAID aumenta el rendimiento al permitir que varias unidades procesen solicitudes de E/S simultáneamente. RAID también previene la pérdida de datos en caso de un fallo de unidad al reconstruir (o recompilar) los datos faltantes de la unidad que presenta fallas mediante los datos de las unidades restantes.

Una matriz RAID (también denominada grupo de unidades RAID) es un grupo de varias unidades físicas que utilizan un método común para distribuir datos entre las unidades. Una unidad virtual (también denominada disco virtual o unidad lógica) es una partición en el grupo de unidades que se compone de segmentos de datos contiguos en las unidades. La unidad virtual se presenta al sistema operativo del host como un disco físico en el que se puede crear particiones para crear unidades lógicas de SO o volúmenes.

Una introducción a RAID está disponible en el siguiente sitio web de Lenovo Press:

#### <https://lenovopress.lenovo.com/lp0578-lenovo-raid-introduction>

Existe información detallada acerca de las herramientas de gestión y recursos de RAID disponible en el sitio web siguiente de Lenovo Press:

#### <https://lenovopress.lenovo.com/lp0579-lenovo-raid-management-tools-and-resources>

#### Notas:

- Antes de configurar RAID para las unidades NVMe, siga los pasos siguientes para habilitar VROC:
	- 1. Reinicie el sistema. Antes de que se inicie el sistema operativo, presione F1 para entrar en Setup Utility.
	- 2. Vaya a Valores del sistema  $\rightarrow$  Dispositivos y puertos de E/S  $\rightarrow$  Intel VMD y habilite la opción.
	- 3. Guarde los cambios y reinicie el sistema.
- VROC Intel-SSD-Only admite niveles RAID 0, 1, 5 y 10 con unidades Intel NVMe.
- VROC Premium requiere una clave de activación y admite los niveles RAID 0, 1, 5 y 10 con unidades NVMe que no son de Intel. Para obtener más información sobre la adquisición e instalación de la clave de activación, consulte <https://fod.lenovo.com/lkms>.

# Despliegue del sistema operativo

Existen varias opciones disponibles para desplegar un sistema operativo en el servidor.

#### Sistemas operativos disponibles

- Microsoft Windows Server
- VMware ESXi
- Red Hat Enterprise Linux
- SUSE Linux Enterprise Server

Lista completa de los sistemas operativos disponibles: <https://lenovopress.lenovo.com/osig>.

#### Despliegue basado en la herramienta

• Varios servidores

Herramientas disponibles:

– Lenovo XClarity Administrator

[http://sysmgt.lenovofiles.com/help/topic/com.lenovo.lxca.doc/compute\\_node\\_image\\_deployment.html](http://sysmgt.lenovofiles.com/help/topic/com.lenovo.lxca.doc/compute_node_image_deployment.html)

– Lenovo XClarity Essentials OneCLI

[https://pubs.lenovo.com/lxce-onecli/onecli\\_r\\_uxspi\\_proxy\\_tool](https://pubs.lenovo.com/lxce-onecli/onecli_r_uxspi_proxy_tool)

– Paquete de despliegue de Lenovo XClarity Integrator para SCCM (solo para el sistema operativo Windows)

[https://pubs.lenovo.com/lxci-deploypack-sccm/dpsccm\\_c\\_endtoend\\_deploy\\_scenario](https://pubs.lenovo.com/lxci-deploypack-sccm/dpsccm_c_endtoend_deploy_scenario)

#### • Servidor único

Herramientas disponibles:

– Lenovo XClarity Provisioning Manager

Sección "Instalación del SO" en la documentación de LXPM compatible con su servidor en https:// [pubs.lenovo.com/lxpm-overview/](https://pubs.lenovo.com/lxpm-overview/)

– Lenovo XClarity Essentials OneCLI

[https://pubs.lenovo.com/lxce-onecli/onecli\\_r\\_uxspi\\_proxy\\_tool](https://pubs.lenovo.com/lxce-onecli/onecli_r_uxspi_proxy_tool)

– Paquete de despliegue de Lenovo XClarity Integrator para SCCM (solo para el sistema operativo Windows)

[https://pubs.lenovo.com/lxci-deploypack-sccm/dpsccm\\_c\\_endtoend\\_deploy\\_scenario](https://pubs.lenovo.com/lxci-deploypack-sccm/dpsccm_c_endtoend_deploy_scenario)

#### Despliegue manual

Si no puede acceder a las herramientas anteriores, siga las instrucciones que se incluyen a continuación, descargue la Guía de instalación del SO correspondiente y, a continuación, despliegue el sistema operativo manualmente haciendo referencia a la guía.

- 1. Visite la página siguiente: <https://datacentersupport.lenovo.com/solutions/server-os>.
- 2. Seleccione un sistema operativo en el panel de navegación y haga clic en Resources (Recursos).
- 3. Ubique el área de "Guías de instalación del SO" y haga clic en las instrucciones de instalación. A continuación, siga las instrucciones para completar la tarea de despliegue del sistema operativo.

### Creación de copia de seguridad de la configuración de servidores

Después de especificar el servidor o de modificar la configuración, es recomendable realizar una copia de seguridad completa de la configuración de servidor.

<span id="page-183-0"></span>Asegúrese de crear copias de seguridad para los siguientes componentes del servidor:

• Procesador de gestión

Puede crear una copia de seguridad de la configuración de procesador de gestión mediante la interfaz del Lenovo XClarity Controller. Para obtener más información sobre crear copias de seguridad de la configuración del procesador de gestión, consulte:

La sección "Copia de seguridad de la configuración del BMC" en la documentación de XCC compatible con su servidor en <https://pubs.lenovo.com/lxcc-overview/>.

Como alternativa, puede utilizar el comando save de Lenovo XClarity Essentials OneCLI para crear una copia de seguridad de todos los valores de configuración. Para obtener más información sobre el comando save, consulte:

[https://pubs.lenovo.com/lxce-onecli/onecli\\_r\\_save\\_command](https://pubs.lenovo.com/lxce-onecli/onecli_r_save_command)

• Sistema operativo

Utilice sus métodos de copia de seguridad para crear una copia de seguridad del sistema operativo y de los datos de usuario para el servidor.

### Actualización de los datos de producto fundamentales (VPD)

Tras la configuración inicial del sistema, puede actualizar algunos datos de producto fundamentales (VPD), como la etiqueta de propiedad y el identificador único universal (UUID).

# <span id="page-184-0"></span>Actualización del identificador único universal (UUID)

<span id="page-184-1"></span>Opcionalmente, puede actualizar el identificador único universal (UUID).

Hay dos métodos disponibles para actualizar el UUID:

• Desde Lenovo XClarity Provisioning Manager

Para actualizar el UUID desde Lenovo XClarity Provisioning Manager:

- 1. Inicie el servidor y presione la tecla de acuerdo con las instrucciones en pantalla. (Para obtener más información, consulte la sección "Arranque" en la documentación de LXPM compatible con su servidor en <https://pubs.lenovo.com/lxpm-overview/>.) La interfaz de Lenovo XClarity Provisioning Manager se mostrará de forma predeterminada.
- 2. Si se requiere la contraseña de administrador de encendido, ingrese la contraseña.
- 3. En la página Resumen del sistema, haga clic en **Actualizar VPD**.
- 4. Actualice el UUID.
- Desde Lenovo XClarity Essentials OneCLI

Lenovo XClarity Essentials OneCLI establece el UUID en el Lenovo XClarity Controller. Seleccione uno de los siguientes métodos para acceder al Lenovo XClarity Controller y establecer el UUID:

- Opere desde el sistema de destino, como acceso LAN o KCS (keyboard console style, estilo de consola de teclado)
- Acceso remoto al sistema de destino (basado en TCP/IP)

Para actualizar el UUID desde Lenovo XClarity Essentials OneCLI:

1. Descargue e instale Lenovo XClarity Essentials OneCLI.

Para descargar un Lenovo XClarity Essentials OneCLI, visite el siguiente sitio:

<https://datacentersupport.lenovo.com/solutions/HT116433>

- 2. Copie y descomprima en el servidor el paquete OneCLI, que también incluye otros archivos necesarios. Asegúrese de descomprimir la aplicación OneCLI y los archivos necesarios en el mismo directorio.
- 3. Después de implementar Lenovo XClarity Essentials OneCLI, escriba el siguiente comando para establecer la UUID:

onecli config createuuid SYSTEM\_PROD\_DATA.SysInfoUUID [access\_method]

Donde:

[access\_method]

Método de acceso que ha elegido utilizar de entre los siguientes métodos:

– Para el acceso de LAN autenticado en línea, escriba el comando: [--bmc-username <xcc\_user\_id> --bmc-password <xcc\_password>]

Donde:

xcc\_user\_id

El nombre de cuenta de BMC/IMM/XCC (1 de 12 cuentas). El valor predeterminado es USERID.

xcc\_password

La contraseña de la cuenta de BMC/IMM/XCC (1 de 12 cuentas).

El comando de ejemplo es el siguiente:

onecli config createuuid SYSTEM\_PROD\_DATA.SysInfoUUID --bmc-username <xcc\_user\_id> --bmcpassword <xcc\_password>

– Acceso de KCS en línea (no autenticado y restringido al usuario):

No es necesario especificar un valor para access method cuando se utiliza este método de acceso.

El comando de ejemplo es el siguiente: onecli config createuuid SYSTEM\_PROD\_DATA.SysInfoUUID

Nota: El método de acceso KCS utiliza la interfaz IPMI/KCS, que requiere que el controlador IPMI esté instalado.

– Para el acceso remoto de LAN, escriba el comando: [−−bmc <xcc\_user\_id>:<xcc\_password>@<xcc\_external\_ip>]

Donde:

xcc\_external\_ip

Dirección IP externa de BMC/IMM/XCC. No existe un valor predeterminado. Este parámetro es obligatorio.

xcc\_user\_id

El nombre de cuenta de BMC/IMM/XCC (1 de 12 cuentas). El valor predeterminado es USERID.

xcc\_password

La contraseña de la cuenta de BMC/IMM/XCC (1 de 12 cuentas).

Nota: La dirección IP externa de USB de BMC, IMM o XCC, el nombre de cuenta y la contraseña son válidos para este comando.

El comando de ejemplo es el siguiente: onecli config createuuid SYSTEM\_PROD\_DATA.SysInfoUUID −−bmc <xcc\_user\_id>:<xcc\_password>@<xcc\_ external\_ip>

- 4. Reinicie el Lenovo XClarity Controller.
- 5. Reinicie el servidor.

### Actualización de la etiqueta de activo

<span id="page-185-0"></span>De manera opcional, puede actualizar la etiqueta de propiedad.

Hay dos métodos disponibles para actualizar la etiqueta de propiedad:

• Desde Lenovo XClarity Provisioning Manager

Para actualizar la etiqueta de propiedad desde Lenovo XClarity Provisioning Manager:

- 1. Inicie el servidor y presione la tecla especificada en las instrucciones en pantalla para mostrar la interfaz de Lenovo XClarity Provisioning Manager.
- 2. Si se requiere la contraseña de administrador de encendido, ingrese la contraseña.
- 3. En la página Resumen del sistema, haga clic en Actualizar VPD.
- 4. Actualice la información de la etiqueta de propiedad.
- Desde Lenovo XClarity Essentials OneCLI

Lenovo XClarity Essentials OneCLI establece la etiqueta de propiedad en Lenovo XClarity Controller. Seleccione uno de los siguientes métodos para acceder a Lenovo XClarity Controller y establecer la etiqueta de propiedad:

- Opere desde el sistema de destino, como acceso LAN o KCS (keyboard console style, estilo de consola de teclado)
- Acceso remoto al sistema de destino (basado en TCP/IP)

Para actualizar la etiqueta de propiedad desde Lenovo XClarity Essentials OneCLI:

1. Descargue e instale Lenovo XClarity Essentials OneCLI.

Para descargar un Lenovo XClarity Essentials OneCLI, visite el siguiente sitio:

<https://datacentersupport.lenovo.com/solutions/HT116433>

- 2. Copie y descomprima en el servidor el paquete OneCLI, que también incluye otros archivos necesarios. Asegúrese de descomprimir la aplicación OneCLI y los archivos necesarios en el mismo directorio.
- 3. Después de implementar Lenovo XClarity Essentials OneCLI, escriba el siguiente comando para establecer la DMI:

onecli config set SYSTEM\_PROD\_DATA.SysEncloseAssetTag <asset\_tag> [access\_method]

Donde:

<asset\_tag>

Número de etiqueta de propiedad del servidor. Escriba aaaaaaaaaaaaaaaaaaaaaaaaaaaaaaaaa, donde aaaaaaaaaaaaaaaaaaaaaaaaaaaaaaaaa es el número de etiqueta de propiedad.

[access\_method]

Método de acceso que ha elegido utilizar de entre los siguientes métodos:

– Para el acceso de LAN autenticado en línea, escriba el comando: [--bmc-username <xcc\_user\_id> --bmc-password <xcc\_password>]

Donde:

xcc\_user\_id

El nombre de cuenta de BMC/IMM/XCC (1 de 12 cuentas). El valor predeterminado es USERID.

xcc\_password

La contraseña de la cuenta de BMC/IMM/XCC (1 de 12 cuentas).

El comando de ejemplo es el siguiente:

onecli config set SYSTEM\_PROD\_DATA.SysEncloseAssetTag <asset\_tag> --bmc-username <xcc\_user\_id> --bmc-password <xcc\_password>

– Acceso de KCS en línea (no autenticado y restringido al usuario):

No es necesario especificar un valor para access\_method cuando se utiliza este método de acceso.

El comando de ejemplo es el siguiente:

onecli config set SYSTEM\_PROD\_DATA.SysEncloseAssetTag <asset\_tag>

Nota: El método de acceso KCS utiliza la interfaz IPMI/KCS, que requiere que el controlador IPMI esté instalado.

– Para el acceso remoto de LAN, escriba el comando: [−−bmc <xcc\_user\_id>:<xcc\_password>@<xcc\_external\_ip>]

Donde:

xcc\_external\_ip

La dirección IP de BMC/IMM/XCC. No existe un valor predeterminado. Este parámetro es obligatorio.

xcc\_user\_id

La cuenta de BMC/IMM/XCC (1 de 12 cuentas). El valor predeterminado es USERID.

xcc\_password

La contraseña de la cuenta de BMC/IMM/XCC (1 de 12 cuentas).

Nota: La dirección IP interna de LAN/USB de BMC, IMM o XCC, el nombre de cuenta y la contraseña son válidos para este comando.

El comando de ejemplo es el siguiente:

onecli config set SYSTEM\_PROD\_DATA.SysEncloseAssetTag <asset\_tag> --bmc <xcc\_user\_id>:<xcc password>@<xcc\_external\_ip>

4. Restablezca Lenovo XClarity Controller a sus valores predeterminados de fábrica Consulte la sección "Restablecimiento de BMC a los valores predeterminados de fábrica" en la documentación de XCC compatible con su servidor en <https://pubs.lenovo.com/lxcc-overview/>.

# <span id="page-188-3"></span>Capítulo 6. Resolución de problemas de instalación conocidos

<span id="page-188-4"></span>Siga este procedimiento para resolver los problemas que pueda tener al configurar el sistema.

Use la información de esta sección para diagnosticar y resolver problemas que pueda encontrar durante la instalación y configuración inicial del servidor.

- ["El servidor no enciende" en la página 181](#page-188-0)
- ["El servidor muestra inmediatamente el visor de sucesos de la POST cuando está encendido" en la](#page-188-1)  [página 181](#page-188-1)
- ["El hipervisor integrado no está en la lista de arranque." en la página 181](#page-188-2)
- ["El servidor no reconoce una unidad de disco duro" en la página 182](#page-189-0)
- ["Memoria física mostrada es menos que la memoria física instalada" en la página 183](#page-190-0)
- ["Un dispositivo opcional de Lenovo recién instalado no funciona." en la página 184](#page-191-0)
- ["El error de voltaje de la placa se muestra en el registro de sucesos" en la página 185](#page-192-0)

#### <span id="page-188-0"></span>El servidor no enciende

Lleve a cabo los siguientes pasos hasta que se solucione el problema:

- 1. Compruebe el registro de eventos para ver si hay sucesos relacionados con el servidor que no se enciende.
- 2. Compruebe si hay algún LED que brille de forma parpadeante en color ámbar.
- 3. Revise el LED de encendido en la placa del sistema.
- 4. Vuelva a activar la fuente de alimentación.
- 5. Sustituya la fuente de alimentación.

#### <span id="page-188-1"></span>El servidor muestra inmediatamente el visor de sucesos de la POST cuando está encendido

Lleve a cabo los siguientes pasos hasta que se solucione el problema.

- 1. Corrija los errores que se indican en los LED de diagnóstico de Lightpath.
- 2. Asegúrese de que el servidor admita a todos los procesadores y que los procesadores coinciden en velocidad y tamaño de la memoria caché.

Puede ver los detalles del procesador desde la configuración del sistema.

Para determinar si el procesador es compatible para el servidor, consulte [https://](https://serverproven.lenovo.com/)  [serverproven.lenovo.com/](https://serverproven.lenovo.com/).

- 3. (Solamente para técnicos de servicio expertos) Asegúrese de que el procesador 1 esté colocado correctamente
- 4. (Solamente para técnicos de servicio expertos) Quite el procesador 2 y reinicie el servidor.
- 5. Sustituya los siguientes componentes de uno en uno, en el orden mostrado y reiniciando el servidor cada vez:
	- a. (Solamente para técnicos de servicio expertos) Procesador
	- b. (Solamente para técnicos de servicio expertos) Placa del sistema

#### <span id="page-188-2"></span>El hipervisor integrado no está en la lista de arranque.

Lleve a cabo los siguientes pasos hasta que se solucione el problema.

- 1. Si el servidor se instaló, movió o recibió mantenimiento recientemente, o si esta es la primera vez que se usa el hipervisor incorporado, asegúrese de que el dispositivo esté conectado correctamente y que no haya daño físico en los conectores.
- 2. Consulte la documentación que se incluye con el dispositivo flash del hipervisor integrado opcional para obtener información acerca de la instalación y la configuración.
- 3. Revise <https://serverproven.lenovo.com/> para validar que el dispositivo de hipervisor integrado sea admitido para el servidor.
- 4. Asegúrese de que el dispositivo hipervisor integrado esté enumerado en la lista de opción de arranque disponibles. En la interfaz de usuario del controlador de gestión, haga clic en Configuración del servidor → Opciones de arranque.

Para obtener información sobre cómo acceder a la interfaz del usuario del controlador de gestión, consulte la sección "Inicio y uso de la interfaz web de XClarity Controller" en la documentación de XCC compatible con su servidor en:

#### <https://pubs.lenovo.com/lxcc-overview/>

- 5. Revise <http://datacentersupport.lenovo.com> para ver consejos técnicos (boletines de servicio) relacionados con el hipervisor incorporado y el servidor.
- 6. Asegúrese de que el software restante funcione en el servidor para garantizar que funcione correctamente.

#### <span id="page-189-0"></span>El servidor no reconoce una unidad de disco duro

Lleve a cabo los siguientes pasos hasta que se solucione el problema.

- 1. Fíjese en el LED amarillo de estado correspondiente a la unidad de disco duro. Si el LED está encendido, significa que hay un error la unidad.
- 2. Si el LED de estado está iluminado, quite la unidad de la bahía, espere 45 segundos y vuelva a insertar la unidad, asegurándose de que el conjunto de la unidad se conecta a la placa posterior de la unidad de disco duro.
- 3. Observe el LED verde de actividad de la unidad de disco duro y el LED amarillo de estado correspondientes y lleve a cabo las operaciones correspondientes en distintas situaciones:
	- Si el LED verde de actividad parpadea y el LED amarillo de estado no está iluminado, significa que el controlador reconoce la unidad y que esta funciona correctamente. Ejecute las pruebas de diagnóstico para las unidades de disco duro. Cuando inicia un servidor y presiona la tecla especificada en las instrucciones en pantalla, se muestra la LXPM de forma predeterminada. (Para obtener más información, consulte la sección "Inicio" en la documentación de LXPM compatible con su servidor en <https://pubs.lenovo.com/lxpm-overview/>.)Puede realizar diagnósticos de la unidad de disco duro desde esta interfaz. Desde la página Diagnóstico, haga clic en Ejecutar diagnóstico → HDD test/Prueba de unidad de disco. \*
	- Si el LED verde de actividad parpadea y el LED amarillo de estado parpadea lentamente, significa que el controlador reconoce la unidad y que esta se reconstruye.
	- Si ninguno de los LED parpadea ni está encendido, compruebe si la placa posterior de la unidad de disco duro está colocada correctamente. Para obtener más detalles, vaya al paso 4.
	- Si el LED verde de actividad parpadea y el LED amarillo de estado está iluminado, sustituya la unidad. Si la actividad de los LED continúa igual, vaya al paso Problemas de unidad de disco duro. Si la actividad de los LED cambia, vuelva al paso 1.
- 4. Asegúrese de que la placa posterior de la unidad de disco duro está bien colocada. Cuando está bien colocada, los conjuntos de la unidad se conectan correctamente a la placa posterior sin que esta se doble o se mueva.
- 5. Vuelva a colocar el cable de alimentación de la placa posterior y repita los pasos 1 a 3.
- 6. Vuelva a colocar el cable de señal de la placa posterior y repita los pasos 1 a 3.
- 7. Si sospecha que existe un daño en el cable de señal de la placa posterior o en la placa posterior:
	- Sustituya el cable de señal afectado de la placa posterior.
	- Sustituya la placa posterior afectada.
- 8. Ejecute las pruebas de diagnóstico para las unidades de disco duro. Cuando inicia un servidor y presiona la tecla especificada en las instrucciones en pantalla, se muestra la LXPM de forma predeterminada. (Para obtener más información, consulte la sección "Inicio" en la documentación de LXPM compatible con su servidor en <https://pubs.lenovo.com/lxpm-overview/>.) Puede realizar diagnósticos de la unidad de disco duro desde esta interfaz. Desde la página Diagnóstico, haga clic en Ejecutar diagnóstico → HDD test/Prueba de unidad de disco.\*

Sobre la base de esas pruebas:

- Si la placa posterior pasa la prueba pero no se reconocen las unidades, sustituya el cable de señal de la placa posterior y vuelva a ejecutar las pruebas.
- Sustituya la placa posterior.
- Si el adaptador no pasa la prueba, desconecte el cable de señal de la placa posterior del adaptador y ejecute las pruebas de nuevo.
- Si el adaptador no pasa la prueba, sustitúyalo.

#### <span id="page-190-0"></span>Memoria física mostrada es menos que la memoria física instalada

Lleve a cabo el siguiente procedimiento para solucionar el problema.

Nota: Cada vez que se instala o quita un módulo de memoria, debe desconectar el servidor de la fuente de alimentación; a continuación, espere 10 segundos antes de reiniciar el servidor.

- 1. Asegúrese de que:
	- No hay ningún LED de error encendido en el panel de información del operador.
	- No hay ningún LED de error de módulo de memoria encendido en la placa del sistema.
	- El canal duplicado de memoria no justifica la discrepancia.
	- Los módulos de memoria están colocados correctamente.
	- Ha instalado el tipo de módulo de memoria correcto (consulte ["Reglas de PMEM" en la página 74](#page-81-0) para obtener los requisitos).
	- Después de cambiar o sustituir un módulo de memoria, la configuración de memoria se actualiza en el programa Setup Utility.
	- Todos los bancos de memoria están habilitados. Es posible que el servidor haya deshabilitado automáticamente un banco de memoria al detectar un problema, o que un banco de memoria se haya deshabilitado manualmente.
	- No existe ninguna discrepancia de memoria cuando el servidor está en la configuración mínima de la memoria.
	- Cuando se instalan PMEM:
		- a. Si se define la memoria en el modo de aplicación directa, se debe crear copias de seguridad de todos los datos y eliminar todos los espacios de nombre antes de sustituir o añadir cualquier PMEM.
		- b. Consulte ["Reglas de PMEM" en la página 74](#page-81-0) y compruebe si la memoria que se muestra se ajusta a la descripción del modo.
		- c. Si los PMEM se establecieron recientemente en el modo de memoria, reviértalo al modo de aplicación directa y examine si hay espacio de nombre que no se hayan eliminado.
- d. Vaya a Setup Utility, seleccione **Configuración del sistema y gestión de arranque → Intel** Optane PMEM → Seguridad y asegúrese de que la seguridad de todas las unidades de PMEM esté deshabilitada.
- 2. Vuelva a colocar los módulos de memoria y, a continuación, reinicie el servidor.
- 3. Revise el registro de errores de la POST:
	- Si una interrupción de gestión del sistema (SMI) ha deshabilitado un módulo de memoria, sustituya dicho módulo.
	- Si el usuario o la POST han deshabilitado un módulo de memoria, vuelva a colocar el módulo y, a continuación, ejecute el programa Setup Utility para habilitarlo.
- 4. Ejecute los diagnósticos de memoria. Cuando inicia una solución y presiona la tecla especificada en las instrucciones en pantalla, se muestra la interfaz de LXPM de forma predeterminada. Puede realizar diagnósticos de memoria a través de esta interfaz. En la página de diagnóstico, haga clic en Ejecutar diagnóstico ➙ Prueba de memoria o Prueba PMEM.

Notas: Al instalar PMEM, lleve a cabo diagnósticos considerando el modo en el que están configurados en ese momento.

- Modo de aplicación directa:
	- Lleve a cabo la prueba de memoria para los módulos de memoria de DRAM.
	- Ejecute la prueba PMEM para PMEM.
- Modo de memoria:

Ejecute ambas, la prueba de memoria y la prueba de PMEM para los PMEM.

5. Invierta los módulos entre los canales (del mismo procesador) y reinicie el servidor. Si el problema está asociado a un módulo de memoria, sustitúyalo.

Nota: Al instalar PMEM, siga este método solo en el modo de memoria.

- 6. Vuelva a habilitar todos los módulos de memoria mediante el programa Setup Utility y, a continuación, reinicie el servidor.
- 7. (Solamente para técnicos de servicio expertos) Instale el módulo de memoria con errores en un conector de módulo de memoria para el procesador 2 (si está instalado) para verificar que el problema no es el procesador ni el conector del módulo de memoria.
- 8. (Solamente para técnicos de servicio expertos) Sustituya la placa del sistema.

#### <span id="page-191-0"></span>Un dispositivo opcional de Lenovo recién instalado no funciona.

- 1. Asegúrese de que:
	- El servidor admite el dispositivo (consulte <https://serverproven.lenovo.com/>).
	- Ha seguido las instrucciones de instalación que venían con el dispositivo y el dispositivo se ha instalado correctamente.
	- No ha soltado otros dispositivos instalados ni otros cables.
	- Ha actualizado la información de la configuración en configuración del sistema. Cuando reinicie un servidor y presione la tecla de acuerdo con las instrucciones en pantalla para mostrar Setup Utility. (Para obtener más información, consulte la sección "Inicio" en la documentación de LXPM compatible con su servidor en <https://pubs.lenovo.com/lxpm-overview/>.) Siempre que cambie la memoria o cualquier otro dispositivo, debe actualizar la configuración.
- 2. Vuelva a colocar el dispositivo que acaba de instalar.
- 3. Sustituya el dispositivo que acaba de instalar.
- 4. Vuelva a colocar la conexión del cable y asegúrese de que no hay daño físico en el cable.
- 5. Si hay algún daño en los cables, sustituya el cable.

#### <span id="page-192-0"></span>El error de voltaje de la placa se muestra en el registro de sucesos

Lleve a cabo los siguientes pasos hasta que se solucione el problema.

- 1. Restaure el sistema a la configuración mínima. Consulte ["Especificaciones" en la página 3](#page-10-0) para obtener información acerca del número mínimo de procesadores y DIMM.
- 2. Reinicie el sistema.
	- Si se reinicia del sistema, agregue los elementos que quitó, uno a la vez y reinicie el sistema después de cada instalación, hasta que se produzca el error. Sustituya el elemento que causa el error.
	- Si el sistema no se reinicia, puede que la placa del sistema produzca el problema.

# <span id="page-194-0"></span>Apéndice A. Obtención de ayuda y asistencia técnica

Si necesita ayuda, servicio o asistencia técnica, o simplemente desea obtener más información acerca de los productos de Lenovo, encontrará una amplia variedad de fuentes disponibles en Lenovo que le asistirán.

<span id="page-194-1"></span>En la siguiente dirección de la World Wide Web, encontrará información actualizada acerca de los sistemas, los dispositivos opcionales, los servicios y el soporte de Lenovo:

#### <http://datacentersupport.lenovo.com>

Nota: IBM es el proveedor de servicios preferido de Lenovo para ThinkSystem.

### Antes de llamar

Antes de llamar, existen varios pasos que debe tomar para intentar resolver el problema usted mismo. Si decide que necesita solicitar asistencia, recopile la información necesaria para el técnico de servicio para facilitar la resolución expedita del problema.

#### <span id="page-194-2"></span>Intente resolver el problema usted mismo

Usted puede resolver muchos problemas sin asistencia externa siguiendo los procedimientos de resolución de problemas que Lenovo proporciona en la ayuda en línea o en la documentación del producto Lenovo. La documentación del producto Lenovo también describe las pruebas de diagnóstico que usted puede realizar. La documentación de la mayoría de sistemas, sistemas operativos y programas contiene procedimientos de resolución de problemas y explicaciones de mensajes de error y códigos de error. Si sospecha que tiene un problema de software, consulte la documentación del sistema operativo o del programa.

Encontrará documentación de producto para los productos ThinkSystem en la siguiente ubicación

#### <http://thinksystem.lenovofiles.com/help/index.jsp>

Puede realizar estos pasos para intentar solucionar el problema usted mismo:

- Compruebe todos los cables para asegurarse de que están correctamente conectados.
- Compruebe los interruptores de alimentación para asegurarse de que el sistema y los posibles dispositivos opcionales están encendidos.
- Revise los controladores de dispositivo actualizados de software, firmware y sistema operativo para su producto Lenovo. Los términos y condiciones de Lenovo Warranty establecen que usted, el propietario del producto Lenovo, es responsable del mantenimiento y la actualización de todo el software y firmware para el producto (excepto que esté cubierto por un contrato de mantenimiento adicional). Su técnico de servicio le solicitará que actualice su software y firmware si el problema posee una solución documentada dentro de una actualización de software.
- Si ha instalado hardware o software nuevos en su entorno, revise <https://serverproven.lenovo.com/> para asegurarse de que el hardware y software son compatibles con su producto.
- Vaya a <http://datacentersupport.lenovo.com> y revise la información sobre cómo resolver el problema.
	- Revise los foros de Lenovo en [https://forums.lenovo.com/t5/Datacenter-Systems/ct-p/sv\\_eg](https://forums.lenovo.com/t5/Datacenter-Systems/ct-p/sv_eg) para ver si otro se encontró con un problema similar.

Usted puede resolver muchos problemas sin asistencia externa siguiendo los procedimientos de resolución de problemas que Lenovo proporciona en la ayuda en línea o en la documentación del producto Lenovo. La documentación del producto Lenovo también describe las pruebas de diagnóstico que usted puede realizar. La documentación de la mayoría de sistemas, sistemas operativos y programas contiene procedimientos de

resolución de problemas y explicaciones de mensajes de error y códigos de error. Si sospecha que tiene un problema de software, consulte la documentación del sistema operativo o del programa.

#### Recopilación de información necesaria para llamar a Soporte

Si cree que requiere servicio de garantía para su producto Lenovo, los técnicos de servicio estarán disponibles para ayudarlo de forma más eficaz si usted se prepara antes de llamar. También puede consultar <http://datacentersupport.lenovo.com/warrantylookup> para obtener más información sobre la garantía del producto.

Reúna la siguiente información para proporcionar al técnico de servicio. Esta información ayudará al técnico de servicio a proporcionar rápidamente una solución para su problema y asegurar que usted reciba el nivel de servicio que ha contratado.

- Números de contrato del acuerdo de Mantenimiento de hardware y software, si corresponde
- Número del tipo de equipo (identificador de 4 dígitos del equipo Lenovo)
- Número de modelo
- Número de serie
- Niveles de firmware para el sistema actual y UEFI
- Otra información pertinente, como mensajes y registros de errores

Como alternativa a llamar a soporte de Lenovo, puede ir a <https://support.lenovo.com/servicerequest> para enviar una solicitud de servicio electrónico. Al enviar una Solicitud de servicio electrónico se inicia el proceso para determinar una solución a su problema poniendo la información relevante a disposición de los técnicos de servicio. Los técnicos de servicio de Lenovo podrán empezar a trabajar en la búsqueda de una solución en cuanto haya completado y enviado una Solicitud de servicio electrónico.

### Recopilación de datos de servicio

Para identificar claramente la causa de un problema de servidor o para atender a una petición del soporte técnico de Lenovo, es posible que deba recopilar datos del servicio que se pueden utilizar para un análisis posterior. Los datos de servicio incluyen información como registros de eventos e inventario de hardware.

<span id="page-195-0"></span>Los datos de servicio se pueden recopilar a través de las siguientes herramientas:

• Lenovo XClarity Provisioning Manager

Utilice la función de recopilación de datos del servicio de Lenovo XClarity Provisioning Manager para recopilar datos del servicio del sistema. Puede recopilar datos existentes del registro del sistema o ejecutar un nuevo diagnóstico para recopilar nuevos datos.

#### • Lenovo XClarity Controller

Puede utilizar la interfaz web de Lenovo XClarity Controller o la CLI para recopilar datos de servicio del servidor. El archivo se puede guardar y enviar a soporte técnico de Lenovo.

- Para obtener más información acerca del uso de la interfaz web para recopilar datos del servicio, consulte la sección "Descarga de datos de servicio" en la versión de documentación de XCC compatible con su servidor en <https://pubs.lenovo.com/lxcc-overview/>.
- Para obtener más información acerca del uso de la CLI para recopilar datos del servicio, consulte la sección "Comando ffdc" en la versión de documentación de XCC compatible con su servidor en <https://pubs.lenovo.com/lxcc-overview/>.

#### • Lenovo XClarity Administrator

Lenovo XClarity Administrator se puede configurar para que automáticamente recopile y envíe archivos de diagnóstico al soporte técnico de Lenovo cuando ocurran ciertos eventos de mantenimiento en

Lenovo XClarity Administrator y en los puntos finales gestionados. Puede elegir enviar los archivos de diagnóstico a Lenovo Support mediante Call Home o a otro proveedor de servicio mediante SFTP. También puede recopilar los archivos de diagnóstico de forma manual, abrir un registro de problemas y enviar archivos de diagnóstico al centro de soporte de Lenovo.

Puede encontrar más información acerca de la configuración de notificaciones automáticas en Lenovo XClarity Administrator en [http://sysmgt.lenovofiles.com/help/topic/com.lenovo.lxca.doc/admin\\_](http://sysmgt.lenovofiles.com/help/topic/com.lenovo.lxca.doc/admin_setupcallhome.html)  [setupcallhome.html](http://sysmgt.lenovofiles.com/help/topic/com.lenovo.lxca.doc/admin_setupcallhome.html).

#### • Lenovo XClarity Essentials OneCLI

Lenovo XClarity Essentials OneCLI tiene la aplicación de inventario para recopilar datos del servicio. Puede ejecutarse en banda y fuera de banda. Cuando funcione en banda dentro del sistema operativo del host en el servidor, OneCLI puede recopilar información acerca del sistema operativo, como el registro de eventos del sistema operativo, adicionalmente a los datos de servicio del hardware.

Para obtener datos del servicio, puede ejecutar el comando getinfor. Para obtener más información acerca de la ejecución de getinfor, consulte https://pubs.lenovo.com/lxce-onecli/onecli\_r\_getinfor\_ [command](https://pubs.lenovo.com/lxce-onecli/onecli_r_getinfor_command).

### Ponerse en contacto con soporte

<span id="page-196-0"></span>Puede ponerse en contacto con soporte para obtener ayuda para su problema.

Puede recibir servicio para hardware a través de un proveedor de servicio autorizado de Lenovo. Para localizar a un proveedor de servicio autorizado por Lenovo para prestar servicio de garantía, visite la página <https://datacentersupport.lenovo.com/serviceprovider> y use los filtros de búsqueda para diferentes países. Para ver los números de teléfono del soporte de Lenovo, consulte [https://datacentersupport.lenovo.com/](https://datacentersupport.lenovo.com/supportphonelist)  [supportphonelist](https://datacentersupport.lenovo.com/supportphonelist). En los EE. UU. y Canadá, llame a 1-800-426-7378.

En los EE. UU. y Canadá, el servicio y soporte de hardware está disponible las 24 horas del día, los 7 días de la semana. En el Reino Unido, estos servicios están disponibles de lunes a viernes, de 9:00 a 18:00.

#### Soporte de producto para China continental

Para ponerse en contacto con el soporte de producto en China continental, vaya a: [http://](http://support.lenovo.com.cn/lenovo/wsi/es/ThinkSystem.html)  [support.lenovo.com.cn/lenovo/wsi/es/ThinkSystem.html](http://support.lenovo.com.cn/lenovo/wsi/es/ThinkSystem.html)

También puede llamar al número 400-106-8888 para obtener asistencia técnica. El soporte telefónico está disponible de lunes a viernes, de 9:00 a 18:00.

#### Soporte de producto para Taiwán

Para ponerse en contacto con soporte de producto para Taiwán, llame al 0800-016-888. El soporte telefónico está disponible 24 horas al día, 7 días a la semana.

# Apéndice B. Marcas registradas

LENOVO, THINKSYSTEM, Flex System, System x, NeXtScale System y x Architecture son marcas registradas de Lenovo.

<span id="page-198-0"></span>Intel e Intel Xeon son marcas registradas de Intel Corporation en Estados Unidos y/o en otros países.

Internet Explorer, Microsoft y Windows son marcas registradas del grupo de empresas Microsoft.

Linux es una marca registrada de Linus Torvalds.

El resto de las marcas registradas son propiedad de sus propietarios respectivos.

# Índice

### A

actualización Actualización de los datos de producto fundamentales (VPD) [177](#page-184-0) etiqueta de propiedad [178](#page-185-0) Identificador único universal (UUID) [177](#page-184-1) actualizar el firmware [169](#page-176-0) adaptador CFF interno instalación [126](#page-133-0) Adaptador de arranque M.2 instalación [133](#page-140-0) Apagado del servidor [166](#page-173-0) ayuda [187](#page-194-1)

### B

bahía de unidad de almacenamiento [18](#page-25-0) bahía de unidad óptica [18](#page-25-0) bloqueos de servidor ubicaciones [41](#page-48-0) botón de expulsión/cierre de la unidad óptica [18](#page-25-0) botón de ID del sistema [24](#page-31-0) botón de inicio/apagado [24](#page-31-0)

# C

cables de alimentación [50](#page-57-0) características [1](#page-8-0) Código QR [1](#page-8-1) cómo crear una página web de soporte personalizada [187](#page-194-1) Cómo obtener ayuda [187](#page-194-1) cómo trabajar en el interior del servidor encender [65](#page-72-0) Compartimiento de adaptador PCIe instalación [142](#page-149-0) compartimiento de la unidad de expansión extracción [107](#page-114-0) instalación [108](#page-115-0) compartimiento de la unidad óptica extracción [106](#page-113-0) instalación [110](#page-117-0) compartimiento del ventilador instalar [139](#page-146-0) componentes de la placa del sistema [36](#page-43-0) componentes del servidor [17](#page-24-0) conector de placa posterior de la unidad [42](#page-49-0) conectores placas posteriores [42–](#page-49-1)[44](#page-51-0) conectores de la placa posterior de la unidad [42](#page-49-0) Conectores de placa de distribución de alimentación [44](#page-51-1) conexión de los cables del servidor [165](#page-172-0) configuración de memoria [174](#page-181-0) Configuración del firmware [173](#page-180-0) configuración del servidor [61](#page-68-0) Configuración del sistema: ThinkSystem ST650 V2 [167](#page-174-1) Configuración: ThinkSystem ST650 V2 [167](#page-174-1) conjunto de la caja del ventilador extraer [101](#page-108-0) conmutador de intrusión instalación [137](#page-144-0) conmutadores y puentes de la placa del sistema [39](#page-46-0) contaminación gaseosa [11](#page-18-0) contaminación por partículas [11](#page-18-0) contaminación, por partículas y gaseosa [11](#page-18-0)

contenidos del paquete [1](#page-8-2) conversión de torre a bastidor instalar [162](#page-169-0) **CPU** instalación de opción [128](#page-135-0) creación de copia de seguridad de la configuración de servidores [176](#page-183-0) cubierta del servidor extracción [90](#page-97-0) instalación [158](#page-165-0) cubiertas instalar [165](#page-172-1)

### D

Deflector de aire del extracción [95](#page-102-0) instalación [153](#page-160-0) directrices fiabilidad del sistema [64](#page-71-0) instalación de opciones [62](#page-69-0) directrices de fiabilidad del sistema [64](#page-71-0) directrices de instalación [62](#page-69-0) directriz de instalación DIMM [68](#page-75-1) módulo de memoria [68](#page-75-1) Directriz de instalación de DIMM [68](#page-75-1) directriz de instalación de módulo de memoria [68](#page-75-1) disposición de los cables Adaptador de arranque M.2 [55](#page-62-0) Adaptador RAID CFF [55](#page-62-1) panel frontal [52](#page-59-0) placa de distribución de alimentación [58](#page-65-0) Ranura de PCIe 8 [57](#page-64-0) unidad de cinta [58](#page-65-1) unidad óptica [56](#page-63-0) USB frontal [53](#page-60-0) disposición interna de los cables [51](#page-58-0) dispositivos sensibles a la electricidad estática gestión [65](#page-72-1) dispositivos, sensibles a la electricidad estática gestión [65](#page-72-1) duplicado de memoria [72](#page-79-0) Orden de instalación de DIMM [72](#page-79-0) orden de instalación de módulo de memoria [72](#page-79-0)

### E

elemento de sujeción del adaptador de arranque M.2 ajuste [135](#page-142-0) encender el servidor [166](#page-173-1) etiqueta de acceso de red [1](#page-8-1) Etiqueta de ID [1](#page-8-1) extracción compartimiento de la unidad de expansión [107](#page-114-0) compartimiento de la unidad óptica [106](#page-113-0) cubierta del servidor [90](#page-97-0) Deflector de aire del [95](#page-102-0) marco biselado frontal [92](#page-99-0) módulo de alimentación flash [93](#page-100-0) puerta de seguridad [89](#page-96-0) unidad de cinta [102,](#page-109-0) [104](#page-111-0) unidad óptica [102,](#page-109-0) [104](#page-111-0) extraer conjunto de la caja del ventilador [101](#page-108-0) Puente NVLink [96](#page-103-0)

ventilador [99](#page-106-0)

### F

factor de forma [1](#page-8-3) fuente de alimentación de intercambio en caliente instalación [86](#page-93-0)

### G

garantía [1](#page-8-1)

# I

```
instalación 
  adaptador CFF interno 126
  Compartimiento de adaptador PCIe 142
  compartimiento de la unidad de expansión 108
  compartimiento de la unidad óptica 110
  conmutador de intrusión 137
  cubierta del servidor 158
   153
  directrices 62
   86
  marco biselado frontal 156
  módulo de alimentación flash 154
  módulo de memoria 131
  patas de soporte 160
  placa posterior de la unidad de intercambio en caliente 117, 
   119
  placa posterior de unidad de intercambio simple 120
   149
  Relleno de T4 151
  Unidad de 2,5 pulgadas en una bahía de unidad de 3,5 
   pulgadas 121
  unidad de cinta 111, 114
  unidad de intercambio en caliente 124
  unidad de intercambio simple 123
  unidad óptica 111, 114
instalación de opción 
  CPU 128
  microprocesador de 128
  módulo de procesador-disipador de calor 128
  PHM 128
  procesador 128
instalación del kit de conversión de torre a bastidor 162
instalar 
  compartimiento del ventilador 139
  conversión de torre a bastidor 162
   165<br>ventilador 140
  ventilador
Introducción 1
```
### K

kit de conversión de torre a bastidor [162](#page-169-1)

# L

LED de actividad de red [24](#page-31-0) LED de encendido del sistema [38](#page-45-0) LED de error del sistema [24](#page-31-0), [38](#page-45-0) LED de estado de energía [24](#page-31-0) LED de estado de unidad óptica [18](#page-25-0) LED de ID del sistema [24](#page-31-0), [38](#page-45-0) LED de placa del sistema [38](#page-45-0) LED de vista posterior [28](#page-35-0)

Lenovo Capacity Planner [12](#page-19-0) Lenovo XClarity Essentials [12](#page-19-0) Lenovo XClarity Provisioning Manager [12](#page-19-0) lista de comprobación de configuración de servidor [61](#page-68-1) lista de comprobación de inspección de seguridad [iv](#page-5-0), [63](#page-70-0) lista de piezas [45](#page-52-0)

# M

manipulación de dispositivos sensibles a la electricidad estática [65](#page-72-1) marcas registradas [191](#page-198-0) marco biselado frontal extracción [92](#page-99-0) instalación [156](#page-163-0) microprocesador de instalación de opción [128](#page-135-0) módulo de alimentación flash extracción [93](#page-100-0) instalación [154](#page-161-0) módulo de memoria, instalación [131](#page-138-0) módulo de procesador-disipador de calor instalación de opción [128](#page-135-0)

# N

números de teléfono [189](#page-196-0)

# O

ofertas de administración [12](#page-19-0) opciones de hardware instalación [86](#page-93-1) orden de instalación DIMM (duplicado de memoria) [72](#page-79-0) módulo de memoria (duplicado de memoria) [72](#page-79-0) Orden de instalación de DIMM duplicado de memoria [72](#page-79-0) orden de instalación de módulo de memoria duplicado de memoria [72](#page-79-0) orificio de expulsión manual de la unidad óptica [18](#page-25-0)

### P

página web de soporte personalizada [187](#page-194-1) panel frontal [18](#page-25-0), [24](#page-31-0) patas de soporte instalación [160](#page-167-0) personalizada, página web de soporte [187](#page-194-1) PHM instalación de opción [128](#page-135-0) Placa de distribución de alimentación [44](#page-51-1) placa posterior conectores [42](#page-49-1)[–44](#page-51-0) placa posterior de la unidad de intercambio en caliente instalación [117,](#page-124-0) [119](#page-126-0) placa posterior de unidad de intercambio simple instalación [120](#page-127-0) Problemas de instalación conocidos [181](#page-188-4) procesador instalación de opción [128](#page-135-0) Puente NVLink instalación [148](#page-155-0) puerta de seguridad extracción [89](#page-96-0)

# R

recopilación de datos de servicio [188](#page-195-0) reglas técnicas [66](#page-73-0) Reglas técnicas para las ranuras de PCIe [81](#page-88-0) Relleno de GPU instalación [149](#page-156-0) Relleno de T4 instalación [151](#page-158-0)

# S

seguridad [iii](#page-4-0)  bloqueo de cable integrado [41](#page-48-0) candado [41](#page-48-0) seguridad candado de la puerta de seguridad [41](#page-48-0) servicio y soporte antes de llamar [187](#page-194-2) Hardware de [189](#page-196-0) software de [189](#page-196-0) Servicio y soporte de hardware números de teléfono [189](#page-196-0) servicio y soporte de software números de teléfono [189](#page-196-0) servicio, datos [188](#page-195-0) Soportes EIA [162](#page-169-0)

# U

Unidad de 2,5 pulgadas en una bahía de unidad de 3,5 pulgadas instalación [121](#page-128-0) unidad de cinta extracción [102](#page-109-0), [104](#page-111-0) instalación [111](#page-118-0) unidad de intercambio en caliente instalación [124](#page-131-0) unidad de intercambio simple instalación [123](#page-130-0) Unidad M.2 instalación [136](#page-143-0) unidad óptica extracción [102](#page-109-0), [104](#page-111-0) instalación [111](#page-118-0), [114](#page-121-0)

### V

validación de configuración de servidor [166](#page-173-2) ventilador extraer [99](#page-106-0) instalar [140](#page-147-0) vista frontal [18](#page-25-0) vista posterior [26](#page-33-0)

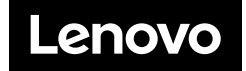